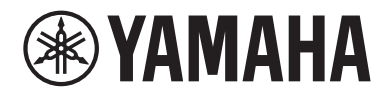

# Gebruikershandleiding

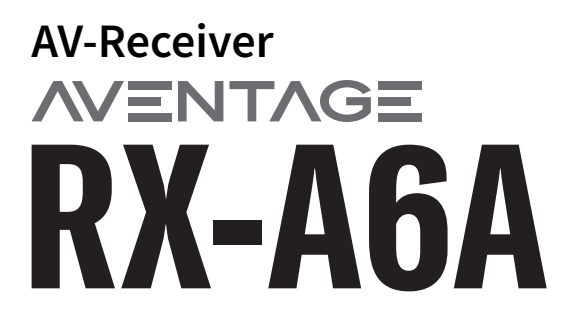

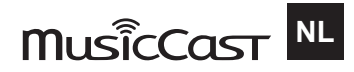

## **INHOUD**

## **VOOR U HET TOESTEL GAAT GEBRUIKEN**

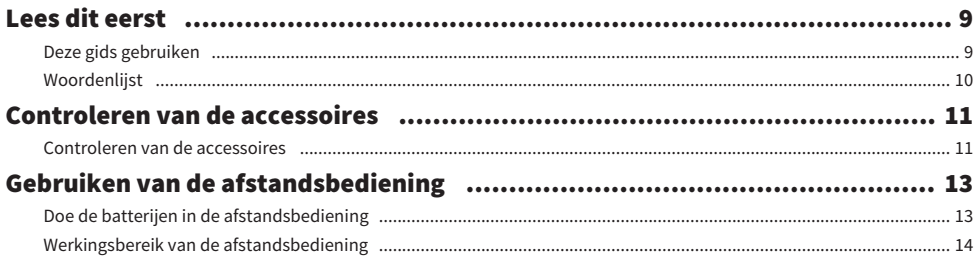

## **EIGENSCHAPPEN**

24

9

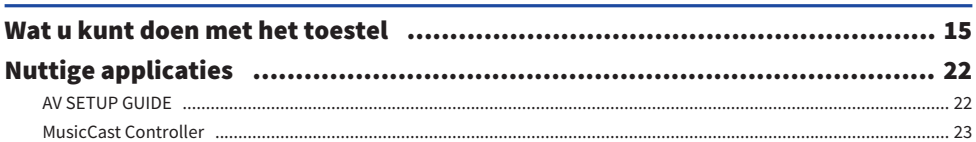

## **NAMEN EN FUNCTIES VAN ONDERDELEN**

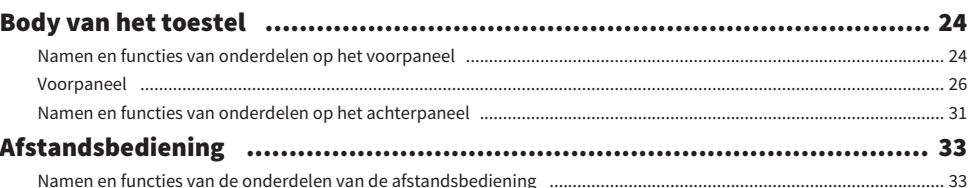

## **VOORBEREIDINGEN**

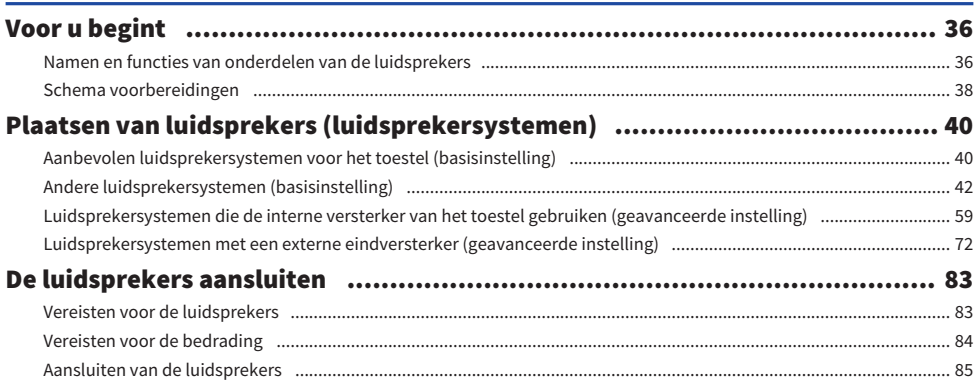

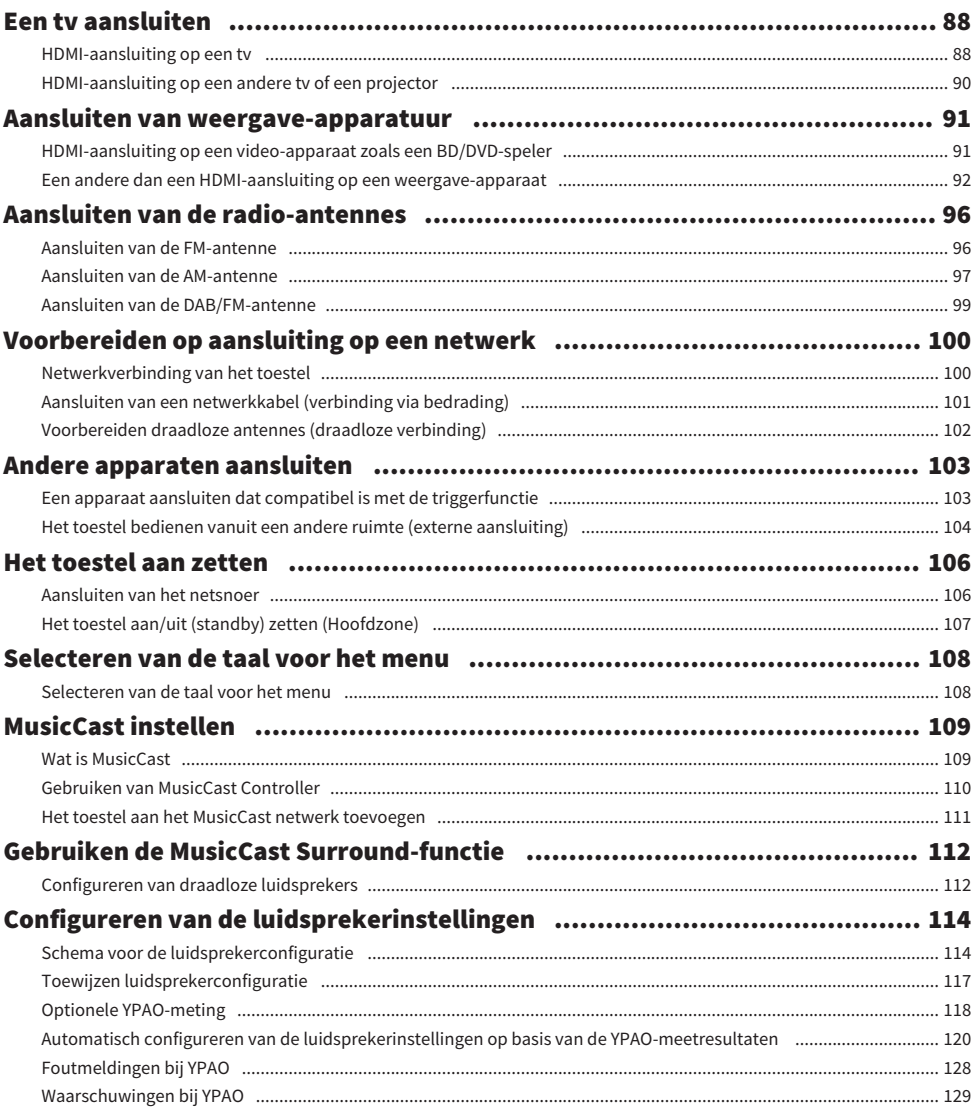

## [GENIETEN VAN GELUID](#page-129-0)  [130](#page-129-0)

### [Genieten van geluidsveldeffecten](#page-129-1)..[.......................................................... 130](#page-129-1) [Zelf uw favoriete geluidsmodus selecteren.......................................................................................................................... 130](#page-129-2) [Weergeven met surroundeffecten die zijn geoptimaliseerd voor de scène \(SURROUND:AI\).](#page-130-0).[........................................... 131](#page-130-0) [Genieten van 3-dimensionale geluidsvelden](#page-131-0).. [..................................................................................................................... 132](#page-131-0) [Genieten van geluidsveldeffecten die geoptimaliseerd zijn voor het type materiaal........................................................ 133](#page-132-0) [Genieten van geluidsveldeffecten zonder surroundluidsprekers \(Virtual CINEMA DSP\).](#page-135-0). [................................................. 136](#page-135-0) [Surround-weergave met 5 luidsprekers vooraan \(Virtual CINEMA FRONT\).](#page-136-0). [...................................................................... 137](#page-136-0) [Met de hoofdtelefoon genieten van surroundgeluid \(SILENT CINEMA\)](#page-137-0).. [............................................................................ 138](#page-137-0) [Genieten van onverwerkte weergave....................................................... 139](#page-138-0) [Genieten van het oorspronkelijke geluid \(gewone of onbewerkte decodeermodus\)........................................................ 139](#page-138-1) [Genieten van multikanaals weergave zonder geluidsveldeffecten \(surrounddecoder\)](#page-139-0).. [.................................................. 140](#page-139-0) [Genieten van weergave met hogere kwaliteit \(Pure Direct\).](#page-140-0). [.............................................................................................. 141](#page-140-0) [Genieten van 3-dimensionale geluidsweergave](#page-141-0)..[........................................ 142](#page-141-0) [Genieten van Dolby Atmos® en DTS:X™](#page-141-1)..[............................................................................................................................... 142](#page-141-1) [Genieten van AURO-3D®](#page-142-0)..[....................................................................................................................................................... 143](#page-142-0) [Genieten van uw favoriete weergave](#page-143-0)..[...................................................... 144](#page-143-0) [Genieten van een krachtiger weergave van de signaalbron \(Compressed Music Enhancer\)............................................. 144](#page-143-1) [Verbeteren van het lage frequentiebereik van de subwoofer](#page-144-0).. [........................................................................................... 145](#page-144-0) [Genieten van een krachtige weergave bij een laag volume................................................................................................. 146](#page-145-0) [Gesproken tekst beter verstaanbaar maken.](#page-146-0). [...................................................................................................................... 147](#page-146-0) [Genieten van basweergave met kleine luidsprekers \(Extra Bass\)](#page-147-0).. [..................................................................................... 148](#page-147-0) [Genieten van betere weergave](#page-148-0)..[............................................................................................................................................ 149](#page-148-0)

## [WEERGAVE](#page-149-0) [150](#page-149-0)

### [Basisweergaveprocedure.](#page-149-1).[..................................................................... 150](#page-149-1) [Basisprocedure voor het weergeven van video en muziek](#page-149-2)..[................................................................................................ 150](#page-149-2) [Een HDMI-uitgangsaansluiting selecteren.](#page-150-0).[.......................................................................................................................... 151](#page-150-0) [Namen en functies van de onderdelen van het weergavescherm](#page-151-0)..[..................................................................................... 152](#page-151-0) [Namen en functies van de onderdelen van het bladerscherm](#page-152-0)..[.......................................................................................... 153](#page-152-0) [Weergeven van audio van de tv................................................................ 154](#page-153-0) [Weergeven van audio van de tv met eARC/ARC.................................................................................................................... 154](#page-153-1) [Weergeven van audio van de tv met een optisch digitale kabel](#page-154-0)..[........................................................................................ 155](#page-154-0) [Luisteren naar de radio.......................................................................... 156](#page-155-0) [Voorbereidingen voor het luisteren naar de radio.](#page-155-1). [............................................................................................................. 156](#page-155-1) [Luisteren naar de radio](#page-158-0) [De Radio Data System-informatie weergeven...................................................................................................................... 160](#page-159-0) [De DAB-informatie weergeven](#page-160-0).. [............................................................................................................................................ 161](#page-160-0) [Een radiozender handmatig registreren](#page-161-0)..[............................................................................................................................. 162](#page-161-0) [FM-radiozenders automatisch registreren \(Auto Preset\)..................................................................................................... 163](#page-162-0) [Voorkeuzezenders wissen...................................................................................................................................................... 164](#page-163-0)

#### **INHOUD**

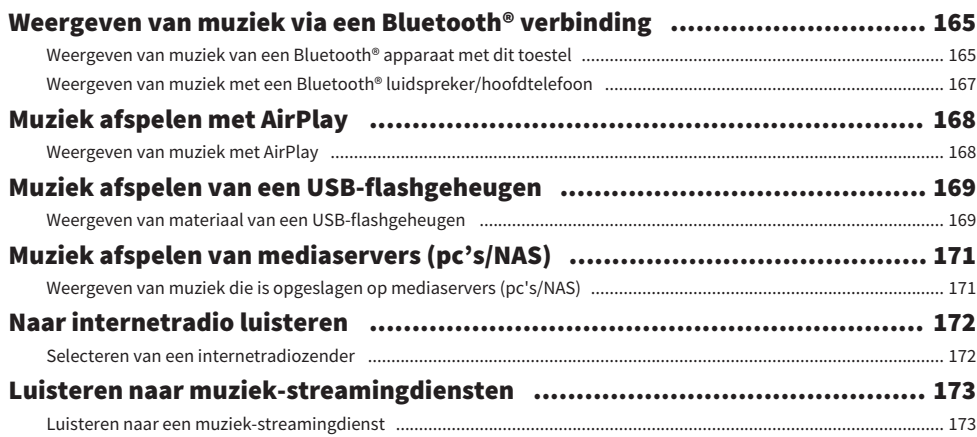

## **HANDIGE FUNCTIES**

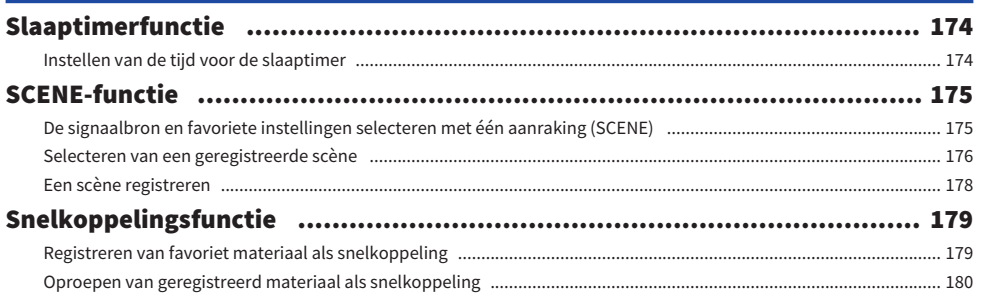

## **GENIETEN VAN WEERGAVE IN MEERDERE RUIMTES** (ZONES)

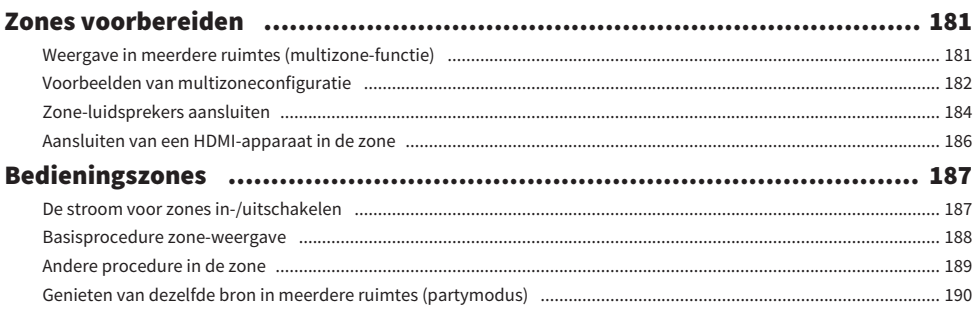

## 174

## **INSTELLINGEN**

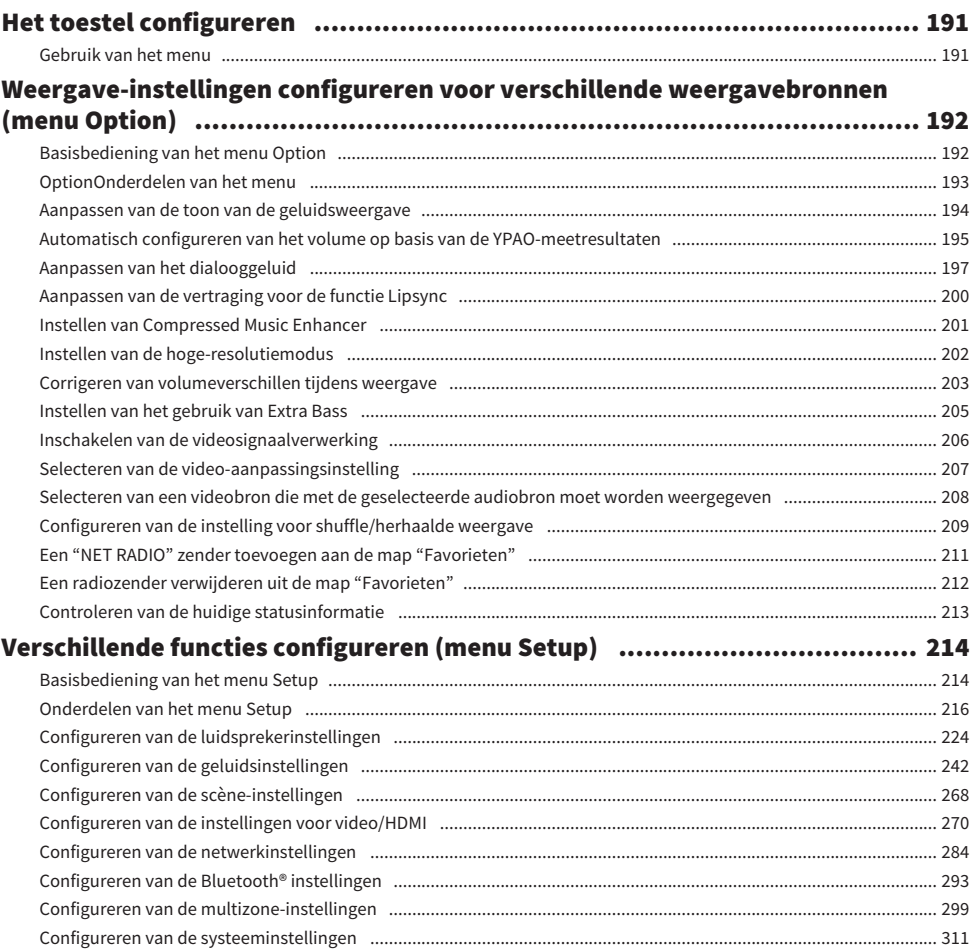

## 

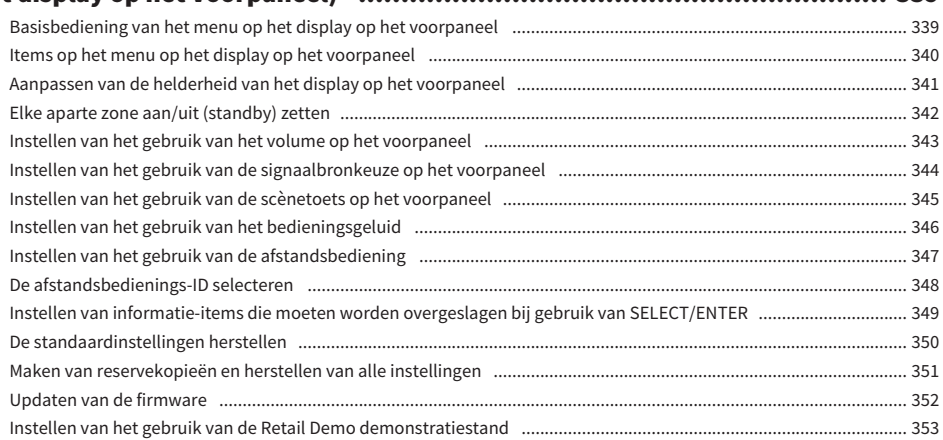

## **BIJWERKEN**

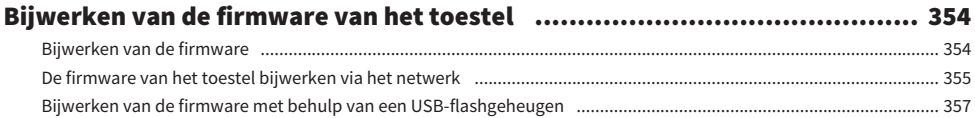

## **OPLOSSEN VAN PROBLEMEN**

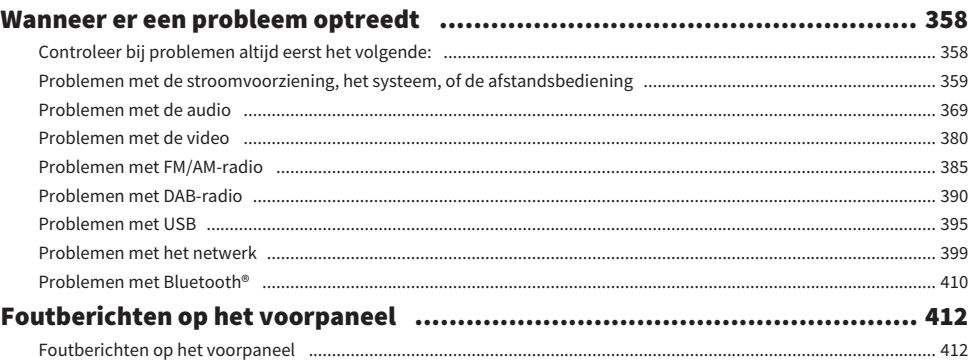

## **APPENDIX**

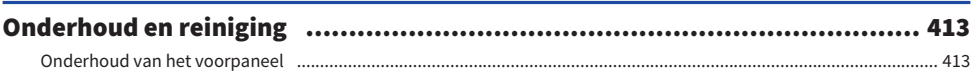

## 354

## 358

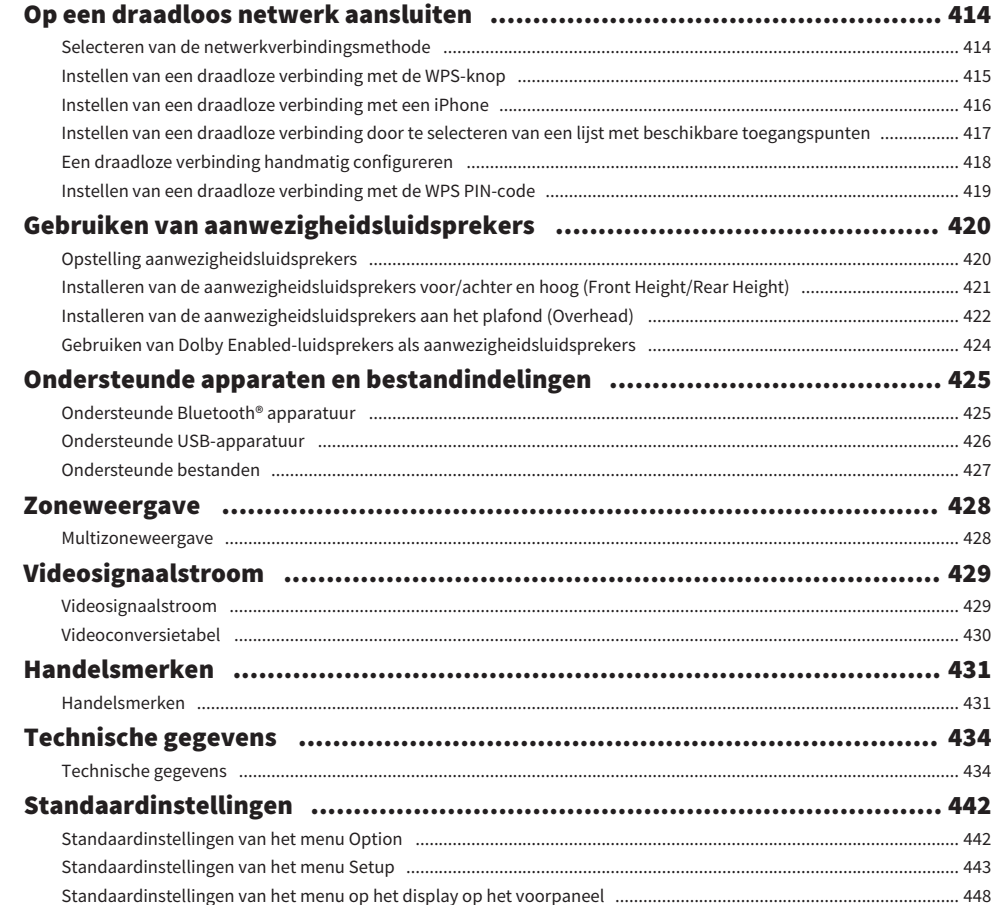

## <span id="page-8-0"></span>VOOR U HET TOESTEL GAAT GEBRUIKEN

## <span id="page-8-1"></span>Lees dit eerst

## <span id="page-8-2"></span>Deze gids gebruiken

Hartelijk dank voor het aanschaffen van dit Yamaha product.

- Dit toestel is een product waarmee u thuis van video en muziek kunt genieten.
- ( Deze gids geeft uitleg over de voorbereidingen en de bediening voor normale gebruikers van het toestel.
- Om het toestel veilig en op de juiste manier te kunnen gebruiken, moet u deze gids zorgvuldig doorlezen voor u het toestel gaat gebruiken.

Let op de volgende punten wanneer u deze gids leest.

- ( De afbeeldingen van het hoofdtoestel die in deze gids worden gebruikt, zijn van het model voor de V.S., tenzij anders wordt aangegeven.
- Deze gids geeft hoofdzakelijk uitleg over de bediening van het toestel met behulp van het menu op de tv.
- In deze gids wordt de bediening met de meegeleverde afstandsbediening uitgelegd.
- ( In deze gids worden de "iPod touch", "iPhone" en "iPad" allemaal aangeduid met "iPhone". "iPhone" verwijst naar "iPod touch", "iPhone" en "iPad", tenzij anderszins wordt aangegeven.
- Symbolen en speciale woorden in deze gids

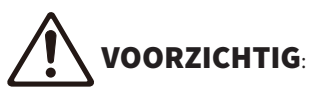

wijst op voorzorgsmaatregelen om mogelijk levensgevaar, of gevaar voor ernstig letsel te voorkomen. LET OP:

wijst op voorzorgsmaatregelen bij het gebruik om mogelijke storingen/schade aan het toestel en verlies van gegevens te voorkomen.

#### OPMERKING:

wijst op instructies en aanvullende uitleg voor een optimaal gebruik.

[Zoekterm]:

Geeft een term aan waarop u wilt zoeken. Dit dient als een koppeling van de "Snelstartgids" naar de "Gebruikershandleiding" enzovoort.

#### OPMERKING

Lees eerst de "Veiligheidsbrochure" en de "Snelstartgids".

## <span id="page-9-0"></span>Woordenlijst

Raadpleeg de onderstaande site voor een lijst met woorden die in deze gids worden gebruikt. Hier vindt u uitleg over termen en technologie met betrekking tot dit product en voor Yamaha AV-producten in het algemeen.

<https://manual.yamaha.com/av/cm/glossary/>

## <span id="page-10-0"></span>Controleren van de accessoires

## <span id="page-10-1"></span>Controleren van de accessoires

Controleer of de volgende accessoires bij het product zijn geleverd.

£ AM-antenne (Behalve modellen voor het V.K., Europa, Rusland en Australië)

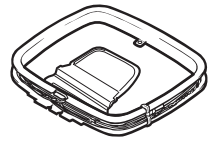

£ FM-antenne (Behalve modellen voor het V.K., Europa, Rusland en Australië)

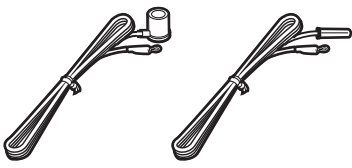

\* Afhankelijk van de regio waarin het product is gekocht, wordt een van bovengenoemde accessoires meegeleverd. £ DAB/FM-antenne (modellen voor het V.K., Europa, Rusland en Australië)

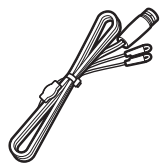

£Netsnoer

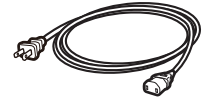

\* Welk netsnoer wordt meegeleverd, is afhankelijk van de regio waarin u de aankoop hebt gedaan.

□ YPAO-microfoon

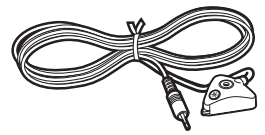

£Microfoonvoet en paal

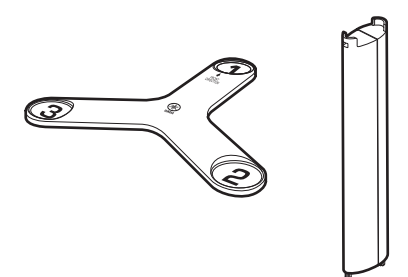

- \* De microfoonvoet en de paal worden gebruikt voor de hoek-/hoogtemeting tijdens de YPAO.
- $\square$  Afstandsbediening
- $\square$  Batterijen (AAA, LR03, UM-4) (x2)
- $\square$  Snelstartgids
- £ Veiligheidsbrochure

#### **OPMERKING**

Ga naar de Yamaha Downloads site om de nieuwste Snelstartgids te downloaden. <http://download.yamaha.com/>

## <span id="page-12-0"></span>Gebruiken van de afstandsbediening

## <span id="page-12-1"></span>Doe de batterijen in de afstandsbediening

Plaats de batterijen in de juiste richting.

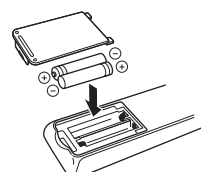

## <span id="page-13-0"></span>Werkingsbereik van de afstandsbediening

Het bereik van de afstandsbediening wordt getoond op de volgende afbeelding. Richt de afstandsbediening op de sensor voor de afstandsbediening op het toestel.

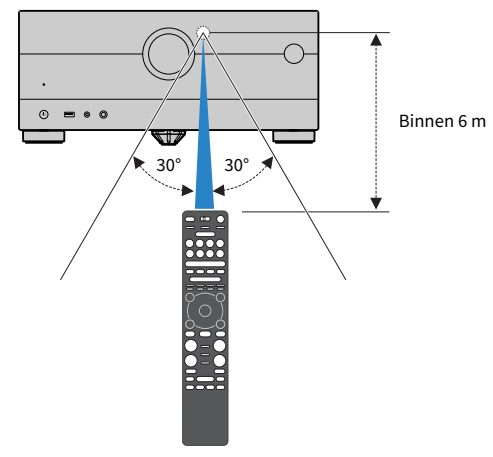

## <span id="page-14-0"></span>**EIGENSCHAPPEN**

## <span id="page-14-1"></span>Wat u kunt doen met het toestel

## Ondersteuning van diverse luidsprekersystemen

Afhankelijk van het aantal luidsprekers dat u gebruikt, kunt u uw favoriete akoestische omgeving kiezen uit een aantal verschillende stijlen.

- 7.2.2/5.2.4-kanaalsysteem
- ( 5.2.4-kanaalsysteem
- ( 7.2.2-kanaalsysteem
- ( 5.1.2-kanaalsysteem
- 7.1-kanaalsysteem
- ( 5.1-kanaalsysteem
- ( 3.1.2-kanaalsysteem
- ( 3.1-kanaalsysteem
- 2.1-kanaalsysteem
- ( Virtual CINEMA FRONT
- Multizonefunctie
- ( Bi-amp-aansluiting

#### Gerelateerde links

- ( ["Aanbevolen luidsprekersystemen voor het toestel \(basisinstelling\)" \(p. 40\)](#page-39-1)
- ( ["Andere luidsprekersystemen \(basisinstelling\)" \(p. 42\)](#page-41-0)
- ( ["Luidsprekersystemen die de interne versterker van het toestel gebruiken \(geavanceerde instelling\)" \(p. 59\)](#page-58-0)
- ( ["Luidsprekersystemen met een externe eindversterker \(geavanceerde instelling\)" \(p. 72\)](#page-71-0)

## Automatisch optimaliseren van de luidsprekerinstellingen

De YPAO-functie detecteert luidsprekeraansluitingen, meet de afstanden tussen de luidsprekers en uw luisterplekken (meetposities) met de YPAO-microfoon en optimaliseert vervolgens automatisch de luidsprekerinstellingen, zoals de volumebalans en de akoestische parameters voor uw kamer (YPAO: Yamaha Parametric room Acoustic Optimizer).

( ["Schema voor de luidsprekerconfiguratie" \(p. 114\)](#page-113-1)

## Genieten van geluidsveldeffecten met grote aanwezigheid

Het toestel is voorzien van verschillende geluidsprogramma's en surrounddecoders waarmee u kunt genieten van weergavebronnen met uw favoriete geluidsmodus (zoals geluidsveldeffect of stereoweergave).

- ( ["Genieten van 3-dimensionale geluidsvelden" \(p. 132\)](#page-131-0)
- ( ["Genieten van geluidsveldeffecten die geoptimaliseerd zijn voor het type materiaal" \(p. 133\)](#page-132-0)
- ( ["Genieten van geluidsveldeffecten zonder surroundluidsprekers \(Virtual CINEMA DSP\)" \(p. 136\)](#page-135-0)
- ( ["Met de hoofdtelefoon genieten van surroundgeluid \(SILENT CINEMA\)" \(p. 138\)](#page-137-0)
- ( ["Genieten van het oorspronkelijke geluid \(gewone of onbewerkte decodeermodus\)" \(p. 139\)](#page-138-1)
- ( ["Genieten van multikanaals weergave zonder geluidsveldeffecten \(surrounddecoder\)" \(p. 140\)](#page-139-0)
- ( ["Genieten van weergave met hogere kwaliteit \(Pure Direct\)" \(p. 141\)](#page-140-0)
- ( ["Genieten van basweergave met kleine luidsprekers \(Extra Bass\)" \(p. 148\)](#page-147-0)
- ( ["Genieten van een krachtiger weergave van de signaalbron \(Compressed Music Enhancer\)" \(p. 144\)](#page-143-1)
- ( ["Genieten van Dolby Atmos® en DTS:X™" \(p. 142\)](#page-141-1)
- ( ["Genieten van AURO-3D®" \(p. 143\)](#page-142-0)

## Grote verscheidenheid aan ondersteunde inhoud via netwerk

Wanneer het toestel is verbonden met een netwerk, kunt u via het toestel profiteren van de diverse soorten materiaal die beschikbaar zijn op dat netwerk.

- ( ["Weergeven van muziek met AirPlay" \(p. 168\)](#page-167-1)
- ["Weergeven van muziek die is opgeslagen op mediaservers \(pc's/NAS\)" \(p. 171\)](#page-170-1)
- ( ["Selecteren van een internetradiozender" \(p. 172\)](#page-171-1)
- ( ["Luisteren naar een muziek-streamingdienst" \(p. 173\)](#page-172-1)

## Materiaal weergeven van verschillende apparaten

Het toestel is voorzien van een aantal HDMI-aansluitingen en ingangen/uitgangen waarop u videoapparaten (zoals BD/DVD-spelers), audioapparaten (zoals CD-spelers), Bluetooth apparaten (zoals smartphones), spelcomputers, USB-flashgeheugens en andere apparaten kunt aansluiten. U kunt materiaal hiervan weergeven, of afstemmen op een radiozender.

- ( ["Luisteren naar de radio" \(p. 159\)](#page-158-0)
- ["Weergeven van muziek van een Bluetooth® apparaat met dit toestel" \(p. 165\)](#page-164-1)
- ( ["Weergeven van materiaal van een USB-flashgeheugen" \(p. 169\)](#page-168-1)

## Handige functies

Het toestel is uitgerust met allerlei nuttige functies. De functie SCENE stelt u in staat de signaalbron en de instellingen die zijn geregistreerd voor de bijbehorende scène te selecteren, zoals het geluidsprogramma en of de Compressed Music Enhancer aan/uit staat, met één druk op een toets. U kunt het geregistreerde materiaal (zoals muziek op een mediaserver en internetradiozenders) opnieuw oproepen door het snelkoppelingsnummer te selecteren. Wanneer het toestel via een HDMI-kabel is verbonden met een tv die HDMI Control ondersteunt, kunt u het toestel bedienen (bijv. in- en uitschakelen, volume) met de afstandsbediening van de tv.

- ( ["De signaalbron en favoriete instellingen selecteren met één aanraking \(SCENE\)" \(p. 175\)](#page-174-1)
- ( ["Registreren van favoriet materiaal als snelkoppeling" \(p. 179\)](#page-178-1)
- ["Weergeven van audio van de tv met eARC/ARC" \(p. 154\)](#page-153-1)

## Ondersteuning van draadloze luidsprekers

Het toestel is uitgerust met een functie voor het draadloos verbinding maken met luidsprekers. U kunt genieten van audio die wordt afgespeeld op het toestel via een Bluetooth luidspreker/hoofdtelefoon. Met apparatuur die MusicCast Surround ondersteunt, kunt u draadloze surroundluidsprekers en een draadloze subwoofer gebruiken.

- ( ["Weergeven van muziek met een Bluetooth® luidspreker/hoofdtelefoon" \(p. 167\)](#page-166-0)
- ( ["Configureren van draadloze luidsprekers" \(p. 112\)](#page-111-1)

## <span id="page-21-0"></span>Nuttige applicaties

### <span id="page-21-1"></span>AV SETUP GUIDE

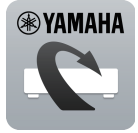

AV SETUP GUIDE is een applicatie die u helpt met de verbindingen tussen de AV-Receiver en weergaveapparaten en ook met de instelling van de AV-Receiver. Deze app leidt u door de verschillende instellingen zoals luidsprekeraansluitingen, aansluitingen van uw tv en weergaveapparaten en het selecteren van het luidsprekersysteem.

Zoek voor details naar "AV SETUP GUIDE" in de App Store of Google Play.

## <span id="page-22-0"></span>MusicCast Controller

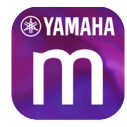

MusicCast Controller is een applicatie die u in staat stelt om een MusicCast compatibel apparaat te koppelen aan andere apparaten die compatibel zijn met MusicCast in andere kamers zodat u op alle apparatuur tegelijk kunt afspelen. Met deze app kunt u uw smartphone of ander mobiel apparaat gebruiken in plaats van de afstandsbediening om muziek te selecteren of om het toestel en de met MusicCast compatibele apparatuur in te stellen.

Zoek voor details naar "MusicCast Controller" in de App Store of Google Play.

## <span id="page-23-0"></span>NAMEN EN FUNCTIES VAN ONDERDELEN

## <span id="page-23-1"></span>Body van het toestel

## <span id="page-23-2"></span>Namen en functies van onderdelen op het voorpaneel

De namen en functies van de onderdelen op het voorpaneel zijn als volgt.

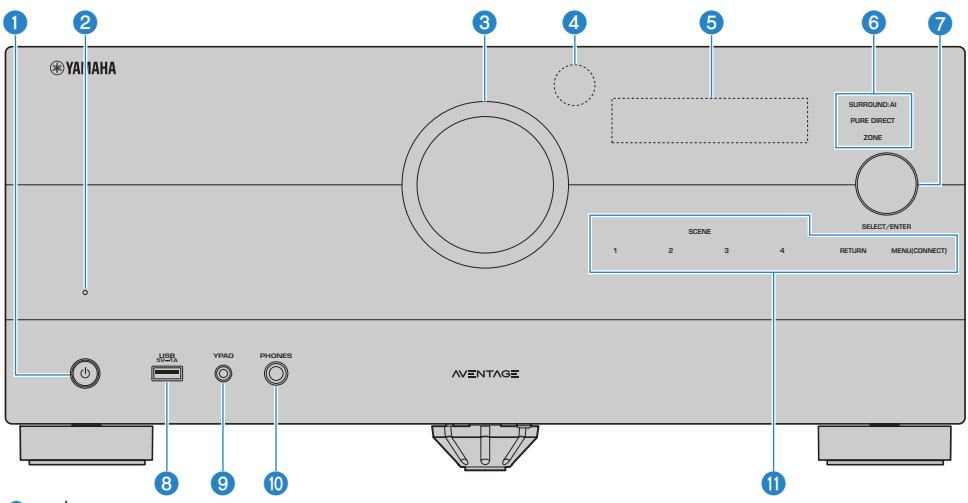

#### $\bullet$  (b) (aan/uit)

Hiermee zet u de hoofdzone aan/uit (stand-by) [\(p. 107\)](#page-106-0).

#### <sup>2</sup> Stand-byindicator

Brandt als het toestel in de stand-bymodus staat in de volgende gevallen.

- HDMI Control is ingeschakeld [\(p. 275\)](#page-274-0)
- ( Standby Through is ingeschakeld ([p. 281](#page-280-0))
- Network Standby is ingeschakeld ([p. 288](#page-287-0))
- Bluetooth Standby is ingeschakeld [\(p. 295\)](#page-294-0)

#### **6** VOLUME

Past het volume aan.

#### **<sup>4</sup>** Afstandsbedieningssensor

Ontvangt afstandsbedieningssignalen (infrarood) [\(p. 14](#page-13-0)).

#### **6** Voorpaneel

Toont information en menu's ([p. 26\)](#page-25-1).

#### OPMERKING

Als het erg warm of erg koud is, kan het moeilijk zijn om het lcd-scherm af te lezen. Dit is geen storing.

#### NAMEN EN FUNCTIES VAN ONDERDELEN > Body van het toestel

#### **6** Indicator

Licht op onder de volgende omstandigheden.

#### SURROUND:AI

Licht op wanneer SURROUND:AI in werking is ([p. 131](#page-130-0)).

#### PURE DIRECT

Licht op wanneer PURE DIRECT in werking is [\(p. 141\)](#page-140-0).

#### **ZONE**

Licht op wanneer de zoneweergave is ingeschakeld [\(p. 187\)](#page-186-1).

#### *Q* SELECT/ENTER

Selecteert de signaalbron en bedient het display op het voorpaneel.

#### **6** USB-aansluiting

Voor het aansluiten van een USB-flashgeheugen [\(p. 169\)](#page-168-1).

#### $\bullet$  YPAO-aansluiting

Voor het aansluiten van de meegeleverde YPAO-microfoon ([p. 114](#page-113-1)).

#### **<sup>6</sup>** PHONES-aansluiting

Voor het aansluiten van een hoofdtelefoon.

#### **10** Aanraakpaneel

Voor aanraakbediening. Het bedieningsgeluid klinkt.

#### **SCENE**

Schakelt met één druk tussen meerdere instellingen die zijn ingesteld met de SCENE-functie. Hiermee zet u het toestel ook aan wanneer het in de stand-bymodus staat ([p. 175](#page-174-1)).

#### RETURN

Hiermee bedient u het menu "Front Display".

#### MENU (CONNECT)

Hiermee bedient u het menu "Front Display".

Door deze toets 5 seconden ingedrukt te houden, start u de toevoeging aan een MusicCast netwerk en de draadloze LAN-instelling.

#### Gerelateerde links

["Onderhoud van het voorpaneel" \(p. 413\)](#page-412-2)

## <span id="page-25-0"></span>Voorpaneel

### <span id="page-25-1"></span>Namen en functies van onderdelen op het display op het voorpaneel

De namen en functies van de onderdelen op het display op het voorpaneel zijn als volgt.

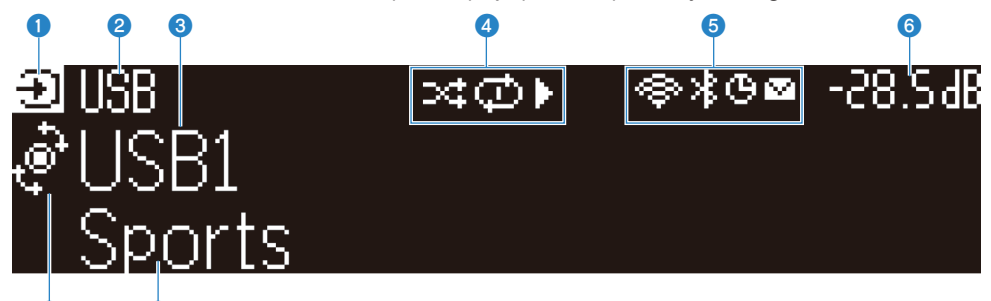

#### **O** Pictogram voor de bedieningsstand

Geeft de huidige stand van het display op het voorpaneel aan (de signaalbronkeuzestand of de informatiekeuzestand).

#### **2** Standaard signaalbronnaam

Toont de standaardnaam wanneer u de signaalbron een andere naam hebt gegeven.

#### **6** Hoofdinformatie

 $\overline{\textbf{o}}$  o

Toont informatie zoals de huidige signaalbronnaam, informatie over de signaalbron, aan de hand van de stand van het display op het voorpaneel.

#### **4** Statuspictogram weergave

#### Shuffle

Licht op wanneer de willekeurige weergave (shuffle) in gebruik is ([p. 209](#page-208-1)).

#### Herhaalde weergave

Licht op wanneer de herhaalde weergave in gebruik is [\(p. 210\)](#page-209-0).

#### Weergave/Pauze/Stop

Licht op wanneer het toestel een nummer weergeeft, of wanneer de weergave gepauzeerd of gestopt is.

#### **6** Statuspictogram

#### Draadloos LAN

Licht op wanneer het toestel verbonden is met een draadloos netwerk ([p. 414\)](#page-413-1).

#### Bluetooth

Licht op wanneer het toestel verbonden is met een Bluetooth apparaat ([p. 165](#page-164-1)).

#### Slaaptimer

Licht op wanneer de slaaptimer is ingeschakeld ([p. 174](#page-173-2)).

#### Bijwerken van de firmware

Licht op wanneer er een update voor de firmware beschikbaar is via het netwerk ([p. 354](#page-353-2)).

#### **6** Volume

Geeft het huidige volume aan.

#### **Q** SELECT/ENTER-indicator

Geeft de beschikbare SELECT/ENTER status (drukken of draaien) aan voor het rechter deel van het display.

#### **8** Aanvullende informatie

Toont aanvullende informatie voor de huidige signaalbron, zoals ontvangst, DSP-programma.

#### **OPMERKING**

- ( Afhankelijk van het weergegeven materiaal is het mogelijk dat het toestel niet de correcte weergavestatus aangeeft. Raadpleeg voor details over de weergavestatus de app MusicCast Controller, of uw weergavesoftware.
- Als het toestel werkt als een slave in een MusicCast-netwerk, wordt de weergavestatus als volgt aangegeven, afhankelijk van het toestel dat als master functioneert.
	- ( Het weergavepictogram licht op het display op het voorpaneel van het toestel op wanneer het materiaal voor audioweergave wordt geselecteerd als de signaalbron van de master en de master pauzeert.
	- ( Het weergavepictogram licht altijd op het display op het voorpaneel van het toestel op wanneer "HDMI", "AV", "AUDIO", "PHONO", "TV" of "TUNER" wordt geselecteerd als de signaalbron van de master.

### Selecteren van de informatie voor de signaalbron die wordt weergegeven op het display op het voorpaneel

In de informatiekeuzestand toont het display op het voorpaneel aanvullende informatie over de signaalbron.

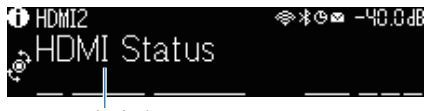

#### Onderdeel

Druk op SELECT/ENTER op het voorpaneel om het display op het voorpaneel in de informatiekeuzestand te zetten. Draai vervolgens aan SELECT/ENTER om te kiezen tussen de diverse items. De aanvullende informatie wordt weergegeven onder het item.

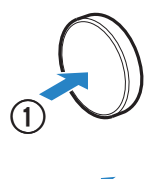

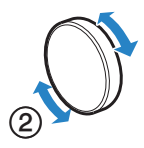

Welke onderdelen verschijnen, is afhankelijk van de signaalbron.

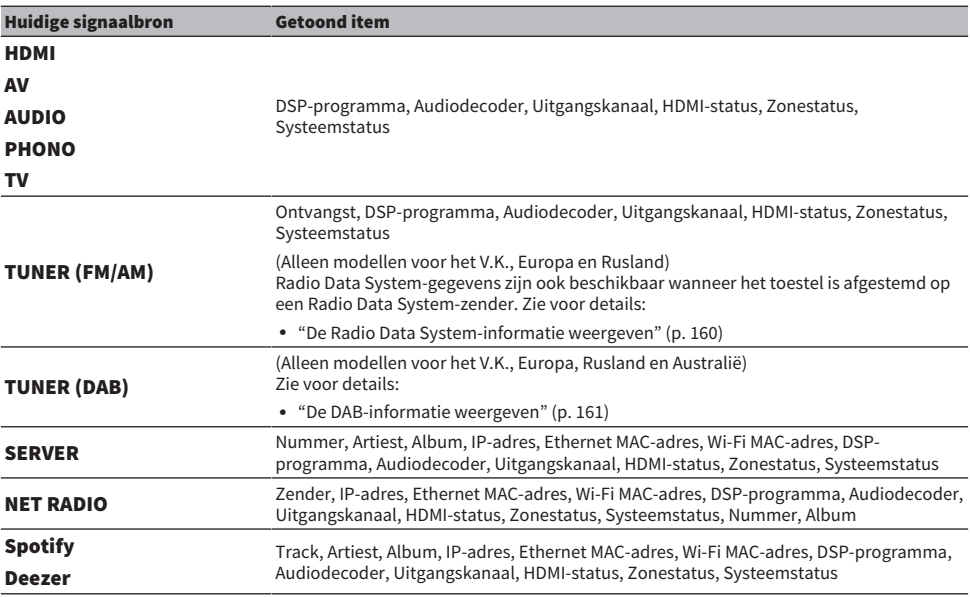

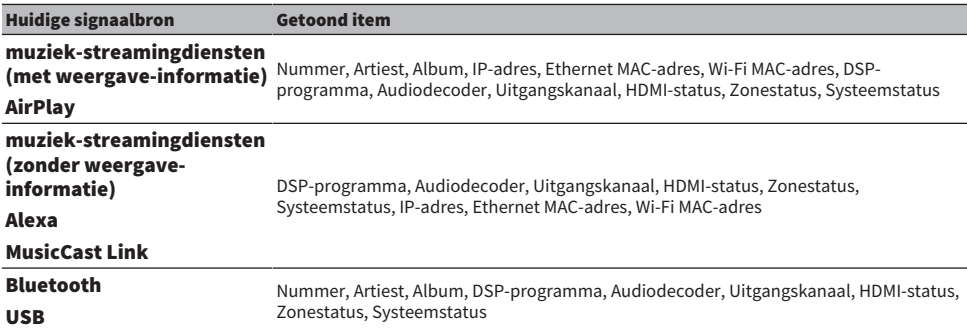

#### OPMERKING

- U kunt "Information Skip" instellen in het menu "Front Display" om items met informatie op het display op het voorpaneel over te slaan.
- ( Wanneer u SELECT/ENTER een paar seconden lang niet gebruikt hebt, zal het display op het voorpaneel automatisch terugkeren naar de signaalbronkeuzestand.

#### Gerelateerde links

["Instellen van informatie-items die moeten worden overgeslagen bij gebruik van SELECT/ENTER" \(p. 349\)](#page-348-0)

### $\blacksquare$  Uitgangskanaal

Hier wordt informatie getoond over uitgangskanalen (luidsprekeraansluitingen en PRE OUT-aansluitingen) die momenteel geluidssignalen produceren. Als er geen geluid wordt weergegeven, wordt dat aangeduid met een streepje.

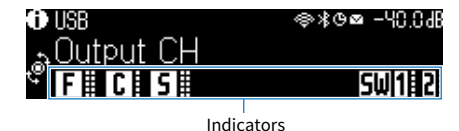

#### $\blacksquare$  HDMI-status

Hier wordt informatie getoond over de HDMI-ingangsaansluitingen (verbonden) en de HDMIuitgangsaansluiting (verbonden, doel). Als er geen apparatuur is verbonden met de aansluiting, wordt dat aangeduid met een streepje.

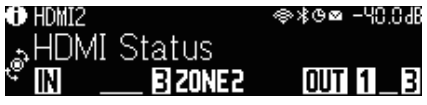

#### **N** Zonestatus

Hier wordt informatie getoond met een cijfer of letter over welke zone op dit moment is ingeschakeld. Een uitgeschakelde zone wordt aangeduid met een streepje.

NAMEN EN FUNCTIES VAN ONDERDELEN > Body van het toestel

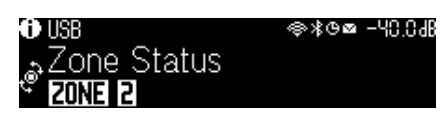

#### $\blacksquare$  Systeemstatus

De volgende systeeminformatie wordt weergegeven. Een streepje geeft aan wanneer dit is uitgeschakeld.

- ECO: de eco-modus is ingeschakeld.
- PARTY: de partymodus is ingeschakeld.
- MASTER: het toestel functioneert als master in het MusicCast-netwerk.

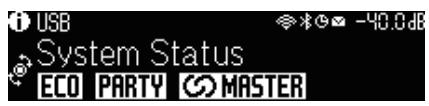

### <span id="page-30-0"></span>Namen en functies van onderdelen op het achterpaneel

De namen en functies van de onderdelen op het achterpaneel zijn als volgt.

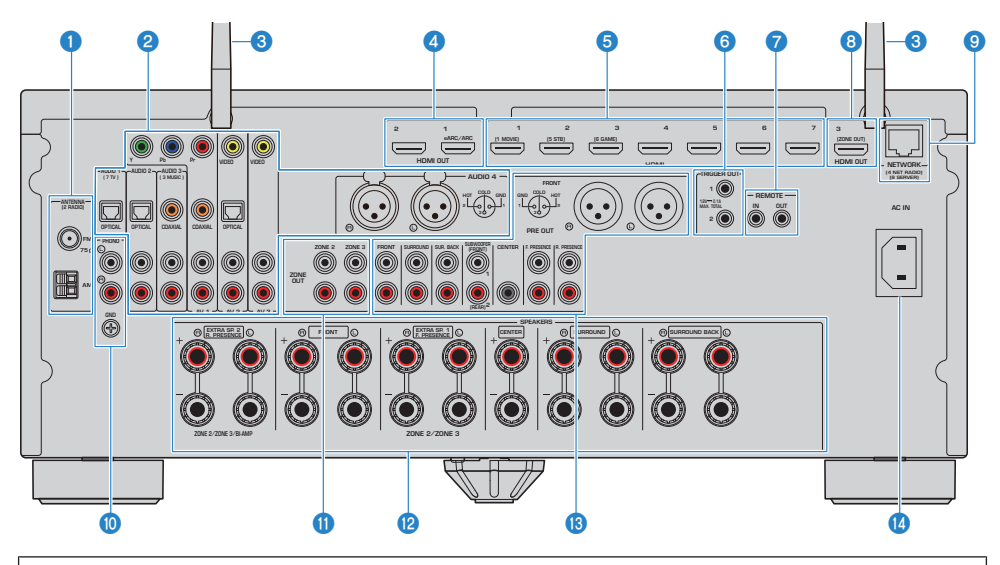

Het gebied rond de video/audio-uitgangsaansluitingen is op het product zelf in het wit gemarkeerd om verkeerde aansluitingen te voorkomen.

#### **Q** ANTENNA-aansluitingen

Voor de aansluiting op de radio-antennes ([p. 96\)](#page-95-1).

#### **2** AUDIO 1-4-aansluitingen, AV 1-3-aansluitingen

Voor de aansluiting op video-/audioweergaveapparaten en de invoer van video-/audiosignalen [\(p. 92](#page-91-0)).

#### **6** Draadloze antennes

Voor een draadloze (Wi-Fi) verbinding met een netwerk ([p. 100](#page-99-1)) en een Bluetooth verbinding [\(p. 165\)](#page-164-1).

#### **4** HDMI OUT 1-2-aansluitingen

Voor de aansluiting op een HDMI-compatibele tv en de uitvoer van video-/audiosignalen ([p. 88\)](#page-87-1). Bij gebruik van eARC/ARC zullen er ook tv-audiosignalen binnenkomen.

#### **6** HDMI 1-7-aansluitingen

Voor de aansluiting op HDMI-compatibele weergaveapparaten en de invoer van video-/audiosignalen [\(p. 91](#page-90-1)).

#### **6** TRIGGER OUT 1-2-aansluitingen

Voor de aansluiting op apparaten die de triggerfunctie ondersteunen ([p. 103](#page-102-1)).

#### **G** REMOTE IN/OUT-aansluitingen

Voor het aansluiten op een ontvanger/verzender van infrarood signalen waarmee u het toestel en andere apparaten vanuit een andere ruimte kunt bedienen ([p. 104](#page-103-0)).

#### NAMEN EN FUNCTIES VAN ONDERDELEN > Body van het toestel

#### **6** HDMI OUT 3 (ZONE OUT)-aansluiting

Voor de aansluiting op een HDMI-compatibel apparaat gebruikt in Zone2 of Zone4 ([p. 186](#page-185-1)).

#### **9** NETWORK-aansluiting

Voor een bedrade aansluiting op een netwerk ([p. 101](#page-100-0)).

#### **<sup>10</sup>** PHONO-aansluitingen

Voor het aansluiten op een draaitafel [\(p. 94](#page-93-0)).

#### **6** ZONE OUT-aansluitingen

Voor de aansluiting op de externe versterker die wordt gebruikt in een andere ruimte (Zone2 of Zone3) en voor de uitvoer van audio [\(p. 185\)](#page-184-0).

#### <sup>1</sup> SPEAKERS-aansluitingen

Voor de aansluiting op luidsprekers [\(p. 36](#page-35-2)).

#### **6** PRE OUT-aansluitingen

Voor de aansluiting op een subwoofer met een ingebouwde versterker ([p. 87\)](#page-86-0) of op een externe vermogensversterker ([p. 73\)](#page-72-0).

#### **12** AC IN-aansluiting

Voor het aansluiten van het meegeleverde netsnoer ([p. 106](#page-105-1)).

## <span id="page-32-0"></span>Afstandsbediening

## <span id="page-32-1"></span>Namen en functies van de onderdelen van de afstandsbediening

De namen van de onderdelen en functies van de meegeleverde afstandsbediening zijn als volgt.

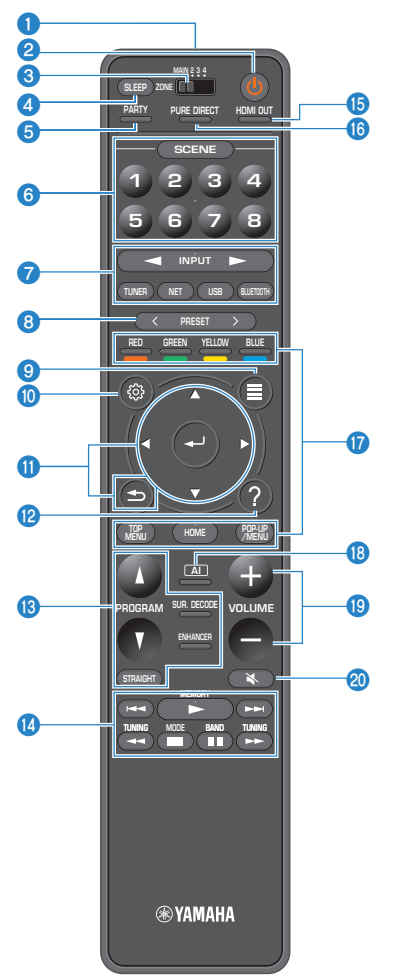

#### NAMEN EN FUNCTIES VAN ONDERDELEN > Afstandsbediening

#### $\bullet$  Signaalzender van afstandsbediening

Verzendt afstandsbedieningssignalen (infrarood).

#### $\bullet$   $\circ$  (aan/uit)-toets

Schakelt de zone die is geselecteerd met de zone-schakelaar in/uit ([p. 187](#page-186-1)).

#### **6** Zone-schakelaar

Verandert de zone die wordt bestuurd met de afstandsbediening ([p. 188](#page-187-0)).

#### **4** SLEEP-toets

Stelt de tijd voor de slaaptimer in [\(p. 174\)](#page-173-1).

#### **6** PARTY-toets

Zet de partymodus aan/uit ([p. 190\)](#page-189-0).

#### **6** SCENE-toetsen

Schakelt met één druk tussen meerdere instellingen die zijn ingesteld met de SCENE-functie. Hiermee zet u het toestel ook aan wanneer het in de stand-bymodus staat ([p. 175](#page-174-1)).

#### $\odot$  Signaalkeuzetoetsen

Hiermee selecteert u een signaalbron voor weergave.

#### OPMERKING

Druk herhaaldelijk op NET om de gewenste netwerkbron te selecteren.

#### **OOOOO** Bedieningstoetsen voor extern apparaat

Hiermee bedient u de weergave van een weergaveapparaat dat compatibel is met HDMI Control.

#### OPMERKING

- ( De weergaveapparaten moeten HDMI Control ondersteunen. Sommige apparaten die compatibel zijn met HDMI Control kunnen niet worden gebruikt.
- ( U kunt de functie voor de kleurtoetsen anders instellen dan voor de bediening van apparatuur die is verbonden met het toestel met een HDMI-kabel ([p. 322](#page-321-0)).

#### **6** PRESET-toetsen

Hiermee selecteert u een voorkeurzender ([p. 159](#page-158-0)). Hiermee roept u inhoud op van Bluetooth, USB, of een netwerk geregistreerd als snelkoppeling [\(p. 180\)](#page-179-0).

#### **9** OPTION-toets

Hiermee laat u het menu Option weergeven op de tv [\(p. 192\)](#page-191-1).

#### <sup>1</sup> SETUP-toets

Hiermee laat u het menu Setup weergeven op de tv [\(p. 214\)](#page-213-1).

#### **W** ENTER/Cursor-, RETURN-toetsen

Hiermee bedient u het menu op de tv.

#### **l** HELP-toets

De omschrijving voor de term op de plek van de cursor verschijnt in het menu op het scherm van de tv. Deze toets wordt ingeschakeld wanneer het pictogram "?" op het schermmenu wordt weergegeven.

#### **6** Geluidsmodustoetsen

Hiermee selecteert u een geluidsprogramma of een surrounddecoder [\(p. 130\)](#page-129-2).

#### OPMERKING

U kunt de functie instellen om de PROGRAM-toetsen te gebruiken voor iets anders dan het selecteren van het geluidsprogramma [\(p. 321](#page-320-0)).

#### $\bullet$  Bedieningstoetsen weergave

Hiermee bedient u de weergave van een USB-flashgeheugen, muziekmediaserver (pc/NAS) of de radio.

#### **6** HDMI OUT-toets

Selecteert HDMI OUT-aansluitingen die moeten worden gebruikt voor video-/audioweergave [\(p. 151\)](#page-150-0).

#### **6** PURE DIRECT-toets

Schakelt Pure Direct ([p. 141](#page-140-0)) in/uit.

#### 18 Al-toets

Zet de SURROUND:AI-modus aan/uit ([p. 131](#page-130-0)).

#### **C** VOLUME-toetsen

Past het volume aan.

#### 20 MUTE-toets

Dempt de audioweergave.

## <span id="page-35-0"></span>VOORBEREIDINGEN

## <span id="page-35-1"></span>Voor u begint

## <span id="page-35-2"></span>Namen en functies van onderdelen van de luidsprekers

De namen en functies van de onderdelen van de luidsprekers zijn als volgt.

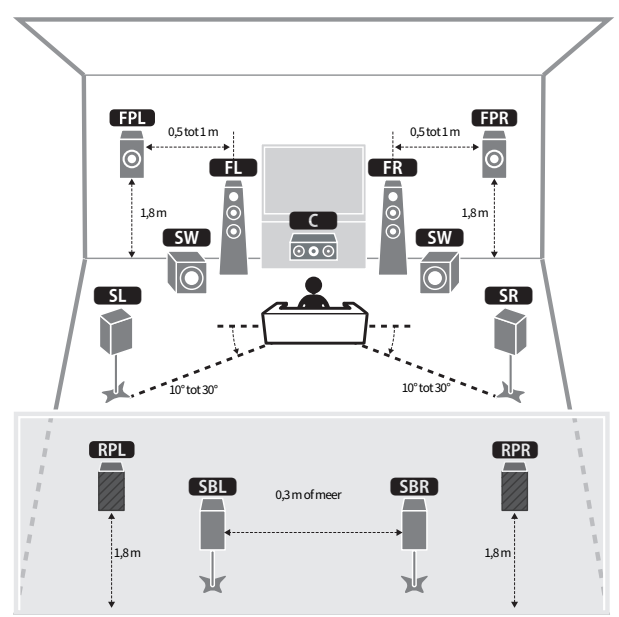

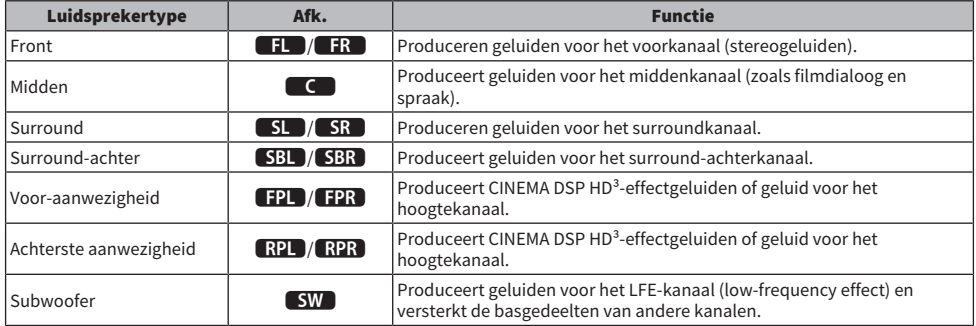
- ( Gebruik dit diagram als referentie voor de ideale luidsprekeropstelling voor het toestel. Uw luidsprekeropstelling hoeft echter niet exact overeen te komen met het diagram. De automatische luidsprekerinstelling (YPAO) kan worden gebruikt om de luidsprekerinstellingen (zoals afstanden) automatisch te optimaliseren voor de werkelijke luidsprekeropstelling.
- ( Het toestel biedt drie opstellingen voor voor-, respectievelijk achter-aanwezigheidsluidsprekers. U kunt een opstellingspatroon kiezen dat bij uw luisteromgeving past. U kunt genieten van Dolby Atmos, DTS:X, AURO-3D of CINEMA DSP HD<sup>3</sup> met elk van de opstellingen.

- ( ["Schema voorbereidingen \(met surroundluidsprekers aangesloten via luidsprekerkabels\)" \(p. 38\)](#page-37-0)
- ( ["Schema voorbereidingen \(met surroundluidsprekers draadloos aangesloten\)" \(p. 39\)](#page-38-0)
- ( ["Opstelling aanwezigheidsluidsprekers" \(p. 420\)](#page-419-0)

# Schema voorbereidingen

### <span id="page-37-0"></span>Schema voorbereidingen (met surroundluidsprekers aangesloten via luidsprekerkabels)

Het basisschema voor de voorbereidingen voor het gebruiken van het toestel is als volgt.

- 1 Plaats de luidsprekers.
- 2 Sluit de luidsprekers aan.
- 3 Sluit een tv aan.
- 4 Sluit weergave-apparatuur aan.
- 5 Sluit de radio-antennes aan.
- 6 Voer de voorbereiden voor het aansluiten op een netwerk uit.
- 7 Voer de instellingen voor het MusicCast netwerk uit.
- 8 Wijs de luidsprekerconfiguratie toe.
- 9 Configureer de luidsprekerinstellingen.

### Gerelateerde links

["Plaatsen van luidsprekers \(luidsprekersystemen\)" \(p. 40\)](#page-39-0)

# <span id="page-38-0"></span>Schema voorbereidingen (met surroundluidsprekers draadloos aangesloten)

Het basisschema voor de voorbereidingen voor het gebruiken van het toestel met draadloze surroundluidsprekers is als volgt.

- 1 Plaats de luidsprekers.
- 2 Sluit de luidsprekers aan.
- 3 Sluit een tv aan.
- 4 Sluit weergave-apparatuur aan.
- 5 Sluit de radio-antennes aan.
- 6 Voer de voorbereiden voor het aansluiten op een netwerk uit.
- 7 Voer de instellingen voor het MusicCast netwerk uit.
- 8 Maak verbinding met de draadloze luidsprekers.
- 9 Wijs de luidsprekerconfiguratie toe.
- 10 Configureer de luidsprekerinstellingen.

#### Gerelateerde links

["Plaatsen van luidsprekers \(luidsprekersystemen\)" \(p. 40\)](#page-39-0)

# <span id="page-39-0"></span>Plaatsen van luidsprekers (luidsprekersystemen)

# Aanbevolen luidsprekersystemen voor het toestel (basisinstelling)

Dit luidsprekersysteem haalt de maximale prestaties uit het toestel.

U kunt genieten van een zeer natuurlijk 3-dimensionaal geluidsveld met om het even welk materiaal. We raden dit luidsprekersysteem aan voor Dolby Atmos, DTS:X of AURO-3D-materiaal.

[Zoekterm]#Q01 Luidsprekersystemen

### **FPL** FPR<sup>1</sup> 0,5 tot 1 m 0,5 tot 1 m 0,5 tot 1 m  $\overline{c}$ ក 1 2  $1,8 \text{ m}$  0  $1,8 \text{ m}$  1,8 m  $\overline{\epsilon}$ 9 9 lc  $\overline{\odot}$  $SL$  $\overline{\text{SR}}$  $\sim$  10° tot 30° 10° tot 30° **RPL RPR SBL** 0,3 m of meer **SBR** - $1,8 \text{ m}$  1,8 m ъŀг ν

### $\blacksquare$  7.2.2/5.2.4-kanaalsysteem

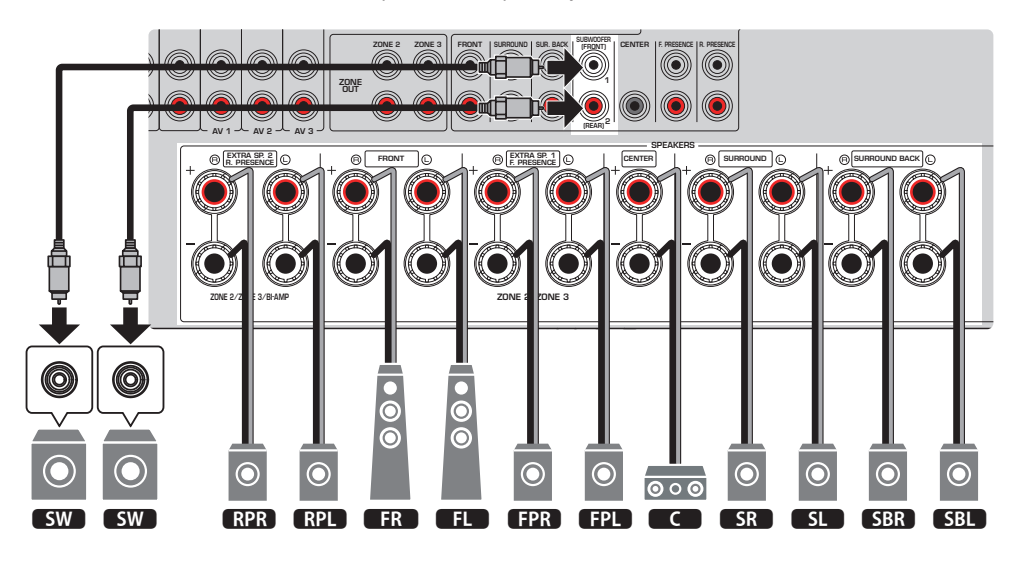

- ( De surround-achterluidsprekers en achter-aanwezigheidsluidsprekers produceren niet tegelijkertijd geluiden. Het toestel schakelt automatisch naar de te gebruiken luidsprekers, afhankelijk van het ingangssignaal en CINEMA DSP HD<sup>3</sup>.
- ( Wanneer u de voor/achter-aanwezigheidsluidsprekers in of aan het plafond wilt installeren, of wanneer de Dolby Enabled luidsprekers worden gebruikt als voor/achter-aanwezigheidsluidsprekers, moeten de instellingen voor de opstelling van de voor/ achter-aanwezigheidsluidsprekers worden veranderd.
- ( U kunt ook maximaal 2 subwoofers (met ingebouwde versterker) aansluiten op het toestel. Twee subwoofers die zijn aangesloten op het toestel produceren de gescheiden geluidssignalen en u kunt deze dus links/rechts of voor/achter in de kamer plaatsen. In dit geval moeten de instellingen voor hun opstelling worden veranderd.
- ( Wanneer u slechts een enkele subwoofer gebruikt, kunt u deze naar keuze links of rechts plaatsen.

- ( ["Vereisten voor de luidsprekers" \(p. 83\)](#page-82-0)
- ( ["Instellen van de opstelling van de voor-aanwezigheidsluidsprekers" \(p. 229\)](#page-228-0)
- ( ["Instellen van de opstelling van de achter-aanwezigheidsluidsprekers" \(p. 230\)](#page-229-0)
- ( ["Instellen van de opstelling van de subwoofers" \(p. 234\)](#page-233-0)

# Andere luidsprekersystemen (basisinstelling)

## 5.2.4-kanaalsysteem

Om volledig te kunnen profiteren van Dolby Atmos, DTS:X of AURO-3D-materiaal, raden we u dit luidsprekersysteem aan. Dit luidsprekersysteem maakt gebruik van voor- en achteraanwezigheidsluidsprekers om een zeer natuurlijk 3-dimensionaal geluidsveld te produceren. Dit systeem is geschikt om niet alleen te kunnen genieten van materiaal met 5.1-kanelen, maar ook voor 7.1-kanaals materiaal.

[Zoekterm]#Q01 Luidsprekersystemen

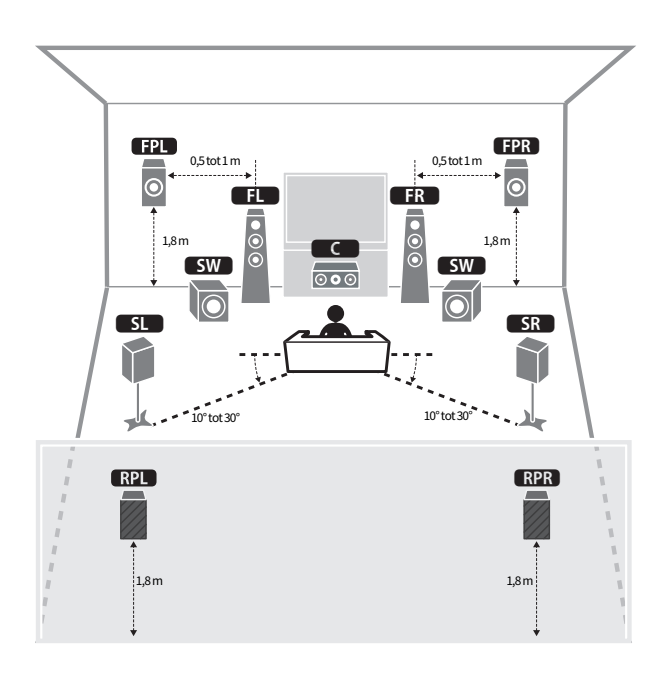

#### OPMERKING

- ( Wanneer u de voor/achter-aanwezigheidsluidsprekers in of aan het plafond wilt installeren, of wanneer de Dolby Enabled luidsprekers worden gebruikt als voor/achter-aanwezigheidsluidsprekers, moeten de instellingen voor de opstelling van de voor/ achter-aanwezigheidsluidsprekers worden veranderd.
- U kunt ook maximaal 2 subwoofers (met ingebouwde versterker) aansluiten op het toestel. Twee subwoofers die zijn aangesloten op het toestel produceren de gescheiden geluidssignalen en u kunt deze dus links/rechts of voor/achter in de kamer plaatsen. In dit geval moeten de instellingen voor hun opstelling worden veranderd.
- ( Wanneer u slechts een enkele subwoofer gebruikt, kunt u deze naar keuze links of rechts plaatsen.

- ( ["Vereisten voor de luidsprekers" \(p. 83\)](#page-82-0)
- ( ["Instellen van de opstelling van de voor-aanwezigheidsluidsprekers" \(p. 229\)](#page-228-0)
- ( ["Instellen van de opstelling van de achter-aanwezigheidsluidsprekers" \(p. 230\)](#page-229-0)
- ( ["Instellen van de opstelling van de subwoofers" \(p. 234\)](#page-233-0)

# 7.2.2-kanaalsysteem

Om volledig te kunnen profiteren van Dolby Atmos, DTS:X of AURO-3D-materiaal, raden we u dit luidsprekersysteem aan. Dit luidsprekersysteem gebruikt de voor-aanwezigheidsluidsprekers voor het produceren van een natuurlijk 3-dimensionaal geluidsveld en stelt u ook in staatom te genieten van uitgebreide surroundweergave via de achter-surroundluidsprekers.

[Zoekterm]#Q01 Luidsprekersystemen

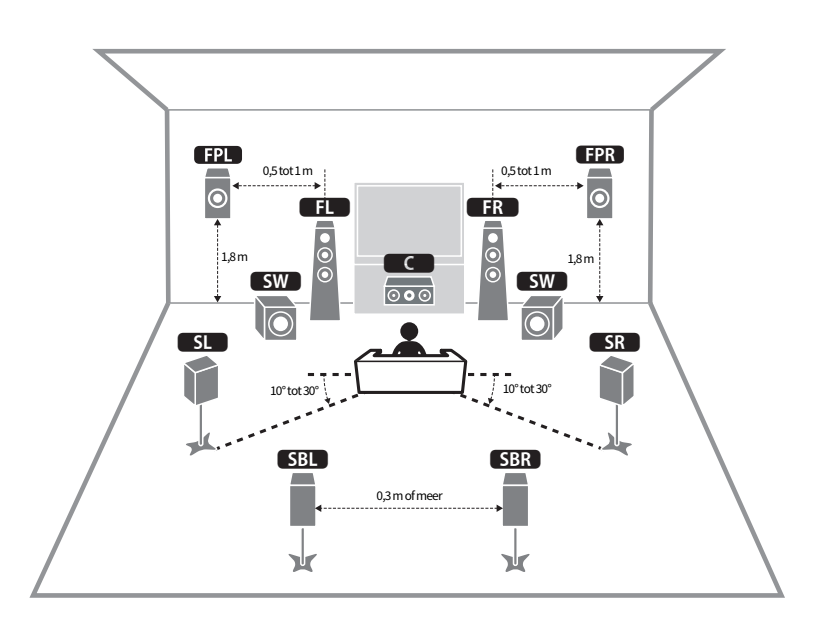

#### **OPMERKING**

- ( Wanneer u de voor-aanwezigheidsluidsprekers in of aan het plafond wilt installeren, of wanneer de Dolby Enabled luidsprekers worden gebruikt als voor-aanwezigheidsluidsprekers, moeten de instellingen voor de opstelling van de vooraanwezigheidsluidsprekers worden veranderd.
- U kunt ook maximaal 2 subwoofers (met ingebouwde versterker) aansluiten op het toestel. Twee subwoofers die zijn aangesloten op het toestel produceren de gescheiden geluidssignalen en u kunt deze dus links/rechts of voor/achter in de kamer plaatsen. In dit geval moeten de instellingen voor hun opstelling worden veranderd.
- ( Wanneer u slechts een enkele subwoofer gebruikt, kunt u deze naar keuze links of rechts plaatsen.

- ( ["Vereisten voor de luidsprekers" \(p. 83\)](#page-82-0)
- ( ["Instellen van de opstelling van de voor-aanwezigheidsluidsprekers" \(p. 229\)](#page-228-0)
- ( ["Instellen van de opstelling van de subwoofers" \(p. 234\)](#page-233-0)

# 5.1.2-kanaalsysteem

Om volledig te kunnen profiteren van Dolby Atmos, DTS:X of AURO-3D-materiaal, raden we u dit luidsprekersysteem aan. De voor-aanwezigheidsluidsprekers produceren een natuurlijk 3-dimensionaal surroundgeluidsveld, inclusief geluiden van boven.

[Zoekterm]#Q01 Luidsprekersystemen

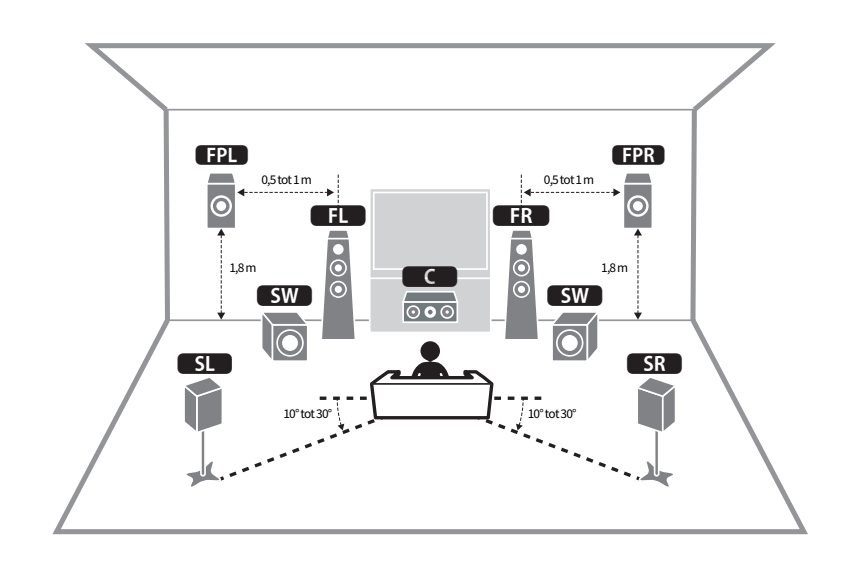

### ■ Voor een opstelling met voor-aanwezigheidsluidsprekers voor en hoog

### ■ Voor een opstelling met voor-aanwezigheidsluidsprekers boven

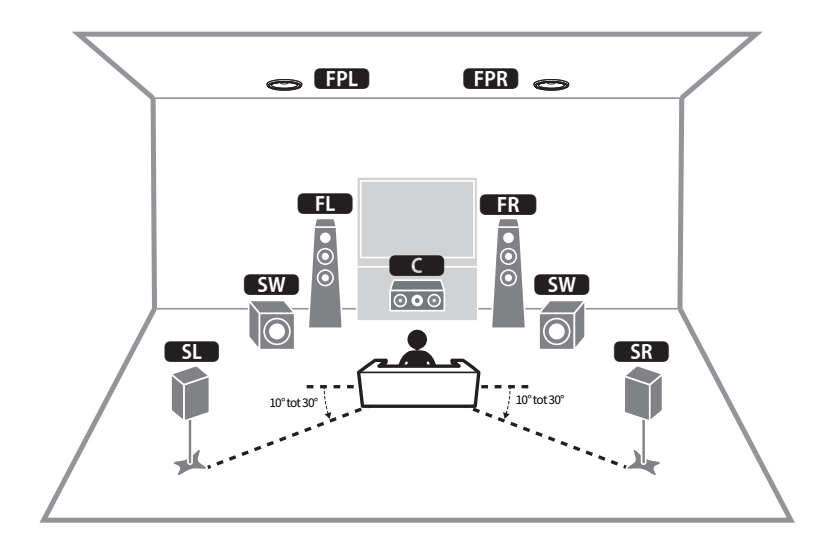

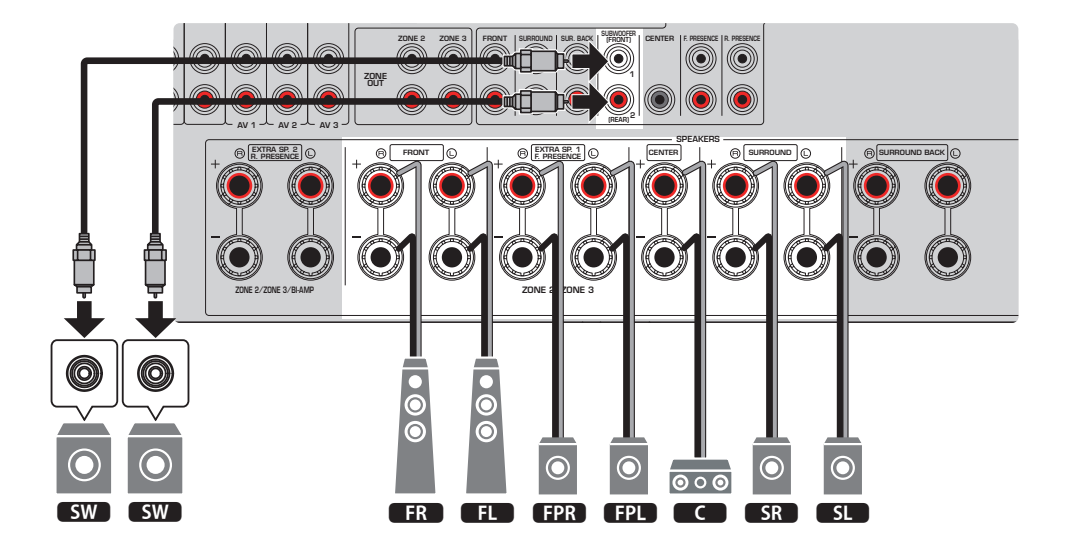

- ( Wanneer u de voor-aanwezigheidsluidsprekers in of aan het plafond wilt installeren, of wanneer de Dolby Enabled luidsprekers worden gebruikt als voor-aanwezigheidsluidsprekers, moeten de instellingen voor de opstelling van de vooraanwezigheidsluidsprekers worden veranderd.
- U kunt ook maximaal 2 subwoofers (met ingebouwde versterker) aansluiten op het toestel. Twee subwoofers die zijn aangesloten op het toestel produceren de gescheiden geluidssignalen en u kunt deze dus links/rechts of voor/achter in de kamer plaatsen. In dit geval moeten de instellingen voor hun opstelling worden veranderd.
- ( Wanneer u slechts een enkele subwoofer gebruikt, kunt u deze naar keuze links of rechts plaatsen.

- ( ["Vereisten voor de luidsprekers" \(p. 83\)](#page-82-0)
- ( ["Instellen van de opstelling van de voor-aanwezigheidsluidsprekers" \(p. 229\)](#page-228-0)
- ( ["Instellen van de opstelling van de subwoofers" \(p. 234\)](#page-233-0)

### 7.1-kanaalsysteem

Met dit luidsprekersysteem kunt u profiteren van uitgebreide stereoweergave met behulp van de surroundachterluidsprekers.

[Zoekterm]#Q01 Luidsprekersystemen

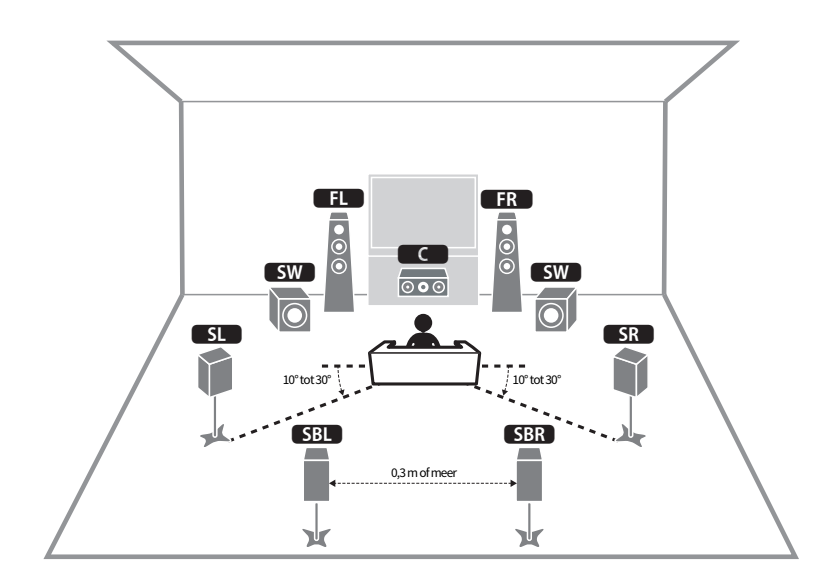

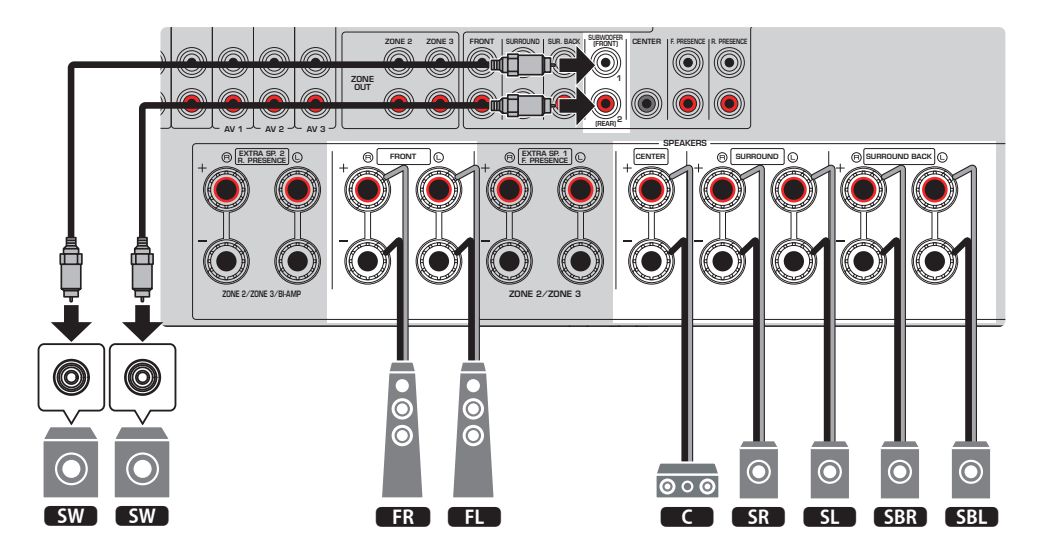

- U kunt ook maximaal 2 subwoofers (met ingebouwde versterker) aansluiten op het toestel. Twee subwoofers die zijn aangesloten op het toestel produceren de gescheiden geluidssignalen en u kunt deze dus links/rechts of voor/achter in de kamer plaatsen. In dit geval moeten de instellingen voor hun opstelling worden veranderd.
- ( Wanneer u slechts een enkele subwoofer gebruikt, kunt u deze naar keuze links of rechts plaatsen.

- ( ["Vereisten voor de luidsprekers" \(p. 83\)](#page-82-0)
- ( ["Instellen van de opstelling van de subwoofers" \(p. 234\)](#page-233-0)

# 5.1-kanaalsysteem

Dit is een basisopstelling voor uw luidsprekers die we aanraden om te genieten van surroundweergave.

[Zoekterm]#Q01 Luidsprekersystemen

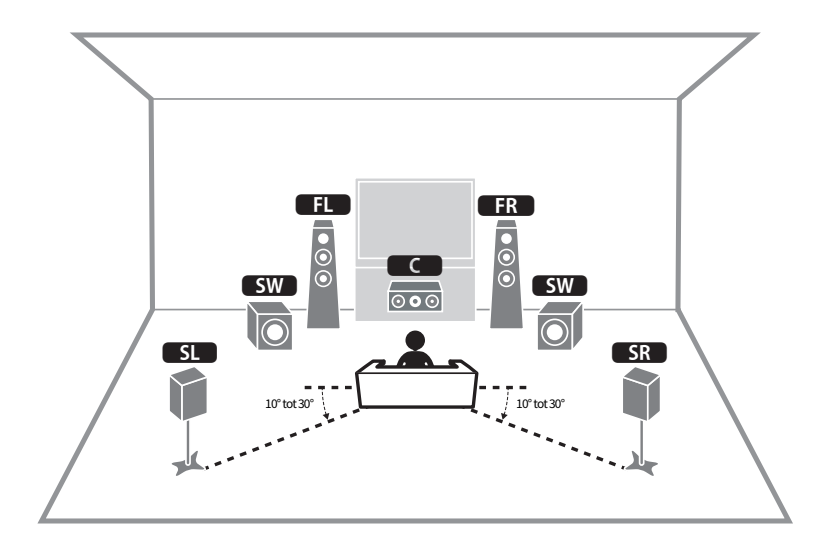

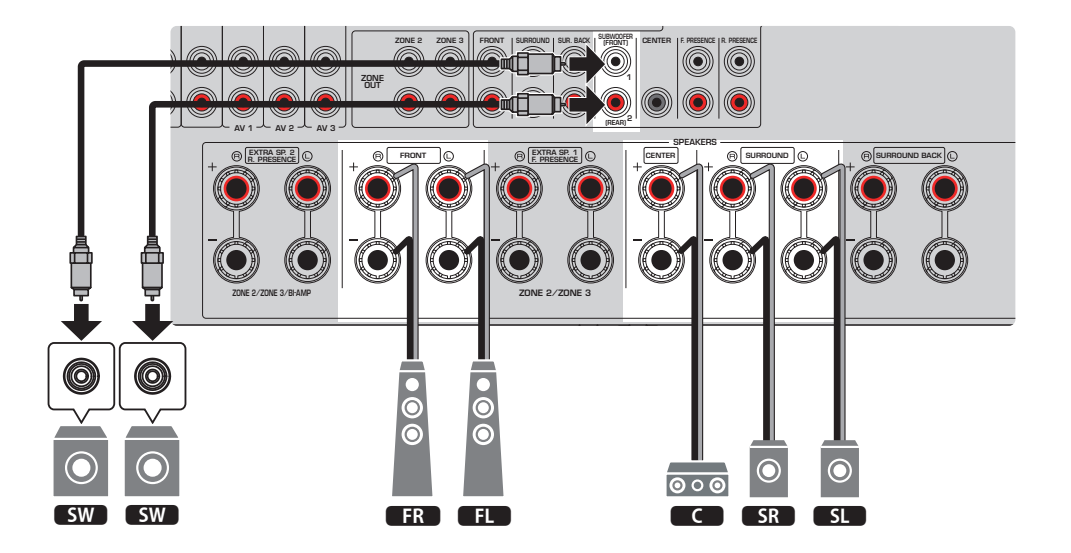

- U kunt ook maximaal 2 subwoofers (met ingebouwde versterker) aansluiten op het toestel. Twee subwoofers die zijn aangesloten op het toestel produceren de gescheiden geluidssignalen en u kunt deze dus links/rechts of voor/achter in de kamer plaatsen. In dit geval moeten de instellingen voor hun opstelling worden veranderd.
- ( Wanneer u slechts een enkele subwoofer gebruikt, kunt u deze naar keuze links of rechts plaatsen.

- ( ["Vereisten voor de luidsprekers" \(p. 83\)](#page-82-0)
- ( ["Instellen van de opstelling van de subwoofers" \(p. 234\)](#page-233-0)

## 3.1.2-kanaalsysteem

We raden deze luidsprekeropstelling aan wanneer u geen luidsprekers achter in de ruimte kunt plaatsen. U kunt ook profiteren van de weergave van Dolby Atmos, DTS:X of AURO-3D-materiaal met dit luidsprekersysteem.

[Zoekterm]#Q01 Luidsprekersystemen

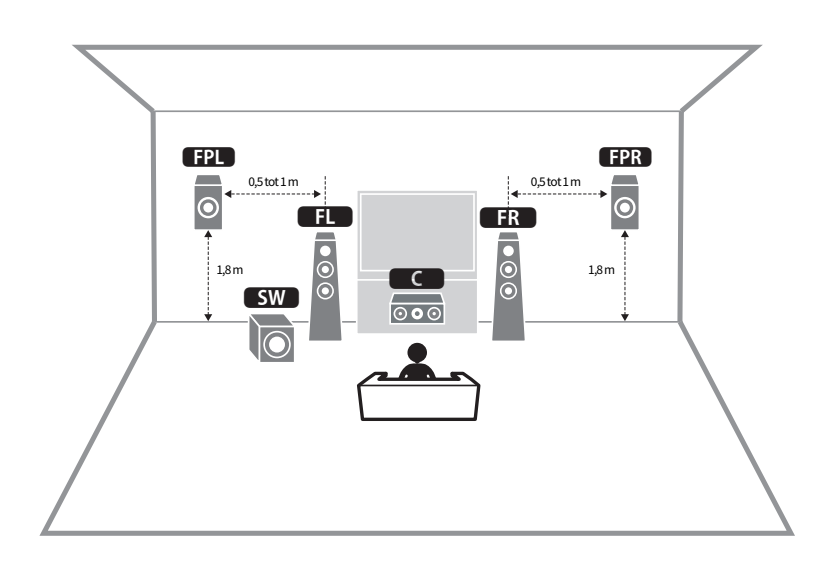

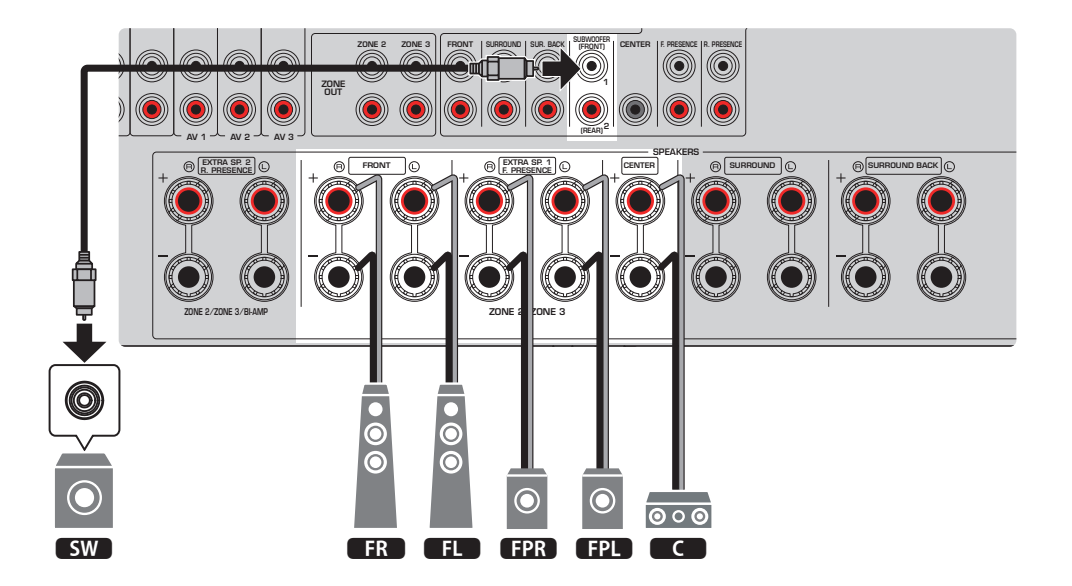

- ( Wanneer u de voor-aanwezigheidsluidsprekers in of aan het plafond wilt installeren, of wanneer de Dolby Enabled luidsprekers worden gebruikt als voor-aanwezigheidsluidsprekers, moet u uw luidsprekeropstelling configureren.
- U kunt ook maximaal 2 subwoofers (met ingebouwde versterker) aansluiten op het toestel. Twee subwoofers die zijn aangesloten op het toestel produceren de gescheiden geluidssignalen en u kunt deze dus links/rechts of voor/achter in de kamer plaatsen. In dit geval moeten de instellingen voor hun opstelling worden veranderd.
- ( Wanneer u slechts een enkele subwoofer gebruikt, kunt u deze naar keuze links of rechts plaatsen.

- ( ["Vereisten voor de luidsprekers" \(p. 83\)](#page-82-0)
- ( ["Instellen van de opstelling van de voor-aanwezigheidsluidsprekers" \(p. 229\)](#page-228-0)
- ( ["Instellen van de opstelling van de subwoofers" \(p. 234\)](#page-233-0)

## 3.1-kanaalsysteem

Deze luidsprekeropstelling wordt aanbevolen voor stereoweergave met een middenluidspreker. Op deze manier kan het geluid voor het middenkanaal, zoals de gesproken tekst van een film, duidelijk worden weergegeven.

[Zoekterm]#Q01 Luidsprekersystemen

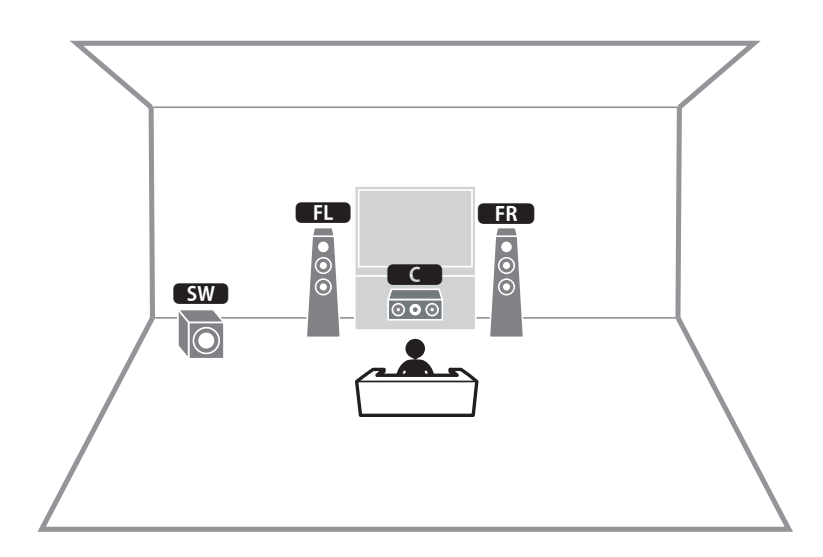

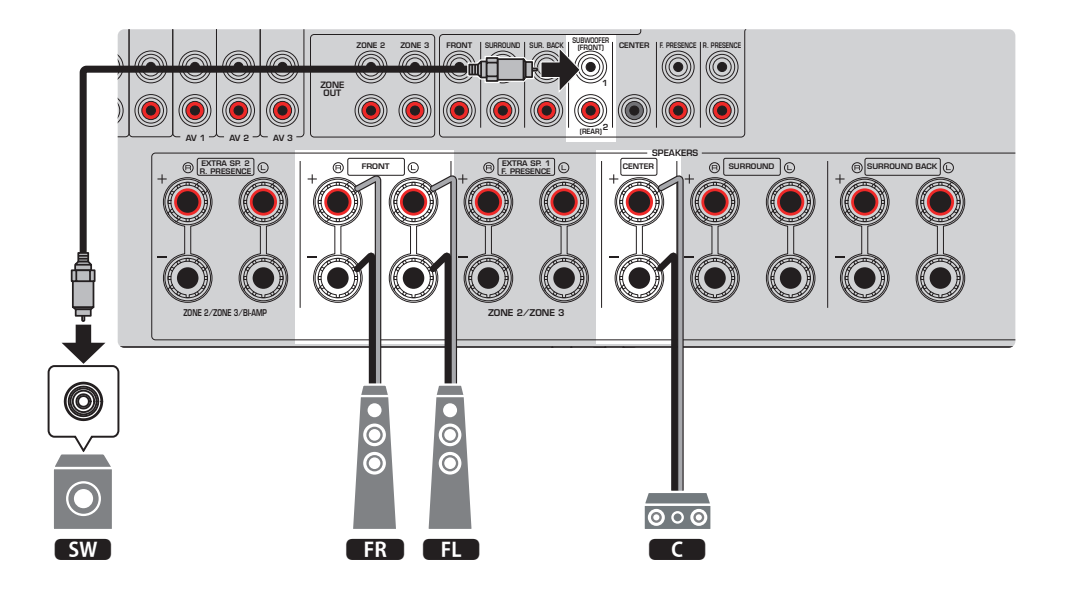

- U kunt ook maximaal 2 subwoofers (met ingebouwde versterker) aansluiten op het toestel. Twee subwoofers die zijn aangesloten op het toestel produceren de gescheiden geluidssignalen en u kunt deze dus links/rechts of voor/achter in de kamer plaatsen. In dit geval moeten de instellingen voor hun opstelling worden veranderd.
- ( Wanneer u slechts een enkele subwoofer gebruikt, kunt u deze naar keuze links of rechts plaatsen.

- ( ["Vereisten voor de luidsprekers" \(p. 83\)](#page-82-0)
- ( ["Instellen van de opstelling van de subwoofers" \(p. 234\)](#page-233-0)

# 2.1-kanaalsysteem

Dit is een luidsprekeropstelling die we aanraden om te genieten van stereoweergave.

[Zoekterm]#Q01 Luidsprekersystemen

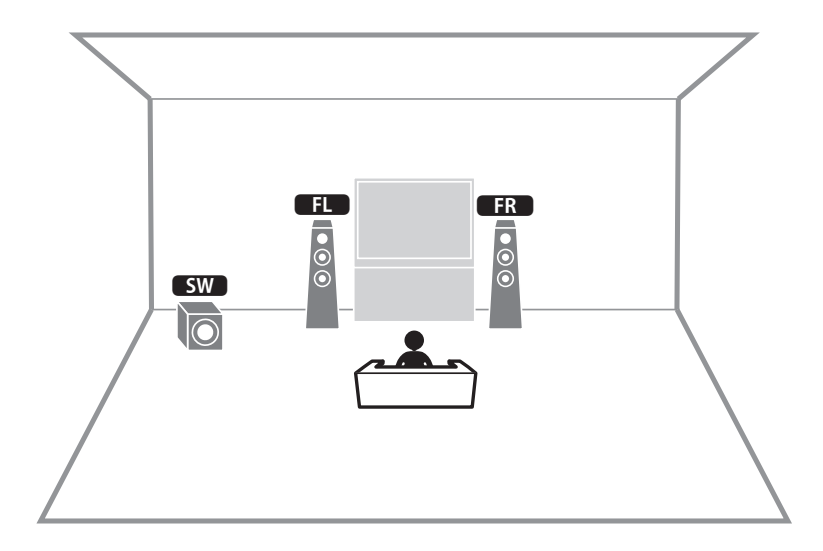

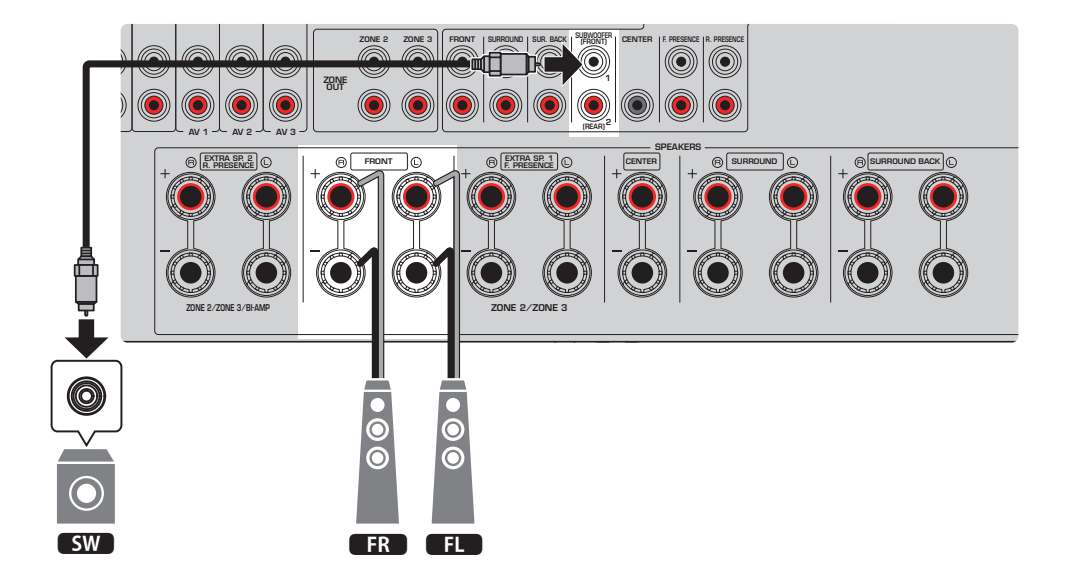

- U kunt ook maximaal 2 subwoofers (met ingebouwde versterker) aansluiten op het toestel. Twee subwoofers die zijn aangesloten op het toestel produceren de gescheiden geluidssignalen en u kunt deze dus links/rechts of voor/achter in de kamer plaatsen. In dit geval moeten de instellingen voor hun opstelling worden veranderd.
- ( Wanneer u slechts een enkele subwoofer gebruikt, kunt u deze naar keuze links of rechts plaatsen.

- ( ["Vereisten voor de luidsprekers" \(p. 83\)](#page-82-0)
- ( ["Instellen van de opstelling van de subwoofers" \(p. 234\)](#page-233-0)

# Virtual CINEMA FRONT

Deze luidsprekeropstelling raden we aan wanneer u geen luidsprekers achter in de ruimte kunt plaatsen.

[Zoekterm]#Q01 Luidsprekersystemen

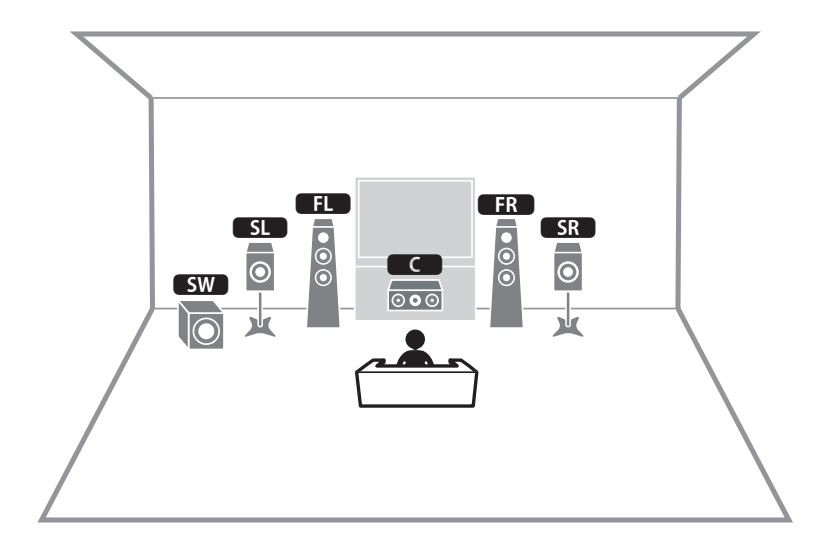

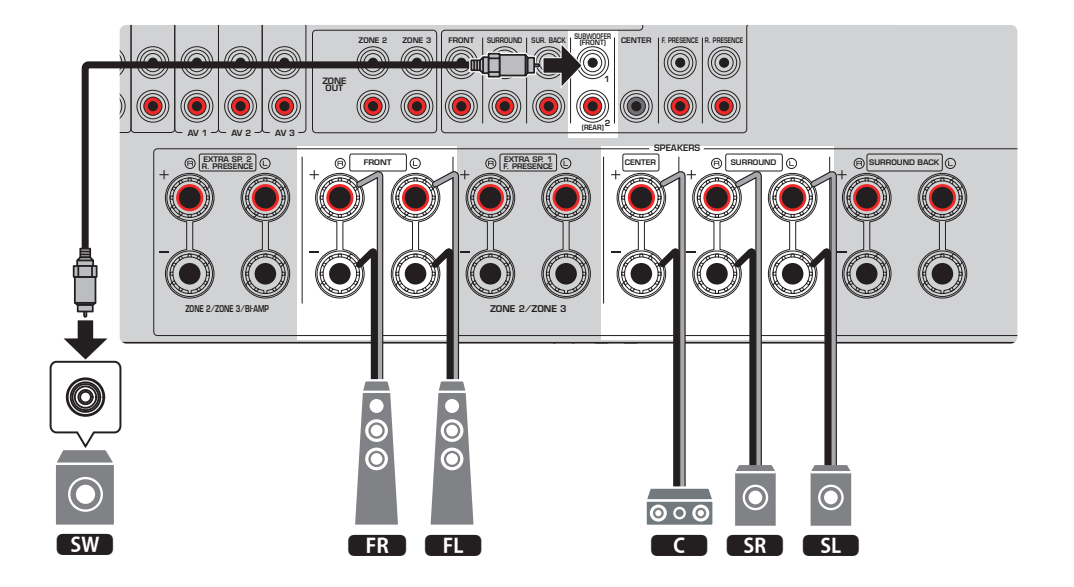

- ( Om Virtual CINEMA FRONT te kunnen gebruiken, moeten de instellingen voor de luidsprekerconfiguratie worden veranderd.
- U kunt ook maximaal 2 subwoofers (met ingebouwde versterker) aansluiten op het toestel. Twee subwoofers die zijn aangesloten op het toestel produceren de gescheiden geluidssignalen en u kunt deze dus links/rechts of voor/achter in de kamer plaatsen. In dit geval moeten de instellingen voor hun opstelling worden veranderd.
- ( Wanneer u slechts een enkele subwoofer gebruikt, kunt u deze naar keuze links of rechts plaatsen.

- ( ["Instellen van uw luidsprekersysteem" \(p. 226\)](#page-225-0)
- ( ["Instellen van de opstelling van de surroundluidsprekers" \(p. 228\)](#page-227-0)
- ( ["Vereisten voor de luidsprekers" \(p. 83\)](#page-82-0)
- ( ["Instellen van de opstelling van de subwoofers" \(p. 234\)](#page-233-0)

# Luidsprekersystemen die de interne versterker van het toestel gebruiken (geavanceerde instelling)

## Lijst met luidsprekersystemen die de interne versterker van het toestel gebruiken

Naast de basisluidsprekersystemen kunt u met het toestel ook de volgende luidsprekerconfiguraties toepassen.

Om gebruik te kunnen maken van de volgende systemen, moet u de vereiste luidsprekerinstellingen configureren via "Power Amp Assign" in het menu "Setup".

[Zoekterm]#Q01 Luidsprekersystemen

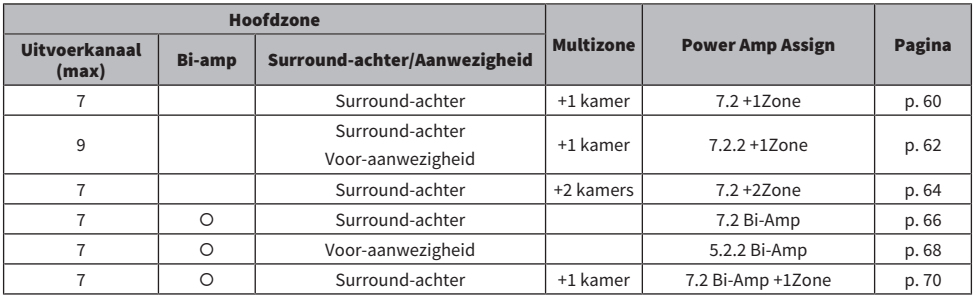

- ( ["Vereisten voor de luidsprekers" \(p. 83\)](#page-82-0)
- ( ["Instellen van uw luidsprekersysteem" \(p. 226\)](#page-225-0)
- ( ["Voorbeelden van multizoneconfiguratie" \(p. 182\)](#page-181-0)

### <span id="page-59-0"></span>7.2 +1Zone

Met de functie Zone kunt u een signaalbron laten weergeven in de ruimte waar het toestel is geïnstalleerd en in een andere ruimte.

[Zoekterm]#Q01 Luidsprekersystemen

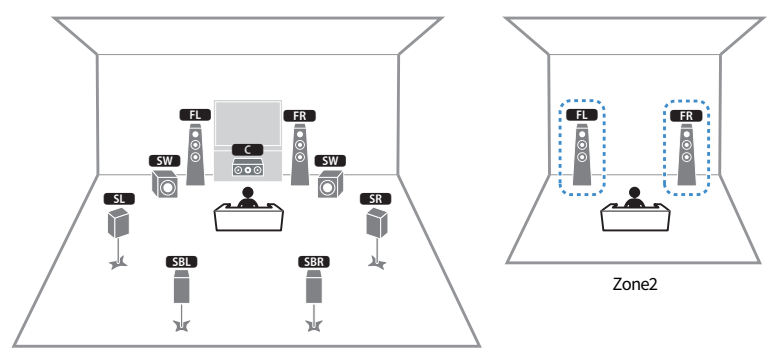

Hoofdzone

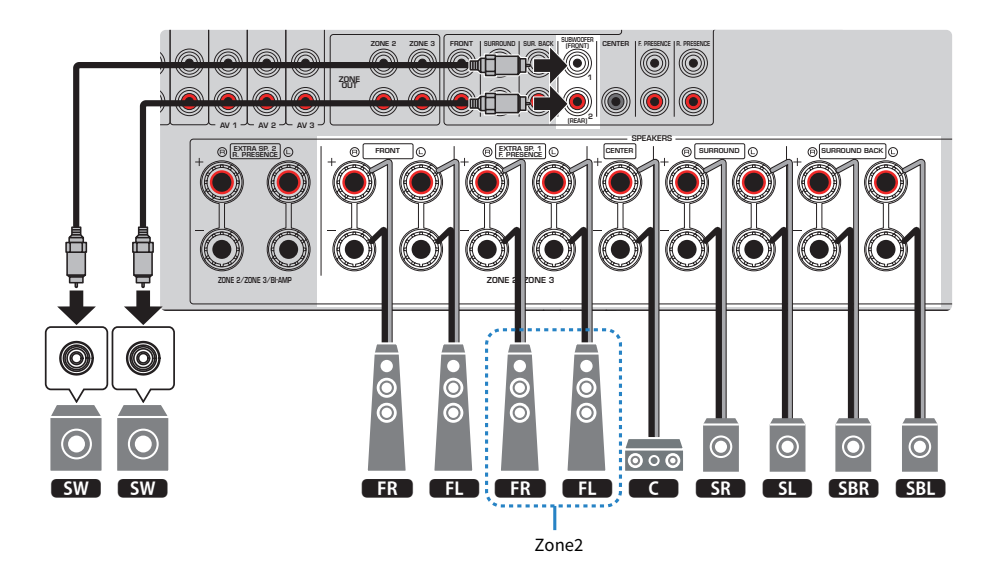

#### OPMERKING

- ( Om het Zone-luidsprekersysteem te kunnen gebruiken, moeten de instellingen voor de luidsprekerconfiguratie worden veranderd.
- U kunt ook maximaal 2 subwoofers (met ingebouwde versterker) aansluiten op het toestel. Twee subwoofers die zijn aangesloten op het toestel produceren de gescheiden geluidssignalen en u kunt deze dus links/rechts of voor/achter in de kamer plaatsen. In dit geval moeten de instellingen voor hun opstelling worden veranderd.
- ( Wanneer u slechts een enkele subwoofer gebruikt, kunt u deze naar keuze links of rechts plaatsen.

- ( ["Vereisten voor de luidsprekers" \(p. 83\)](#page-82-0)
- ( ["Instellen van uw luidsprekersysteem" \(p. 226\)](#page-225-0)
- ( ["Instellen van de opstelling van de subwoofers" \(p. 234\)](#page-233-0)
- ( ["Weergave in meerdere ruimtes \(multizone-functie\)" \(p. 181\)](#page-180-0)

### <span id="page-61-0"></span>7.2.2 +1Zone

Met de functie Zone kunt u een signaalbron laten weergeven in de ruimte waar het toestel is geïnstalleerd en in een andere ruimte.

[Zoekterm]#Q01 Luidsprekersystemen

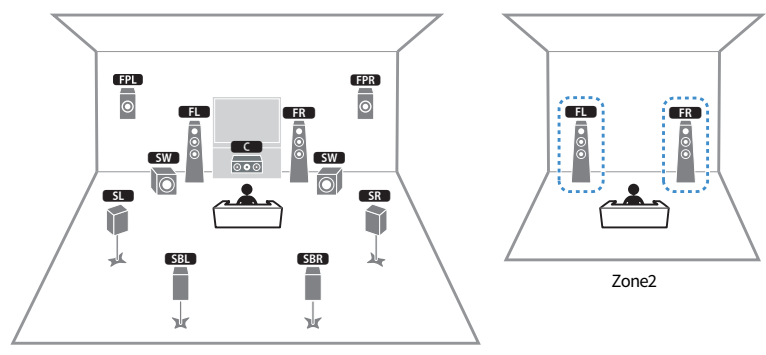

Hoofdzone

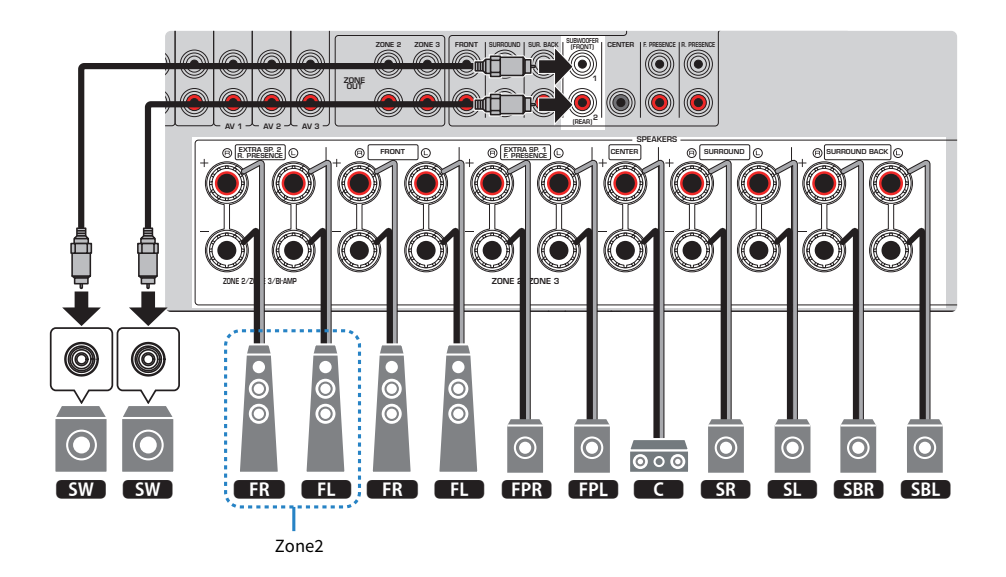

#### OPMERKING

- ( Om het Zone-luidsprekersysteem te kunnen gebruiken, moeten de instellingen voor de luidsprekerconfiguratie worden veranderd.
- U kunt ook maximaal 2 subwoofers (met ingebouwde versterker) aansluiten op het toestel. Twee subwoofers die zijn aangesloten op het toestel produceren de gescheiden geluidssignalen en u kunt deze dus links/rechts of voor/achter in de kamer plaatsen. In dit geval moeten de instellingen voor hun opstelling worden veranderd.
- ( Wanneer u slechts een enkele subwoofer gebruikt, kunt u deze naar keuze links of rechts plaatsen.
- ( Wanneer weergave in Zone2 is ingeschakeld, zullen de surround-achterluidsprekers in de hoofdzone geen geluid produceren.

- ( ["Vereisten voor de luidsprekers" \(p. 83\)](#page-82-0)
- ( ["Instellen van uw luidsprekersysteem" \(p. 226\)](#page-225-0)
- ( ["Instellen van de opstelling van de subwoofers" \(p. 234\)](#page-233-0)
- ( ["Weergave in meerdere ruimtes \(multizone-functie\)" \(p. 181\)](#page-180-0)

### <span id="page-63-0"></span>7.2 +2Zone

Met de functie Zone kunt u een signaalbron laten weergeven in de ruimte waar het toestel is geïnstalleerd en in 2 andere ruimtes.

[Zoekterm]#Q01 Luidsprekersystemen

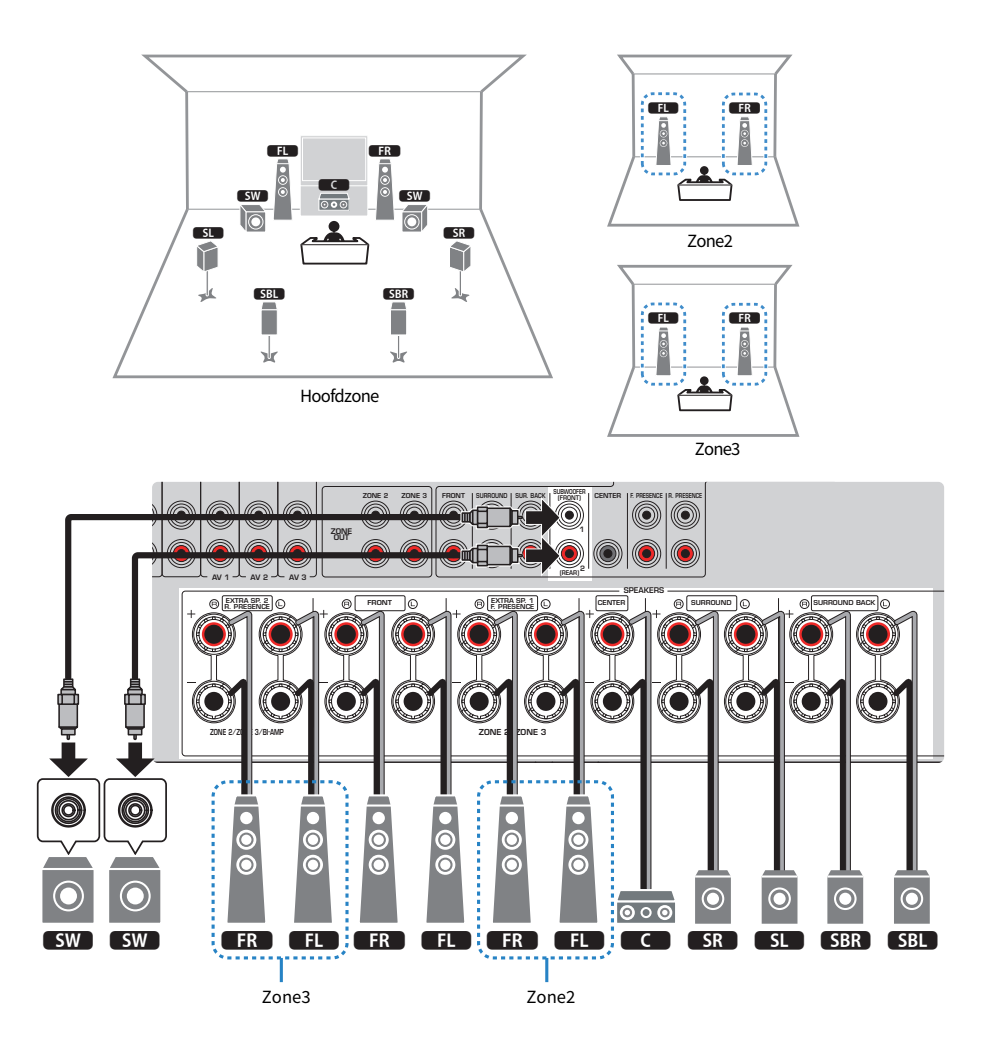

#### OPMERKING

- ( Om het Zone-luidsprekersysteem te kunnen gebruiken, moeten de instellingen voor de luidsprekerconfiguratie worden veranderd.
- U kunt ook maximaal 2 subwoofers (met ingebouwde versterker) aansluiten op het toestel. Twee subwoofers die zijn aangesloten op het toestel produceren de gescheiden geluidssignalen en u kunt deze dus links/rechts of voor/achter in de kamer plaatsen. In dit geval moeten de instellingen voor hun opstelling worden veranderd.
- ( Wanneer u slechts een enkele subwoofer gebruikt, kunt u deze naar keuze links of rechts plaatsen.
- ( Wanneer weergave in Zone3 is ingeschakeld, zullen de surround-achterluidsprekers in de hoofdzone geen geluid produceren.

- ( ["Vereisten voor de luidsprekers" \(p. 83\)](#page-82-0)
- ( ["Instellen van uw luidsprekersysteem" \(p. 226\)](#page-225-0)
- ( ["Instellen van de opstelling van de subwoofers" \(p. 234\)](#page-233-0)
- ( ["Weergave in meerdere ruimtes \(multizone-functie\)" \(p. 181\)](#page-180-0)

# <span id="page-65-0"></span>7.2 Bi-Amp

U kunt voorluidsprekers aansluiten die bi-ampaansluitingen ondersteunen. Om bi-ampaansluitingen in te schakelen, moet u de vereiste luidsprekerinstellingen configureren.

[Zoekterm]#Q01 Luidsprekersystemen

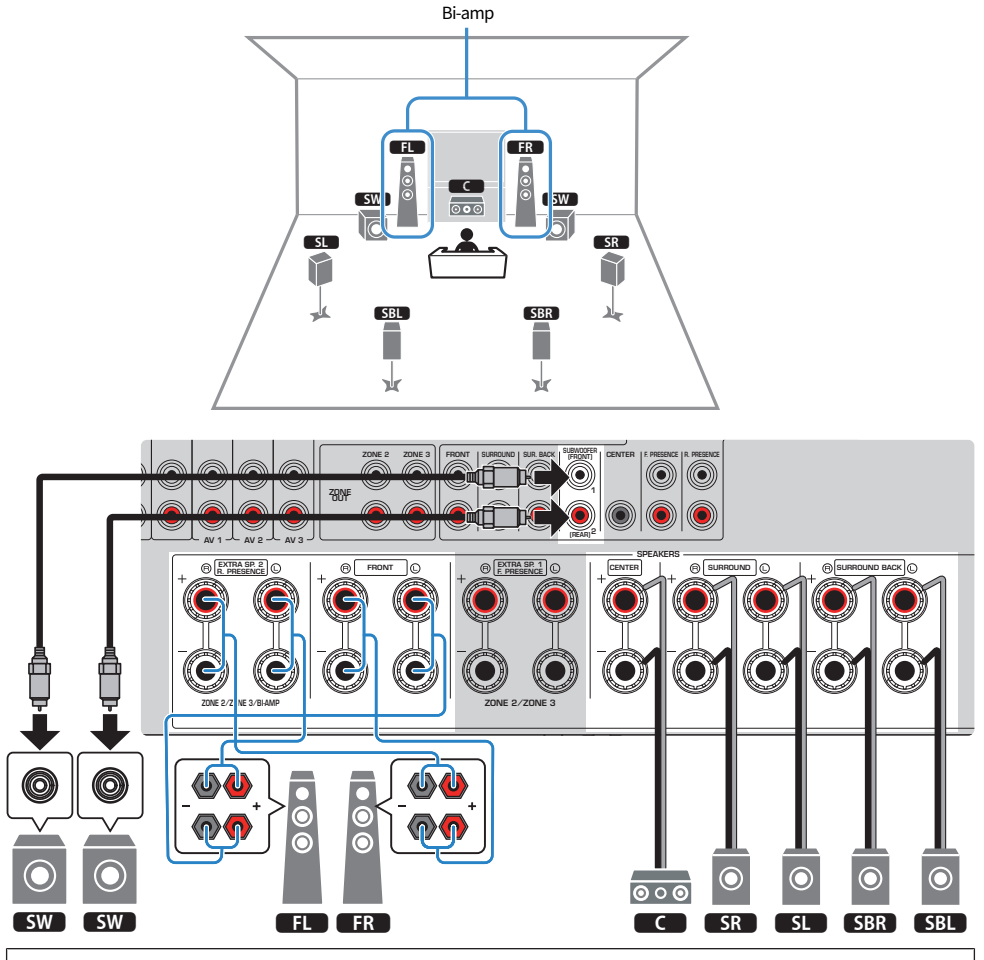

#### LET OP

( Voordat u bi-ampaansluitingen maakt, verwijdert u beugels of kabels die een woofer verbinden met een tweeter. Als u geen biampaansluitingen maakt, zorg dan dat de beugels of kabels zijn aangesloten voordat u de luidsprekerkabels aansluit. Raadpleeg de handleiding van de luidsprekers voor meer informatie.

- ( De volgende luidsprekers kunnen niet tegelijkertijd worden aangesloten.
	- ( Achter-aanwezigheidsluidsprekers
	- ( Bi-ampluidsprekers
- ( U kunt ook maximaal 2 subwoofers (met ingebouwde versterker) aansluiten op het toestel. Twee subwoofers die zijn aangesloten op het toestel produceren de gescheiden geluidssignalen en u kunt deze dus links/rechts of voor/achter in de kamer plaatsen. In dit geval moeten de instellingen voor hun opstelling worden veranderd.
- Wanneer u slechts een enkele subwoofer gebruikt, kunt u deze naar keuze links of rechts plaatsen.

- ( ["Vereisten voor de luidsprekers" \(p. 83\)](#page-82-0)
- ( ["Instellen van uw luidsprekersysteem" \(p. 226\)](#page-225-0)
- ( ["Instellen van de opstelling van de subwoofers" \(p. 234\)](#page-233-0)

## <span id="page-67-0"></span>5.2.2 Bi-Amp

U kunt voorluidsprekers aansluiten die bi-ampaansluitingen ondersteunen. Om bi-ampaansluitingen in te schakelen, moet u de vereiste luidsprekerinstellingen configureren.

[Zoekterm]#Q01 Luidsprekersystemen

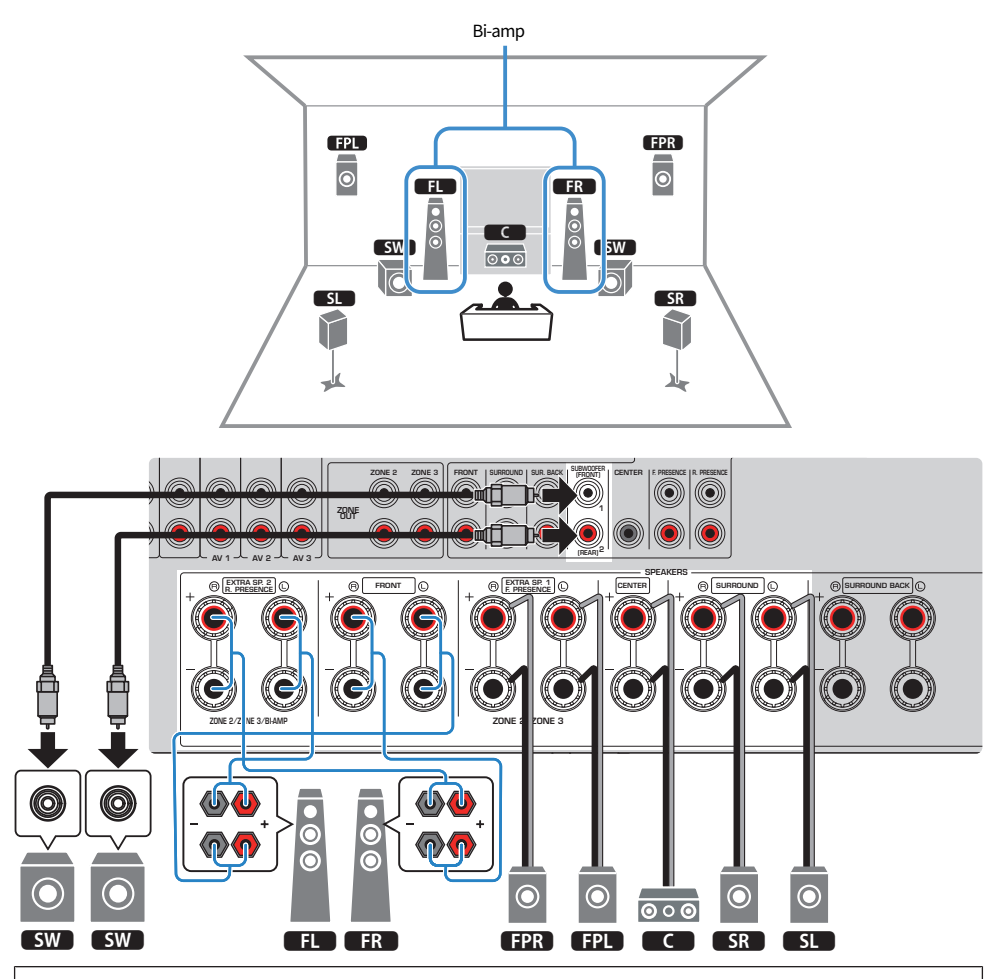

#### LET OP

( Voordat u bi-ampaansluitingen maakt, verwijdert u beugels of kabels die een woofer verbinden met een tweeter. Als u geen biampaansluitingen maakt, zorg dan dat de beugels of kabels zijn aangesloten voordat u de luidsprekerkabels aansluit. Raadpleeg de handleiding van de luidsprekers voor meer informatie.

- ( De volgende luidsprekers kunnen niet tegelijkertijd worden aangesloten.
	- ( Achter-aanwezigheidsluidsprekers
	- ( Bi-ampluidsprekers
- ( U kunt ook maximaal 2 subwoofers (met ingebouwde versterker) aansluiten op het toestel. Twee subwoofers die zijn aangesloten op het toestel produceren de gescheiden geluidssignalen en u kunt deze dus links/rechts of voor/achter in de kamer plaatsen. In dit geval moeten de instellingen voor hun opstelling worden veranderd.
- Wanneer u slechts een enkele subwoofer gebruikt, kunt u deze naar keuze links of rechts plaatsen.

- ( ["Vereisten voor de luidsprekers" \(p. 83\)](#page-82-0)
- ( ["Instellen van uw luidsprekersysteem" \(p. 226\)](#page-225-0)
- ( ["Instellen van de opstelling van de subwoofers" \(p. 234\)](#page-233-0)

# <span id="page-69-0"></span>7.2 Bi-Amp +1Zone

U kunt voorluidsprekers aansluiten die bi-ampaansluitingen ondersteunen. Tegelijkertijd kunt u met de functie Zone een signaalbron laten weergeven in de ruimte waar het toestel is geïnstalleerd en in een andere ruimte. Om functie bi-amp en de functie Zone in te schakelen, moet u de vereiste luidsprekerinstellingen configureren.

[Zoekterm]#Q01 Luidsprekersystemen

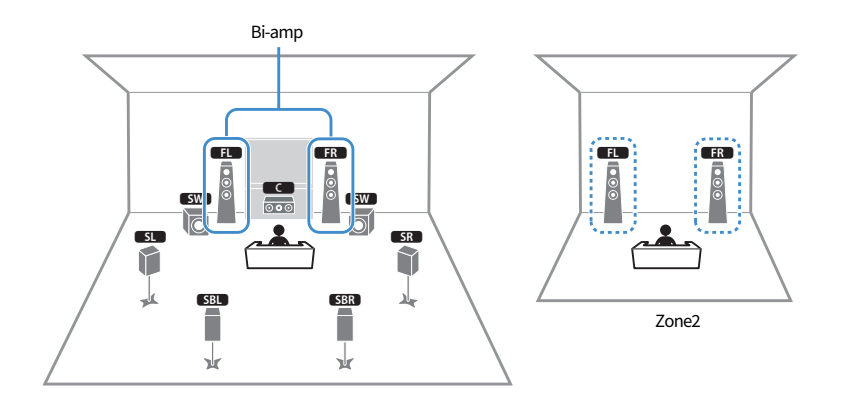

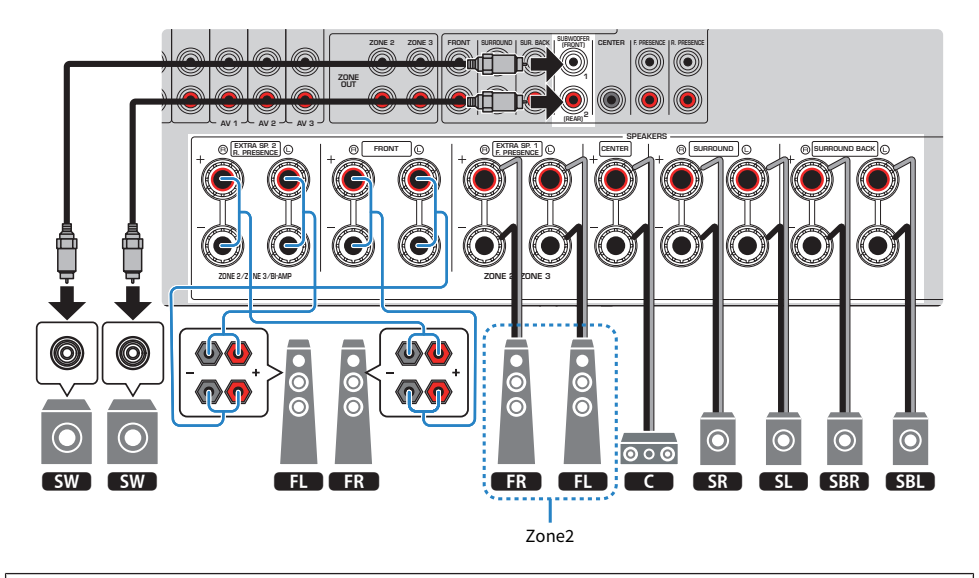

#### LET OP

( Voordat u bi-ampaansluitingen maakt, verwijdert u beugels of kabels die een woofer verbinden met een tweeter. Als u geen biampaansluitingen maakt, zorg dan dat de beugels of kabels zijn aangesloten voordat u de luidsprekerkabels aansluit. Raadpleeg de handleiding van de luidsprekers voor meer informatie.

- ( De volgende luidsprekers kunnen niet tegelijkertijd worden aangesloten.
	- ( Achter-aanwezigheidsluidsprekers
	- ( Bi-ampluidsprekers
- ( U kunt ook maximaal 2 subwoofers (met ingebouwde versterker) aansluiten op het toestel. Twee subwoofers die zijn aangesloten op het toestel produceren de gescheiden geluidssignalen en u kunt deze dus links/rechts of voor/achter in de kamer plaatsen. In dit geval moeten de instellingen voor hun opstelling worden veranderd.
- ( Wanneer u slechts een enkele subwoofer gebruikt, kunt u deze naar keuze links of rechts plaatsen.
- ( Wanneer weergave in Zone2 is ingeschakeld, zullen de surround-achterluidsprekers in de hoofdzone geen geluid produceren.

- ( ["Vereisten voor de luidsprekers" \(p. 83\)](#page-82-0)
- ( ["Instellen van uw luidsprekersysteem" \(p. 226\)](#page-225-0)
- ( ["Instellen van de opstelling van de subwoofers" \(p. 234\)](#page-233-0)
- ( ["Weergave in meerdere ruimtes \(multizone-functie\)" \(p. 181\)](#page-180-0)

# Luidsprekersystemen met een externe eindversterker (geavanceerde instelling)

### Lijst met luidsprekersystemen met een externe eindversterker

Naast de basisluidsprekersystemen kunt u met het toestel ook de volgende luidsprekerconfiguraties toepassen.

Om gebruik te kunnen maken van de volgende systemen, moet u de vereiste luidsprekerinstellingen configureren via "Power Amp Assign" in het menu "Setup".

[Zoekterm]#Q01 Luidsprekersystemen

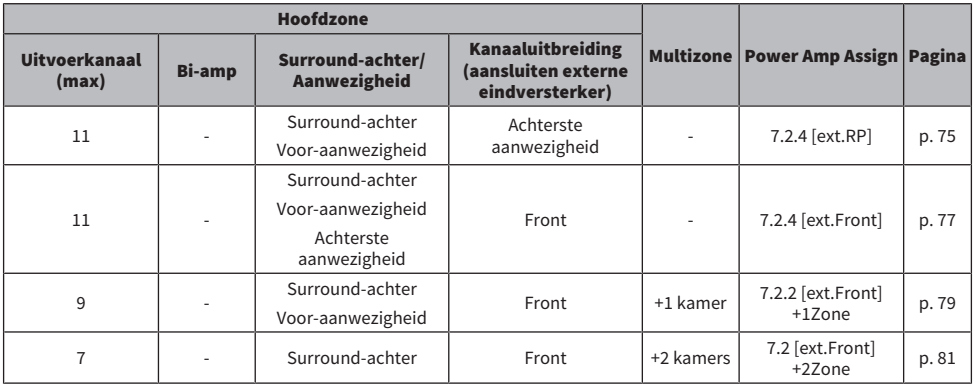

#### OPMERKING

U kunt een uitgebreid systeem met 11 kanalen opbouwen met alleen de voorluidsprekers of de achter-aanwezigheidsluidsprekers met een externe eindversterker.

- ( ["Vereisten voor de luidsprekers" \(p. 83\)](#page-82-0)
- ( ["Instellen van uw luidsprekersysteem" \(p. 226\)](#page-225-0)
- ( ["Een externe eindversterker aansluiten" \(p. 73\)](#page-72-0)
## <span id="page-72-0"></span>Een externe eindversterker aansluiten

Wanneer u een externe eindversterker (of gecombineerde voorversterker/eindversterker) aansluit om de weergave via de luidsprekers te verbeteren, moet u de ingangsaansluitingen van de eindversterker aansluiten op de PRE OUT-aansluitingen van het toestel.

Via de PRE OUT-aansluitingen worden dezelfde kanaalsignalen geproduceerd als via de overeenkomstige SPEAKERS-aansluitingen.

## LET OP

Om te voorkomen dat luide of abnormale geluiden worden gegenereerd, controleert u het volgende voordat u iets aansluit.

- ( Haal de stekker van het netsnoer van het toestel uit het stopcontact en schakel de externe eindversterker uit voordat u ze op elkaar aansluit.
- ( Wanneer u de PRE OUT-aansluitingen gebruikt, mag u geen luidsprekers aansluiten op de corresponderende SPEAKERSaansluitingen.
- ( Wanneer u een pre-hoofdversterker gebruikt die geen omleiding voor volumeregeling heeft, zet u het volume van de prehoofdversterker hoog genoeg en herstelt u dit. Sluit in dit geval geen andere apparaten (behalve het toestel) aan op de prehoofdversterker.

#### Het toestel (achterzijde)

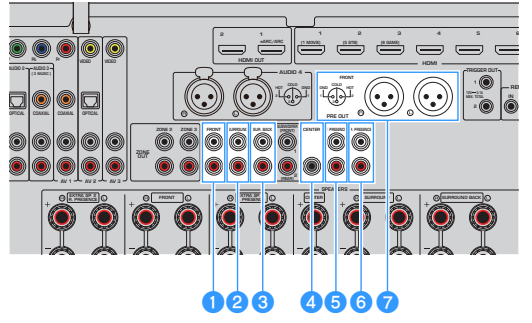

#### a FRONT-aansluitingen

Produceert geluiden voor de linker en rechter voorkanalen.

#### **2** SURROUND-aansluitingen

Produceert geluiden voor de linker en rechter surroundkanalen.

## **6** SUR. BACK-aansluitingen

Produceert geluiden voor de linker en rechter achterkanalen.

Bij sommige luidsprekerinstellingen onder "Power Amp Assign" in het menu "Setup", zal het toestel geen geluidsignalen produceren via deze PRE OUT-aansluitingen.

## **4** CENTER-aansluiting

Geeft geluiden van het middenkanaal weer.

#### **6** F.PRESENCE-aansluitingen

Produceert geluiden voor de linker en rechter voor-aanwezigheidskanalen.

### **6** R.PRESENCE-aansluitingen

Produceert geluiden voor de linker en rechter achter-aanwezigheidskanalen.

Bij sommige luidsprekerinstellingen onder "Power Amp Assign" in het menu "Setup", zal het toestel geen geluidsignalen produceren via deze PRE OUT-aansluitingen.

### $\bullet$  FRONT (XLR) aansluitingen

Produceert geluiden voor de linker en rechter voorkanalen via XLR-gebalanceerde kabels.

#### OPMERKING

- ( Gebruik XLR-gebalanceerde kabels om een eindversterker aan te sluiten op de FRONT (XLR) aansluitingen van het toestel.
- ( Voor u een XLR-gebalanceerde kabel aansluit, moet u de handleiding van uw apparatuur controleren om te controleren dat de XLRaansluitingen daarvan compatibel zijn met de aan de pennen toegewezen functies.
- ( Voor XLR-uitgangsaansluitingen moet u zorgen dat de pennen met elkaar overeenkomen en de "vrouwelijke" stekker van de XLRgebalanceerde kabel inbrengen tot u een klik hoort. Wanneer u de kabel loskoppelt van het toestel, moet u de hendel van de stekker ingedrukt houden en dan de stekker eruit trekken.
- ( We raden u aan om eindversterkers te gebruiken met een bypass voor de volumeregeling (of zonder eigen schakeling voor de volumeregeling).
- ( Wanneer u de volgende luidsprekerinstellingen instelt onder "Power Amp Assign" in het menu "Setup", worden sommige uitgangssignalen via de PRE OUT-aansluitingen gelimiteerd.
	- ( Basic
	- ( 7.2.2 +1Zone
	- $.72 + 27$ one
	- ( 7.2 Bi-Amp +1Zone

#### Gerelateerde links

["Instellen van uw luidsprekersysteem" \(p. 226\)](#page-225-0)

# 7.2.4 [ext.RP]

Met de achter-aanwezigheidsluidsprekers en een externe eindversterker kunt u een uitgebreid systeem met 11 kanalen (7.2.4-kanaals systeem) opbouwen.

[Zoekterm]#Q01 Luidsprekersystemen

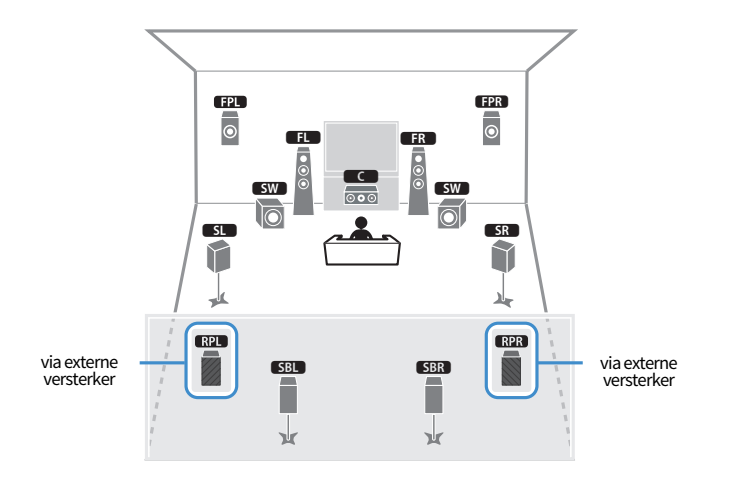

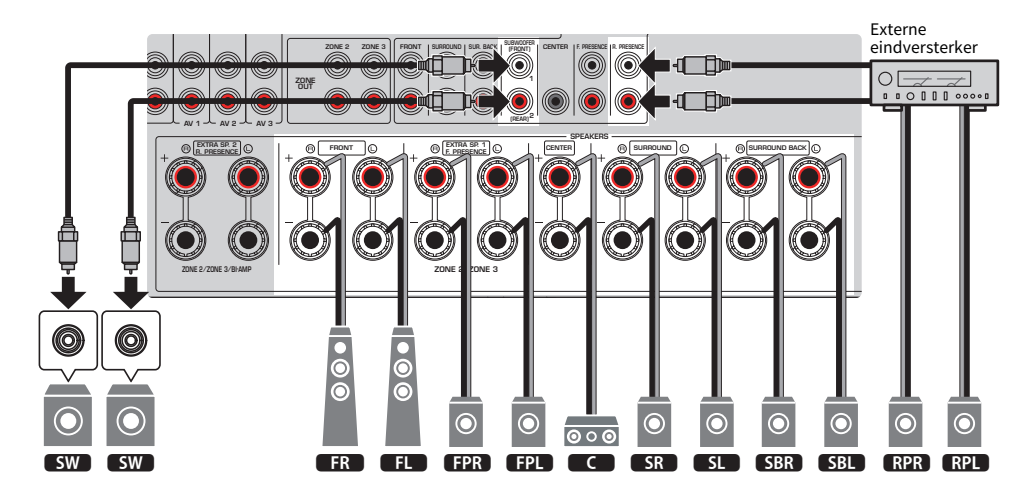

### **OPMERKING**

- ( U kunt ook maximaal 2 subwoofers (met ingebouwde versterker) aansluiten op het toestel. Twee subwoofers die zijn aangesloten op het toestel produceren de gescheiden geluidssignalen en u kunt deze dus links/rechts of voor/achter in de kamer plaatsen. In dit geval moeten de instellingen voor hun opstelling worden veranderd.
- ( Wanneer u slechts een enkele subwoofer gebruikt, kunt u deze naar keuze links of rechts plaatsen.

VOORBEREIDINGEN > Plaatsen van luidsprekers (luidsprekersystemen)

- ( ["Vereisten voor de luidsprekers" \(p. 83\)](#page-82-0)
- ( ["Instellen van uw luidsprekersysteem" \(p. 226\)](#page-225-0)
- ( ["Instellen van de opstelling van de subwoofers" \(p. 234\)](#page-233-0)

# 7.2.4 [ext.Front]

Met de voorluidsprekers en een externe eindversterker kunt u een uitgebreid systeem met 11 kanalen (7.2.4 kanaals systeem) opbouwen.

[Zoekterm]#Q01 Luidsprekersystemen

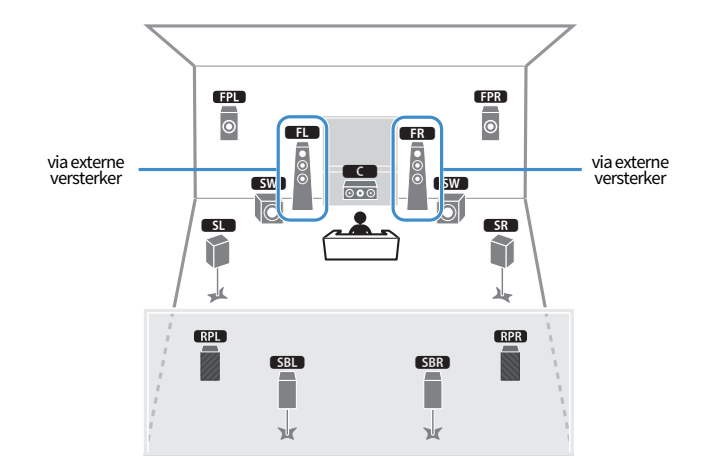

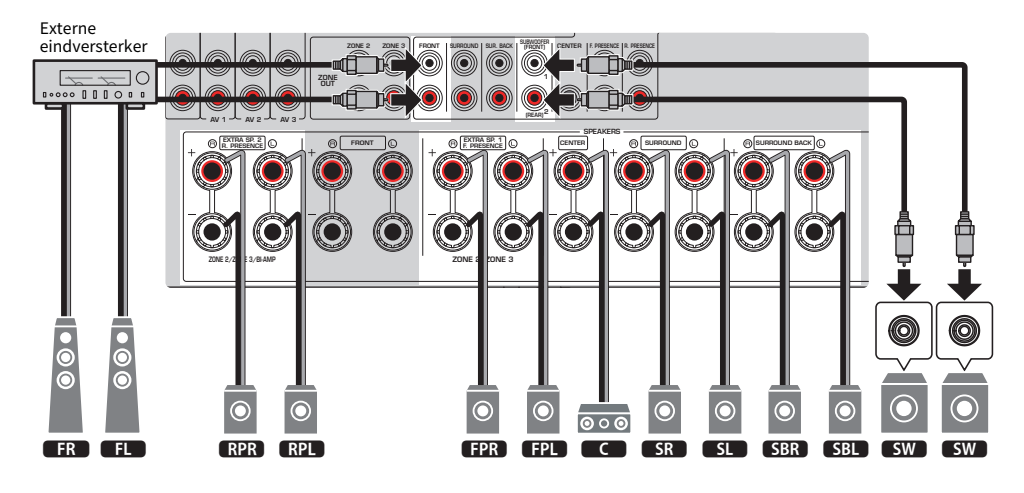

## **OPMERKING**

- ( U kunt ook maximaal 2 subwoofers (met ingebouwde versterker) aansluiten op het toestel. Twee subwoofers die zijn aangesloten op het toestel produceren de gescheiden geluidssignalen en u kunt deze dus links/rechts of voor/achter in de kamer plaatsen. In dit geval moeten de instellingen voor hun opstelling worden veranderd.
- ( Wanneer u slechts een enkele subwoofer gebruikt, kunt u deze naar keuze links of rechts plaatsen.

VOORBEREIDINGEN > Plaatsen van luidsprekers (luidsprekersystemen)

- ( ["Vereisten voor de luidsprekers" \(p. 83\)](#page-82-0)
- ( ["Instellen van uw luidsprekersysteem" \(p. 226\)](#page-225-0)
- ( ["Instellen van de opstelling van de subwoofers" \(p. 234\)](#page-233-0)

VOORBEREIDINGEN > Plaatsen van luidsprekers (luidsprekersystemen)

## 7.2.2 [ext.Front] +1Zone

Met de functie Zone kunt u een signaalbron laten weergeven in de ruimte waar het toestel is geïnstalleerd en in een andere ruimte.

[Zoekterm]#Q01 Luidsprekersystemen

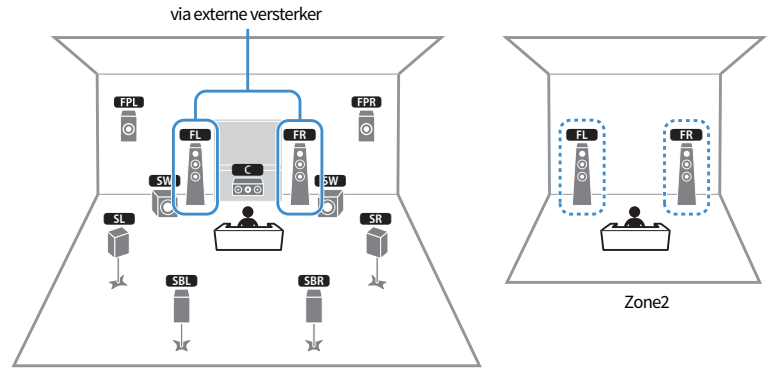

Hoofdzone

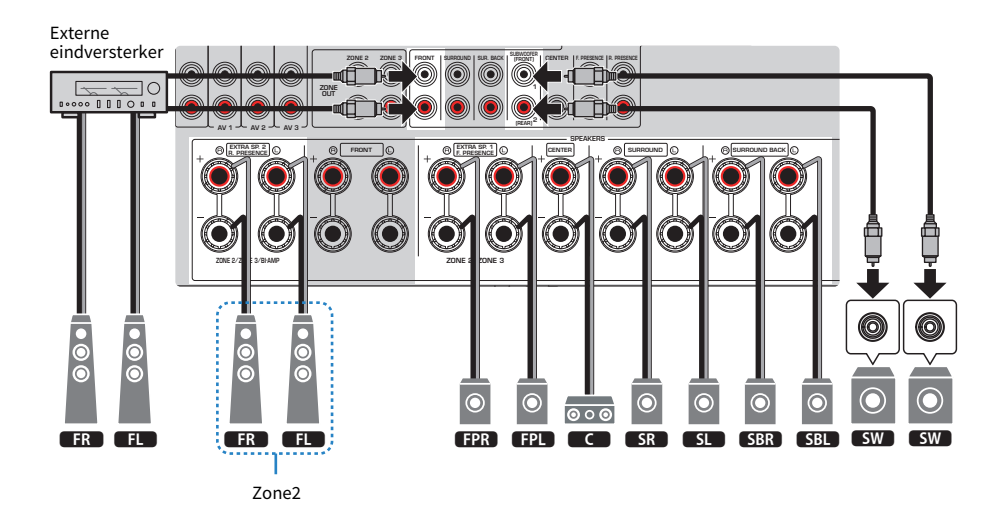

#### OPMERKING

- ( Om het Zone-luidsprekersysteem te kunnen gebruiken, moeten de instellingen voor de luidsprekerconfiguratie worden veranderd.
- U kunt ook maximaal 2 subwoofers (met ingebouwde versterker) aansluiten op het toestel. Twee subwoofers die zijn aangesloten op het toestel produceren de gescheiden geluidssignalen en u kunt deze dus links/rechts of voor/achter in de kamer plaatsen. In dit geval moeten de instellingen voor hun opstelling worden veranderd.
- ( Wanneer u slechts een enkele subwoofer gebruikt, kunt u deze naar keuze links of rechts plaatsen.

- ( ["Vereisten voor de luidsprekers" \(p. 83\)](#page-82-0)
- ( ["Instellen van uw luidsprekersysteem" \(p. 226\)](#page-225-0)
- ( ["Instellen van de opstelling van de subwoofers" \(p. 234\)](#page-233-0)
- ( ["Weergave in meerdere ruimtes \(multizone-functie\)" \(p. 181\)](#page-180-0)

VOORBEREIDINGEN > Plaatsen van luidsprekers (luidsprekersystemen)

## 7.2 [ext.Front] +2Zone

Met de functie Zone kunt u een signaalbron laten weergeven in de ruimte waar het toestel is geïnstalleerd en in 2 andere ruimtes.

[Zoekterm]#Q01 Luidsprekersystemen

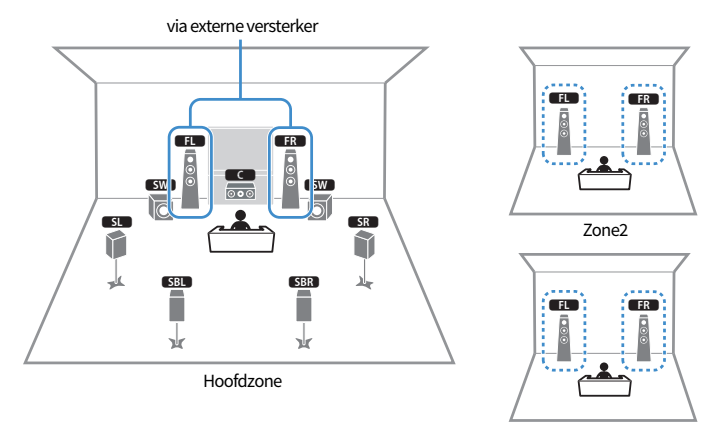

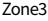

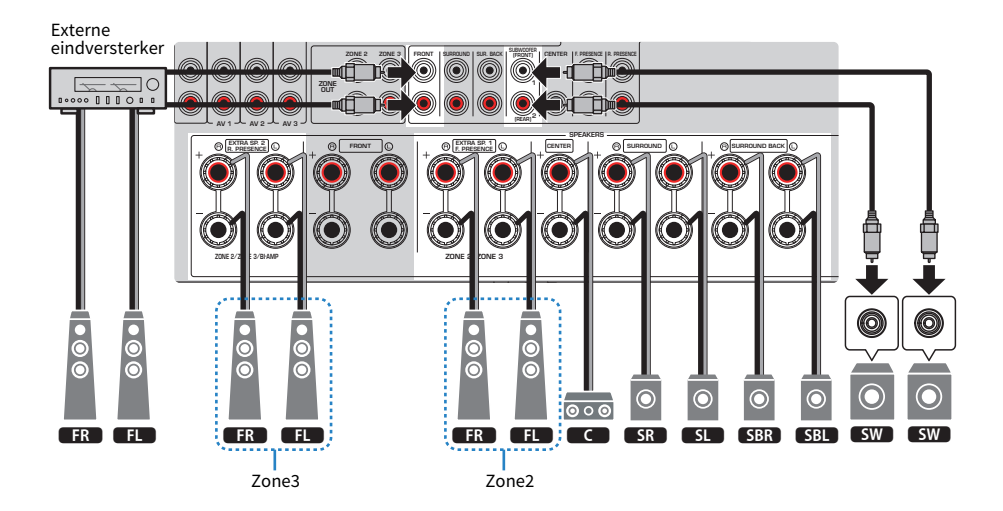

#### OPMERKING

- ( Om het Zone-luidsprekersysteem te kunnen gebruiken, moeten de instellingen voor de luidsprekerconfiguratie worden veranderd.
- U kunt ook maximaal 2 subwoofers (met ingebouwde versterker) aansluiten op het toestel. Twee subwoofers die zijn aangesloten op het toestel produceren de gescheiden geluidssignalen en u kunt deze dus links/rechts of voor/achter in de kamer plaatsen. In dit geval moeten de instellingen voor hun opstelling worden veranderd.
- ( Wanneer u slechts een enkele subwoofer gebruikt, kunt u deze naar keuze links of rechts plaatsen.

- ( ["Vereisten voor de luidsprekers" \(p. 83\)](#page-82-0)
- ( ["Instellen van uw luidsprekersysteem" \(p. 226\)](#page-225-0)
- ( ["Instellen van de opstelling van de subwoofers" \(p. 234\)](#page-233-0)
- ( ["Weergave in meerdere ruimtes \(multizone-functie\)" \(p. 181\)](#page-180-0)

# De luidsprekers aansluiten

# <span id="page-82-0"></span>Vereisten voor de luidsprekers

De luidsprekers en subwoofers die kunnen worden aangesloten op dit toestel moeten voldoen aan de volgende eisen:

- Gebruik de volgende luidsprekers.
	- ( voorluidsprekers met een impedantie van minstens 4 ohm
	- · andere luidsprekers: met een impedantie van minstens 6 ohm
- ( Gebruik een subwoofer met ingebouwde versterker.

[Zoekterm]#Q01 Luidsprekersystemen

#### OPMERKING

- Bereid het juiste aantal luidsprekers voor op basis van uw luidsprekersysteem.
- Zorg dat u de linker en rechter voorluidsprekers heeft aangesloten.
- ( Wanneer u surround-achterluidsprekers gebruikt, moet u de surround-achterluidsprekers links en rechts aansluiten. Het gebruik van slechts een enkele surround-achterluidspreker is niet meer mogelijk.
- ( Het toestel is standaard geconfigureerd voor luidsprekers van 8 ohm. Als u luidsprekers van 6 ohm aansluit, moet u de luidsprekerimpedantie van het toestel instellen op "6Ω MIN".
- ( Wanneer er voorluidsprekers worden aangesloten met een impedantie van 4 ohm, moet u de luidsprekerimpedantie instellen op "6Ω MIN".

- ( ["De luidsprekerimpedantie instellen" \(p. 239\)](#page-238-0)
- ( ["Vereisten voor de bedrading" \(p. 84\)](#page-83-0)

# <span id="page-83-0"></span>Vereisten voor de bedrading

Gebruik de volgende typen in de handel verkrijgbare kabels om de luidsprekers aan te sluiten op het toestel.

- ( Luidsprekerkabels (voor het aansluiten van de luidsprekers)
	- $\frac{+}{-}$  $\frac{+}{-}$
- ( Audio-penstekkerkabel (om een subwoofer aan te sluiten)

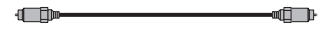

## Gerelateerde links

["Aansluiten van een luidspreker" \(p. 85\)](#page-84-0)

# Aansluiten van de luidsprekers

## <span id="page-84-0"></span>Aansluiten van een luidspreker

Sluit de luidsprekerkabels correct aan tussen de negatieve (-) aansluiting van het toestel en de negatieve (-) aansluiting van de luidspreker; en tussen de positieve (+) aansluiting van het toestel en de positieve (+) aansluiting van de luidspreker.

Haal de stekker van het netsnoer van het toestel uit het stopcontact voordat u een luidspreker aansluit.

 $+$  (rood)

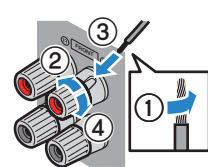

- (zwart)

## LET OP

- ( Bereid de luidsprekerkabels voor op een plek uit de buurt van het toestel om te voorkomen dat er per ongeluk stukjes draad in het binnenwerk van het toestel terecht komen, wat zou kunnen leiden tot kortsluitingen of storingen.
- ( Onjuiste aansluiting van de luidsprekerkabels kan leiden tot kortsluiting en tot schade aan het toestel of de luidsprekers. • Laat de blootliggende draden van de luidsprekerkabel elkaar niet raken.

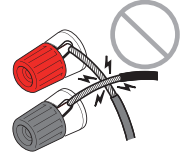

( Laat de blootliggende draden van de luidsprekerkabel niet in contact komen met de metalen onderdelen van het toestel (achterpaneel en schroeven).

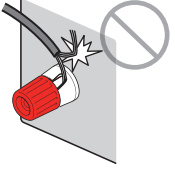

 $\boldsymbol{1}$  Verwijder ongeveer 10 mm van de isolatie van de uiteinden van de luidsprekerkabel en draai de blootliggende draden van de kabel stevig in elkaar.

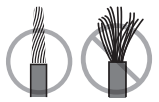

- 2 Maak de luidsprekeraansluiting los.
- $\bf 3$   $\,$  Steek de blootliggende draadjes van de kabel in de opening aan de zijkant van de aansluiting.

## 4 Maak de aansluiting vast.

Hiermee is de aansluiting voltooid.

## OPMERKING

- ( Als de melding "Check SP Wires" verschijnt op het display op het voorpaneel wanneer het toestel wordt ingeschakeld, moet u het toestel uitschakelen en dan controleren of er kortsluiting bestaat in de luidsprekerdraden.
- ( (Alleen bij modellen voor de V.S., Canada, China, Taiwan, Brazilië en Midden- en Zuid-Amerika) Wanneer u een banaanstekker gebruikt, moet u de luidsprekeraansluiting vastdraaien en de banaanstekker volledig naar binnen steken.

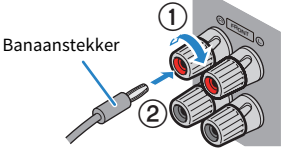

### Gerelateerde links

["De subwoofer aansluiten" \(p. 87\)](#page-86-0)

VOORBEREIDINGEN > De luidsprekers aansluiten

## <span id="page-86-0"></span>De subwoofer aansluiten

Gebruik een audio-plugkabel om de subwoofer aan te sluiten.

Haal de stekkers van de netsnoeren van het toestel en de subwoofer uit het stopcontact voor u de subwoofer aansluit.

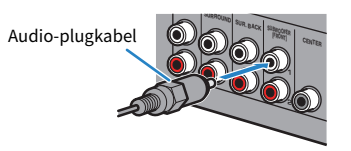

Gerelateerde links

["HDMI-aansluiting op een tv" \(p. 88\)](#page-87-0)

# Een tv aansluiten

## <span id="page-87-0"></span>HDMI-aansluiting op een tv

Sluit een tv aan op het toestel met een HDMI-kabel. Wanneer de tv-audio wordt weergegeven door het toestel, kunt u de functie eARC/ARC, of een optisch digitale kabel om het audiosignaal van de tv over te brengen naar het toestel.

[Zoekterm]#Q02 Tv aansluiten

#### OPMERKING

- ( Gebruik een 19-pens HDMI-kabel met het HDMI-logo. We raden u aan een zo kort mogelijke kabel te gebruiken om verslechtering van de signaalkwaliteit te voorkomen.
- ( Gebruik een Ultra High Speed HDMI-kabel of Ultra High Speed HDMI-kabel met Ethernet om te kunnen profiteren van 8K-video's.
- ( Gebruik een Premium High Speed HDMI-kabel of Premium High Speed HDMI-kabel met Ethernet om te kunnen profiteren van 3D of 4K Ultra HD-video's.
- ( Wanneer u eARC/ARC wilt gebruiken, moet u een tv aansluiten met een HDMI-kabel die eARC/ARC ondersteunt (zoals een High Speed HDMI-kabel met Ethernet).
- ( U moet mogelijk ook de instelling van de tv veranderen. Raadpleeg de handleiding van de televisie.

## ■ Gebruiken van de functie eARC/ARC

Als uw tv eARC/ARC ondersteunt, wordt de audio van de tv weergegeven door het toestel vie een enkele HDMI-kabel. Wanneer u ARC gebruikt, moet u de functie voor HDMI Control instellen op "On" (Aan).

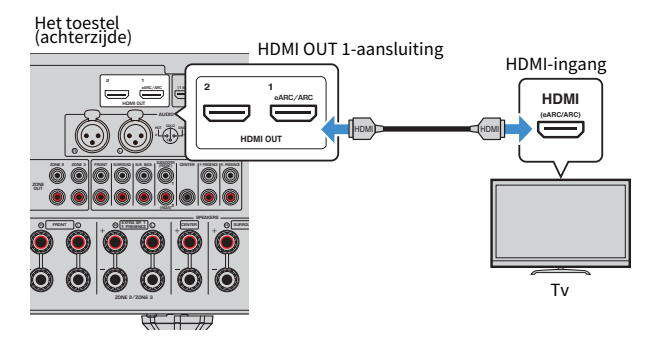

## OPMERKING

- ( "ARC" is de afkorting van Audio Return Channel. "ARC" maakt het mogelijk om de audio van de tv weer te geven via andere AVapparatuur (zoals een AV-receiver, of een geluidsbalk), door de HDMI-ingangsaansluiting van uw tv die ARC ondersteunt te verbinden met de HDMI OUT-aansluiting die ARC ondersteunt van uw AV-apparatuur met een enkele HDMI-kabel, dus zonder dat er een aparte optisch digitale kabel nodig is.
- ( "eARC" is de afkorting van enhanced Audio Return Channel. "eARC" is een verbetering van ARC en biedt ondersteuning voor ongecomprimeerde 5.1-kanaals en 7.1-kanaals audiosignalen, voor object-based surroundweergave (zoals Dolby Atmos en DTS:X) en voor AURO-3D van een compatibele tv via een HDMI-kabel.

- ( ["Weergeven van audio van de tv met eARC/ARC" \(p. 154\)](#page-153-0)
- ( ["HDMI-aansluiting op een andere tv of een projector" \(p. 90\)](#page-89-0)

## $\blacksquare$  Aansluiten van een optisch digitale kabel

Als uw tv geen ondersteuning biedt voor eARC/ARC, moet u uw tv aansluiten op de AUDIO 1 OPTICALaansluiting op het toestel met een optisch digitale kabel.

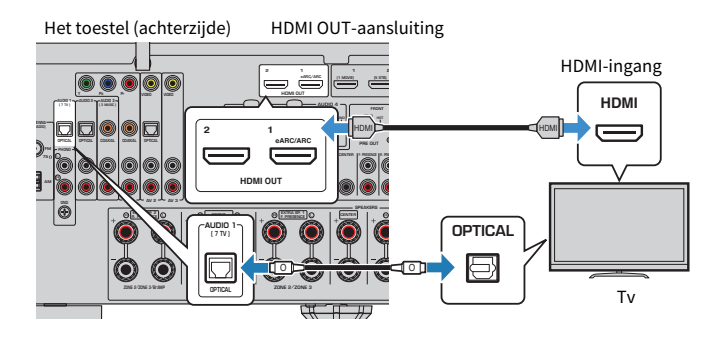

### OPMERKING

- Als u uw tv aansluit op de OPTICAL-aansluiting op een andere aansluiting dan AUDIO 1 met een optisch digitale kabel, moet u "TV Audio Input" instellen in het menu "Setup".
- Aan de hand van de audio-uitgangsaansluitingen van uw tv kunt u uw tv aansluiten op het toestel met een andere audiokabel (coaxiaal digitaal of stereo-penstekkerkabel) dan een optisch digitale kabel. Stel in dit geval "TV Audio Input" in het menu "Setup" in.

- ( ["Weergeven van audio van de tv met een optisch digitale kabel" \(p. 155\)](#page-154-0)
- ( ["HDMI-aansluiting op een andere tv of een projector" \(p. 90\)](#page-89-0)
- ( ["Instellen van de audio-ingangsaansluiting die wordt gebruikt voor tv-audio" \(p. 314\)](#page-313-0)

# <span id="page-89-0"></span>HDMI-aansluiting op een andere tv of een projector

Het toestel heeft meerdere HDMI-uitgangsaansluitingen. Als u een andere tv of een projector via een HDMIkabel aansluit op het toestel, kunt u de tv (of projector) die wordt gebruikt voor het bekijken van video's bedienen met de afstandsbediening.

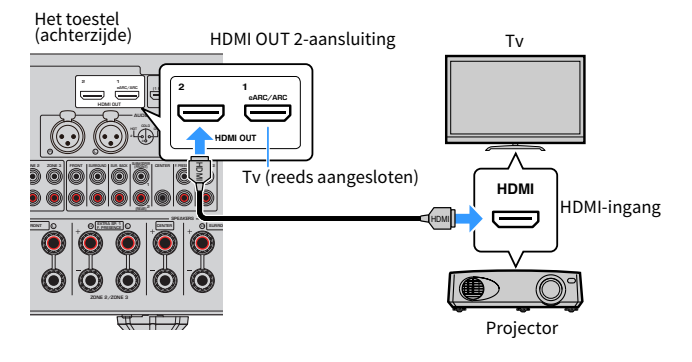

## OPMERKING

HDMI Control is niet beschikbaar op de HDMI OUT 2-aansluiting.

- ( ["Een HDMI-uitgangsaansluiting selecteren" \(p. 151\)](#page-150-0)
- ( ["HDMI-aansluiting op een video-apparaat zoals een BD/DVD-speler" \(p. 91\)](#page-90-0)

# Aansluiten van weergave-apparatuur

# <span id="page-90-0"></span>HDMI-aansluiting op een video-apparaat zoals een BD/DVDspeler

Sluit een videoapparaat aan op het toestel met een HDMI-kabel.

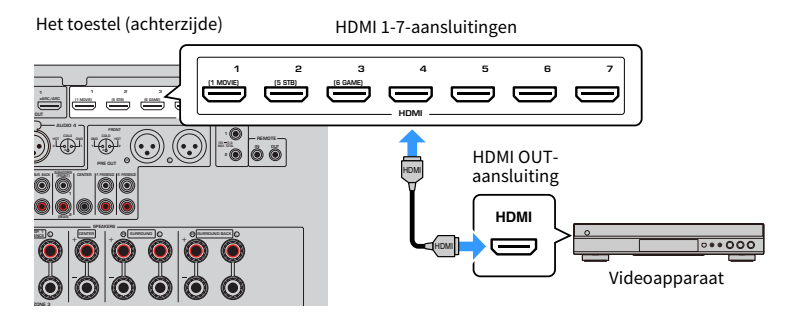

### Gerelateerde links

["VIDEO \(component-video\) aansluiting op een video-apparaat" \(p. 92\)](#page-91-0)

# Een andere dan een HDMI-aansluiting op een weergaveapparaat

## <span id="page-91-0"></span>VIDEO (component-video) aansluiting op een video-apparaat

Sluit een video-apparaat aan op het toestel met een component-videokabel en een audiokabel.

Kies een van de volgende aansluitingen, afhankelijk van welke audio-uitgangen beschikbaar zijn op uw videoapparaat.

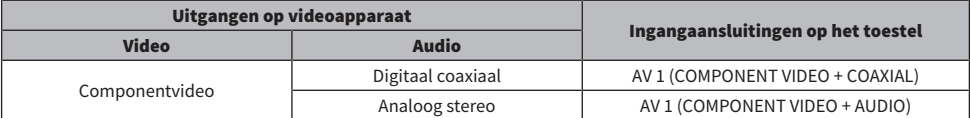

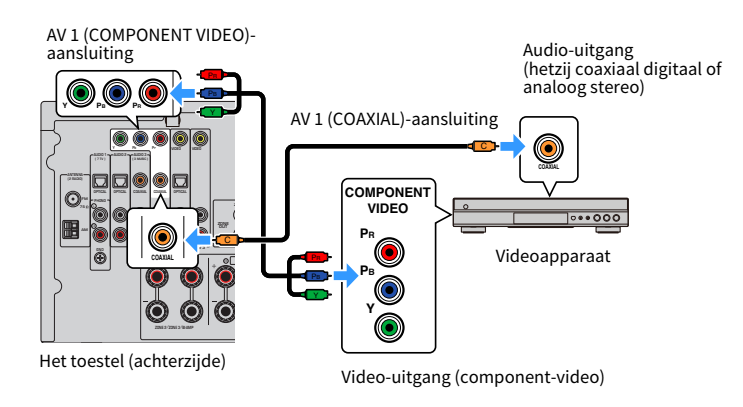

## **OPMERKING**

Het toestel ondersteunt 480i/576i, 480p/576p, 720p en 1080i (resolutie) videosignalen.

## Gerelateerde links

["VIDEO \(composiet-video\) aansluiting op een video-apparaat" \(p. 93\)](#page-92-0)

## <span id="page-92-0"></span>VIDEO (composiet-video) aansluiting op een video-apparaat

Sluit een videoapparaat aan op het toestel met een video-penstekkerkabel en een audiokabel.

Kies een van de volgende aansluitingen, afhankelijk van welke audio-uitgangen beschikbaar zijn op uw videoapparaat.

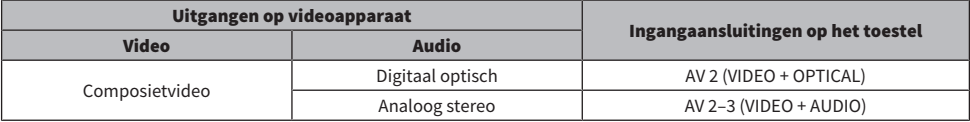

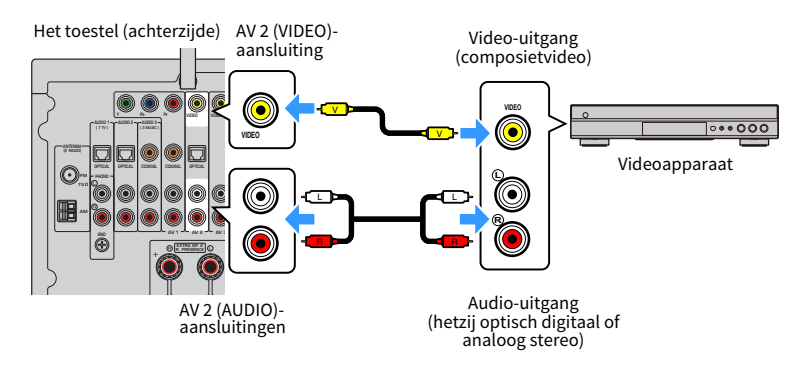

### OPMERKING

Het toestel ondersteunt 480i/576i (resolutie) composiet-videosignalen.

### Gerelateerde links

["AUDIO-aansluiting op een audio-apparaat zoals een CD-speler" \(p. 94\)](#page-93-0)

## <span id="page-93-0"></span>AUDIO-aansluiting op een audio-apparaat zoals een CD-speler

Sluit audioapparaten zoals CD-spelers aan op het toestel.

Kies een van de volgende aansluitingen, afhankelijk van welke audio-uitgangen beschikbaar zijn op het audioapparaat.

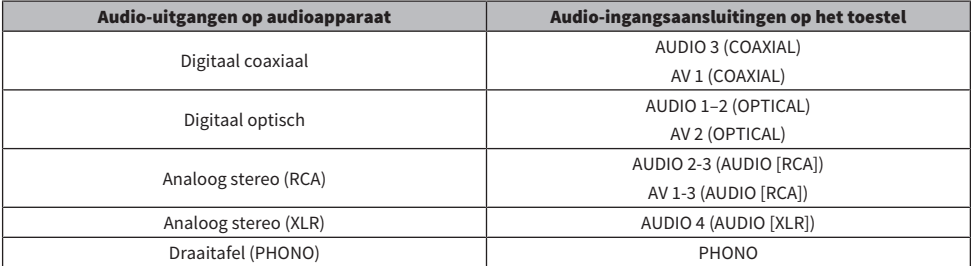

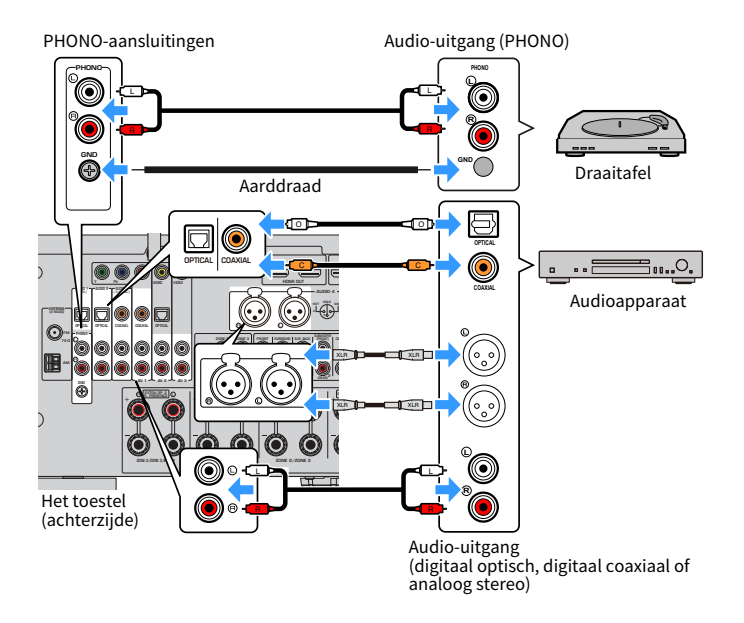

### **OPMERKING**

- ( Voor u een XLR-gebalanceerde kabel aansluit, moet u de handleiding van uw apparatuur controleren om te controleren dat de XLRaansluitingen daarvan compatibel zijn met de aan de pennen toegewezen functies.
- ( Voor XLR-ingangsaansluitingen moet u zorgen dat de pennen met elkaar overeenkomen en de "mannelijke" stekker van de XLRgebalanceerde kabel inbrengen tot u een klik hoort. Wanneer u de kabel loskoppelt van het toestel, moet u de PUSH-knop op het toestel ingedrukt houden en dan de stekker eruit trekken.
- ( De PHONO-aansluiting van het toestel is compatibel met een MM-cartridge. Als u een draaitafel wilt aansluiten met een low-output MC-cartridge, gebruikt u een versterkende transformator.
- Als u de draaitafel aansluit op de GND-aansluiting van het toestel, kan de ruis in het signaal worden verminderd. (Deze GNDaansluiting is geen aarding ter beveiliging.)

VOORBEREIDINGEN > Aansluiten van weergave-apparatuur

- ( ["Namen en functies van onderdelen op het achterpaneel" \(p. 31\)](#page-30-0)
- ( ["Aansluiten van de FM-antenne" \(p. 96\)](#page-95-0)
- ( ["Aansluiten van de DAB/FM-antenne" \(p. 99\)](#page-98-0)

# Aansluiten van de radio-antennes

# <span id="page-95-0"></span>Aansluiten van de FM-antenne

#### Model voor

V.S., Canada, Azië, Korea, China, Taiwan, Brazilië, Algemeen en Midden en Zuid-Amerika

Sluit de meegeleverde FM-antenne aan op het toestel.

Maak het uiteinde van de FM-antenne vast aan een wand.

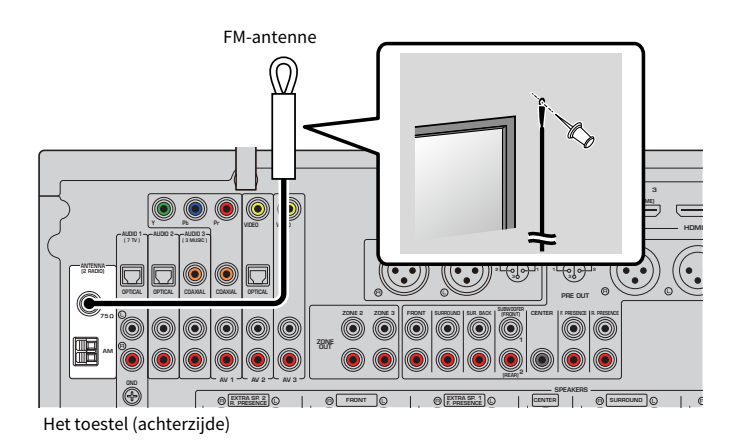

## Gerelateerde links

["Aansluiten van de AM-antenne" \(p. 97\)](#page-96-0)

## <span id="page-96-0"></span>Aansluiten van de AM-antenne

### Model voor

V.S., Canada, Azië, Korea, China, Taiwan, Brazilië, Algemeen en Midden en Zuid-Amerika

Sluit de meegeleverde AM-antenne aan op het toestel.

Plaats de AM-antenne op een vlak oppervlak.

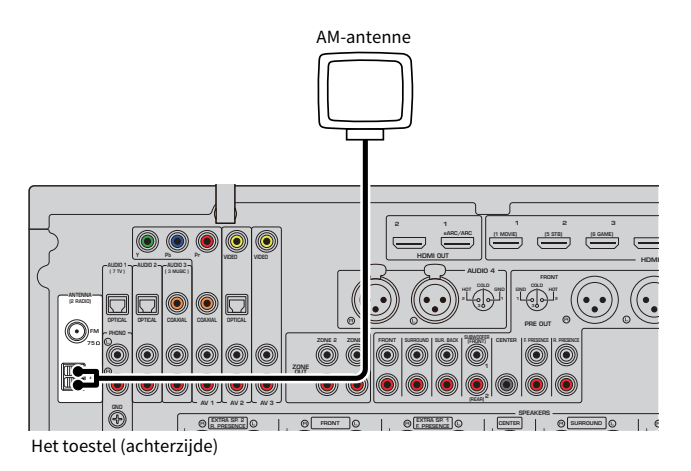

## De AM-antenne monteren en aansluiten

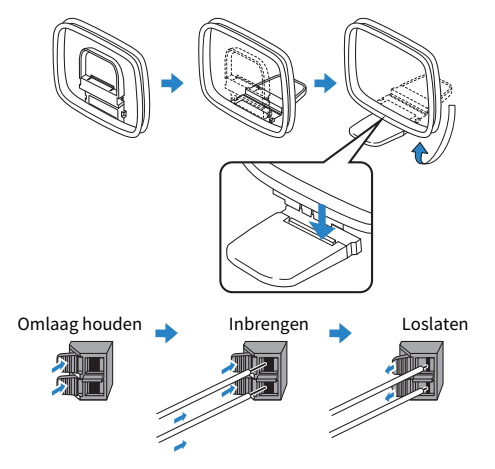

## OPMERKING

- Wikkel niet meer kabel vanuit de AM-antenne af dan u nodig hebt.
- De draden van de AM-ringantenne hebben geen polariteit.

VOORBEREIDINGEN > Aansluiten van de radio-antennes

## Gerelateerde links

["Netwerkverbinding van het toestel" \(p. 100\)](#page-99-0)

## <span id="page-98-0"></span>Aansluiten van de DAB/FM-antenne

#### Model voor

V.K., Europa, Rusland en Australië

Sluit de meegeleverde DAB/FM-antenne aan op het toestel. Bevestig de uiteinden van de antenne aan een wand.

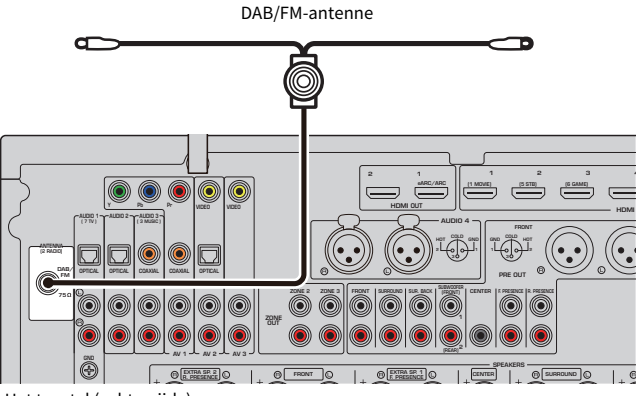

Het toestel (achterzijde)

### OPMERKING

- De antenne moet zich horizontaal uitstrekken.
- ( Als de radio geen goede ontvangst krijgt, past u de hoogte, richting of locatie van de DAB/FM-antenne aan.

#### Gerelateerde links

["Netwerkverbinding van het toestel" \(p. 100\)](#page-99-0)

# Voorbereiden op aansluiting op een netwerk

## <span id="page-99-0"></span>Netwerkverbinding van het toestel

Het toestel ondersteunt verbindingen via bedrading en draadloze verbindingen.

Selecteer een verbindingsmethode overeenkomstig uw netwerkomgeving.

U kunt op het toestel genieten van internetradio of muziekbestanden die zijn opgeslagen op mediaservers, zoals pc's en Network Attached Storage (NAS).

### LET OP

( Verbind dit product niet rechtstreeks met een openbare Wi-Fi en/of internet. Verbind het product alleen via een router met sterke wachtwoordbeveiliging met internet. Neem contact op met uw leverancier voor informatie over de beste beveiligingsmaatregelen.

- ( ["Aansluiten van een netwerkkabel \(verbinding via bedrading\)" \(p. 101\)](#page-100-0)
- ( ["Voorbereiden draadloze antennes \(draadloze verbinding\)" \(p. 102\)](#page-101-0)

# <span id="page-100-0"></span>Aansluiten van een netwerkkabel (verbinding via bedrading)

Sluit het toestel aan op uw router met een in de handel verkrijgbare STP-netwerkkabel (rechte, direct doorverbonden ("straight") kabel van CAT5 of hoger).

Wanneer u een router gebruikt die DHCP ondersteunt, hoeft u geen netwerkinstellingen te configureren voor het toestel.

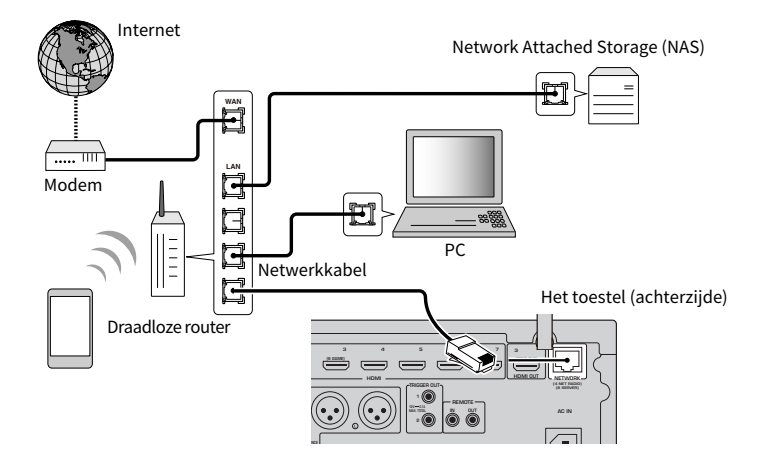

### OPMERKING

U moet de netwerkinstellingen configureren als uw router geen DHCP ondersteunt, of als u de netwerkparameters handmatig wilt configureren.

- ( ["Handmatig instellen van de netwerkparameters" \(p. 287\)](#page-286-0)
- ( ["Controleren van de netwerkinformatie van het toestel" \(p. 284\)](#page-283-0)
- ( ["Een externe eindversterker aansluiten" \(p. 73\)](#page-72-0)

# <span id="page-101-0"></span>Voorbereiden draadloze antennes (draadloze verbinding)

Zet de draadloze antennes rechtop om verbinding te maken met het draadloze netwerk of met Bluetooth apparatuur.

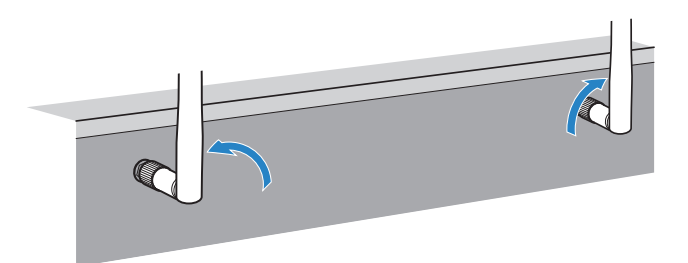

## LET OP

( Oefen geen overdreven kracht uit op de antenne voor de draadloze netwerkverbinding. Hierdoor kan de antenne beschadigd raken.

- ["Het toestel aan het MusicCast netwerk toevoegen" \(p. 111\)](#page-110-0)
- ( ["Selecteren van de netwerkverbindingsmethode" \(p. 414\)](#page-413-0)
- ( ["Een apparaat aansluiten dat compatibel is met de triggerfunctie" \(p. 103\)](#page-102-0)

# Andere apparaten aansluiten

## <span id="page-102-0"></span>Een apparaat aansluiten dat compatibel is met de triggerfunctie

Met de triggerfunctie kan een extern apparaat worden bediend in combinatie met de bediening van het toestel (zoals in-/uitschakelen en signaalselectie). Als u een Yamaha-subwoofer hebt die een systeemaansluiting of een apparaat met een triggeringang ondersteunt, kunt u de triggerfunctie gebruiken door het externe apparaat aan te sluiten op de TRIGGER OUT-aansluitingen met een mono ministekkerkabel.

TRIGGER OUT-aansluiting

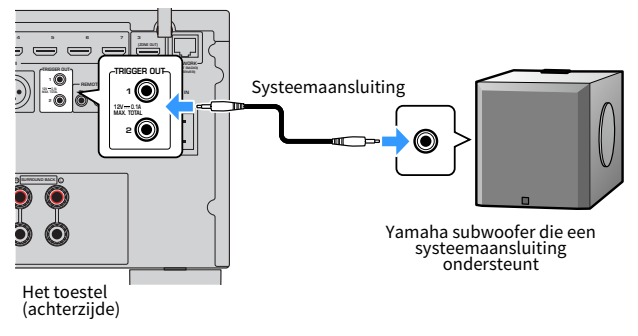

- ( ["Het toestel bedienen vanuit een andere ruimte \(externe aansluiting\)" \(p. 104\)](#page-103-0)
- ( ["Specificeren van de zone waarmee de TRIGGER OUT-aansluiting synchroon werkt" \(p. 332\)](#page-331-0)

# <span id="page-103-0"></span>Het toestel bedienen vanuit een andere ruimte (externe aansluiting)

U kunt het toestel zelf of externe apparaten bedienen vanuit een andere ruimte (zone) met de afstandsbediening van de apparatuur in kwestie als u een ontvanger/verzender van infraroodsignalen aansluit op de REMOTE IN/OUT-aansluitingen van het toestel.

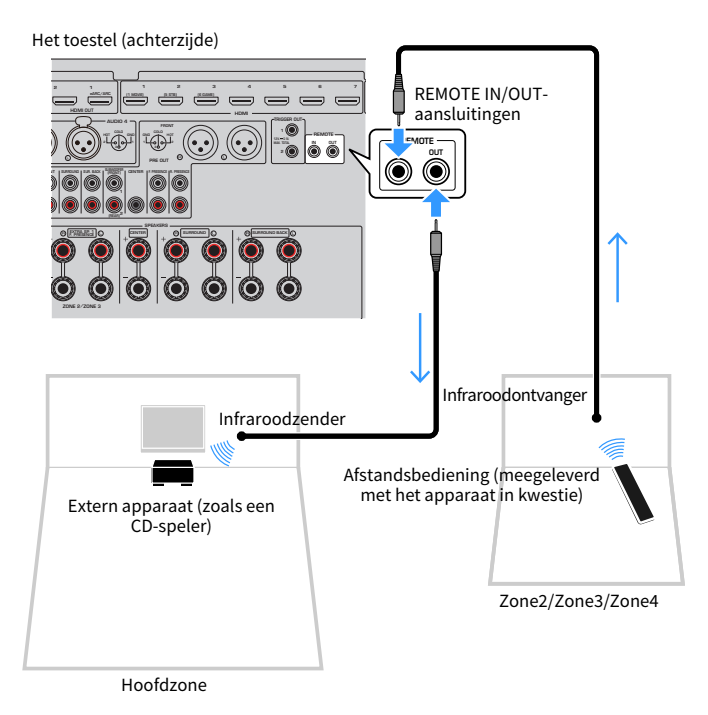

Een infrarood signaalverzender niet nodig als u Yamaha-producten gebruikt die externe aansluitingen ondersteunen, zoals het toestel. U kunt afstandsbedieningssignalen doorgeven door de REMOTE IN/OUTaansluitingen met mono-ministekkerkabels aan te sluiten op een ontvanger voor infraroodsignalen.

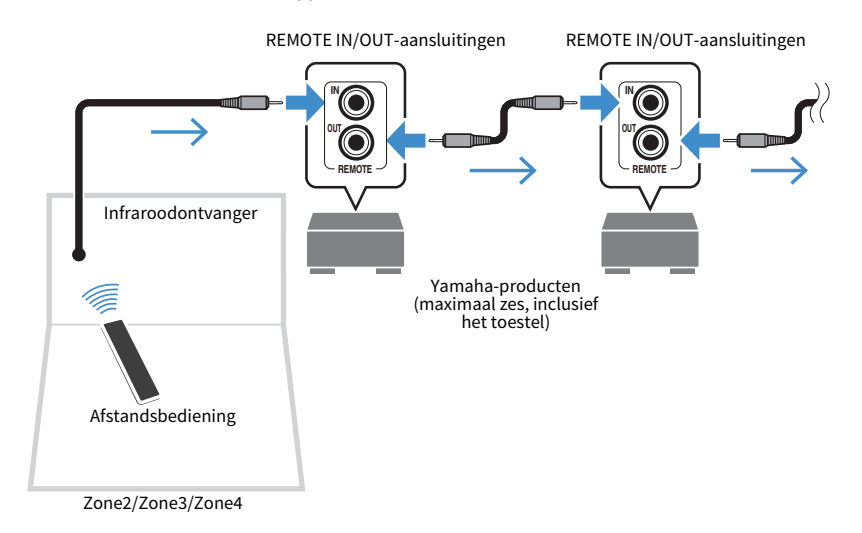

### Gerelateerde links

["Aansluiten van het netsnoer" \(p. 106\)](#page-105-0)

# Het toestel aan zetten

## <span id="page-105-0"></span>Aansluiten van het netsnoer

Als u alle aansluitingen hebt uitgevoerd, sluit u het netsnoer aan.

Het toestel (achterzijde)

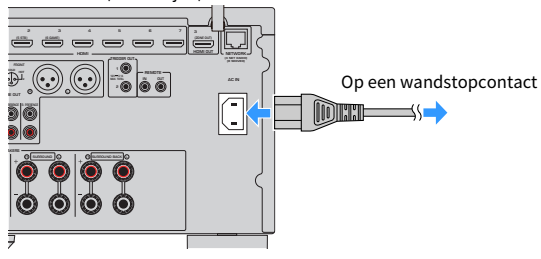

Gerelateerde links

["Het toestel aan/uit \(standby\) zetten \(Hoofdzone\)" \(p. 107\)](#page-106-0)

# <span id="page-106-0"></span>Het toestel aan/uit (standby) zetten (Hoofdzone)

Schakel de hoofdzone heen en weer tussen aan en uit (standby).

#### OPMERKING

De hoofdzone is de ruimte waar het toestel is geïnstalleerd.

## 1 Zet de zoneschakelaar op "MAIN".

## 2 Druk op  $\circlearrowleft$ .

Met elke druk op deze toets schakelt u de hoofdzone in of uit (standby).

## **OPMERKING**

Wanneer u het toestel voor de eerste keer inschakelt, verschijnt de melding over het instellen van het netwerk op de tv. Als u een iPhone gebruikt, kunt u een draadloze verbinding instellen door de instructies op het scherm te volgen.

- ( ["Namen en functies van de onderdelen van de afstandsbediening" \(p. 33\)](#page-32-0)
- ( ["Selecteren van de taal voor het menu" \(p. 108\)](#page-107-0)

# Selecteren van de taal voor het menu

## <span id="page-107-0"></span>Selecteren van de taal voor het menu

Om de gewenste menutaal in te kunnen stellen, moet u de tv instellen op het videosignaal van het toestel en dan op SETUP drukken. Selecteer vervolgens "Language" bij "System" in het menu "SETUP".

- ( ["Instellen van de menutaal" \(p. 312\)](#page-311-0)
- ( ["Basisbediening van het menu Setup" \(p. 214\)](#page-213-0)
- ( ["Wat is MusicCast" \(p. 109\)](#page-108-0)
## MusicCast instellen

## Wat is MusicCast

MusicCast is een draadloze muziekapplicatie van Yamaha, die u in staat stelt muziek te delen via allerlei apparatuur in alle kamers van uw huis. U kunt genieten van muziek van uw smartphone, pc, NAS-schijf, internetradiozender en muziek-streamingdienst op elke plek in uw huis met een enkele, gemakkelijk te gebruiken applicatie genaamd "MusicCast Controller".

Ga voor meer details en een lijst van producten die compatibel zijn met MusicCast naar de website van Yamaha.

### Gerelateerde links

["Gebruiken van MusicCast Controller" \(p. 110\)](#page-109-0)

## <span id="page-109-0"></span>Gebruiken van MusicCast Controller

Om gebruik te kunnen maken van de netwerkfuncties van met MusicCast compatibele apparatuur, heeft u de speciale "MusicCast Controller" applicatie nodig. Zoek de gratis applicatie "MusicCast Controller" op in de App Store of op Google Play en installeer de app op uw apparaat.

### Gerelateerde links

["Het toestel aan het MusicCast netwerk toevoegen" \(p. 111\)](#page-110-0)

## <span id="page-110-0"></span>Het toestel aan het MusicCast netwerk toevoegen

Voer de procedure hieronder uit om het toestel toe te voegen aan het MusicCast netwerk. U kunt tegelijk de draadloze netwerkinstellingen van het toestel configureren.

- $\boldsymbol{1}$  Start de "MusicCast Controller" applicatie op uw mobiele apparaat op en tik op "Setup".
- 2 Bedien de "MusicCast Controller" applicatie door de instructies op uw scherm te volgen.

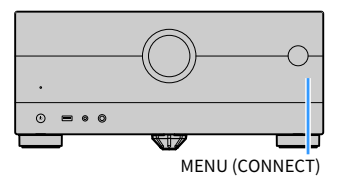

### **OPMERKING**

- ( Als u de draadloze netwerkinstellingen van het toestel op deze manier configureert, heeft u de SSID en de beveiligingssleutel voor uw draadloze LAN-router (toegangspunt) nodig.
- ( Als u een tweede of verder met MusicCast compatibel apparaat toevoegt, moet u op "Settings" tikken en dan op "Add New Device" in de "MusicCast Controller" applicatie.
- ( Wanneer u het toestel toevoegt aan het MusicCast-netwerk, zal soms de indicator voor het draadloze LAN op het voorpaneel oplichten, ook al wordt er een verbinding via bedrading gebruikt.

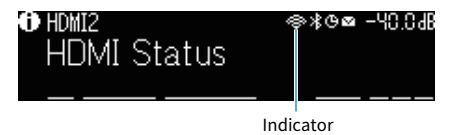

- ( ["Instellen van de koppeling van de aan/uit-status van het toestel met MusicCast compatibele apparaten" \(p. 292\)](#page-291-0)
- ( ["Configureren van draadloze luidsprekers" \(p. 112\)](#page-111-0)
- ( ["Schema voor de luidsprekerconfiguratie" \(p. 114\)](#page-113-0)

## Gebruiken de MusicCast Surround-functie

## <span id="page-111-0"></span>Configureren van draadloze luidsprekers

Gebruiken van apparatuur die de MusicCast Surround-functie ondersteunt, stelt u in staat om te genieten van een 5.1.2-kanaals of 5.1-kanaals systeem met draadloze surroundluidsprekers en een draadloze subwoofer.

### OPMERKING

Raadpleeg de handleidingen van de apparaten die de MusicCast Surround-functie ondersteunen voor details over instellingen en bedieningshandelingen.

### n Apparaten die MusicCast Surround ondersteunen

Wireless Streaming Speaker Network Subwoofer

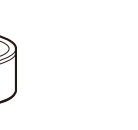

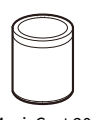

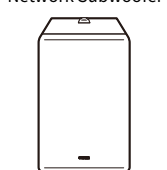

Vanaf maandag 1 maart 2021

MusicCast 50 MusicCast 20 MusicCast SUB 100

 $\blacksquare$  Voorbeeld luidsprekeropstelling

Hier volgt een omschrijving van een 5.1.2-kanaals systeem met twee MusicCast 20 luidsprekers als surroundluidsprekers en een MusicCast SUB 100 als de subwoofer.

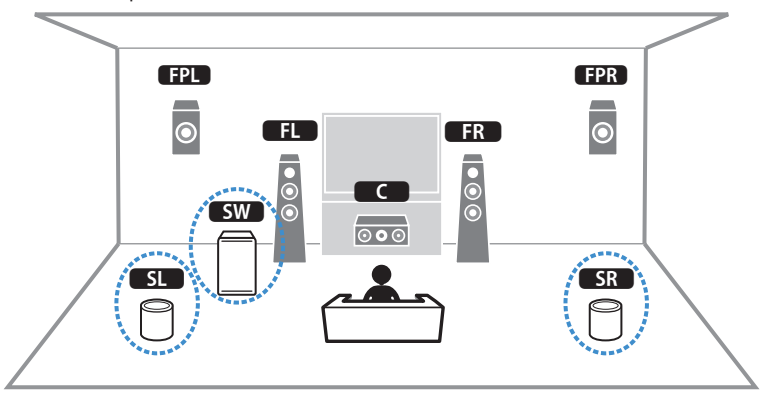

### OPMERKING

- ( In een 5.1.2-kanaals of 5.1-kanaals systeem, kunnen er draadloze surroundluidsprekers en een draadloze subwoofer worden gebruikt. Bij andere systemen kan alleen een draadloze subwoofer worden gebruikt.
- Met draadloze surroundluidsprekers
	- ( Er zal geen geluid worden weergegeven via de luidsprekeraansluitingen (SURROUND) en de voorversterkeraansluitingen (SURROUND) van het toestel.
	- ( Er kunnen geen surround-achterluidsprekers worden gebruikt.
- Met een draadloze subwoofer
	- Er kan een enkele subwoofer draadloos worden gebruikt.
	- ( Er zal geen geluid worden weergegeven via de voorversterkeraansluitingen (SUBWOOFER 1 en 2) van het toestel. Daarom kan er geen andere subwoofer worden gebruikt door deze aan te sluiten met een audiokabel.
- ( De volgende audiosignalen kunnen niet worden weergegeven via de draadloze surroundluidsprekers en subwoofer.
	- DSD-audio
	- ( DVD-Audio en Super Audio CD (SACD) van een HDMI-ingang
	- $\boldsymbol{1}\quad$  Het toestel en de apparaten die MusicCast Surround ondersteunen moeten worden geregistreerd met dezelfde locatie op de MusicCast Controller app.

### $2$  Volg de instructies op het scherm in de app om de instelling van de MusicCast Surround-functie te voltooien.

Raadpleeg het volgende voor gedetailleerde aanwijzingen voor het instellen.

<https://download.yamaha.com/files/tcm:39-1212383>

### Gerelateerde links

["Schema voor de luidsprekerconfiguratie" \(p. 114\)](#page-113-0)

## Configureren van de luidsprekerinstellingen

## <span id="page-113-0"></span>Schema voor de luidsprekerconfiguratie

Voor u het toestel gaat gebruiken, moet u de luidsprekerinstellingen zoals de volumebalans en de akoestische parameters aanpassen. Via de meegeleverde YPAO-microfoon detecteert het toestel welke luidsprekers er zijn aangesloten en meet het de afstanden tussen de luidsprekers en uw luisterplek(ken) die gebruikt wordt (worden) als meetpositie(s). Vervolgens zal het toestel de luidsprekerinstellingen, zoals de volumebalans en akoestische parameters, automatisch optimaliseren. (YPAO: Yamaha Parametric room Acoustic Optimizer)

### OPMERKING

- Tijdens de meting worden testtonen uitgezonden op hoog volume. U kunt het volume niet instellen.
- ( Ga naar een achterafhoekje van de kamer, blijf daar tijdens de meting en let op het volgende om een accurate meting mogelijk te maken.
	- Houd de ruimte zo stil mogelijk.
	- Zorg ervoor dat het geluid tussen de luidsprekers en de YPAO-microfoon niet wordt geblokkeerd.
- ( Sluit geen hoofdtelefoon aan.
	- $\boldsymbol{1}$  Selecteer indien nodig de impedantie-instellingen van het toestel voor de luidspreker.
	- 2 Configureer de corresponderende luidsprekerinstellingen.
	- 3 Stel het volume van de subwoofer in op de helft van de maximale instelling. Als de cross-overfrequentie kan worden aangepast, stelt u deze in op het maximum.

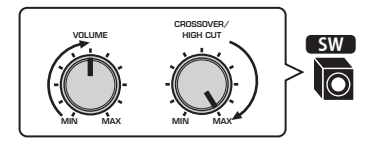

### 4 Plaats de YPAO-microfoon in uw luisterpositie (op oorhoogte).

We raden u aan om een statief te gebruiken als microfoonstandaard en de hoogte op de luisterplek aan te passen (op dezelfde hoogte als waar uw oren zouden zijn). U kunt de statiefschroeven gebruiken om de microfoon te stabiliseren.

## 5 Sluit de YPAO-microfoon aan op de YPAO-aansluiting.

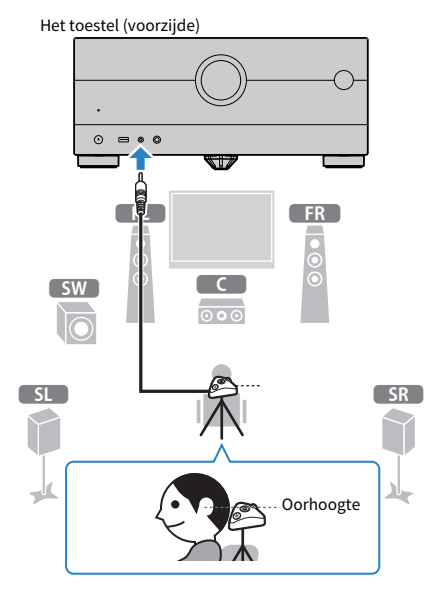

Het volgende scherm wordt weergegeven op de tv.

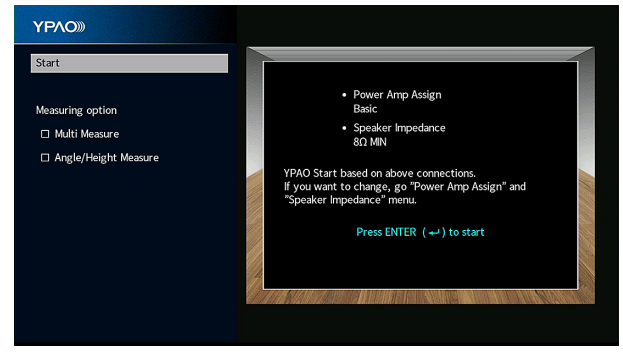

Als u een item wilt inschakelen onder "Measuring option", moet u het item selecteren en het vakje daarvan aanvinken.

### 6 Begin de meting aan de hand van de begeleiding op het scherm.

Het volgende scherm wordt weergegeven op de tv als de meting is voltooid.

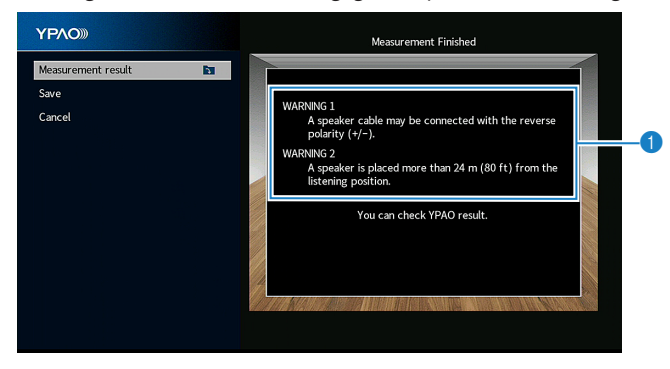

**a** Waarschuwingsbericht (indien beschikbaar)

### 7 Selecteer "Save" om de meetresultaten toe te passen op de luidsprekerinstellingen.

### 8 Koppel de YPAO-microfoon los van het toestel.

Hiermee is de optimalisatie van de luidsprekerinstellingen voltooid.

### LET OP

De YPAO-microfoon is gevoelig voor warmte. Plaats de microfoon daarom niet op een locatie waar deze wordt blootgesteld aan direct zonlicht of hoge temperaturen (bijvoorbeeld op AV-apparatuur).

### OPMERKING

- Er kan een foutmelding verschijnen tijdens de meting.
- "YPAO Volume" in het menu "Option" wordt automatisch ingeschakeld na de YPAO-meting. Vervolgens worden de hoge en lage frequentieniveaus automatisch aangepast aan het volume zodat u zelfs met een laag volume kunt genieten van natuurlijke geluiden.
- Als de luidsprekerinstellingen die u handmatig hebt geconfigureerd niet geschikt zijn, kunt u de handmatige instellingen ongedaan maken en de eerdere YPAO-aanpassingen opnieuw laden.
- ( Om de handeling te annuleren, ontkoppelt u de YPAO-microfoon voordat de meting wordt gestart.
- ( De optie voor YPAO-multimeting kan niet worden ingeschakeld met draadloze luidsprekers.

- ( ["De luidsprekerimpedantie instellen" \(p. 239\)](#page-238-0)
- ( ["Toewijzen luidsprekerconfiguratie" \(p. 117\)](#page-116-0)
- ( ["Automatisch configureren van de luidsprekerinstellingen op basis van de YPAO-meetresultaten " \(p. 120\)](#page-119-0)
- ( ["Foutmeldingen bij YPAO" \(p. 128\)](#page-127-0)
- ( ["Waarschuwingen bij YPAO" \(p. 129\)](#page-128-0)
- ( ["Automatisch aanpassen van het volume van hoge en lage frequenties aan de hand van het volume" \(p. 195\)](#page-194-0)
- ( ["De voorgaande YPAO-aanpassingen opnieuw laden" \(p. 241\)](#page-240-0)

## <span id="page-116-0"></span>Toewijzen luidsprekerconfiguratie

Als u een van de volgende luidsprekerconfiguraties gebruikt, moet u de overeenkomende luidsprekerinstellingen handmatig configureren.

- ( Wanneer de surround-achterluidsprekers worden gebruikt
- ( Wanneer u bi-ampaansluitingen of zone-aansluitingen gebruikt
- ( Wanneer de surroundluidsprekers voorin worden gebruikt (Virtual CINEMA FRONT)
- ( Wanneer de voor-aanwezigheidsluidsprekers worden gebruikt voor Dolby Atmos, DTS:X of AURO-3D-weergave

- ( ["Instellen van uw luidsprekersysteem" \(p. 226\)](#page-225-0)
- ( ["Instellen van de opstelling van de surroundluidsprekers" \(p. 228\)](#page-227-0)
- ( ["Opstelling aanwezigheidsluidsprekers" \(p. 420\)](#page-419-0)

## Optionele YPAO-meting

## <span id="page-117-0"></span>YPAO-metingen op meerdere luisterplekken (multi-meting)

Selecteer de "Multi Measure" optie als u meerdere luisterplekken hebt of als u wilt dat anderen ook kunnen genieten van surroundgeluid. U kunt metingen uitvoeren op maximaal 8 verschillende posities in de ruimte. De luidsprekerinstellingen worden geoptimaliseerd voor het gebied dat wordt gedefinieerd door die posities.

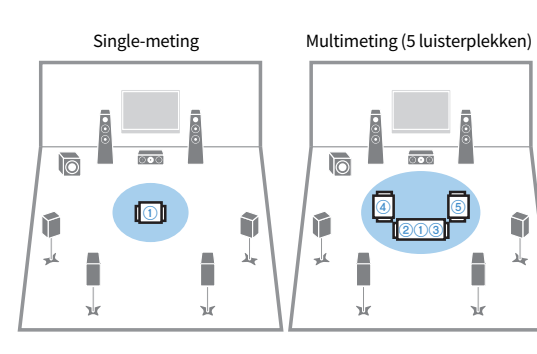

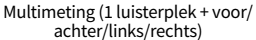

 $\odot$   $\odot$  $_{\tiny{\textregistered}}$ 

Γ

Å

 $\overline{\circ \circ}$ 

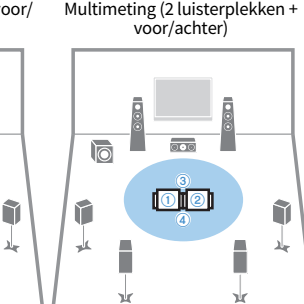

### OPMERKING

Г

x

**lo** 

r

业

- ( Plaats eerst de YPAO-microfoon op de luisterplek waar u het vaakst zult gaan zitten.
- De optie voor YPAO-multimeting kan niet worden ingeschakeld met draadloze luidsprekers.
- ( "Angle/Height Measure" kan ook worden geselecteerd bij deze meting.

- ( ["YPAO-meting van de hoek en hoogte van de luidsprekers \(hoek/hoogte meting\)" \(p. 119\)](#page-118-0)
- ( ["Automatisch configureren van de luidsprekerinstellingen op basis van de YPAO-multimetingresultaten" \(p. 120\)](#page-119-1)

## <span id="page-118-0"></span>YPAO-meting van de hoek en hoogte van de luidsprekers (hoek/ hoogte meting)

Selecteer "Angle/Height Measure" zodat CINEMA DSP meer effectieve geluidsvelden kan creëren. Het toestel meet de hoek van elke luidspreker en de hoogte van de aanwezigheidsluidsprekers op de luisterpositie en corrigeert de luidsprekerparameters.

### OPMERKING

"Multi Measure" kan ook worden geselecteerd bij deze meting.

- ( ["YPAO-metingen op meerdere luisterplekken \(multi-meting\)" \(p. 118\)](#page-117-0)
- ( ["Automatisch configureren van de luidsprekerinstellingen op basis van de YPAO-meetresultaten voor hoek/hoogte" \(p. 123\)](#page-122-0)

## <span id="page-119-0"></span>Automatisch configureren van de luidsprekerinstellingen op basis van de YPAO-meetresultaten

## <span id="page-119-1"></span>Automatisch configureren van de luidsprekerinstellingen op basis van de YPAO-multimetingresultaten

Voer de volgende procedure uit om een meting te doen wanneer de optie "Multi Measure" is geselecteerd. Het duurt ongeveer 15 minuten om 8 luisterposities te meten.

### OPMERKING

- Tijdens de meting worden testtonen uitgezonden op hoog volume. U kunt het volume niet instellen.
- ( Ga naar een achterafhoekje van de kamer, blijf daar tijdens de meting en let op het volgende om een accurate meting mogelijk te maken.
	- Houd de ruimte zo stil mogelijk.
- Zorg ervoor dat het geluid tussen de luidsprekers en de YPAO-microfoon niet wordt geblokkeerd.
- ( Sluit geen hoofdtelefoon aan.
- De optie voor YPAO-multimeting kan niet worden ingeschakeld met draadloze luidsprekers.
- $\boldsymbol{1}$  Selecteer indien nodig de impedantie-instellingen van het toestel voor de luidspreker.
- 2 Configureer de corresponderende luidsprekerinstellingen.
- $\bf 3$  Stel het volume van de subwoofer in op de helft van de maximale instelling. Als de cross-overfrequentie kan worden aangepast, stelt u deze in op het maximum.

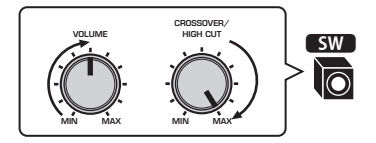

### 4 Plaats de YPAO-microfoon in uw luisterpositie (op oorhoogte).

We raden u aan om een statief te gebruiken als microfoonstandaard en de hoogte op de luisterplek aan te passen (op dezelfde hoogte als waar uw oren zouden zijn). U kunt de statiefschroeven gebruiken om de microfoon te stabiliseren.

- 
- 5 Sluit de YPAO-microfoon aan op de YPAO-aansluiting.

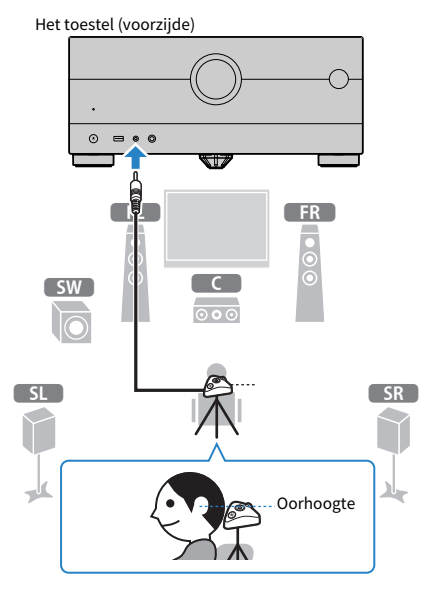

6 Selecteer "Multi Measure" onder "Measuring option".

### 7 Begin de meting aan de hand van de begeleiding op het scherm.

Het volgende scherm wordt weergegeven op de tv als de meting op de eerste positie is voltooid.

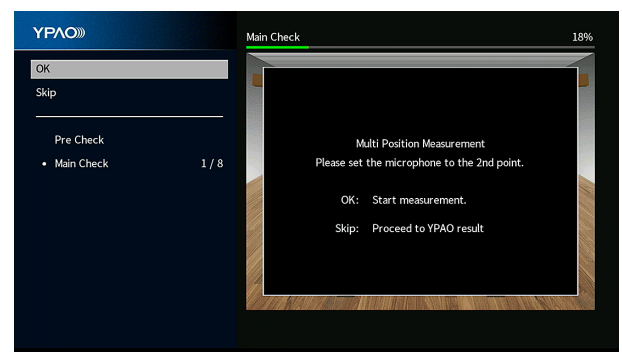

8 Verplaats de YPAO-microfoon naar de volgende luisterplek en druk op ENTER.

Herhaal dit tot de metingen op alle luisterplekken (maximaal 8) zijn uitgevoerd.

9 Wanneer de metingen op de posities die u wilt meten voltooid zijn, selecteert u "Skip".

Als u de metingen op 8 luisterposities hebt uitgevoerd, verschijnt automatisch het volgende scherm.

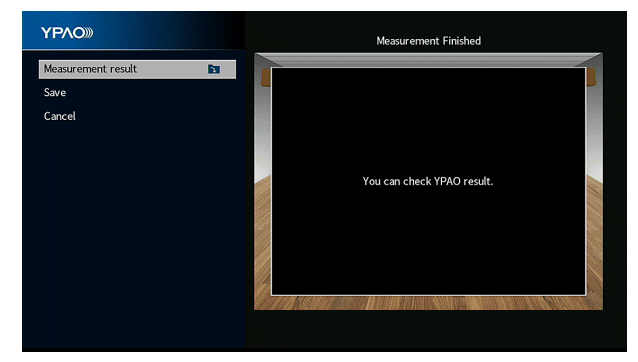

### 10 Selecteer "Save" om de meetresultaten op te slaan.

De aangepaste luidsprekerinstellingen worden toegepast.

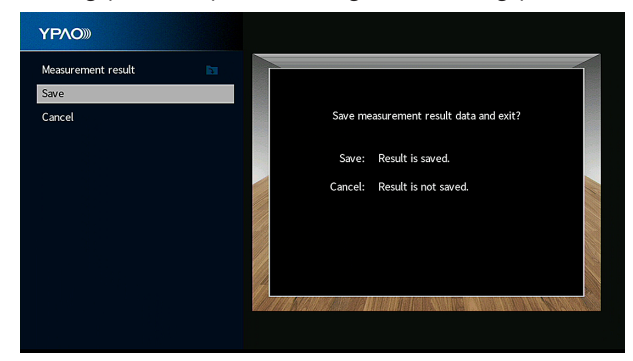

### 11 Koppel de YPAO-microfoon los van het toestel.

Hiermee is de optimalisatie van de luidsprekerinstellingen voltooid.

### LET OP

( De YPAO-microfoon is gevoelig voor warmte. Plaats de microfoon daarom niet op een locatie waar deze wordt blootgesteld aan direct zonlicht of hoge temperaturen (bijvoorbeeld op AV-apparatuur).

## <span id="page-122-0"></span>Automatisch configureren van de luidsprekerinstellingen op basis van de YPAO-meetresultaten voor hoek/hoogte

Voer de volgende procedure uit om een meting te doen wanneer de optie "Angle/Height Measure" is geselecteerd.

### OPMERKING

- ( Gebruik de microfoonvoet pas nadat het overeenkomstige bericht op de tv wordt weergegeven.
- Tijdens de meting worden testtonen uitgezonden op hoog volume. U kunt het volume niet instellen.
- ( Ga naar een achterafhoekje van de kamer, blijf daar tijdens de meting en let op het volgende om een accurate meting mogelijk te maken.
	- Houd de ruimte zo stil mogelijk.
	- Zorg ervoor dat het geluid tussen de luidsprekers en de YPAO-microfoon niet wordt geblokkeerd.
- Sluit geen hoofdtelefoon aan.
- De optie voor YPAO-multimeting kan niet worden ingeschakeld met draadloze luidsprekers.
- ( Wanneer Dolby Enabled luidsprekers worden gebruikt als de aanwezigheidsluidsprekers, wordt de hoogtemeting niet uitgevoerd.
- ${\bf 1}^-$  Selecteer indien nodig de impedantie-instellingen van het toestel voor de luidspreker.
- 2 Configureer de corresponderende luidsprekerinstellingen.
- 3 Stel het volume van de subwoofer in op de helft van de maximale instelling. Als de cross-overfrequentie kan worden aangepast, stelt u deze in op het maximum.

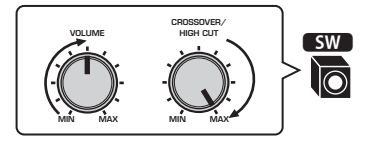

### 4 Plaats de YPAO-microfoon in uw luisterpositie (op oorhoogte).

We raden u aan om een statief te gebruiken als microfoonstandaard en de hoogte op de luisterplek aan te passen (op dezelfde hoogte als waar uw oren zouden zijn). U kunt de statiefschroeven gebruiken om de microfoon te stabiliseren.

- 
- Sluit de YPAO-microfoon aan op de YPAO-aansluiting.

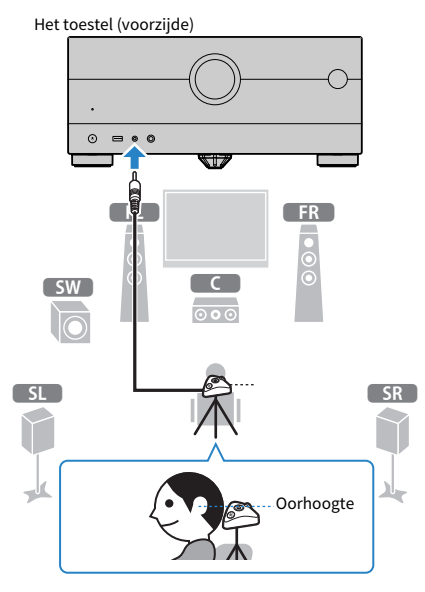

Selecteer "Angle/Height Measure" onder "Measuring option".

### Begin de meting aan de hand van de begeleiding op het scherm.

Het volgende scherm verschijnt op de tv tijdens de hoek-/hoogtemeting.

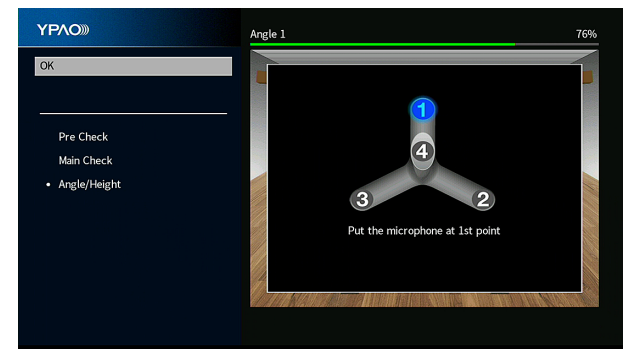

8 Bevestig de meegeleverde paal op het midden van de microfoonvoet.

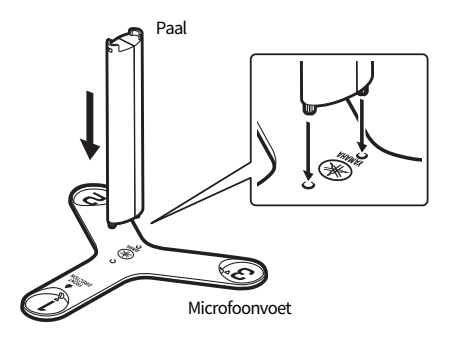

### 9 Plaats de microfoonvoet op de plek waar u het vaakst zit te luisteren (op dezelfde hoogte als waar uw oren zouden zijn).

We raden u aan om een statief te gebruiken en de hoogte op de luisterplek aan te passen (op dezelfde hoogte als waar uw oren zouden zijn). U kunt de statiefschroeven gebruiken om de microfoonvoet te stabiliseren.

### 10 Stel de YPAO-microfoon in op positie "1".

Verplaats de microfoonvoet pas nadat de vierde hoekmeting is voltooid.

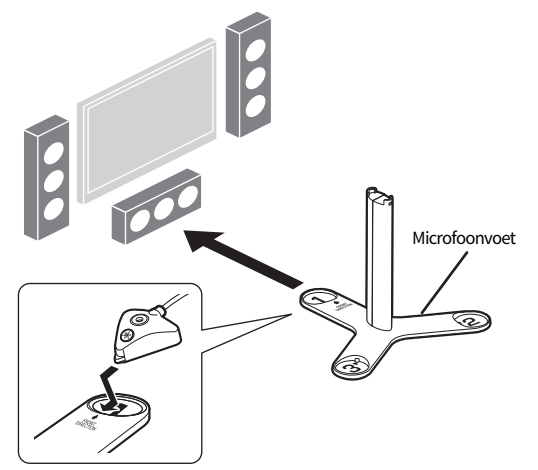

### $\bf 11$  Druk op ENTER om de eerste hoekmeting te starten.

Het volgende scherm wordt weergegeven op de tv als de eerste hoekmeting is voltooid.

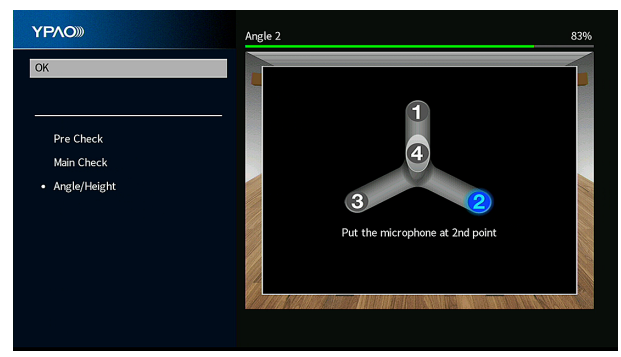

- 12 Voer op dezelfde manier de hoekmetingen voor de posities "2" en "3" uit.
- 13 Plaats de YPAO-microfoon bovenop de paal en voer de vierde hoekmeting uit.

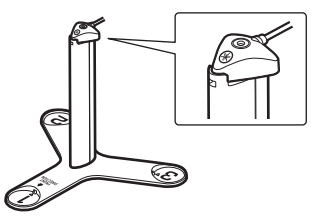

Het volgende scherm wordt weergegeven op de tv als de vierde hoekmeting is voltooid.

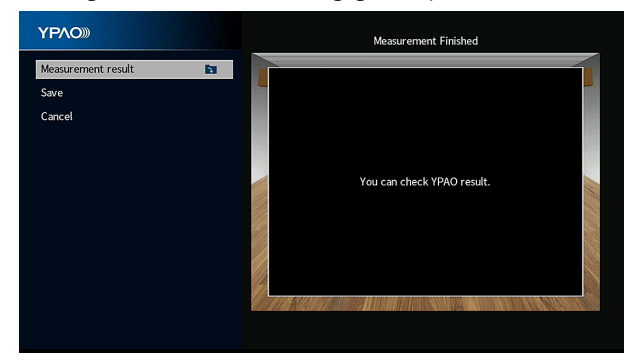

### 14 Selecteer "Save" om de meetresultaten op te slaan.

De aangepaste luidsprekerinstellingen worden toegepast.

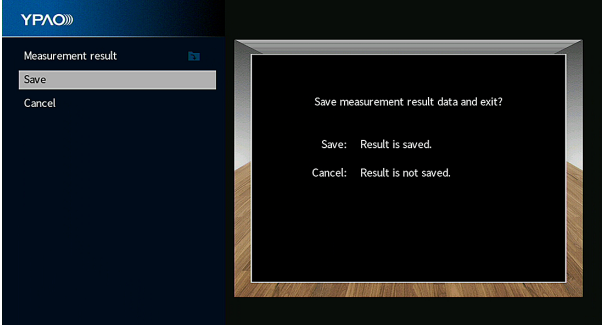

### 15 Koppel de YPAO-microfoon los van het toestel.

Hiermee is de optimalisatie van de luidsprekerinstellingen voltooid.

### LET OP

( De YPAO-microfoon is gevoelig voor warmte. Plaats de microfoon daarom niet op een locatie waar deze wordt blootgesteld aan direct zonlicht of hoge temperaturen (bijvoorbeeld op AV-apparatuur).

## <span id="page-127-0"></span>Foutmeldingen bij YPAO

Als er een foutmelding wordt weergegeven, moet u het probleem oplossen door de instructies op het scherm te volgen en dan de YPAO nogmaals uitvoeren.

[Zoekterm]#Q03 YPAO-fout

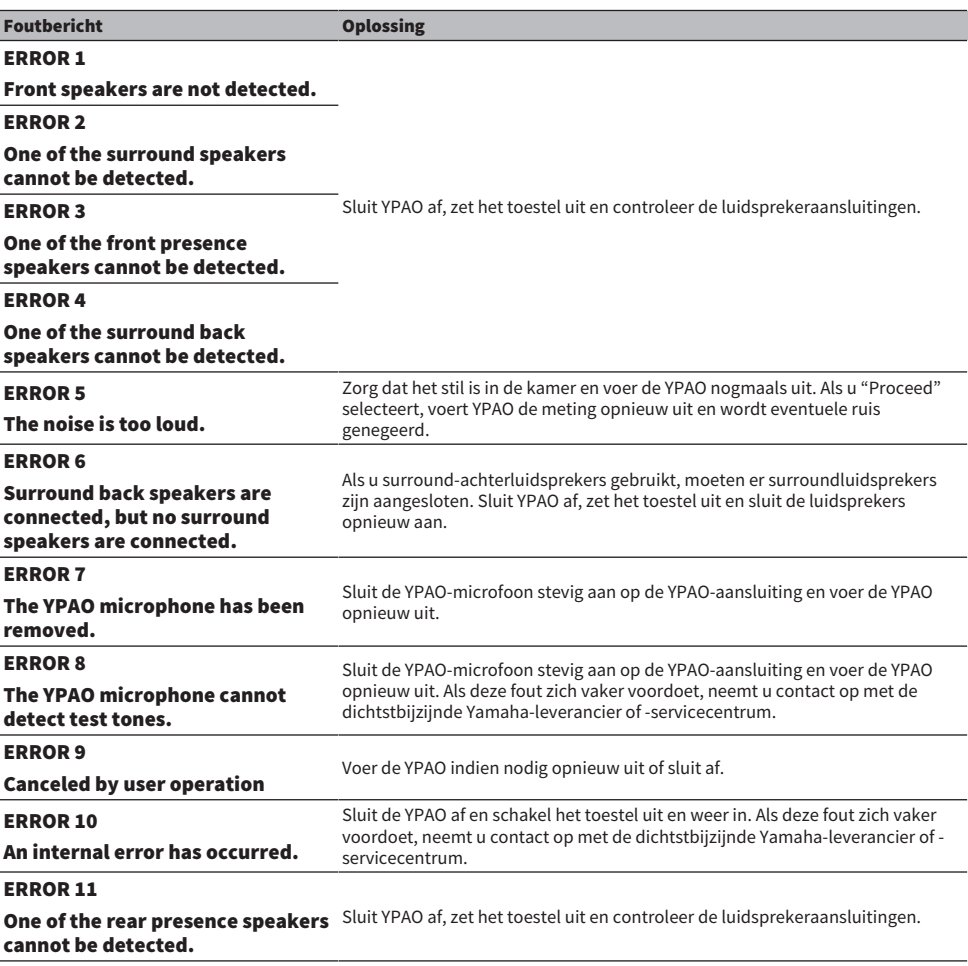

### OPMERKING

• Om de YPAO-meting te verlaten om het probleem op te lossen, moet u "Quit" selecteren.

- Alleen voor de foutmeldingen ERROR 5 en ERROR 9 kunt u doorgaan met de huidige YPAO-meting. Selecteer "Proceed".
- Om de YPAO-meting helemaal over te doen, moet u "Retry" selecteren.

## <span id="page-128-0"></span>Waarschuwingen bij YPAO

Als er een waarschuwing wordt weergegeven, moet u het probleem oplossen door de tabel te volgen en de YPAO nogmaals uit te voeren.

U kunt de meetresultaten nog steeds toepassen, maar we raden u aan het probleem op te lossen en dan de YPAO nog eens uit te voeren om het toestel te kunnen gebruiken met de optimale luidsprekerinstellingen.

[Zoekterm]#Q03 YPAO-waarschuwing

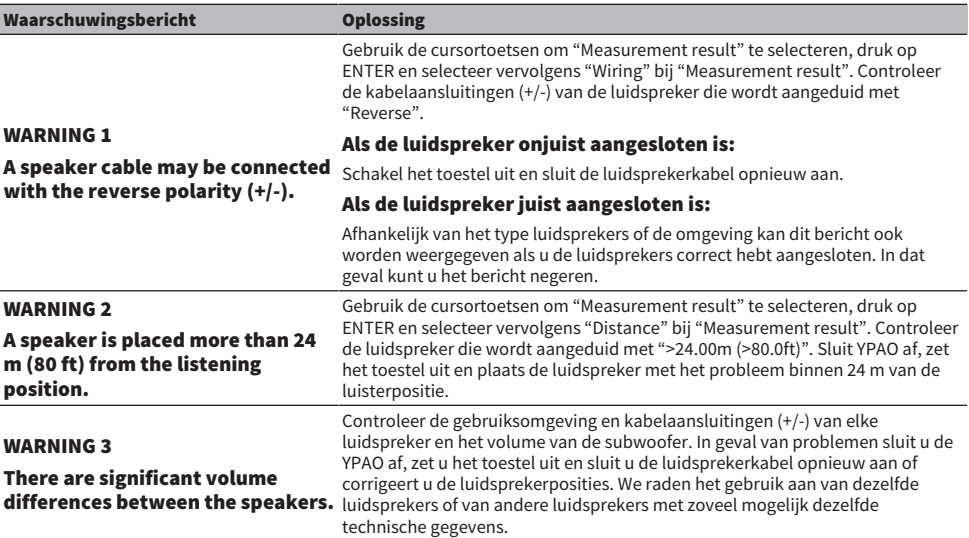

### OPMERKING

Corrigeer de kabelaansluiting of de positie van de luidspreker nadat u het toestel hebt uitgeschakeld.

# GENIETEN VAN GELUID

## Genieten van geluidsveldeffecten

## Zelf uw favoriete geluidsmodus selecteren

Het toestel is uitgerust met allerlei geluidsprogramma's en surrounddecoders. U kunt genieten van signaalbronnen met uw favoriete geluidsmodus, bijvoorbeeld een geluidsveldeffect of stereoweergave.

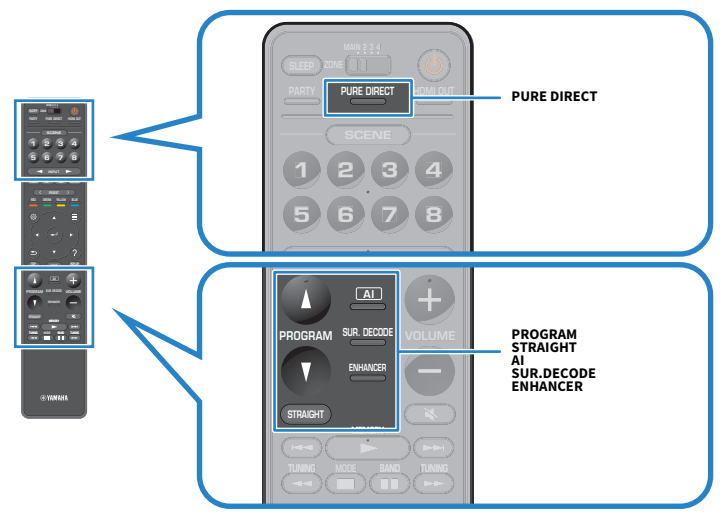

### OPMERKING

De geluidsmodus kan apart worden toegepast op elke signaalbron.

- ( ["Weergeven met surroundeffecten die zijn geoptimaliseerd voor de scène \(SURROUND:AI\)" \(p. 131\)](#page-130-0)
- ( ["Genieten van geluidsveldeffecten die geoptimaliseerd zijn voor het type materiaal" \(p. 133\)](#page-132-0)
- ( ["Genieten van multikanaals weergave zonder geluidsveldeffecten \(surrounddecoder\)" \(p. 140\)](#page-139-0)

## <span id="page-130-0"></span>Weergeven met surroundeffecten die zijn geoptimaliseerd voor de scène (SURROUND:AI)

Met SURROUND:AI zal de kunstmatige intelligentie (AI) van de DSP het optimale surroundeffect creëren voor de weergegeven scène.

Scènes worden onmiddellijk geanalyseerd met de nadruk op elementen zoals "gesproken tekst", "achtergrondmuziek", "omgevingsgeluiden" en "geluidseffecten" en worden dan direct geoptimaliseerd om een overtuigend realistisch gevoel te creëren.

Telkens wanneer u op AI drukt, wordt SURROUND:AI ingeschakeld of uitgeschakeld.

### OPMERKING

- ( Wanneer Pure Direct is ingeschakeld, is SURROUND:AI niet beschikbaar.
- Als SURROUND:AI is ingeschakeld, zijn de volgende functies niet beschikbaar.
	- Gewone of onbewerkte decodeermodus
	- $\cdot$  CINEMA DSP HD<sup>3</sup>
	- Surrounddecoders

### Gerelateerde links

["Genieten van weergave met hogere kwaliteit \(Pure Direct\)" \(p. 141\)](#page-140-0)

## Genieten van 3-dimensionale geluidsvelden

Het toestel is uitgerust met diverse geluidsprogramma's die gebruik maken van de originele DSP-technologie van Yamaha (CINEMA DSP HD<sup>3</sup>). Hiermee kunt u in uw kamer op een eenvoudige manier geluidsvelden creëren zoals in echte bioscoopzalen of concertzalen en genieten van natuurlijke 3-dimensionale geluidsvelden.

### **OPMERKING**

- ( U kunt het effectniveau van het geluidsprogramma instellen (verhogen of verlagen van het geluidsveldeffect) via "DSP Level" op het "Setup" menu.
- De geluidsmodus kan apart worden toegepast op elke signaalbron.
- ( Het toestel maakt een voor-Virtual Presence Speaker (VPS) met de voorste, middelste en surroundluidsprekers, waarmee ook 3 dimensionale geluidsvelden worden geproduceerd als er geen voorste aanwezigheidsluidsprekers zijn aangesloten.
- Als een meerkanaals bron (6.1 kanalen of meer) wordt ingevoerd als er geen surround-achterluidsprekers zijn aangesloten, creëert het toestel een virtuele surround-achterluidspreker (VSBS) met de surroundluidsprekers om een gevoel van diepte aan het achterste geluidsveld toe te voegen.
- ( Het toestel creëert een virtuele bewerking (Dolby Speaker Virtualization) geoptimaliseerd voor Dolby materiaal en multikanaals weergave wanneer de Dolby Surround decoder is geselecteerd.
- Deze functie werkt niet met DSD-audio tot de firmware is bijgewerkt.

- ( ["Aanpassen van het niveau van het geluidsveldeffect" \(p. 246\)](#page-245-0)
- ( ["Instellen van de Virtual Presence Speaker \(VPS\)" \(p. 261\)](#page-260-0)
- ( ["Instellen van de Virtual Surround Back Speaker \(VSBS\)" \(p. 262\)](#page-261-0)
- ( ["Instellen van Dolby Speaker Virtualization" \(p. 263\)](#page-262-0)

## <span id="page-132-0"></span>Genieten van geluidsveldeffecten die geoptimaliseerd zijn voor het type materiaal

Het toestel is uitgerust met allerlei geluidsprogramma's. U kunt genieten van audiobronnen met uw favoriete weergavestand. U kunt een geluidsprogramma selecteren door op PROGRAM te drukken.

- ( We raden u aan een geluidsprogramma te selecteren uit de categorie "MOVIE" op de tv (korte meldingen) en op het display op het voorpaneel om van video's te kunnen genieten.
- ( We raden u aan een geluidsprogramma te selecteren uit de categorie "MUSIC" op de tv (korte meldingen) en op het display op het voorpaneel om van muziek te kunnen genieten.

### MUSIC

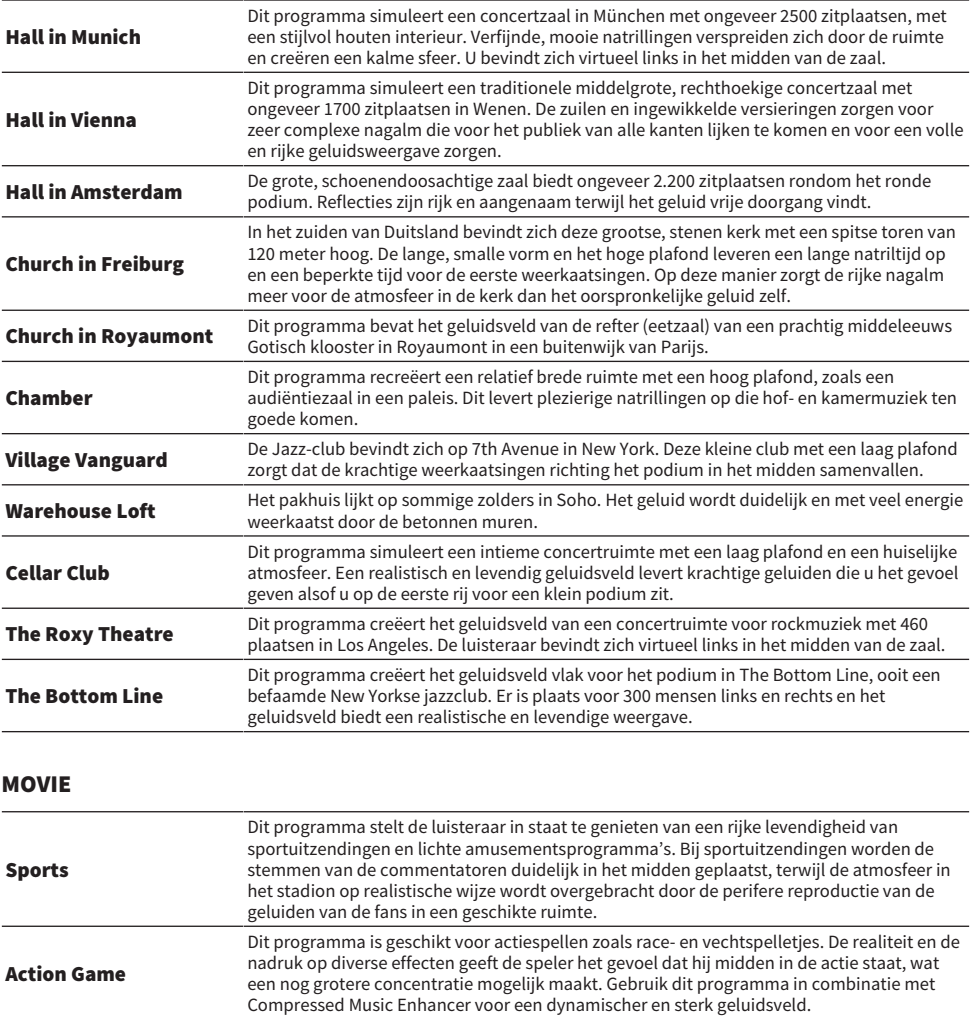

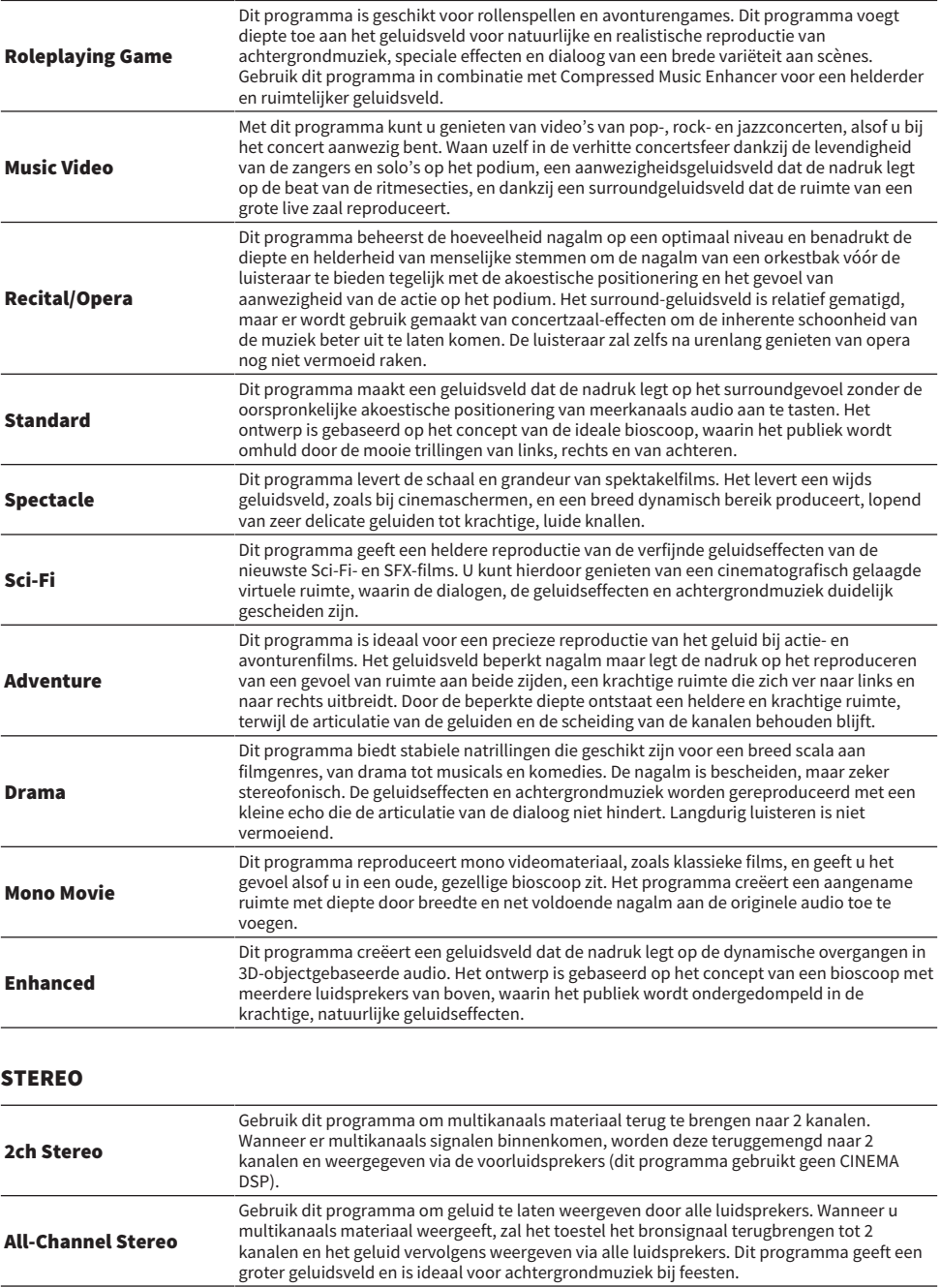

### UNPROCESSED

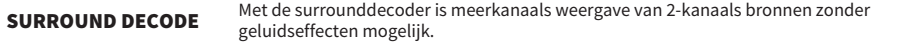

### OPMERKING

Wanneer SURROUND:AI is ingeschakeld, kunt u geen geluidsprogramma's selecteren.

### Gerelateerde links

["Aanpassen van het niveau van het geluidsveldeffect" \(p. 246\)](#page-245-0)

## <span id="page-135-0"></span>Genieten van geluidsveldeffecten zonder surroundluidsprekers (Virtual CINEMA DSP)

Als u een van de geluidsprogramma's selecteert wanneer er geen surroundluidsprekers zijn aangesloten, creëert dit toestel automatisch het surroundgeluidsveld met de voorluidsprekers. U kunt genieten van geluidsveldeffecten zonder surroundluidsprekers.

### OPMERKING

Virtual CINEMA DSP werkt niet bij "2ch Stereo" en "All-Channel Stereo". Selecteer een ander geluidsprogramma dan deze twee.

### Gerelateerde links

["Genieten van geluidsveldeffecten die geoptimaliseerd zijn voor het type materiaal" \(p. 133\)](#page-132-0)

## <span id="page-136-0"></span>Surround-weergave met 5 luidsprekers vooraan (Virtual CINEMA FRONT)

Wanneer de surroundluidsprekers voorin worden geplaatst en "Layout" bij "Surround" in het menu "Setup" is ingesteld op "Front", zal het toestel achterin virtuele surroundluidsprekers creëren. U kunt alleen genieten van multikanaals surroundweergave wanneer er luidsprekers voorin de ruimte geplaatst worden.

- ( ["Instellen van de opstelling van de surroundluidsprekers" \(p. 228\)](#page-227-0)
- ( ["Virtual CINEMA FRONT" \(p. 57\)](#page-56-0)

## Met de hoofdtelefoon genieten van surroundgeluid (SILENT CINEMA)

U kunt met een hoofdtelefoon genieten van surround- of geluidsveldeffecten zoals een multikanaals luidsprekersysteem door de hoofdtelefoon aan te sluiten op de PHONES-aansluiting en een geluidsprogramma of surrounddecoder te selecteren.

SILENT<sup>\*</sup> **CINEMA** 

- ( ["Genieten van geluidsveldeffecten die geoptimaliseerd zijn voor het type materiaal" \(p. 133\)](#page-132-0)
- ( ["Genieten van multikanaals weergave zonder geluidsveldeffecten \(surrounddecoder\)" \(p. 140\)](#page-139-0)

## Genieten van onverwerkte weergave

## Genieten van het oorspronkelijke geluid (gewone of onbewerkte decodeermodus)

U kunt signaalbronnen weergeven zonder enige geluidsveldeffecten. Het toestel produceert stereoweergave uit de voorluidsprekers voor 2-kanaalsbronnen zoals CD´s, en produceert niet-verwerkte multikanaalsweergave voor multikanaalsbronnen.

Met elke druk op STRAIGHT wordt de gewone decodeermodus ingeschakeld of uitgeschakeld.

### OPMERKING

- ( Wanneer er surround-achterluidsprekers worden gebruikt, produceert het toestel 7.1-kanaalsweergave voor 5.1-kanaalsbronnen.
- ( Als Virtual CINEMA FRONT is ingeschakeld, zal Virtual CINEMA FRONT werken wanneer er multikanaalsbronnen worden weergegeven.

- ( ["Surround-weergave met 5 luidsprekers vooraan \(Virtual CINEMA FRONT\)" \(p. 137\)](#page-136-0)
- ( ["Instellen van de opstelling van de surroundluidsprekers" \(p. 228\)](#page-227-0)

## <span id="page-139-0"></span>Genieten van multikanaals weergave zonder geluidsveldeffecten (surrounddecoder)

Het toestel schakelt meerkanaals weergave van 2-kanaals/meerkanaals bronnen zonder geluidsveldeffecten in. Dit wordt gebruikt wanneer "SURROUND DECODE" is geselecteerd met de PROGRAM-toetsen.

Druk op SUR. DECODE om een surrounddecoder te selecteren. Elke keer dat u op SUR. DECODE drukt, verandert de surrounddecoder.

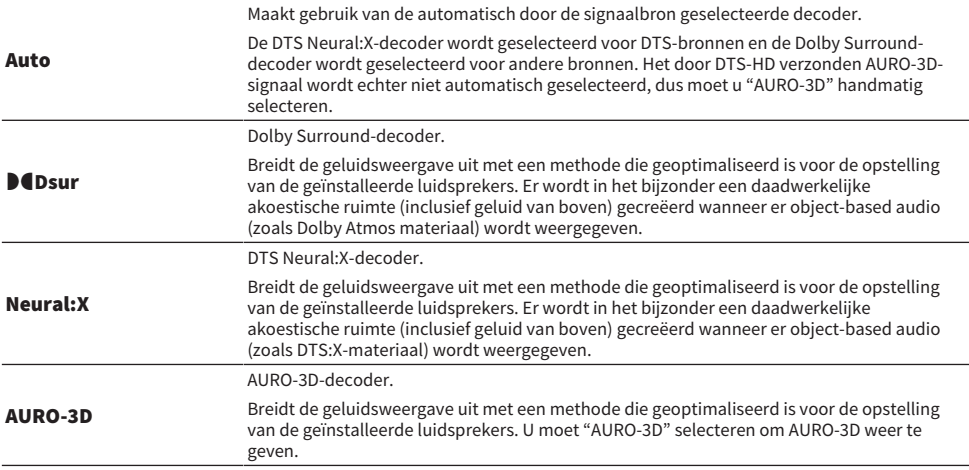

### OPMERKING

- ( De geselecteerde surrounddecoder werkt mogelijk niet voor sommige signaalbronnen.
- ( We raden Dolby Surround aan wanneer er Dolby-materiaal wordt gestreamd via het netwerk.
- ( De DTS Neural:X-decoder werkt niet voor DTS-signalen met een bemonsteringsfrequentie van meer dan 48 kHz.
- ( Wanneer de Dolby Surround of DTS Neural:X-decoder is geselecteerd, zullen de volgende virtuele verwerkingen niet werken.
	- ( Virtual CINEMA FRONT
	- ( Virtual CINEMA DSP

- ( ["Genieten van geluidsveldeffecten zonder surroundluidsprekers \(Virtual CINEMA DSP\)" \(p. 136\)](#page-135-0)
- ( ["Surround-weergave met 5 luidsprekers vooraan \(Virtual CINEMA FRONT\)" \(p. 137\)](#page-136-0)

## <span id="page-140-0"></span>Genieten van weergave met hogere kwaliteit (Pure Direct)

Het toestel stelt u in staat te genieten van weergave met een hoge kwaliteit en minder ruis. Allerlei verwerkingsfuncties en bepaalde schakelingen (zoals het display op het voorpaneel) die niet nodig zijn voor de basiswerking van de weergave, worden uitgeschakeld.

Met elke druk op PURE DIRECT wordt de modus voor rechtstreeks afspelen ingeschakeld of uitgeschakeld. Wanneer Pure Direct is ingeschakeld, licht "PURE DIRECT" op het display op het voorpaneel op.

### OPMERKING

Wanneer Pure Direct is ingeschakeld, zijn de volgende functies niet beschikbaar.

- ( Geluidsprogramma's selecteren
- ( Gebruiken van de zone-functie
- ( Bedienen van de schermmenu's "Setup" en "Option"
- ( Informatie op het display op het voorpaneel bekijken (wanneer het display niet wordt gebruikt)

## Genieten van 3-dimensionale geluidsweergave

## Genieten van Dolby Atmos® en DTS:X™

Afspelen van Dolby Atmos of DTS:X-materiaal creëert een realistische weergave die uit alle richtingen komt, ook van boven. Om te kunnen profiteren van het volledige effect, raden we u een luidsprekersysteem met voor-aanwezigheidsluidsprekers aan.

### Over Dolby Atmos®

- ( Dolby Atmos materiaal wordt in de volgende situaties gedecodeerd als Dolby TrueHD of Dolby Digital Plus. (Dolby Atmos PCMindeling wordt altijd gedecodeerd als Dolby Atmos.)
	- ( Er worden geen achter-surroundluidsprekers of voor-aanwezigheidsluidsprekers gebruikt. (Wanneer Dolby Speaker Virtualization is ingeschakeld, wordt dit gedecodeerd als Dolby Atmos.)
	- ( Er wordt een hoofdtelefoon gebruikt (2-kanaals weergave).

### Over DTS:X™

- ( U kunt het volume van gesproken tekst aanpassen in "DTS Dialogue Control" in het menu "Option".
- ( Wanneer de DTS:X-decoder is geselecteerd, functioneert de verwerking van virtuele surroundsignalen niet.

- ( ["Aanbevolen luidsprekersystemen voor het toestel \(basisinstelling\)" \(p. 40\)](#page-39-0)
- ( ["5.1.2-kanaalsysteem" \(p. 44\)](#page-43-0)
- ( ["Instellen van Dolby Speaker Virtualization" \(p. 263\)](#page-262-0)
- ( ["Surround-weergave met 5 luidsprekers vooraan \(Virtual CINEMA FRONT\)" \(p. 137\)](#page-136-0)
- ( ["Genieten van geluidsveldeffecten zonder surroundluidsprekers \(Virtual CINEMA DSP\)" \(p. 136\)](#page-135-0)
- ( ["Aanpassen van het volume van dialooggeluid bij weergave van DTS:X™-materiaal" \(p. 198\)](#page-197-0)

## Genieten van AURO-3D®

AURO-3D biedt een omhullend en natuurlijk "verticaal geluidsveld" door een unieke manier van het lokaliseren van luidsprekers die de luisteraar als het ware omhult. Om het beste resultaat te krijgen met uw AURO-3D-luidsprekers, moet u de instructies hieronder volgen voor het installeren en instellen van de luidsprekers.

### ■ Installeren van de voor- en achter-aanwezigheidsluidsprekers (aanbeveling)

Installeer naast een standaard 5.1-kanaals of 7.1-kanaals luidsprekersysteem ook voor- en achteraanwezigheidsluidsprekers [\(p. 40](#page-39-1)).

### OPMERKING

- ( Om het maximale AURO-3D-effect te verkrijgen raden we u aan om de aanwezigheidsluidsprekers aan de wanden voor en achter te installeren (in overeenstemming met de aanbevolen opstelling van Auro Technologies). AURO-3D kan echter ook worden weergegeven als de luidsprekers aan het plafond zijn geïnstalleerd, of als er Dolby Enabled luidsprekers worden gebruikt.
- ( AURO-3D kan ook worden weergegeven als er alleen voor-aanwezigheidsluidsprekers zijn geïnstalleerd.
- ( Bij een 2-kanaals tot en met een 7.1-kanaals luidsprekersysteem (zonder aanwezigheidsluidsprekers) zal de weergave gebeuren door middel van Auro Surround met een Auro-Matic upmix.

### n Selecteren van een surrounddecoder

Om AURO-3D weer te geven moet u met de hand de surrounddecoder instellen op "AURO-3D" [\(p. 140](#page-139-0)).

### **OPMERKING**

AURO-3D-weergave van het AURO-3D-signaal dat door PCM wordt verzonden is ook mogelijk wanneer de instellingen van de surrounddecoder "Auto" is.

### n Instellen van de AURO-3D-decoder

Gebruik het menu "Setup" om elk van de instellingen voor de AURO-3D-decoder te configureren [\(p. 248](#page-247-0)).

### ■ Weergeven van AURO-3D-materiaal

Speel AURO-3D compatibele Blu-ray discs af op een via HDMI aangesloten BD-speler.

"AURO-3D" wordt aanbevolen als de instelling voor de "AURO-3D Listening Mode" [\(p. 248](#page-247-0)).

### OPMERKING

CINEMA DSP kan niet worden gebruikt wanneer er tegelijkertijd wordt weergegeven in AURO-3D.

- ( ["Aanbevolen luidsprekersystemen voor het toestel \(basisinstelling\)" \(p. 40\)](#page-39-0)
- ( ["Opstelling aanwezigheidsluidsprekers" \(p. 420\)](#page-419-0)

## Genieten van uw favoriete weergave

## Genieten van een krachtiger weergave van de signaalbron (Compressed Music Enhancer)

U kunt genieten van een dynamische weergave door het geluid dieper en weidser te maken. Deze functie kan worden gebruikt naast andere geluidsmodi.

Voor digitaal gecomprimeerde signalen kunt u een rijkere weergave bereiken die de originele weergave voor compressie zeer dicht benadert.

Met elke druk op ENHANCER wordt de Compressed Music Enhancer ingeschakeld of uitgeschakeld.

### OPMERKING

- Compressed Music Enhancer werkt niet voor de volgende audiobronnen.
	- ( Signalen met een bemonsteringsfrequentie die hoger is dan 48 kHz
	- ( DSD-audio
- ( U kunt ook "Enhancer" in het menu "Option" gebruiken om Compressed Music Enhancer in te schakelen.
- ( Compressed Music Enhancer verbetert de kwaliteit van 2-kanaals ongecomprimeerde digitale audio (zoals PCM) en verliesloos gecomprimeerde digitale audio (zoals FLAC) wanneer "Hi-Res Mode" in het menu "Option" is ingesteld op "On".

- ( ["Instellen van Compressed Music Enhancer" \(p. 201\)](#page-200-0)
- ( ["Instellen van de hoge-resolutiemodus" \(p. 202\)](#page-201-0)
# Verbeteren van het lage frequentiebereik van de subwoofer

U kunt het lage frequentiebereik van de subwoofer verbeteren terwijl interferentie met de voorluidsprekers in het midden en lage frequentiebereik vermeden wordt.

Stel "Subwoofer Trim" op het menu "Option" in.

### Gerelateerde links

["Instellen van het volume van de subwoofer" \(p. 204\)](#page-203-0)

# Genieten van een krachtige weergave bij een laag volume

U kunt de niveaus van de hoge en lage frequenties die bijna niet te horen zijn bij een laag volume, automatisch laten corrigeren op basis van de auditieve sensatie.

Stel "YPAO Volume" op het menu "Option" in.

### **OPMERKING**

- ( "YPAO Volume" werkt nadat er een YPAO-meting is uitgevoerd.
- ( "YPAO Volume" wordt automatisch ingeschakeld na de YPAO-meting.

### Gerelateerde links

["Automatisch aanpassen van het volume van hoge en lage frequenties aan de hand van het volume" \(p. 195\)](#page-194-0)

# Gesproken tekst beter verstaanbaar maken

U kunt het volume van gesproken tekst zo instellen dat deze beter verstaanbaar wordt. Stel "Dialogue Level" op het menu "Option" in.

### Gerelateerde links

["Aanpassen van het volume van dialooggeluid" \(p. 197\)](#page-196-0)

# Genieten van basweergave met kleine luidsprekers (Extra Bass)

U kunt genieten van voldoende basweergave ongeacht de grootte van de voorluidsprekers en de aanwezigheid of afwezigheid van de subwoofer.

Stel "Extra Bass" op het menu "Option" in.

### Gerelateerde links

["Instellen van het gebruik van Extra Bass" \(p. 205\)](#page-204-0)

# Genieten van betere weergave

### Genieten van muziekstreamingdiensten

### ( U kunt naar betere weergave van muziekstreamingdiensten luisteren.

Stel Compressed Music Enhancer in op "On" (Aan). Zie voor details:

( ["Genieten van een krachtiger weergave van de signaalbron \(Compressed Music Enhancer\)" \(p. 144\)](#page-143-0)

### Nachts genieten van weergave bij een laag volume

### ( Weergave bij een laag volume is moeilijk verstaanbaar.

Stel "Adaptive DRC" in op "On". Zie voor details:

( ["Automatisch aanpassen van het dynamische bereik" \(p. 196\)](#page-195-0)

### Genieten van de menselijke stem

### ( Gesproken tekst is moeilijk verstaanbaar.

Stel "Dialogue Level" in. Zie voor details:

( ["Aanpassen van het volume van dialooggeluid" \(p. 197\)](#page-196-0)

### ( Stemmen worden mogelijk niet goed weergegeven.

Stel Compressed Music Enhancer in op "On" (Aan). Zie voor details:

( ["Genieten van een krachtiger weergave van de signaalbron \(Compressed Music Enhancer\)" \(p. 144\)](#page-143-0)

Als stemmen nog steeds niet mooi klinken, kunt u de waargenomen hoogte van gesproken tekst hoger instellen. Zie voor details:

( ["Aanpassen van de waargenomen hoogte van dialooggeluid" \(p. 199\)](#page-198-0)

### Genieten van surroundweergave zonder luidsprekers achterin de ruimte

### ( In een 5.1-kanaals systeem, kunnen er geen luidsprekers achterin de ruimte worden geplaatst.

Met "Virtual CINEMA FRONT" creëert het toestel virtuele surroundluidsprekers achter de luisteraar. Zie voor details:

( ["Surround-weergave met 5 luidsprekers vooraan \(Virtual CINEMA FRONT\)" \(p. 137\)](#page-136-0)

### ( Het luidsprekersysteem is 3.1-kanaals of minder.

Virtual CINEMA DSP creëert het geluidsveld automatisch met behulp van de voorluidsprekers. Zie voor details:

( ["Genieten van geluidsveldeffecten zonder surroundluidsprekers \(Virtual CINEMA DSP\)" \(p. 136\)](#page-135-0)

### ( U kunt van de weergave genieten met ene hoofdtelefoon.

SILENT CINEMA creeert de surroundweergave of de geluidsveldeffecten, zoals voor een meerkanaals systeem, met een stereo hoofdtelefoon. Zie voor details:

( ["Met de hoofdtelefoon genieten van surroundgeluid \(SILENT CINEMA\)" \(p. 138\)](#page-137-0)

# WEERGAVE

# Basisweergaveprocedure

# Basisprocedure voor het weergeven van video en muziek

De basisprocedure voor het weergeven van video en muziek is als volgt.

- 1 Zet de externe apparatuur aan.
- 2 Gebruik de signaalkeuzetoetsen om een signaalbron te selecteren.

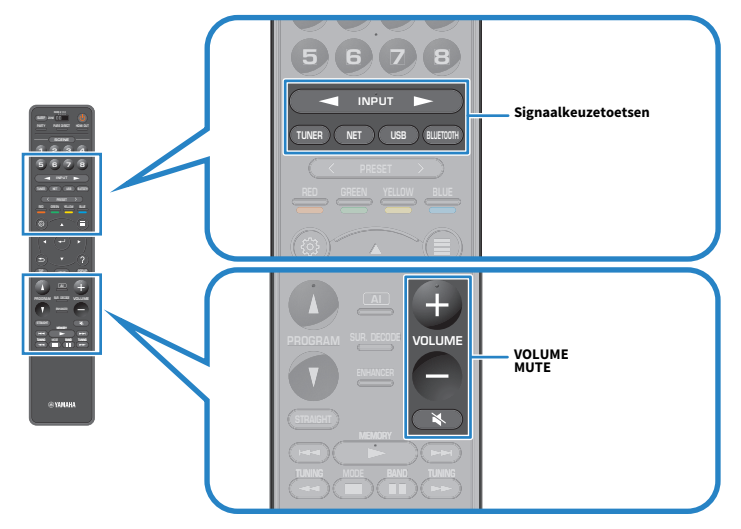

3 Start de weergave op het externe apparaat of selecteer een radiozender.

### 4 Druk op VOLUME om het volume aan te passen.

### OPMERKING

- ( Druk op MUTE om de audioweergave te dempen. Druk nogmaals op MUTE om het dempen ongedaan te maken.
- Raadpleeg de handleiding voor het externe toestel.

# Een HDMI-uitgangsaansluiting selecteren

U kunt de HDMI OUT-aansluitingen selecteren voor het produceren van video/audio-uitgangssignalen. Elke keer dat u op HDMI OUT drukt, verandert de HDMI OUT-aansluiting die wordt gebruikt voor het produceren van het uitgangssignaal.

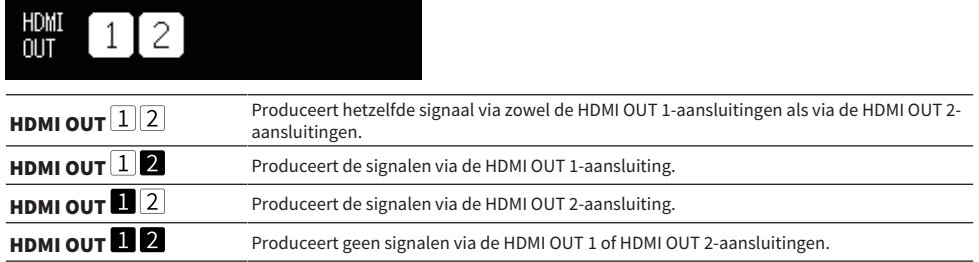

### **OPMERKING**

- ( U kunt een HDMI-uitgang ook selecteren door een scène te selecteren.
- Nanneer "HDMI OUT (ユリム)" wordt geselecteerd, geeft het toestel videosignalen weer met de hoogste resolutie die wordt والكالك andersteund door beide tv's (of projectoren) die op het toestel zijn aangesloten. (Als u bijv op de HDMI OUT 1-aansluiting en een 720p tv op de HDMI OUT 2-aansluiting, geeft het toestel 720p videosignalen weer.)

### Gerelateerde links

["De signaalbron en favoriete instellingen selecteren met één aanraking \(SCENE\)" \(p. 175\)](#page-174-0)

# <span id="page-151-0"></span>Namen en functies van de onderdelen van het weergavescherm

 $\Rightarrow$  use h  $\frac{1}{2:30}$  $\bf 0$  $\overline{\mathfrak{X}}$   $\overline{\mathfrak{O}}$ Б Artist 2 Song Album

Wanneer de weergave begint, zal het weergavescherm verschijnen op de tv.

#### **Statusindicators**

Geven de huidige instellingen voor shuffle/herhalen en de weergavestatus (zoals play/pause) weer.

#### 2 Weergave-informatie

Geeft de naam van de artiest, de naam van het album, de titel van het nummer, het tracknummer, de zendernaam en de verstreken tijd weer.

#### **OPMERKING**

- ( De getoonde onderdelen hangen mede af van het weergegeven materiaal.
- ( Met de bedieningstoetsen voor externe apparatuur op de afstandsbediening kunt u de weergave bedienen. We wijzen u erop dat de bediening van de weergave mogelijk niet werkt voor sommige signaalbronnen of externe apparatuur.
- Wanneer "SERVER", "NET RADIO", of "USB" is geselecteerd als signaalbron, moet u op RETURN op de afstandsbediening drukken om het bladerscherm te openen.
- ( Wanneer "Video Out" in het menu "Option" is ingesteld op iets anders dan "Off", wordt de video die binnenkomt via de corresponderende video-ingangsaansluiting weergegeven op de tv. U kunt het weergavescherm laten weergeven op de tv door op een willekeurige cursortoets te drukken en het weer sluiten door op de linker cursortoets te drukken. Het weergavescherm zal automatisch worden gesloten wanneer er een minuut lang geen handelingen worden uitgevoerd.

#### Gerelateerde links

["Selecteren van een videobron die met de geselecteerde audiobron moet worden weergegeven" \(p. 208\)](#page-207-0)

# <span id="page-152-0"></span>Namen en functies van de onderdelen van het bladerscherm

Wanneer de volgende signaalbron wordt geselecteerd, zal het weergavescherm verschijnen op de tv.

- ( SERVER
- ( NET RADIO
- ( USB

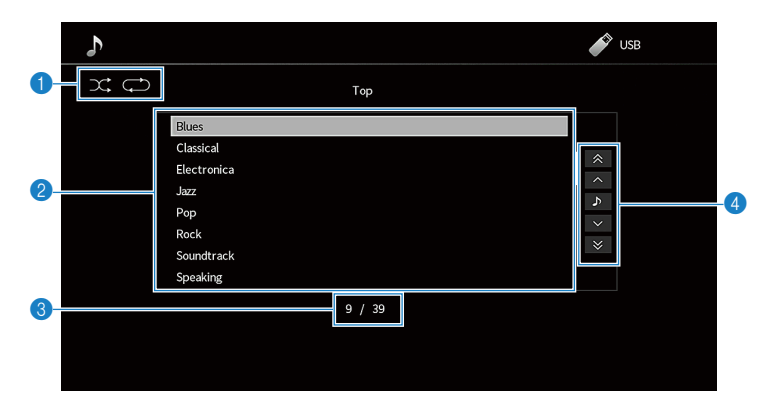

### Statusindicators

Tonen de huidige instellingen voor shuffle/herhalen.

#### **2** Liist met inhoud

Toont de lijst met beschikbaar materiaal. Selecteer een item en druk op ENTER om uw keuze te bevestigen.

### **6** Aantal onderdelen/totaal

#### **4** Bedieningsmenu

Selecteer een item en druk op ENTER om uw keuze te bevestigen.

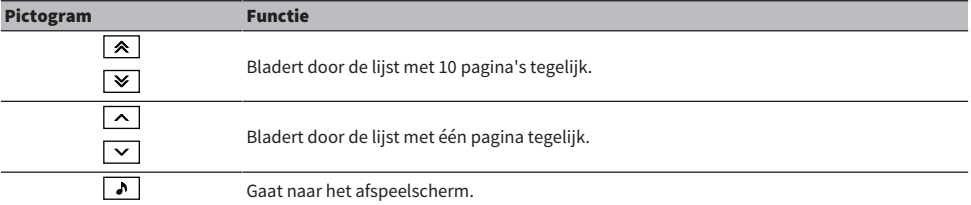

### OPMERKING

- ( Welke onderdelen verschijnen, is afhankelijk van de signaalbron.
- ( Wanneer "Video Out" in het menu "Option" is ingesteld op iets anders dan "Off", wordt de video die binnenkomt via de corresponderende video-ingangsaansluiting weergegeven op de tv. U kunt het bladerscherm laten weergeven op de tv door op een willekeurige cursortoets te drukken en het weer sluiten door op de linker cursortoets te drukken. Het bladerscherm zal automatisch worden gesloten wanneer er een minuut lang geen handelingen worden uitgevoerd.
- ( De muziekinhoud van streamingdiensten kan worden bediend via MusicCast Controller op uw mobiele apparaat.

#### Gerelateerde links

["Selecteren van een videobron die met de geselecteerde audiobron moet worden weergegeven" \(p. 208\)](#page-207-0)

# Weergeven van audio van de tv

# Weergeven van audio van de tv met eARC/ARC

Sluit een tv met ondersteuning voor eARC/ARC aan op het toestel met een HDMI-kabel om de audio van de tv weer te kunnen geven met het toestel.

Wanneer u een tv-programma selecteert met de afstandsbediening van de tv, wordt de signaalbron van het toestel automatisch omgeschakeld naar "TV" en zal de audio van de tv worden weergegeven door het toestel.

#### OPMERKING

- ( Wanneer u eARC gebruikt, moet u de functie voor HDMI Control instellen op "Off". De signaalbron van het toestel zal echter niet automatisch worden omgeschakeld naar "TV" wanneer u een tv-programma selecteert met de afstandsbediening van de tv. De signaalbron moet met de hand worden omgeschakeld naar "TV" om de audio van de tv weer te kunnen geven.
- Wanneer u ARC gebruikt, moet u de functie voor HDMI Control en de ARC-functie instellen op "On".
- ( U moet mogelijk ook de instelling van de tv veranderen. Raadpleeg de handleiding van de televisie.
- Als uw tv geen ondersteuning biedt aan eARC/ARC, of als de audio wordt onderbroken terwijl eARC/ARC in gebruik is, moet u een optisch digitale kabel gebruiken om het audiosignaal van de tv over te brengen naar het toestel.

- ( ["HDMI-aansluiting op een tv" \(p. 88\)](#page-87-0)
- ( ["Instellen van het gebruik van HDMI Control" \(p. 275\)](#page-274-0)
- ( ["Instellen van het gebruik van ARC" \(p. 276\)](#page-275-0)
- ( ["Weergeven van audio van de tv met een optisch digitale kabel" \(p. 155\)](#page-154-0)

# <span id="page-154-0"></span>Weergeven van audio van de tv met een optisch digitale kabel

In het volgende geval moet u een optisch digitale kabel gebruiken om het audiosignaal van de tv over te brengen naar het toestel.

- Uw tv biedt geen ondersteuning voor eARC/ARC.
- U wilt eARC/ARC niet gebruiken.

### $\boldsymbol{1}$  Stel "ARC" in het menu "Setup" in op "Off".

### 2 Selecteer videomateriaal (een tv-programma) met de afstandsbediening van de tv.

De signaalbron van het toestel wordt automatisch op "TV" gezet en de audio van de tv wordt weergegeven door het toestel.

### OPMERKING

- ( Wanneer u de audio van de tv weergeeft met een optisch digitale kabel die is aangesloten op de OPTICAL-aansluiting, met uitzondering van AUDIO 1, moet u "TV Audio Input" instellen in het menu "Setup".
- ( Wanneer u de audio van de tv weergeeft met een andere dan een optisch digitale kabel, moet u "TV Audio Input" instellen in het menu "Setup".
- ( Wanneer u de HDMI Control instelt op "Off", moet u de signaalbron met de hand instellen op "TV" en dan videomateriaal (een tvprogramma) selecteren met de afstandsbediening van de tv.

- ( ["HDMI-aansluiting op een tv" \(p. 88\)](#page-87-0)
- ( ["Instellen van het gebruik van ARC" \(p. 276\)](#page-275-0)
- ( ["Instellen van de audio-ingangsaansluiting die wordt gebruikt voor tv-audio" \(p. 314\)](#page-313-0)

# Luisteren naar de radio

# Voorbereidingen voor het luisteren naar de radio

# De frequentiestappen instellen

### Model voor

Azië, Taiwan, Brazilië, Algemeen en Midden en Zuid-Amerika

Stel de grootte van de frequentiestappen voor het afstemmen van de radio in aan de hand van de standaard voor uw land of regio.

In de fabriek wordt de instelling voor frequentiestappen ingesteld op 50 kHz voor FM en 9 kHz voor AM. Afhankelijk van uw land of regio kunt u de frequentiestappen instellen op 100 kHz voor FM en 10 kHz voor AM.

- 1 Druk op SETUP.
- 2 Selecteer "System".
- 3 Selecteer "Tuner".
- 4 Selecteer "FM100/AM10".
- 5 Druk op SETUP.

Hiermee zijn de instellingen voltooid.

### OPMERKING

Voorkeuzezenders (geregistreerde radiozenders) en de frequentie zullen worden geïnitialiseerd als u de afstemstap voor de radio verandert.

# Het afstemmen van DAB voorbereiden

### Model voor

V.K., Europa, Rusland en Australië

Voor u gaat luisteren naar DAB-radio (Digital Audio Broadcasting), moet u een eerste scan uitvoeren om de DAB-radiozenders automatisch te registreren.

### 1 Selecteer "TUNER" als de signaalbron.

### 2 Druk op BAND om de DAB-band te selecteren.

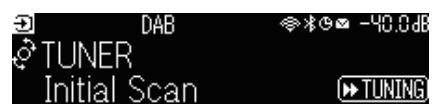

### $3$  Druk op [ $\blacktriangleright$ TUNING] om een eerste scan te starten.

Wanneer de eerste scan is voltooid, stemt het toestel automatisch af op de eerste DABradiozender op de volgorde van de frequenties.

### OPMERKING

- ( DAB maakt gebruik van digitale signalen voor een helderder geluid en een stabielere ontvangst vergeleken met analoge signalen. Het toestel kan ook DAB+ (een meer geavanceerde versie van DAB) ontvangen, waarbij meer zenders kunnen worden ontvangen met de MPEG-4 HE-AAC v2-audiocodec, die een efficiëntere verzendmethode heeft.
- ( Controleer de DAB-dekking in uw omgeving, want er is momenteel niet in alle gebieden dekking. Voor een lijst met landelijke DABstatussen en wereldwijde DAB-frequenties kunt u WorldDMB online raadplegen via [http://www.worlddab.org/.](http://www.worlddab.org/)
- ( Als er geen DAB-radiozenders worden gevonden door een eerste scan, zal het display op het voorpaneel omschakelen naar het menu voor de eerste scan. Druk op [ $\blacktriangleright$ TUNING] om nogmaals een eerste scan te starten.
- U kunt de kwaliteit van de ontvangst van elk DAB-zenderlabel controleren. Druk twee keer op MODE om het menu Tune AID weer te laten geven. Selecteer vervolgens het gewenste DAB-kanaallabel. De ontvangststerkte van het DAB-kanaallabel wordt aangegeven als waarde van 0 (geen) t/m 100 (beste ontvangst).
- Als u nogmaals een eerste scan wilt uitvoeren als er al wat DAB-radiozenders zijn opgeslagen, moet u op MODE drukken. Als u nogmaals een eerste scan uitvoert, worden de DAB-radiozenders die momenteel op de voorkeuzenummers zijn geregistreerd, gewist.

### DAB-frequentie-informatie

Het toestel ondersteunt alleen band III (174 tot 240 MHz).

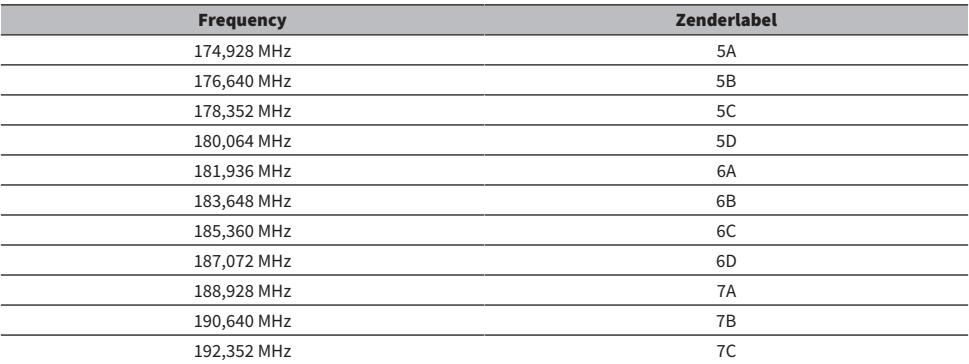

### WEERGAVE > Luisteren naar de radio

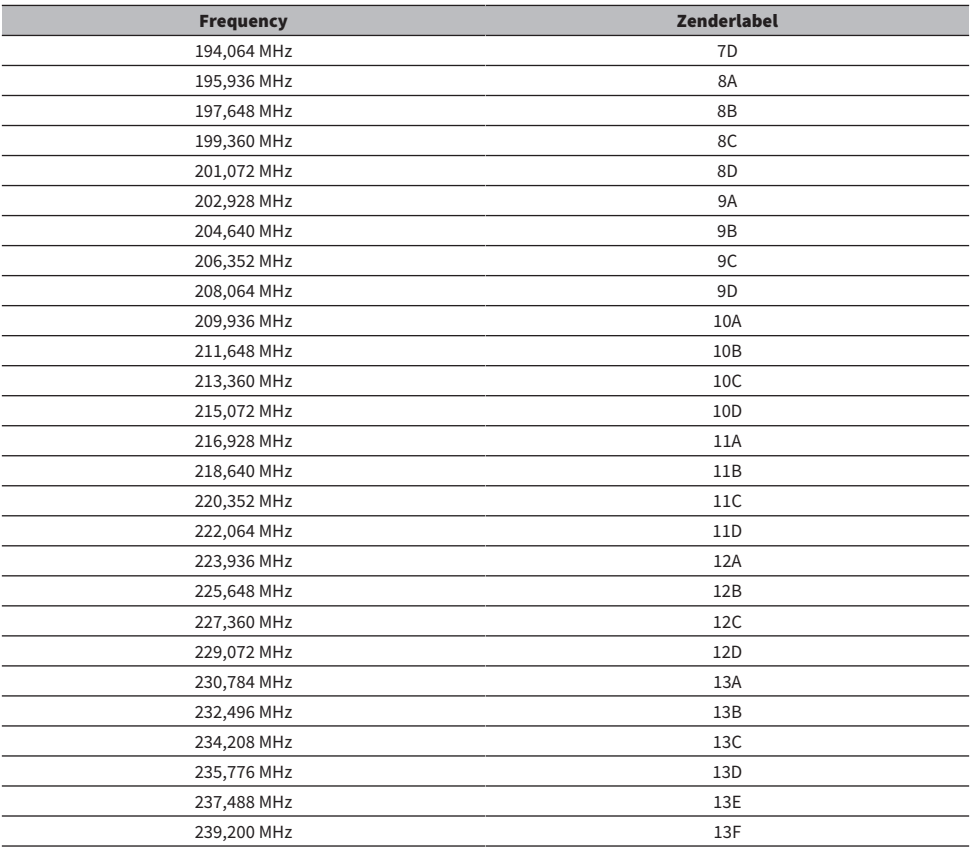

# <span id="page-158-0"></span>Luisteren naar de radio

U kunt met de ingebouwde tuner van het toestel afstemmen op een radiozender.

### 1 Selecteer "TUNER" als de signaalbron.

"TUNER" wordt geselecteerd als signaalbron, en vervolgens verschijnt de momenteel geselecteerde frequentie op het display op het voorpaneel.

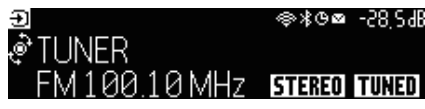

"TUNED" op het display op het voorpaneel licht op wanneer het toestel een signaal van een radiozender ontvangt. Ook gaat "STEREO" branden wanneer er een stereo radiosignaal wordt ontvangen.

### 2 Druk op BAND om de volgende band te selecteren.

- FM/AM (Behalve modellen voor het V.K., Europa, Rusland en Australië)
- ( DAB/FM (Modellen voor het V.K., Europa, Rusland en Australië)

### 3 Stem af op een radiozender.

- Druk herhaaldelijk op TUNING om af te stemmen op een bepaalde frequentie. Houd TUNING ongeveer een seconde ingedrukt om automatisch naar zenders te zoeken.
- ( Druk op PRESET om een eerder geregistreerde radiozender te selecteren.

### OPMERKING

- ( Druk op MODE om heen en weer te schakelen tussen stereo en mono wanneer u naar FM-radio luistert. Als de signaalontvangst voor een FM-radiozender niet stabiel is, kan het helpen om over te schakelen naar Mono. Ook wanneer u overschakelt naar stereo, zal "STEREO" niet oplichten op het display op het voorpaneel als het toestel geen stereosignaal van een radiozender ontvangt.
- ( U kunt kijken naar video van externe apparatuur terwijl u naar de radio luistert.
- ( U kunt de kwaliteit van de ontvangst van elk DAB-zenderlabel controleren.

- ( ["Een radiozender handmatig registreren" \(p. 162\)](#page-161-0)
- ( ["Selecteren van een videobron die met de geselecteerde audiobron moet worden weergegeven" \(p. 208\)](#page-207-0)

# De Radio Data System-informatie weergeven

#### Model voor

V.K., Europa en Rusland

Het Radio Data Systeem is een systeem voor gegevensoverdracht door FM-zenders. Het toestel kan diverse soorten gegevens ontvangen, zoals "Program Service", "Program Type", "Radio Text" en "Clock Time" wanneer het toestel is afgestemd op een Radio Data System-zender.

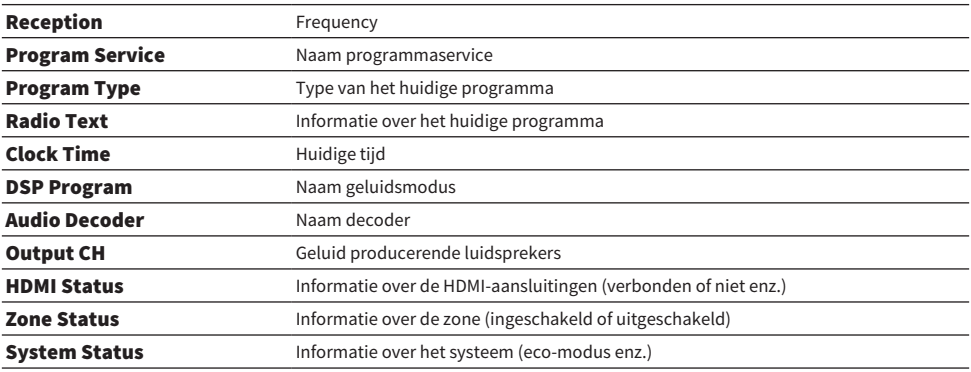

#### OPMERKING

- ( "---" wordt weergegeven bij "Program Service", "Program Type", "Radio Text" en "Clock Time" als de radiozenderde Radio Data System-service niet verstrekt.
- Wij raden u aan om "Auto Preset" te gebruiken om af te stemmen op de Radio Data System-zenders.

### Gerelateerde links

["FM-radiozenders automatisch registreren \(Auto Preset\)" \(p. 163\)](#page-162-0)

# De DAB-informatie weergeven

### Model voor

V.K., Europa, Rusland en Australië

Het toestel kan diverse soorten DAB-gegevens ontvangen wanneer het is afgestemd op een DABradiozender.

### 1 Stem af op de gewenste DAB-radiozender.

### 2 Druk SELECT/ENTER op het voorpaneel in en draai om te kiezen tussen de diverse onderdelen op het display.

De informatie verschijnt op het display op het voorpaneel.

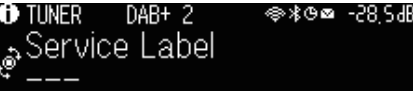

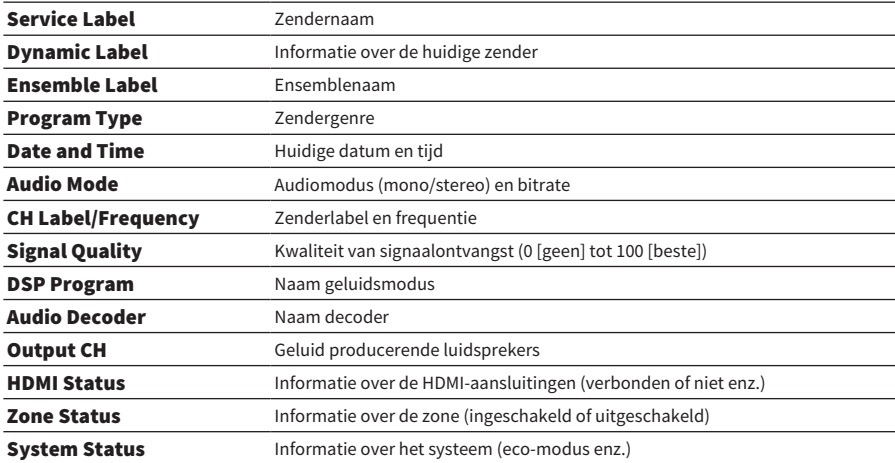

### OPMERKING

Sommige informatie is mogelijk niet beschikbaar, afhankelijke van de geselecteerde DAB-radiozender.

# <span id="page-161-0"></span>Een radiozender handmatig registreren

Stem af op een radiozender en registreer deze als een voorkeuzezender.

- 1 Stem af op de gewenste radiozender.
- 2 Houd MEMORY 3 seconden ingedrukt.

### 3 Druk op PRESET en selecteer het voorkeuzenummer.

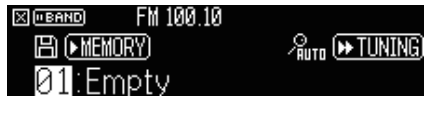

4 Druk op MEMORY.

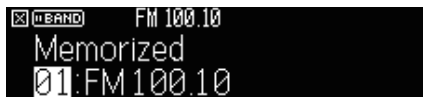

Hiermee is de registratie voltooid.

### OPMERKING

- U kunt tot 40 FM/AM-zenders registreren als voorkeuzezenders.
- Houd MEMORY 5 seconden ingedrukt nadat u hebt afgestemd op de gewenste radiozender zodat u deze kunt registreren onder het volgende lege (ongebruikte) voorkeuzenummer na het meest recentelijk geregistreerde nummer.
- ( Druk op BAND om het registreren te annuleren.
- Het display op het voorpaneel keert automatisch terug naar de signaalbronkeuzestand wanneer er 30 seconden geen handelingen worden uitgevoerd.

- ( ["Luisteren naar de radio" \(p. 159\)](#page-158-0)
- ( ["FM-radiozenders automatisch registreren \(Auto Preset\)" \(p. 163\)](#page-162-0)

# <span id="page-162-0"></span>FM-radiozenders automatisch registreren (Auto Preset)

U kunt FM-radiozenders automatisch laten registreren. FM-radiozenders met sterke signalen worden automatisch geregistreerd onder de voorkeuzenummers.

- 1 Selecteer de FM-radioband.
- 2 Houd MEMORY 3 seconden ingedrukt.

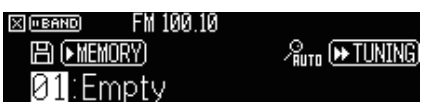

- 3 Druk op PRESET om het voorkeuzenummer vanaf waar u de registratie wilt starten te selecteren.
- 4 Druk op  $[\triangleright\rightarrow$  TUNING].

Het automatisch registreren van voorkeuzezenders zal nu beginnen.

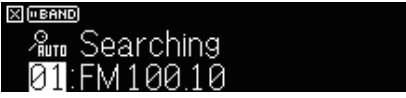

### OPMERKING

- U kunt tot 40 FM/AM-zenders registreren als voorkeuzezenders.
- ( Druk op BAND als u het automatisch registreren van voorkeuzezenders wilt annuleren.
- ( (Alleen modellen voor het V.K., Europa en Rusland) Alleen Radio Data System-zenders worden automatisch geregistreerd met de functie Auto Preset.

- ( ["Luisteren naar de radio" \(p. 159\)](#page-158-0)
- ( ["Een radiozender handmatig registreren" \(p. 162\)](#page-161-0)

# Voorkeuzezenders wissen

Wist radiozender die onder de voorkeuzenummers zijn geregistreerd.

- 1 Selecteer "TUNER" als de signaalbron.
- 2 Houd MEMORY 3 seconden ingedrukt.

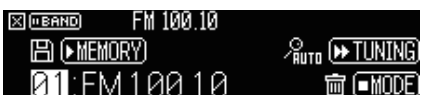

3 Druk op PRESET om de voorkeuzezender die u wilt wissen te selecteren.

## 4 Druk op MODE.

De voorkeuzezender wordt gewist.

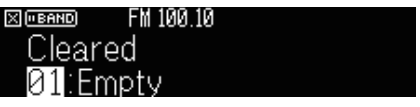

5 Herhaal de stappen 3 - 4 tot alle gewenste voorkeuzezenders zijn gewist.

### 6 Druk op BAND.

Het display op het voorpaneel keert terug naar de signaalbronkeuzestand.

# Weergeven van muziek via een Bluetooth® verbinding

# Weergeven van muziek van een Bluetooth® apparaat met dit toestel

U kunt muziekbestanden die zijn opgeslagen op een Bluetooth apparaat (zoals een smartphone) weergeven met het toestel.

# VOORZICHTIG

Wanneer u een apparaat met Bluetooth gebruikt om het volume te regelen, kan het volume onverwacht luid zijn, wat kan leiden tot problemen met uw gehoor, of schade aan apparatuur. Als het volume tijdens de weergave plotseling toeneemt, moet u het afspelen onmiddellijk stoppen.

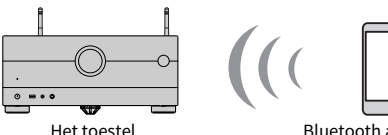

Bluetooth apparatuur (zoals een smartphone)

### **1** Selecteer "Bluetooth" als de signaalbron.

### $\, {\bf 2} \,$  Selecteer op het Bluetooth apparaat dit toestel (netwerknaam van het toestel).

Als er een wachtwoord vereist is, moet u "0000" invoeren.

### 3 Begin af te spelen op het Bluetooth apparaat.

Het afspeelscherm wordt weergegeven op de tv.

### OPMERKING

- ( Als het toestel een Bluetooth apparaat detecteert dat eerder met het toestel verbonden is geweest, dan zal het toestel er weer automatisch verbinding mee maken. Om een andere Bluetooth verbinding tot stand te kunnen brengen, moet u eerst de huidige Bluetooth verbinding verbreken.
- ( U kunt het volume van het toestel tijdens het weergeven aanpassen vanaf het Bluetooth apparaat.
- ( Om de Bluetooth verbinding te verbreken, moet u een van de volgende handelingen uitvoeren.
	- « Voer de handeling voor het loskoppelen uit op het Bluetooth apparaat in kwestie.
	- ( Selecteer op dit toestel een andere signaalbron dan "Bluetooth".
	- ( Selecteer "Disconnect" bij "Audio Receive" in het menu "Setup" menu.
- ( De Bluetooth indicator op het display op het voorpaneel licht op wanneer het toestel is verbonden met een Bluetooth apparaat.

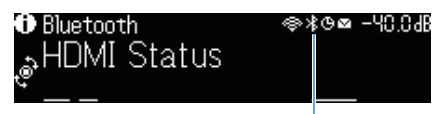

Indicator

WEERGAVE > Weergeven van muziek via een Bluetooth® verbinding

- ( ["Instellen van het gebruik van Bluetooth®" \(p. 293\)](#page-292-0)
- ( ["Namen en functies van de onderdelen van het weergavescherm" \(p. 152\)](#page-151-0)
- ( ["Verbreken van de verbinding tussen een Bluetooth® apparaat en het toestel" \(p. 294\)](#page-293-0)
- ( ["Instellen van het gebruik van volumeregeling via Bluetooth" \(p. 296\)](#page-295-0)

# Weergeven van muziek met een Bluetooth® luidspreker/ hoofdtelefoon

U kunt genieten van audio die wordt afgespeeld op het toestel via een Bluetooth luidspreker/hoofdtelefoon.

U moet een verbinding maken met een Bluetooth luidspreker/hoofdtelefoon waarvan het volume kan worden geregeld. U kunt het volume van de Bluetooth luidspreker/hoofdtelefoon niet regelen met het toestel.

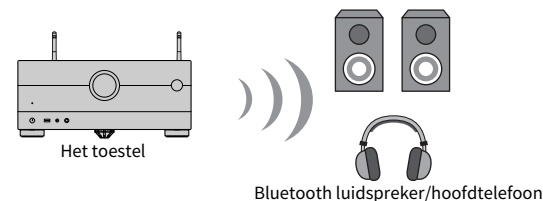

- $\boldsymbol{1}$  Selecteer een andere signaalbron dan "Bluetooth".
- 2 Druk op SETUP.
- $3$   $\,$  Stel "Transmitter" bij "Bluetooth" in het menu "Setup" in op "On".
- 4 Selecteer de Bluetooth luidspreker/hoofdtelefoon bij "Device Search" in het menu "Setup".

Wanneer de verbindingsprocedure voltooid is, zal "Completed" verschijnen en zal audio die wordt afgespeeld op het toestel worden gereproduceerd via de Bluetooth luidspreker/ hoofdtelefoon.

### OPMERKING

- ( Gebruik de Bluetooth luidspreker/hoofdtelefoon zelf om het volume daarvan te regelen.
- ( Er wordt ook geluid weergegeven via de luidsprekers die zijn aangesloten op het toestel.
- AirPlay en DSD-audio kunnen niet worden gebruikt.
- ( U kunt de Bluetooth audiozendfunctie en de Bluetooth audio-ontvangstfunctie niet tegelijkertijd gebruiken.
- Als het gewenste Bluetooth apparaat niet vermeld staat in de lijst, moet u het Bluetooth apparaat in de koppelstand zetten en dan "Device Search" opnieuw uitvoeren.
- ( Om de Bluetooth verbinding te verbreken, moet u een van de volgende handelingen uitvoeren.
	- « Voer de handeling voor het loskoppelen uit op de Bluetooth luidspreker/hoofdtelefoon.
	- ( Stel "Transmitter" bij "Bluetooth" in het menu "Setup" in op "Off".
- ( De Bluetooth indicator op het display op het voorpaneel licht op wanneer het toestel is verbonden met een Bluetooth apparaat.

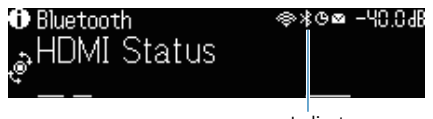

Indicator

- ( ["Instellen van het gebruik van Bluetooth®" \(p. 293\)](#page-292-0)
- ( ["Instellen van het gebruik van de overdracht van audio transmission naar een Bluetooth® apparaat" \(p. 297\)](#page-296-0)
- ( ["Verbinden van het toestel met een Bluetooth® apparaat dat overgedragen audio kan ontvangen" \(p. 298\)](#page-297-0)

# Muziek afspelen met AirPlay

# Weergeven van muziek met AirPlay

Met AirPlay kunt u muziek laten weergeven door het toestel. Tik (klik) op het pictogram van AirPlay op uw iPhone of in iTunes/muziek en selecteer het toestel als het audioweergave-apparaat.

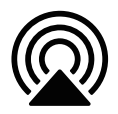

# VOORZICHTIG

( Wanneer u een apparaat met AirPlay gebruikt om het volume te regelen, kan het volume onverwacht luid zijn, wat kan leiden tot problemen met uw gehoor, of schade aan apparatuur. Als het volume tijdens de weergave plotseling toeneemt, moet u het afspelen onmiddellijk stoppen.

### OPMERKING

- ( U kunt het toestel automatisch inschakelen bij het starten van de weergave op het apparaat met AirPlay.
- ( U kunt de netwerknaam (de naam van het toestel op het netwerk) zoals weergegeven door het apparaat met AirPlay bewerken.
- U kunt het volume van het toestel tijdens de weergave regelen vanaf het apparaat met AirPlay.
- Het toestel biedt ondersteuning voor AirPlay 2.
- Raadpleeg de website van Apple Inc. over AirPlay.

- ( ["Instellen van het gebruik van de functie Network Standby" \(p. 288\)](#page-287-0)
- ( ["Instellen van de netwerknaam van het toestel" \(p. 291\)](#page-290-0)
- ( ["Instellen van het gebruik van volumeregeling via AirPlay" \(p. 290\)](#page-289-0)

# Muziek afspelen van een USB-flashgeheugen

## Weergeven van materiaal van een USB-flashgeheugen

U kunt muziekbestanden die zijn opgeslagen op een USB-flashgeheugen weergeven op het toestel.

### $\boldsymbol{1}$  Sluit het USB-flashgeheugen aan op de USB-aansluiting.

Het toestel (voorzijde)

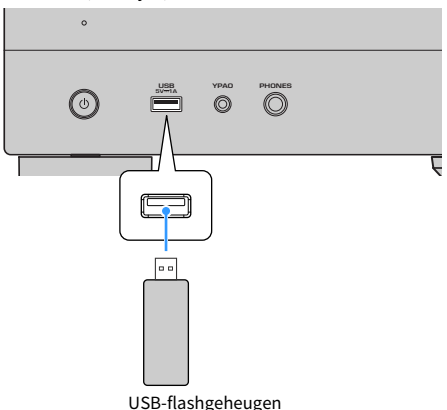

### 2 Selecteer "USB" als de signaalbron.

Het bladerscherm wordt weergegeven op de tv. Als er wordt afgespeeld op uw USBflashgeheugen, wordt het weergavescherm weergegeven.

### 3 Selecteer een item.

De weergave begint en het weergavescherm wordt geopend.

### OPMERKING

- ( Houd RETURN op de afstandsbediening ingedrukt om van het bladerscherm terug te keren naar het bovenste niveau.
- Als een USB-flashgeheugen veel bestanden bevat, kan het laden ervan lang duren.
- ( De maximum limiet voor weergave is 500 muziekbestanden. De mappenstructuur van uw USB-flashgeheugen kan de maximum limiet verlagen.
- Stop weergave van het USB-flashgeheugen voordat u het loskoppelt van de USB-aansluiting.
- ( Sluit een USB-flashgeheugen direct aan op de USB-aansluiting van het toestel. Gebruik geen verlengkabels.
- Het toestel kan geen stroom leveren aan het USB-flashgeheugen opladen wanneer het uit (stand-by) staat.
- ( U kunt de instellingen voor shuffle/herhalen van materiaal configureren.
- ( U kunt materiaal registreren als snelkoppeling zodat u er direct toegang toe hebt.
- ( Wanneer u voor het eerst een USB-flashgeheugen aansluit op de USB-aansluiting, zal het toestel automatisch het materiaal weergeven aan het begin van de bovenste map (rootmap) op het USB-flashgeheugen.

- ( ["Namen en functies van de onderdelen van het bladerscherm" \(p. 153\)](#page-152-0)
- ( ["Namen en functies van de onderdelen van het weergavescherm" \(p. 152\)](#page-151-0)
- ( ["Configureren van de shuffle-instelling" \(p. 209\)](#page-208-0)
- ( ["Configureren van de instelling voor herhaalde weergave" \(p. 210\)](#page-209-0)
- ( ["Registreren van favoriet materiaal als snelkoppeling" \(p. 179\)](#page-178-0)

# Muziek afspelen van mediaservers (pc's/NAS)

# Weergeven van muziek die is opgeslagen op mediaservers (pc's/NAS)

U kunt muziekbestanden die zijn opgeslagen op uw mediaserver weergeven via het toestel.

### **OPMERKING**

U moet van tevoren de instelling voor het delen van media op elk van de gebruikte apparaten of in de software van mediaservers correct configureren. Raadpleeg de bedieningsinstructies van het apparaat of de software voor meer informatie.

### **1** Selecteer "SERVER" als de signaalbron.

Het bladerscherm wordt weergegeven op de tv. Als er op uw mediaserver een muziekbestand wordt afgespeeld dat vanaf het toestel is geselecteerd, wordt het weergavescherm weergegeven.

### 2 Selecteer een mediaserver.

### 3 Selecteer een item.

De weergave begint en het weergavescherm wordt geopend.

#### OPMERKING

- ( Druk herhaaldelijk op NET om de signaalbron te selecteren.
- ( Houd RETURN op de afstandsbediening ingedrukt om van het bladerscherm terug te keren naar het bovenste niveau.
- Als de audio wordt onderbrokentijdens het gebruiken van een draadloze netwerkverbinding, moet u de netwerkverbinding via bedrading gebruiken.
- ( U kunt de instellingen voor shuffle/herhalen van materiaal configureren.
- ( U kunt ook de Digital Media Controller (DMC) gebruiken voor het bedienen van de weergave.
- ( U kunt materiaal registreren als snelkoppeling zodat u er direct toegang toe hebt

- ( ["Namen en functies van de onderdelen van het bladerscherm" \(p. 153\)](#page-152-0)
- ( ["Namen en functies van de onderdelen van het weergavescherm" \(p. 152\)](#page-151-0)
- ( ["Configureren van de shuffle-instelling" \(p. 209\)](#page-208-0)
- ( ["Configureren van de instelling voor herhaalde weergave" \(p. 210\)](#page-209-0)
- ( ["Instellen van het gebruik van een Digital Media Controller" \(p. 289\)](#page-288-0)
- ( ["Registreren van favoriet materiaal als snelkoppeling" \(p. 179\)](#page-178-0)

# Naar internetradio luisteren

# Selecteren van een internetradiozender

Selecteer een internetradiozender en start de weergave.

### 1 Selecteer "NET RADIO" als de signaalbron.

Het bladerscherm wordt weergegeven op de tv.

### 2 Selecteer een item.

De weergave begint en het weergavescherm wordt geopend.

### OPMERKING

- ( Druk herhaaldelijk op NET om de signaalbron te selecteren.
- ( Houd RETURN op de afstandsbediening ingedrukt om van het bladerscherm terug te keren naar het bovenste niveau.
- U kunt sommige internetradiozenders mogelijk niet ontvangen.
- ( Dit toestel maakt gebruik van de airable.Radio dienst. airable is een dienst die geleverd wordt door airable GmbH.
- ( De diensten kunnen zonder kennisgeving worden gewijzigd of beëindigd. We vragen u op voorhand voor uw begrip dat Yamaha Corporation hiervoor geen aansprakelijkheidkan aanvaarden.

- ( ["Een "NET RADIO" zender toevoegen aan de map "Favorieten"" \(p. 211\)](#page-210-0)
- ( ["Namen en functies van de onderdelen van het bladerscherm" \(p. 153\)](#page-152-0)
- ( ["Namen en functies van de onderdelen van het weergavescherm" \(p. 152\)](#page-151-0)

# Luisteren naar muziek-streamingdiensten

# Luisteren naar een muziek-streamingdienst

U kunt genieten van muziek van streamingdiensten.

Voor details omtrent ondersteunde muziek-streamingdiensten verwijzen we u naar de productinformatie op de website van Yamaha of de MusicCast Controller app.

Aanvullende informatie over muziek-streamingdiensten kunt u ook terugvinden op de volgende website.

<https://manual.yamaha.com/av/mc/ss/>

#### OPMERKING

- ( Voor sommige streamingdiensten heeft u een betaalde applicatie of een abonnement nodig. Raadpleeg voor details de website van de provider.
- ( De diensten kunnen zonder kennisgeving worden gewijzigd of beëindigd. We vragen u op voorhand voor uw begrip dat Yamaha Corporation hiervoor geen aansprakelijkheidkan aanvaarden.

- ( ["Controleren van de netwerkinformatie van het toestel" \(p. 284\)](#page-283-0)
- ["Het toestel aan het MusicCast netwerk toevoegen" \(p. 111\)](#page-110-0)

# HANDIGE FUNCTIES

# Slaaptimerfunctie

# Instellen van de tijd voor de slaaptimer

Het toestel schakelt over naar uit (stand-by) wanneer de ingestelde tijd verstreken is. Druk herhaaldelijk op SLEEP om de tijd voor de slaaptimer in te stellen (120 min, 90 min, 60 min, 30 min, off). Wanneer de slaaptimer is ingeschakeld, zal de indicator voor de slaaptimer oplichten op het display op het voorpaneel.

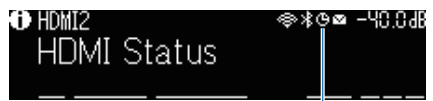

Indicator

# SCENE-functie

# <span id="page-174-0"></span>De signaalbron en favoriete instellingen selecteren met één aanraking (SCENE)

De functie SCENE stelt u in staat de signaalbron en de instellingen die zijn geregistreerd voor de bijbehorende scène te selecteren met één druk op een toets. De volgende instellingen kunnen worden geregistreerd:

[Zoekterm]#Q04 SCENE

- HDMI Control
- Input
- Registered Content
- HDMI Output/Dimmer
- Mode
- Sound
- ( Surround
- ( Video
- Volume
- Lipsync
- Speaker Setup
- Zone Interlock

- ( ["Selecteren van een geregistreerde scène" \(p. 176\)](#page-175-0)
- ( ["Een scène registreren" \(p. 178\)](#page-177-0)

# <span id="page-175-0"></span>Selecteren van een geregistreerde scène

Druk op een van de SCENE cijfertoetsen op de afstandsbediening, zodat de instellingen die zijn geregistreerd voor de corresponderende scène direct worden geselecteerd. U kunt ook een geregistreerde scène selecteren door herhaaldelijk op de SCENE-schakeltoets te drukken. Het toestel wordt automatisch ingeschakeld als het in de stand-bymodus staat.

[Zoekterm]#Q04 SCENE

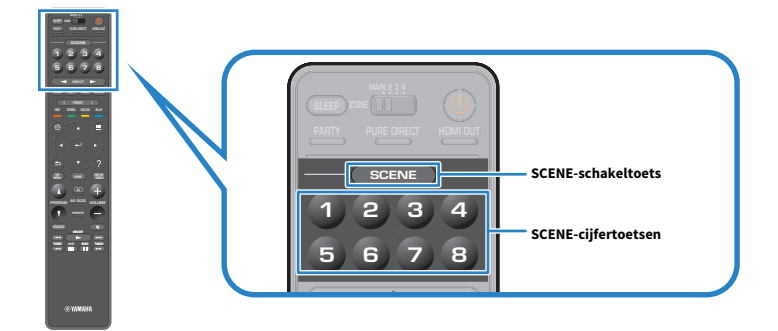

### OPMERKING

- U kunt ook een geregistreerde scène (1 t/m 4) selecteren door op SCENE (4 cijfers) op het voorpaneel te tikken.
- ( De SCENE-functie kan apart worden geselecteerd voor elke zone. Zet de zone-schakelaar op de zone waarvoor u een geregistreerde scène wilt selecteren en druk op een cijfertoets, of druk herhaaldelijk op de SCENE-toetsen.

Standaard zijn de volgende signaalbronnen geregistreerd voor elk van de SCENE-cijfertoetsen. U kunt ook andere geregistreerde instellingen controleren via "Scene Setting" in het menu "Setup".

### Hoofdzone

SCENE-cijfertoets 1: HDMI1 SCENE-cijfertoets 2: TUNER SCENE-cijfertoets 3: AUDIO2 SCENE-cijfertoets 4: NET RADIO SCENE-cijfertoets 5: HDMI2 SCENE-cijfertoets 6: HDMI3 SCENE-cijfertoets 7: TV SCENE-cijfertoets 8: SERVER

### Zone2/Zone3

SCENE-cijfertoets 1: AUDIO1 SCENE-cijfertoets 2: TUNER SCENE-cijfertoets 3: AUDIO2 SCENE-cijfertoets 4: NET RADIO SCENE-cijfertoets 5: AUDIO3 SCENE-cijfertoets 6: AUDIO1

HANDIGE FUNCTIES > SCENE-functie

SCENE-cijfertoets 7: AUDIO1 SCENE-cijfertoets 8: SERVER

### Zone4

SCENE-cijfertoets 1: HDMI1 SCENE-cijfertoets 2: HDMI2 SCENE-cijfertoets 3: HDMI3 SCENE-cijfertoets 4: HDMI4 SCENE-cijfertoets 5: HDMI5 SCENE-cijfertoets 6: HDMI6 SCENE-cijfertoets 7: HDMI7 SCENE-cijfertoets 8: HDMI1

#### Gerelateerde links

["Selecteren van de onderdelen die u als scènetoewijzingen wilt opnemen" \(p. 268\)](#page-267-0)

# <span id="page-177-0"></span>Een scène registreren

U kunt de standaardinstelling die is toegewezen aan elk van de SCENE-cijfertoetsen veranderen. Wanneer "NET", "USB" of "TUNER" is geselecteerd als signaalbron, kunt u de toegewezen radiozender of ander materiaal registreren.

[Zoekterm]#Q04 SCENE

### $\boldsymbol{1}$  Bepaal welke instellingen van het toestel u wilt toewijzen aan een bepaalde SCENE-cijfertoets.

### $\, {\bf 2} \,$  Houd de gewenste SCENE-cijfertoets op de afstandsbediening ingedrukt totdat de volgende melding verschijnt.

Op het display op het voorpaneel/tv: Setting Complete

Hiermee is de registratie voltooid.

### OPMERKING

- ( We bevelen u aan om de scène te registreren terwijl u het materiaal dat u wilt registreren afspeelt.
- ( U kunt de naam van de SCENE die wordt weergegeven op het display op het voorpaneel of op de tv veranderen.
- ( U kunt meer gedetailleerde instellingen voor scènes configureren via "Scene Setting" in het menu "Setup".
- ( De SCENE-functie kan apart worden geregistreerd voor elke zone. Zet de zone-schakelaar op de zone waarvoor u een scène wilt registreren.
- ( U kunt HDMI Control en gesynchroniseerde bediening pas gebruiken nadat u de HDMI-instellingen op het toestel hebt geconfigureerd.

- ( ["Selecteren van de onderdelen die u als scènetoewijzingen wilt opnemen" \(p. 268\)](#page-267-0)
- ( ["Veranderen van de naam van een SCENE" \(p. 269\)](#page-268-0)
- ( ["Instellen van het gebruik van HDMI Control" \(p. 275\)](#page-274-0)
- ( ["De stroom voor zones in-/uitschakelen" \(p. 187\)](#page-186-0)

# Snelkoppelingsfunctie

# <span id="page-178-0"></span>Registreren van favoriet materiaal als snelkoppeling

U kunt favoriet materiaal (zoals muziek op een mediaserver en internetradiozenders) als snelkoppeling registreren.

### $\boldsymbol{1}$  Geef het muzieknummer of de radiozender die u wilt registreren weer.

### 2 Houd MEMORY 3 seconden ingedrukt.

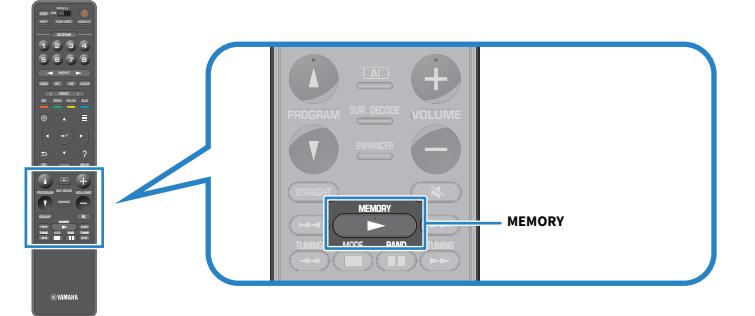

"MEMORY", het snelkoppelingsnummer waaronder het materiaal zal worden geregistreerd en "Empty" verschijnen op het display op het voorpaneel.

### 3 Druk op MEMORY.

Het geregistreerde snelkoppelingsnummer en de melding "Memorized" verschijnen op het display op het voorpaneel.

Hiermee is de registratie voltooid.

### OPMERKING

- ( Om het snelkoppelingsnummer waaronder het materiaal is geregistreerd in te stellen, moet u PRESET gebruiken om het snelkoppelingsnummer te selecteren.
- ( U kunt maximaal 40 individuele stukken materiaal registreren als snelkoppelingen.
- U kunt ook de functie "Favorieten" gebruiken om de internetradiozender die op dit moment wordt weergegeven te registreren wanneer u "NET RADIO" als signaalbron selecteert.
- Het toestel registreert Bluetooth of AirPlay als signaalbron. Er kan geen individueel materiaal worden geregistreerd.

### Gerelateerde links

["Een "NET RADIO" zender toevoegen aan de map "Favorieten"" \(p. 211\)](#page-210-0)

# Oproepen van geregistreerd materiaal als snelkoppeling

U kunt geregistreerd materiaal (zoals muziek op een mediaserver en internetradiozenders) opnieuw oproepen door het snelkoppelingsnummer te selecteren.

### 1 Druk op BLUETOOTH, NET of USB.

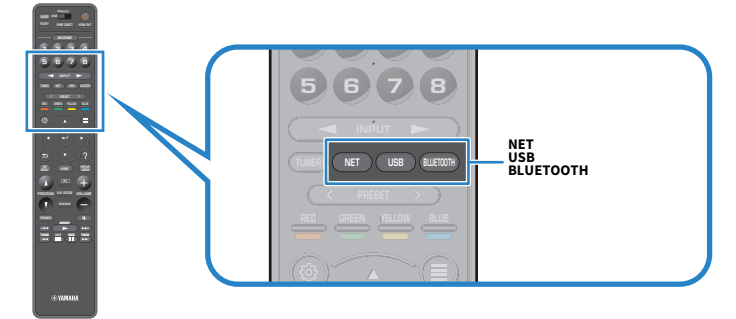

2 Druk op PRESET om het gewenste materiaal te selecteren.

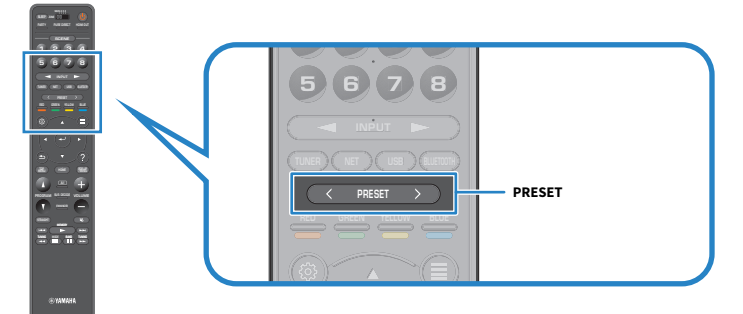

De weergave van het geselecteerde materiaal zal nu beginnen.

### OPMERKING

- ( "No Presets" zal verschijnen op het display op het voorpaneel wanneer er geen materiaal is geregistreerd.
- ( Het geregistreerde materiaal (songs en internetradiozenders) kan worden getoond als een lijst en gemakkelijk worden verwijderd met MusicCast Controller op uw mobiele apparaat.

### Gerelateerde links

["Gebruiken van MusicCast Controller" \(p. 110\)](#page-109-0)
# GENIETEN VAN WEERGAVE IN MEERDERE RUIMTES (ZONES)

# Zones voorbereiden

# Weergave in meerdere ruimtes (multizone-functie)

U kunt een signaalbron weergeven in de ruimte waar het toestel is geïnstalleerd en in een andere ruimte.

U kunt het toestel op uw favoriete manier gebruiken, bijvoorbeeld terwijl u in de woonkamer (Hoofdzone) naar de tv kijkt, kan er iemand anders in de studeerkamer (Zone2) naar de radio luisteren.

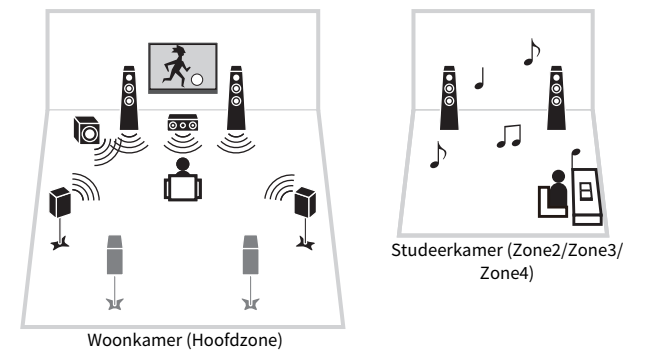

#### OPMERKING

- ( U kunt andere signaalbronnen selecteren in de ruimte waar het toestel is geïnstalleerd (Hoofdzone) en in een andere ruimte (zone).
- ( Er zijn twee methoden beschikbaar; met de interne versterker van het toestel, of met een externe versterker.

- ( ["Voorbeelden van multizoneconfiguratie" \(p. 182\)](#page-181-0)
- ( ["De stroom voor zones in-/uitschakelen" \(p. 187\)](#page-186-0)
- ( ["Basisprocedure zone-weergave" \(p. 188\)](#page-187-0)

### <span id="page-181-0"></span>Voorbeelden van multizoneconfiguratie

U kunt van video´s/muziek genieten via tv's en luidsprekers die in andere ruimtes zijn geplaatst.

### ■ Genieten van muziek met luidsprekers

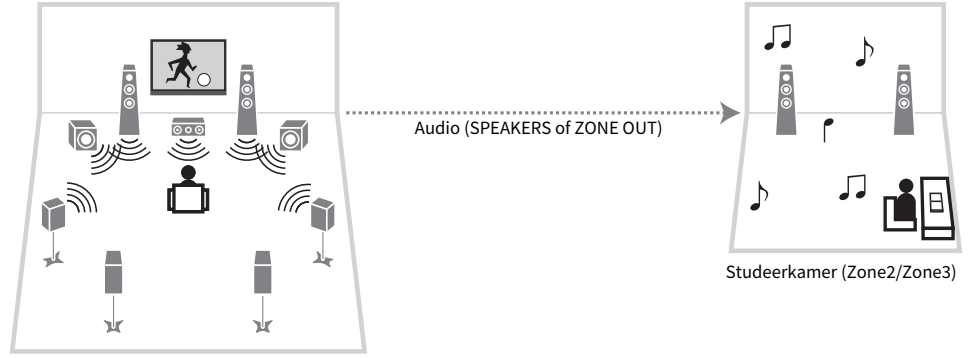

Woonkamer (Hoofdzone)

### ■ Genieten van video ´s/muziek via een tv en luidsprekers

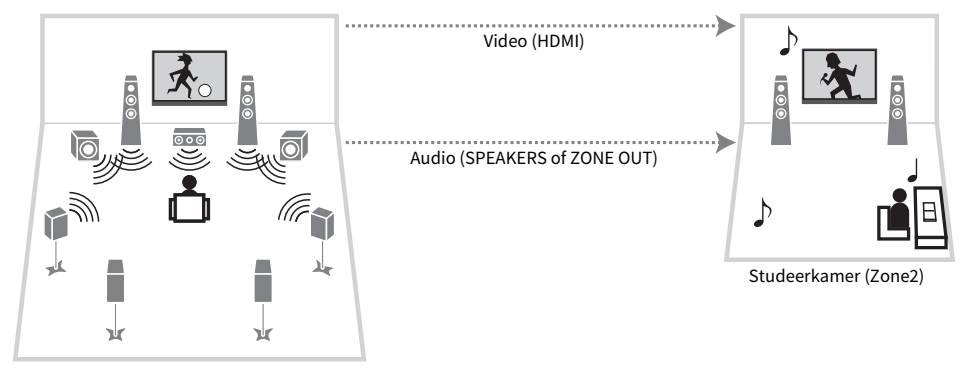

Woonkamer (Hoofdzone)

### $\blacksquare$  Genieten van video´s/muziek via alleen een tv

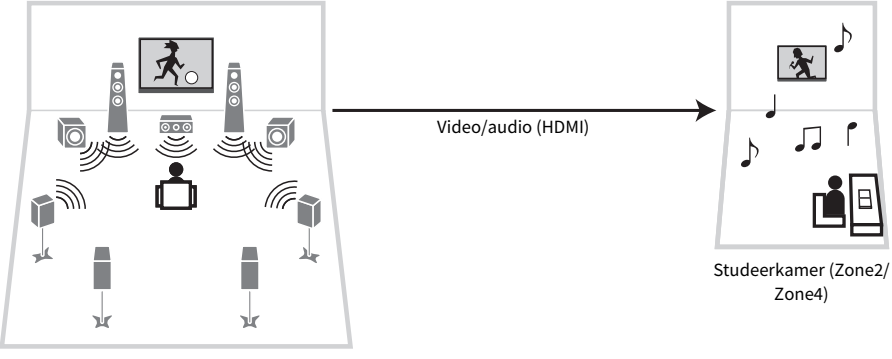

Woonkamer (Hoofdzone)

- ( ["Zone-luidsprekers aansluiten op de interne versterker van het toestel" \(p. 184\)](#page-183-0)
- ( ["Aansluiten van een HDMI-apparaat in de zone" \(p. 186\)](#page-185-0)

# Zone-luidsprekers aansluiten

### <span id="page-183-0"></span>Zone-luidsprekers aansluiten op de interne versterker van het toestel

Sluit de zone-luidsprekers met luidsprekerkabels aan op het toestel. Verander de instelling voor uw luidsprekerconfiguratie aan de hand van de aangesloten luidsprekers.

#### LET OP

( Haal de stekker van het netsnoer van het toestel uit het stopcontact voordat u de luidsprekers aansluit.

### $\boldsymbol{1}$  Sluit zone-luidsprekers aan op de EXTRA SP1 of EXTRA SP2-aansluitingen.

### 2 Stel "Power Amp Assign" op het menu "Setup" in.

#### **OPMERKING**

U kunt een zone selecteren (Zone2 of Zone3) die moet worden toegewezen aan de EXTRA SP 1-2-aansluitingen onder "Power Amp Assign" in het menu "Setup".

- $\bullet$  ["7.2 +1Zone" \(p. 60\)](#page-59-0)
- $\bullet$  ["7.2.2 +1Zone" \(p. 62\)](#page-61-0)
- $\bullet$  ["7.2 +2Zone" \(p. 64\)](#page-63-0)
- ( ["7.2.2 \[ext.Front\] +1Zone" \(p. 79\)](#page-78-0)
- $\bullet$  ["7.2 \[ext.Front\] +2Zone" \(p. 81\)](#page-80-0)
- ( ["7.2 Bi-Amp +1Zone" \(p. 70\)](#page-69-0)
- ( ["Instellen van uw luidsprekersysteem" \(p. 226\)](#page-225-0)

### Zone-luidsprekers aansluiten met een externe versterker

Sluit de externe versterker die in de zone is geplaatst met een stereo-penstekkerkabel aan op het toestel. U kunt het volume voor de weergave in de zone regelen op het toestel. Wanneer u een externe versterker gebruikt met een eigen volumeregeling , moet u "Volume" bij "Zone2" of "Zone3" in het menu "Setup" instellen op "Fixed".

### LET OP

( Haal het netsnoer van het toestel uit het stopcontact voordat u een externe versterker aansluit.

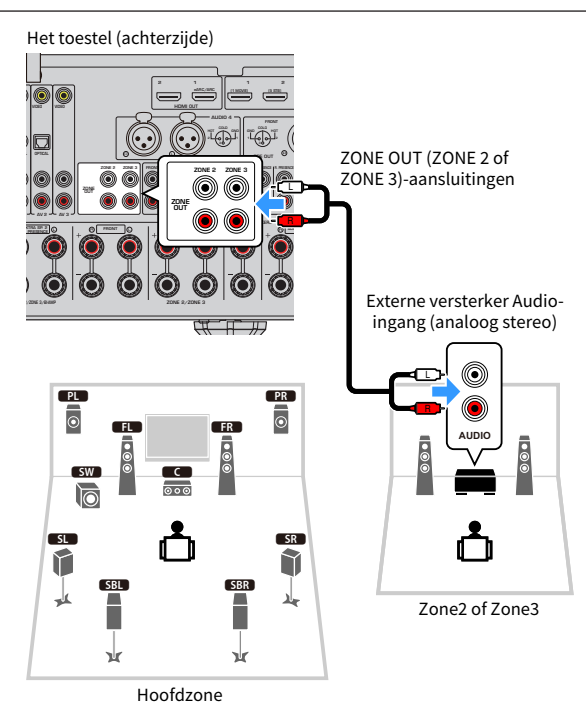

#### Gerelateerde links

["Instellen van het gebruik van volumeaanpassingen voor weergave in de zone" \(p. 300\)](#page-299-0)

### <span id="page-185-0"></span>Aansluiten van een HDMI-apparaat in de zone

### Aansluiten van een HDMI-apparaat in de zone op het toestel

Sluit een HDMI-apparaat (zoals een tv) aan voor het weergeven van video/audio in de zone. De HDMI OUT 3 (ZONE OUT)-aansluiting op het toestel wordt hiermee verbonden met een HDMI-kabel.

- Onderbrekingen van video 's/audio in een andere zone kunnen zich voordoen bij het uitvoeren van de volgende handelingen. ( Een tv aan/uit zetten die via HDMI is aangesloten op het toestel of de signaalbron van de tv schakelen
	- Een zone aan/uit zetten of de signaalbron daarvoor selecteren
	- De geluidsmodus of audio-instellingen wijzigen

#### OPMERKING

- Om de HDMI OUT 3 (ZONE OUT) aansluiting toe te wijzen aan Zone2 of Zone4, moet u "HDMI ZONE OUT Assign" instellen in het menu "Setup".
- ( Stel dit in om de uitvoer van audiosignalen naar de HDMI OUT 3 (ZONE OUT) aansluiting in/uit te schakelen bij "HDMI Audio Output" in het menu "Setup".
- ( Wanneer u een AV-versterker aansluit, kunt u genieten van het afspelen van multikanaals weergave in Zone4.
- ( Wij raden u aan HDMI Control uit te schakelen op de weergaveapparaten die op het toestel zijn aangesloten.
- De menu's "Setup" en "Option" kunnen niet worden gebruikt met zones.
- ( Het bladerscherm en het weergavescherm zijn beschikbaar wanneer "NET", "USB", of "Bluetooth" is geselecteerd als signaalbron in Zone2.
- Wanneer de zoneschakelaar op de afstandsbediening is ingesteld op Zone2 of Zone4, kunt u de uitgangssignalen via de HDMI OUT 3 (ZONE OUT) aansluiting in-/uitschakelen door op de afstandsbediening op HDMI OUT te drukken.

- ( ["Instellen van de zone-toewijzing van de HDMI-uitgangsaansluiting" \(p. 279\)](#page-278-0)
- ( ["Instellen van de weergave van HDMI-audio via de luidsprekers van de tv" \(p. 278\)](#page-277-0)

# Bedieningszones

### <span id="page-186-0"></span>De stroom voor zones in-/uitschakelen

Schakel de stroom voor elk van de zones heen en weer tussen aan en uit.

#### $\boldsymbol{1}$  Zet de zoneschakelaar op de afstandsbediening op de zone die u wilt bedienen.

### 2 Druk op  $\circlearrowleft$ .

Met elke druk op deze toets kunt u de zone aan/uit zetten.

Wanneer de zone is ingeschakeld, licht "ZONE" op het display op het voorpaneel op.

#### OPMERKING

- Als alle zones zijn uitgeschakeld, schakelt het toestel uit (stand-by).
- ( U kunt de stroom voor de zone in- of uitschakelen in het menu "Front Display".

- ( ["Namen en functies van onderdelen op het voorpaneel" \(p. 24\)](#page-23-0)
- ( ["Elke aparte zone aan/uit \(standby\) zetten" \(p. 342\)](#page-341-0)

### <span id="page-187-0"></span>Basisprocedure zone-weergave

De basisprocedure voor weergave in een bepaalde zone is als volgt. De zone die is ingeschakeld met de zoneschakelaar kan worden bediend.

- $1$  Schakel de zone in.
- $2$  Zet de externe apparatuur die is aangesloten op dit toestel aan.
- 3 Gebruik de signaalkeuzetoetsen om een signaalbron te selecteren.
- 4 Start de weergave op het externe apparaat of selecteer een radiozender.
- 5 Druk op VOLUME om het volume aan te passen.

#### LET OP

( Om onverwachte ruis of lawaai te vermijden, mag u geen DTS-CD's afspelen in Zone2/Zone3/Zone4.

#### OPMERKING

- Er is alleen een HDMI-ingang beschikbaar in Zone4.
- · U kunt "NET", "USB" en "Bluetooth" niet voor elke zone afzonderlijk selecteren. Als u bijvoorbeeld "SERVER" selecteert voor Zone2 wanneer "USB" is geselecteerd voor de hoofdzone, zal de signaalbron voor de hoofdzone ook naar "SERVER" worden geschakeld.
- ( De signaalbron voor de zone wijzigt automatisch samen met de in de hoofdzone geselecteerde signaalbron wanneer "Main Zone Sync" is geselecteerd als de signaalbron voor Zone2 of Zone3.
- ( Om het volume in de zone te regelen, moet u op VOLUME of MUTE drukken wanneer u de interne versterker van het toestel gebruikt.
- Raadpleeg de handleiding voor het externe toestel.

- ( ["De stroom voor zones in-/uitschakelen" \(p. 187\)](#page-186-0)
- ( ["Andere procedure in de zone" \(p. 189\)](#page-188-0)

### <span id="page-188-0"></span>Andere procedure in de zone

Een andere procedure voor elk van de zones is als volgt.

- ( Druk op de SCENE-toets om de signaalbron en de instellingen te selecteren met een enkele druk op de toets.
- ( Om de slaaptimer (120 min, 90 min, 60 min, 30 min, off (uit)) in te stellen, moet u herhaaldelijk op SLEEP drukken. De weergave in de zone zal na de ingestelde tijd worden uitgeschakeld.
- Om de Compressed Music Enhancer te gebruiken, moet u op ENHANCER drukken.

#### OPMERKING

- ( U kunt alleen de signaalbron selecteren door op de SCENE-toets te drukken in Zone4.
- ( Om in de Zone2 of Zone3 DSD-audio en audiosignalen met een bemonsteringsfrequentie van 352,8 kHz/384 kHz weer te kunnen geven, moet u "Main Zone Sync" selecteren als signaalbron voor Zone2 of Zone3, of moet u de partymodus gebruiken.

- ( ["De signaalbron en favoriete instellingen selecteren met één aanraking \(SCENE\)" \(p. 175\)](#page-174-0)
- ( ["Genieten van een krachtiger weergave van de signaalbron \(Compressed Music Enhancer\)" \(p. 144\)](#page-143-0)
- ( ["Genieten van dezelfde bron in meerdere ruimtes \(partymodus\)" \(p. 190\)](#page-189-0)

# <span id="page-189-0"></span>Genieten van dezelfde bron in meerdere ruimtes (partymodus)

Met de partymodus kunt u in alle zones dezelfde muziek afspelen als in de hoofdzone. Tijdens de partymodus wordt stereoweergave automatisch geselecteerd voor alle zones.

Elke keer dat u op PARTY drukt, wordt de partymodus ingeschakeld of uitgeschakeld.

#### OPMERKING

Zone4-audioweergave is alleen beschikbaar wanneer er een HDMI-ingang is geselecteerd in de hoofdzone.

#### Gerelateerde links

["Instellen van het gebruik van omschakelen naar de partymodus in de zone" \(p. 310\)](#page-309-0)

# INSTELLINGEN

# Het toestel configureren

### Gebruik van het menu

Het toestel is uitgerust met de volgende menu's.

#### Menu "Option":

Hiermee kunt u de weergave-instellingen configureren afhankelijk van de signaalbron die op dit moment wordt weergegeven. Bedien dit menu op de tv met de afstandsbediening.

#### Menu "Setup":

U kunt de diverse functies van het toestel configureren. Bedien dit menu op de tv met de afstandsbediening.

#### Menu "Front Display":

U kunt de systeeminstellingen van het toestel configureren. Bedien dit menu op het display op het voorpaneel met de bedieningsorganen op het voorpaneel.

#### OPMERKING

- ( Het menu "Option" en het menu "Setup" zoals weergegeven op de tv worden onafhankelijk bediend van het menu "Front Display".
- ( U kunt het menu op de tv bedienen met de afstandsbediening en het menu op het display op het voorpaneel met de toetsen op het voorpaneel.

- ( ["OptionOnderdelen van het menu" \(p. 193\)](#page-192-0)
- ( ["Onderdelen van het menu Setup" \(p. 216\)](#page-215-0)
- ( ["Items op het menu op het display op het voorpaneel" \(p. 340\)](#page-339-0)

# <span id="page-191-0"></span>Basisbediening van het menu Option

Voer de volgende basisprocedure uit om het menu "Option" te bedienen. Bedien dit menu op de tv met de afstandsbediening.

### 1 Druk op OPTION.

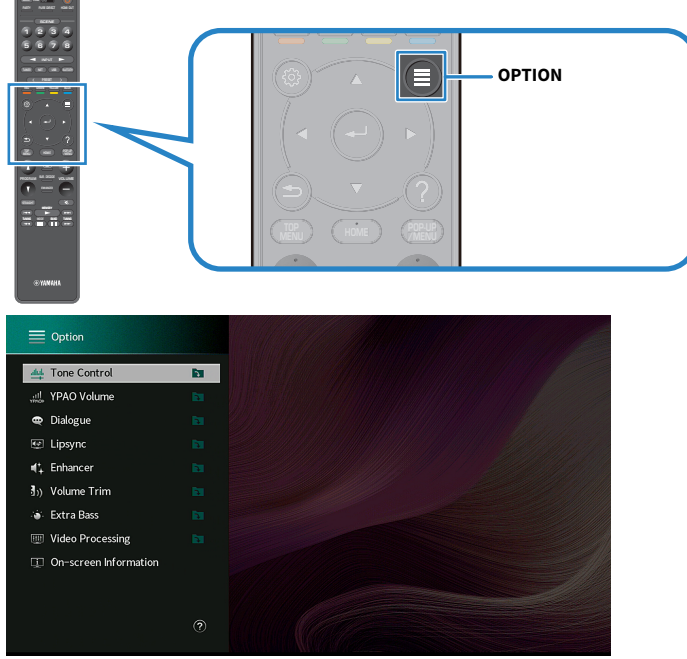

Tv-scherm

- 2 Selecteer een item.
- 3 Selecteer een instelling.

### 4 Druk op OPTION.

Hiermee zijn de instellingen voltooid.

#### Gerelateerde links

["Standaardinstellingen van het menu Option" \(p. 442\)](#page-441-0)

### <span id="page-192-0"></span>OptionOnderdelen van het menu

Gebruik de volgende tabel om de weergave-instellingen van het toestel te configureren.

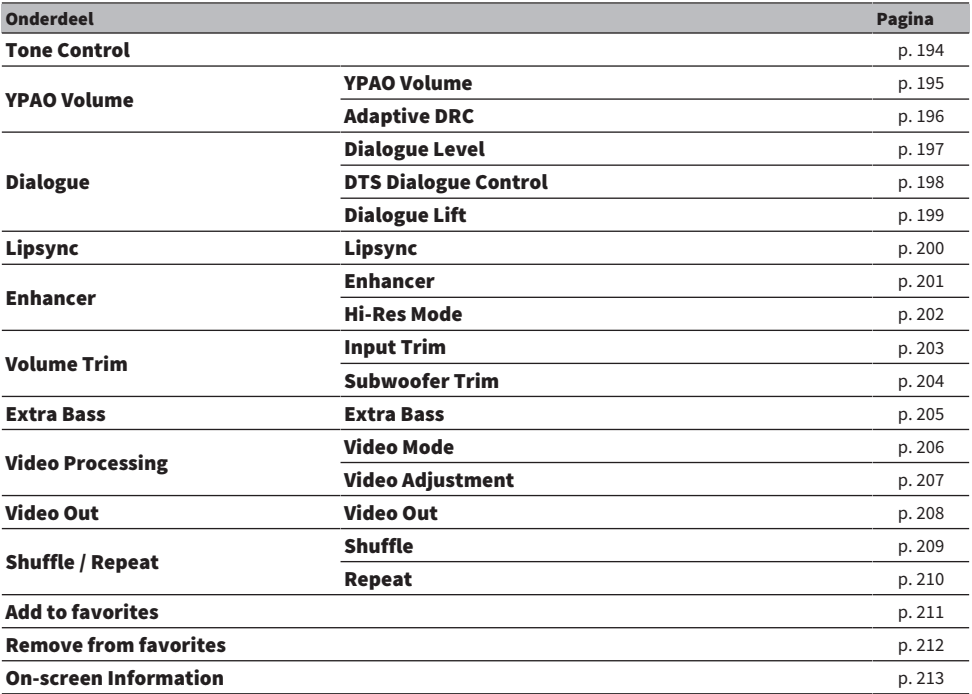

#### OPMERKING

( Welke onderdelen beschikbaar zijn is afhankelijk van de geselecteerde signaalbron.

( Wanneer het pictogram voor de signaalbron wordt weergegeven rechtsboven het menu "Option", wordt de instelling toegepast op de signaalbron die op dit moment is geselecteerd. Anders zal de instelling worden toegepast op alle signaalbronnen.

### <span id="page-193-0"></span>Aanpassen van de toon van de geluidsweergave

Hiermee past u apart het niveau van het bereik van de hoge tonen (Treble) en dat van de lage tonen (Bass) aan.

#### Menu Option

"Tone Control"

#### Instelbereik

-6,0 dB tot +6,0 dB

#### OPMERKING

- ( Wanneer zowel "Treble" als "Bass" 0,0 dB zijn, zal "Bypass" verschijnen.
- ( Als u een extreme waarde instelt, is het mogelijk dat geluiden niet overeenkomen met die van andere kanalen.
- ( De audioweergave van de voorluidsprekers, de middenluidspreker en de subwoofers kan worden geregeld.

#### Gerelateerde links

### Automatisch configureren van het volume op basis van de YPAO-meetresultaten

### <span id="page-194-0"></span>Automatisch aanpassen van het volume van hoge en lage frequenties aan de hand van het volume

Selecteert of de niveaus van de hoge en de lage frequenties automatisch moeten worden aangepast aan het volume. Als deze functie is ingesteld op "On", kunt u ook bij een laag volume genieten van een natuurlijke weergave. YPAO Volume werkt goed nadat er een YPAO-meting is uitgevoerd.

#### Menu Option

"YPAO Volume" > "YPAO Volume"

#### Instellingen

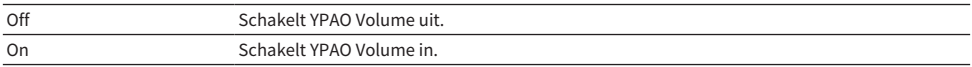

#### **OPMERKING**

- Wij raden aan om zowel "YPAO Volume" als "Adaptive DRC" in te schakelen wanneer u op laag volume of 's nachts aan het luisteren bent.
- ( "YPAO Volume" wordt automatisch ingesteld op "On" na de YPAO-meting.

- ( ["Schema voor de luidsprekerconfiguratie" \(p. 114\)](#page-113-0)
- ( ["Automatisch aanpassen van het dynamische bereik" \(p. 196\)](#page-195-0)
- ( ["Basisbediening van het menu Option" \(p. 192\)](#page-191-0)

### <span id="page-195-0"></span>Automatisch aanpassen van het dynamische bereik

Selecteert of het dynamische bereik (van maximum naar minimum) automatisch moet worden aangepast aan het volume. Als deze functie is ingesteld op "On", is dit handig om 's nachts met een laag volume te luisteren.

#### Menu Option

"YPAO Volume" > "Adaptive DRC"

#### Instellingen

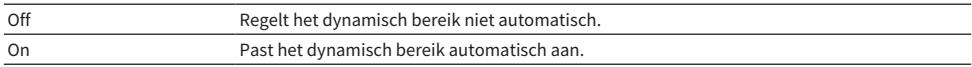

#### OPMERKING

Wij raden aan om zowel "YPAO Volume" als "Adaptive DRC" in te schakelen wanneer u op laag volume of 's nachts aan het luisteren bent.

#### Gerelateerde links

( ["Automatisch aanpassen van het volume van hoge en lage frequenties aan de hand van het volume" \(p. 195\)](#page-194-0)

### Aanpassen van het dialooggeluid

### <span id="page-196-0"></span>Aanpassen van het volume van dialooggeluid

Past het volume van gesproken tekst aan wanneer dit bijna niet te verstaan is. Een hogere waarde versterkt gesproken tekst.

#### Menu Option

"Dialogue" > "Dialogue Level"

#### Instelbereik

0 tot 3

#### **OPMERKING**

Deze instelling wordt uitgeschakeld als aan de volgende voorwaarde wordt voldaan.

( Er wordt DTS:X-materiaal weergegeven.

#### Gerelateerde links

### <span id="page-197-0"></span>Aanpassen van het volume van dialooggeluid bij weergave van DTS:X™-materiaal

Past het volume van gesproken tekst aan wanneer dit bijna niet te verstaan is bij weergave van DTSmateriaal. Een hogere waarde versterkt gesproken tekst.

#### Menu Option

"Dialogue" > "DTS Dialogue Control"

#### Instelbereik

0 tot 6

#### OPMERKING

Deze instelling is alleen beschikbaar wanneer er DTS:X-materiaal wordt weergegeven dat ondersteuning biedt voor de DTS Dialogue Control functie.

#### Gerelateerde links

### <span id="page-198-0"></span>Aanpassen van de waargenomen hoogte van dialooggeluid

Past de waargenomen hoogte van gesproken tekst aan wanneer de positie (hoogte) van het dialooggeluid kunstmatig klinkt. Een grotere ingestelde waarde zorgt voor een hogere positionering.

Als het lijkt of het dialooggeluid van onder het tv-scherm komt, kunt u de waargenomen hoogte verhogen door deze instelling te verhogen.

#### Menu Option

"Dialogue" > "Dialogue Lift"

#### Instelbereik

 $0$  tot 5

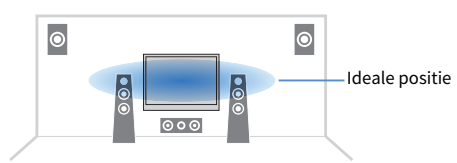

#### OPMERKING

Deze instelling is alleen beschikbaar wanneer aan een van de volgende voorwaarden wordt voldaan.

- ( SURROUND:AI is ingeschakeld wanneer er voor-aanwezigheidsluidsprekers worden gebruikt.
- ( Een van de geluidsprogramma's wordt geselecteerd wanneer er voor-aanwezigheidsluidsprekers worden gebruikt, behalve voor "2ch Stereo", "All-Channel Stereo", "SURROUND DECODE" en "STRAIGHT" in de geluidsprogramma's.
- ( Virtual Presence Speaker (VPS) is in werking. U hoort mogelijk dialooggeluid uit de surroundluidsprekers, afhankelijk van de luisterplek.

#### Gerelateerde links

### <span id="page-199-0"></span>Aanpassen van de vertraging voor de functie Lipsync

Past de vertraging tussen video- en audioweergave (Lipsync) handmatig aan. Deze instelling is alleen beschikbaar wanneer "Delay Enable" in het menu "Setup" is ingesteld op "Enable" voor elke signaalbron.

#### Menu Option

"Lipsync" > "Lipsync"

#### Instelbereik

0 ms t/m 500 ms

- ( ["Inschakelen van de Lipsync-aanpassing" \(p. 243\)](#page-242-0)
- ( ["Basisbediening van het menu Option" \(p. 192\)](#page-191-0)

### <span id="page-200-0"></span>Instellen van Compressed Music Enhancer

Selecteert of Compressed Music Enhancer gebruikt wordt. U kunt ook ENHANCER op de afstandsbediening gebruiken om Compressed Music Enhancer in/uit te schakelen.

#### Menu Option

"Enhancer" > "Enhancer"

#### Instellingen

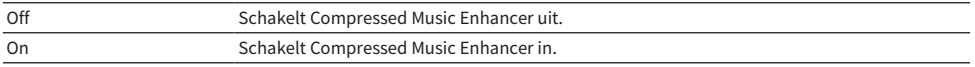

#### OPMERKING

Deze instelling wordt afzonderlijk op elke signaalbron toegepast.

- ( ["Genieten van een krachtiger weergave van de signaalbron \(Compressed Music Enhancer\)" \(p. 144\)](#page-143-0)
- ( ["Basisbediening van het menu Option" \(p. 192\)](#page-191-0)

### <span id="page-201-0"></span>Instellen van de hoge-resolutiemodus

Selecteert of de hoge-resolutiemodus moet worden gebruikt wanneer "Enhancer" is ingesteld op "On". Als deze functie is ingesteld op "On", kunt u de kwaliteit van 2-kanaals ongecomprimeerde digitale audio (zoals PCM) en verliesloos gecomprimeerde digitale audio (zoals FLAC) verbeteren met Compressed Music Enhancer.

#### Menu Option

"Enhancer" > "Hi-Res Mode"

#### Instellingen

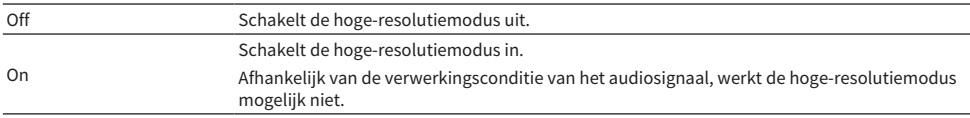

#### Gerelateerde links

# Corrigeren van volumeverschillen tijdens weergave

### <span id="page-202-0"></span>Corrigeren van volumeverschillen tussen signaalbronnen

Corrigeert volumeverschillen tussen signaalbronnen. Als u hinder ondervindt van volumeverschillen bij het schakelen tussen signaalbronnen, gebruikt u deze functie om dat te corrigeren.

#### Menu Option

"Volume Trim" > "Input Trim"

#### Instelbereik

-6,0 dB tot +6,0 dB

#### **OPMERKING**

Deze instelling wordt afzonderlijk op elke signaalbron toegepast.

#### Gerelateerde links

### <span id="page-203-0"></span>Instellen van het volume van de subwoofer

Stelt het volume van de subwoofer nauwkeurig in.

#### Menu Option

"Volume Trim" > "Subwoofer Trim"

Instelbereik -6,0 dB tot +6,0 dB

Gerelateerde links ["Basisbediening van het menu Option" \(p. 192\)](#page-191-0)

### <span id="page-204-0"></span>Instellen van het gebruik van Extra Bass

Gebruikt Extra Bass om de lage tonen te verbeteren. Als deze functie is ingesteld op "On", kunt u genieten van voldoende lage tonen, onafhankelijk van de voorluidsprekers en de aan- of afwezigheid van een subwoofer.

#### Menu Option

"Extra Bass" > "Extra Bass"

#### Instellingen

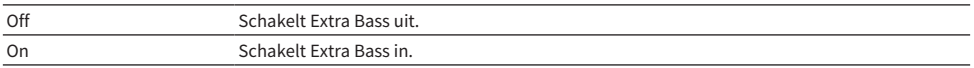

#### Gerelateerde links

# <span id="page-205-0"></span>Inschakelen van de videosignaalverwerking

Selecteert of de instellingen voor de videosignaalverwerking (resolutie, beeldverhouding en aanpassingen) zoals geconfigureerd bij "Video Mode" in het menu "Setup" moeten worden gebruikt.

#### Menu Option

"Video Processing" > "Video Mode"

#### Instellingen

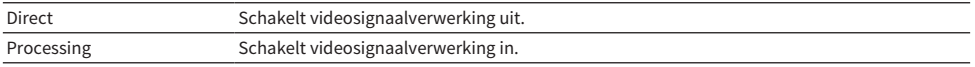

- ( ["Instellen van een resolutie voor de te produceren HDMI-videosignalen" \(p. 272\)](#page-271-0)
- ( ["Instellen van een beeldverhouding voor de te produceren HDMI-videosignalen" \(p. 273\)](#page-272-0)
- ( ["Instellen van de videoaanpassingen voor de te produceren HDMI-videosignalen" \(p. 274\)](#page-273-0)
- ( ["Basisbediening van het menu Option" \(p. 192\)](#page-191-0)

### <span id="page-206-0"></span>Selecteren van de video-aanpassingsinstelling

Selecteert een video-aanpassingsinstelling uit de presets die u hebt geconfigureerd in "Adjustment" in het menu "Setup".

#### Menu Option

"Video Processing" > "Video Adjustment"

#### Instelbereik

1 tot 6

#### OPMERKING

Deze instelling wordt afzonderlijk op elke signaalbron toegepast.

- ( ["Instellen van de videoaanpassingen voor de te produceren HDMI-videosignalen" \(p. 274\)](#page-273-0)
- ( ["Basisbediening van het menu Option" \(p. 192\)](#page-191-0)

### <span id="page-207-0"></span>Selecteren van een videobron die met de geselecteerde audiobron moet worden weergegeven

Selecteert een videobron die met de geselecteerde audiobron moet worden weergegeven. U kunt naar video van een andere signaalbron kijken terwijl u naar de radio enz. luistert.

#### Menu Option

"Video Out" > "Video Out"

#### Instellingen

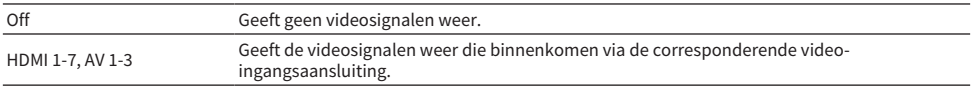

#### OPMERKING

In het menu "Video Out" kunt u een videobron selecteren die zal worden weergegeven met een signaalbron die alleen uit audio bestaat, met uitzondering van HDMI-signaalbronnen.

#### Gerelateerde links

# Configureren van de instelling voor shuffle/herhaalde weergave

### <span id="page-208-0"></span>Configureren van de shuffle-instelling

Configureert de instelling voor shuffle-weergave.

#### Menu Option

"Shuffle / Repeat" > "Shuffle"

#### Instellingen

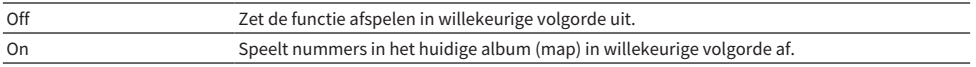

#### OPMERKING

Deze instelling is alleen beschikbaar wanneer "USB" of "SERVER" is geselecteerd als signaalbron.

#### Gerelateerde links

### <span id="page-209-0"></span>Configureren van de instelling voor herhaalde weergave

Configureert de instelling voor herhaalde weergave.

#### Menu Option

"Shuffle / Repeat" > "Repeat"

#### Instellingen

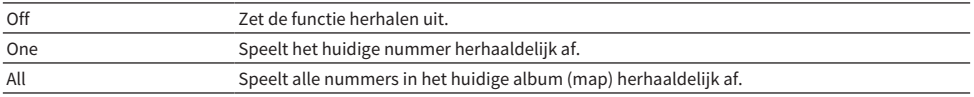

#### OPMERKING

Deze instelling is alleen beschikbaar wanneer "USB" of "SERVER" is geselecteerd als signaalbron.

#### Gerelateerde links

# <span id="page-210-0"></span>Een "NET RADIO" zender toevoegen aan de map "Favorieten"

Wanneer u "NET RADIO" selecteert als signaalbron, kunt u de radiozender die op dit moment wordt weergegeven registreren in de map "Favorites".

In het weergavescherm wordt de huidige zender toegevoegd aan de map "Favorites".

In het bladerscherm wordt de geselecteerde zender toegevoegd aan de map "Favorites".

#### Menu Option

"Add to favorites"

#### **OPMERKING**

- ( Radiozenders die zijn geregistreerd als favorieten worden aangeduid met "★".
- U kunt Internetradiozenders registreren als snelkoppelingen.

- ( ["Een radiozender verwijderen uit de map "Favorieten"" \(p. 212\)](#page-211-0)
- ( ["Registreren van favoriet materiaal als snelkoppeling" \(p. 179\)](#page-178-0)

# <span id="page-211-0"></span>Een radiozender verwijderen uit de map "Favorieten"

Verwijdert een radiozender uit de map "Favorites". Selecteer van tevoren op het bladerscherm de zender die u wilt verwijderen.

#### Menu Option

"Remove from favorites"

### <span id="page-212-0"></span>Controleren van de huidige statusinformatie

Geeft de huidige statusinformatie weer op de tv. Gebruik de cursortoetsen links/rechts om andere informatie weer te laten geven over alle niveaus van het menu "Setup".

#### Menu Option

"On-screen Information"

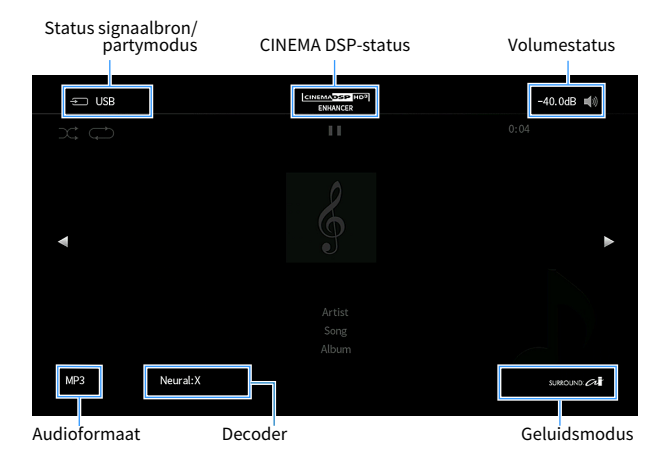

#### OPMERKING

- ( De afbeelding toont de locatie waar de statusinformatie wordt weergegeven op de tv en verschilt van een daadwerkelijk informatiedisplay.
- Wanneer SURROUND:AI is ingeschakeld, kunt u de statusinformatie voor SURROUND:AI laten weergeven.
- U kunt gebruik maken van de PROGRAM-toetsen op de afstandsbediening om de huidige statusinformatie weer te laten geven op de tv.
- ( Om het informatiescherm te sluiten, moet u op de afstandsbediening op RETURN drukken.

- ( ["Controleren van de netwerkinformatie van het toestel" \(p. 284\)](#page-283-0)
- ( ["Controleren van de informatie voor de zone" \(p. 299\)](#page-298-0)
- ( ["Controleren van de systeeminformatie op het toestel" \(p. 311\)](#page-310-0)
- ( ["Weergeven met surroundeffecten die zijn geoptimaliseerd voor de scène \(SURROUND:AI\)" \(p. 131\)](#page-130-0)
- ( ["Instellen van de functie van de PROGRAM-toetsen op de afstandsbediening" \(p. 321\)](#page-320-0)

# Verschillende functies configureren (menu Setup)

### Basisbediening van het menu Setup

Voer de volgende basisprocedure uit om het menu "Setup" te bedienen. Bedien dit menu op de tv met de afstandsbediening.

### 1 Druk op SETUP.

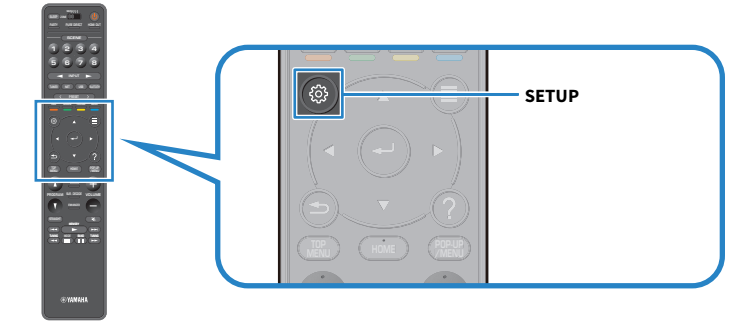

2 Selecteer een menu.

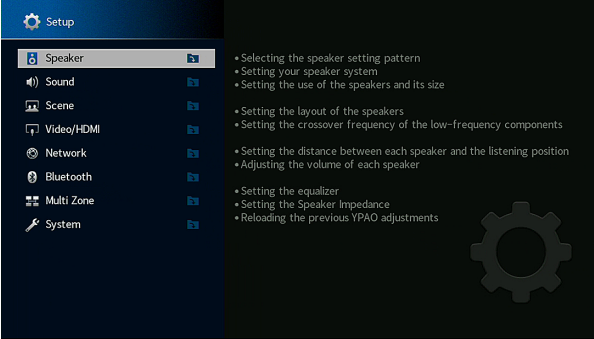

- 3 Selecteer een item.
- 4 Selecteer een instelling.
- 5 Druk op SETUP.

Hiermee zijn de instellingen voltooid.

#### OPMERKING

- ( Als er nieuwe firmware beschikbaar is, zal de melding op het scherm verschijnen.
- $\bullet$  Als er nieuwe firmware beschikbaar is, verschijnt het enveloppictogram ( $\blacksquare$ ) in het menu "Setup".

INSTELLINGEN > Verschillende functies configureren (menu Setup)

- ( ["De firmware van het toestel bijwerken via het netwerk" \(p. 355\)](#page-354-0)
- ( ["Standaardinstellingen van het menu Setup" \(p. 443\)](#page-442-0)

### <span id="page-215-0"></span>Onderdelen van het menu Setup

### Luidspreker-instellingen

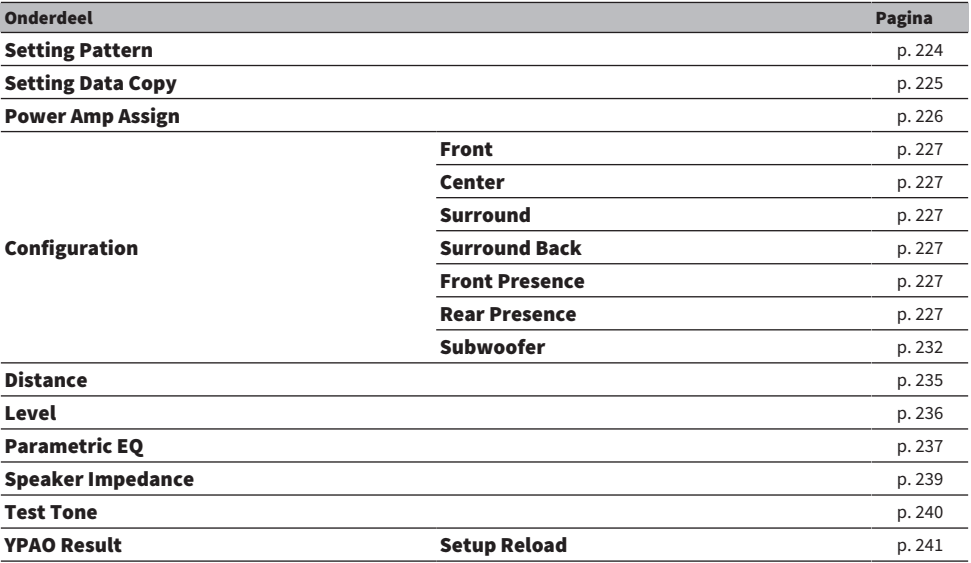
# Geluidsinstellingen

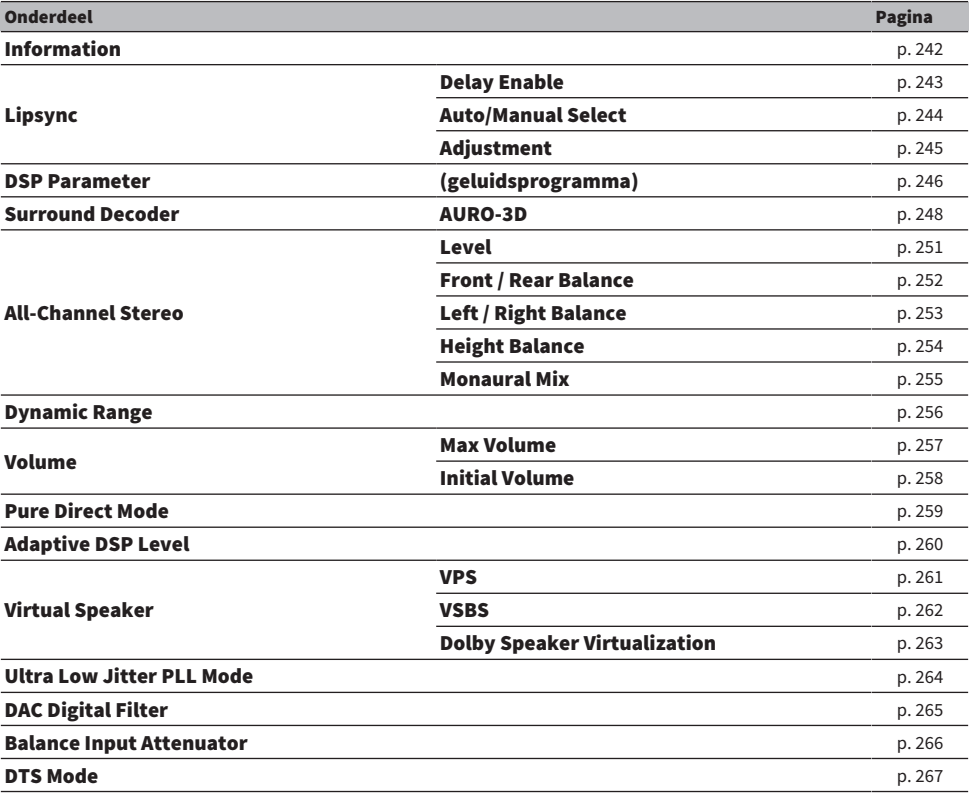

# Scène-instellingen

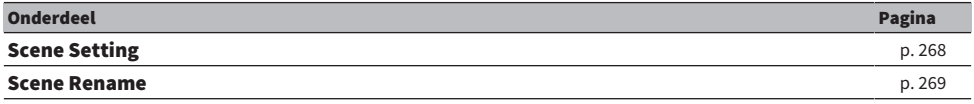

# Video/HDMI-instellingen

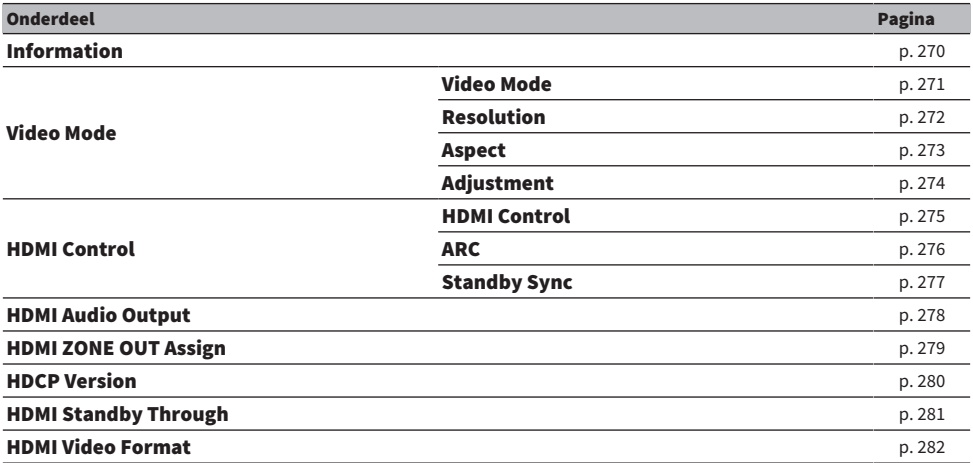

# Netwerkinstellingen

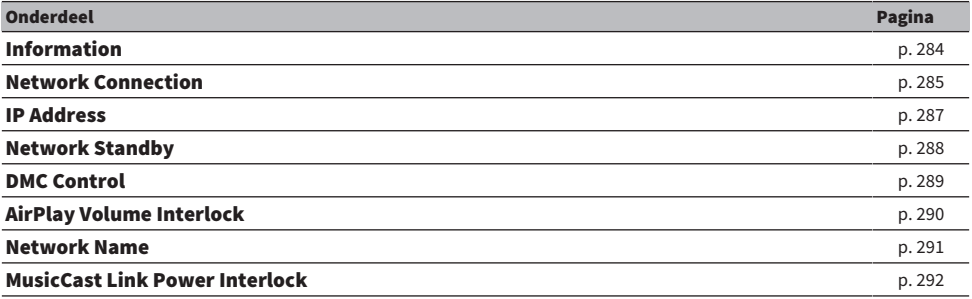

# Bluetooth instellingen

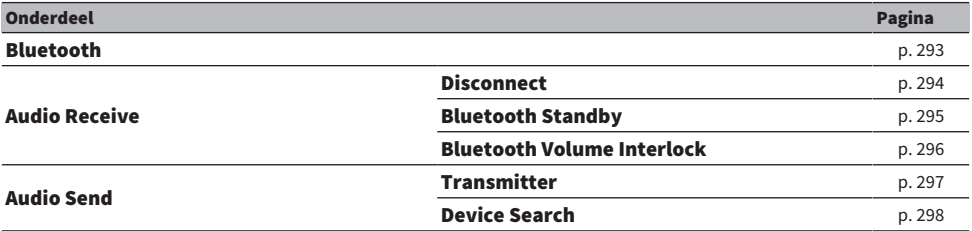

# Multizone-instellingen

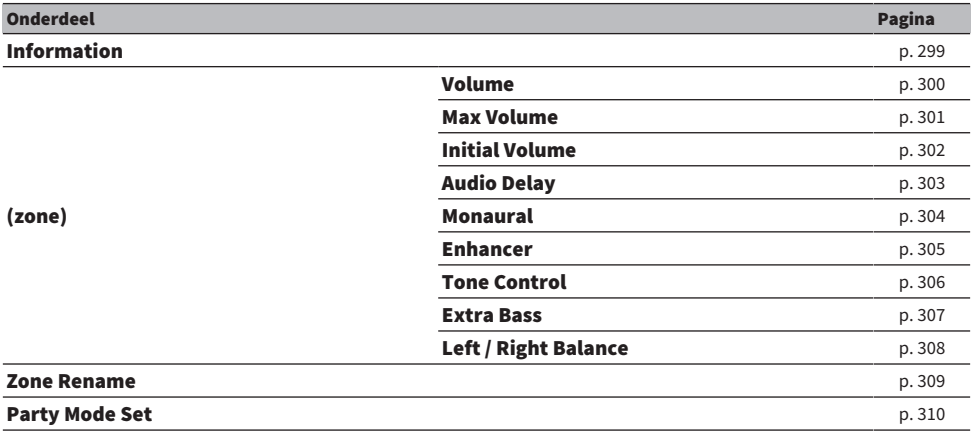

# Systeeminstellingen

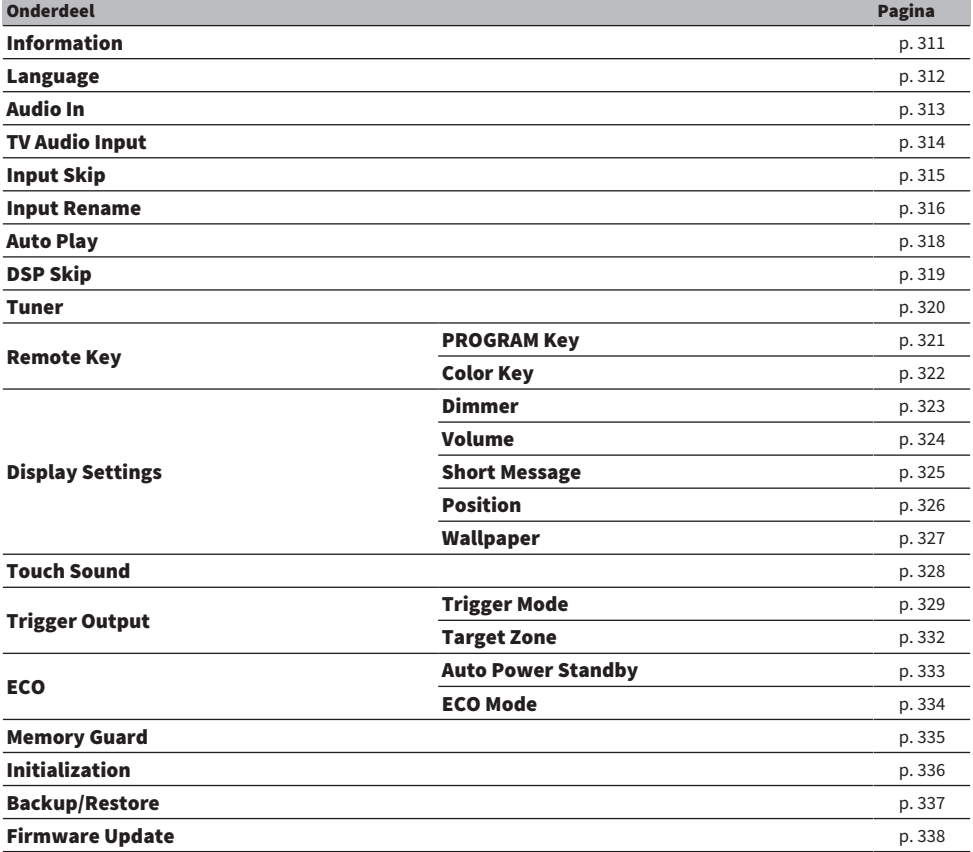

# Configureren van de luidsprekerinstellingen

# Selecteren van het luidsprekerinstelpatroon

Registreert luidsprekerinstelpatronen.

De volgende luidsprekerinstellingen worden in het geselecteerde patroon opgeslagen.

- Power Amp Assign
- Configuration
- Distance
- Level
- Parametric EQ
- ( Meetresultaten (YPAO)

# Instelmenu (Setup)

"Speaker" > "Setting Pattern"

# Instellingen

Pattern1, Pattern2

# **OPMERKING**

- ( Het momenteel geselecteerde instelpatroon wordt in het midden van het diagram aan de rechterkant van het scherm getoond.
- Deze functie is nuttig als u bepaalde instellingen wilt opslaan op basis van de variërende omstandigheden van uw luisteromgeving. Zo kunt u bijvoorbeeld andere instellingen gebruiken wanneer de gordijnen open of dicht zijn.

# Gerelateerde links

["Basisbediening van het menu Setup" \(p. 214\)](#page-213-0)

# Kopiëren van het luidsprekerinstelpatroon

Kopieert de parameters van het "Setting Pattern" naar een ander patroon.

# Instelmenu (Setup)

"Speaker" > "Setting Data Copy"

# 1 Selecteer het luidsprekerinstelpatroon voor de bron.

# 2 Selecteer het patroon voor het doel.

# 3 Selecteer "Copy".

Het patroon wordt gekopieerd.

# OPMERKING

"Copy" kan niet worden geselecteerd als hetzelfde patroon is geselecteerd als bron en als doel.

# Gerelateerde links

["Basisbediening van het menu Setup" \(p. 214\)](#page-213-0)

# Instellen van uw luidsprekersysteem

Selecteert de instelling aan de hand van de aangesloten luidsprekers.

# Instelmenu (Setup)

"Speaker" > "Power Amp Assign"

# Instellingen

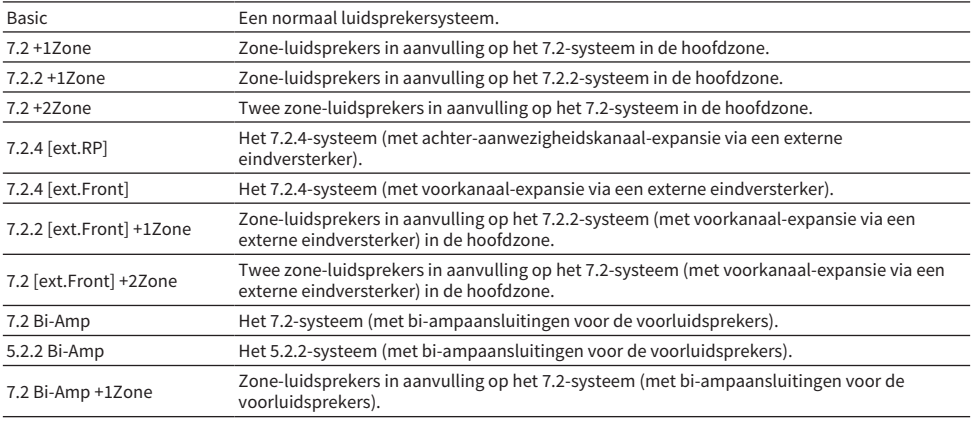

- ( ["7.2 Bi-Amp" \(p. 66\)](#page-65-0)
- ( ["5.2.2 Bi-Amp" \(p. 68\)](#page-67-0)
- ( ["7.2.4 \[ext.RP\]" \(p. 75\)](#page-74-0)
- ( ["7.2.4 \[ext.Front\]" \(p. 77\)](#page-76-0)
- ( ["Zone-luidsprekers aansluiten op de interne versterker van het toestel" \(p. 184\)](#page-183-0)
- ( ["Basisbediening van het menu Setup" \(p. 214\)](#page-213-0)

# <span id="page-226-0"></span>Instellen of een luidspreker al dan niet gebruikt wordt en hoe groot de luidspreker is

Selecteert de instelling aan de hand van het gebruik en de afmetingen van uw luidsprekers.

# Instelmenu (Setup)

"Speaker" > "Configuration" > (luidspreker)

# Instellingen

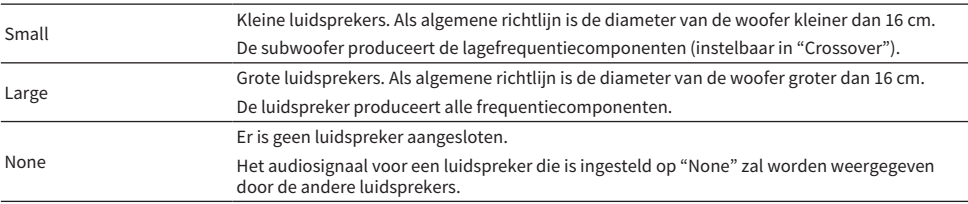

# OPMERKING

- ( De afmetingen van de voorluidsprekers worden automatisch ingesteld op "Large" wanneer zowel "Subwoofer 1" als "Subwoofer 2" in het menu "Setup" zijn ingesteld op "None".
- Zorg dat u de linker en rechter voorluidsprekers heeft aangesloten.

# Gerelateerde links

- ( ["Instellen van de cross-overfrequentie voor de lagefrequentiecomponenten" \(p. 231\)](#page-230-0)
- ( ["Instellen van het gebruik van een subwoofer" \(p. 232\)](#page-231-0)
- ( ["Basisbediening van het menu Setup" \(p. 214\)](#page-213-0)

# ■ Wanneer er voor een bepaald luidsprekertype geen luidspreker is aangesloten.

"Configuration" van het luidsprekertype waarvoor geen luidspreker is aangesloten bij "Speaker" is ingesteld op "None". De andere luidsprekers zullen de audio voor dit kanaal produceren.

( Audio voor het middenkanaal

De voorluidsprekers produceren de audio voor het middenkanaal.

( Audio voor het surroundkanaal

De voorluidsprekers produceren audio voor het surroundkanaal. In dit geval zal Virtual CINEMA DSP in werking zijn.

- ( Audio voor het surround-achterkanaal De surroundluidspreker en de subwoofer (of de voorluidsprekers) produceren het geluid van het surround-achterkanaal.
- Audio voor het aanwezigheidskanaal De surroundluidspreker en de subwoofer (of de voorluidsprekers) produceren het geluid van het aanwezigheidskanaal.

# Instellen van de opstelling van de surroundluidsprekers

Selecteert een surroundluidsprekerindeling als surroundluidsprekers worden gebruikt. Deze instelling is niet beschikbaar als "Surround" is ingesteld op "None".

# Instelmenu (Setup)

"Speaker" > "Configuration" > "Surround" > "Layout"

# Instellingen

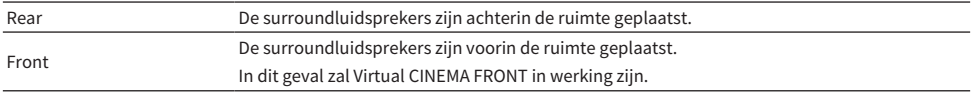

- ( ["Instellen of een luidspreker al dan niet gebruikt wordt en hoe groot de luidspreker is" \(p. 227\)](#page-226-0)
- ( ["Surround-weergave met 5 luidsprekers vooraan \(Virtual CINEMA FRONT\)" \(p. 137\)](#page-136-0)
- ( ["Basisbediening van het menu Setup" \(p. 214\)](#page-213-0)

# Instellen van de opstelling van de voor-aanwezigheidsluidsprekers

Selecteert een opstelling met voor-aanwezigheidsluidsprekers. Deze instelling maakt het mogelijk om het geluidsveldeffect te optimaliseren.

# Instelmenu (Setup)

"Speaker" > "Configuration" > "Front Presence" > "Layout"

# Instellingen

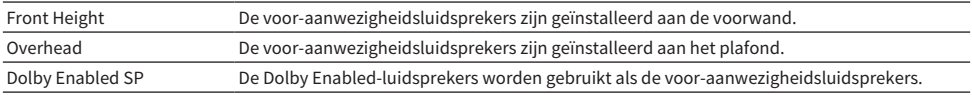

- ( ["Instellen of een luidspreker al dan niet gebruikt wordt en hoe groot de luidspreker is" \(p. 227\)](#page-226-0)
- ( ["Opstelling aanwezigheidsluidsprekers" \(p. 420\)](#page-419-0)
- ( ["Basisbediening van het menu Setup" \(p. 214\)](#page-213-0)

# Instellen van de opstelling van de achteraanwezigheidsluidsprekers

Selecteert een opstelling met achter-aanwezigheidsluidsprekers. Deze instelling maakt het mogelijk om het geluidsveldeffect te optimaliseren.

# Instelmenu (Setup)

"Speaker" > "Configuration" > "Rear Presence" > "Layout"

# Instellingen

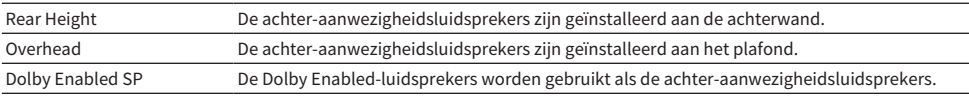

- ( ["Instellen of een luidspreker al dan niet gebruikt wordt en hoe groot de luidspreker is" \(p. 227\)](#page-226-0)
- ( ["Opstelling aanwezigheidsluidsprekers" \(p. 420\)](#page-419-0)
- ( ["Basisbediening van het menu Setup" \(p. 214\)](#page-213-0)

# <span id="page-230-0"></span>Instellen van de cross-overfrequentie voor de lagefrequentiecomponenten

Bepaalt de onderlimiet van de lagefrequentiecomponenten die kunnen worden weergegeven door een luidspreker waarvan de grootte is ingesteld op "Small".

Een geluidsfrequentie of toon die lager is dan de gespecificeerde waarde wordt geproduceerd door de subwoofer of de voorluidsprekers.

# Instelmenu (Setup)

"Speaker" > "Configuration" > (luidspreker) > "Crossover"

# Instellingen

40 Hz, 60 Hz, 80 Hz, 90 Hz, 100 Hz, 110 Hz, 120 Hz, 160 Hz, 200 Hz

#### OPMERKING

Wanneer het volume en de crossover-frequentie kunnen worden ingesteld op uw subwoofer, moet u uw subwoofer als volgt instellen.

- Het volume wordt ingesteld op half.
- ( De crossover-frequentie wordt ingesteld op het maximum.

- ( ["Instellen of een luidspreker al dan niet gebruikt wordt en hoe groot de luidspreker is" \(p. 227\)](#page-226-0)
- ( ["Basisbediening van het menu Setup" \(p. 214\)](#page-213-0)

# <span id="page-231-0"></span>Instellen van het gebruik van een subwoofer

Selecteert de instelling aan de hand van uw subwoofer.

# Instelmenu (Setup)

"Speaker" > "Configuration" > "Subwoofer" > "Subwoofer 1"/"Subwoofer 2"

# Instellingen

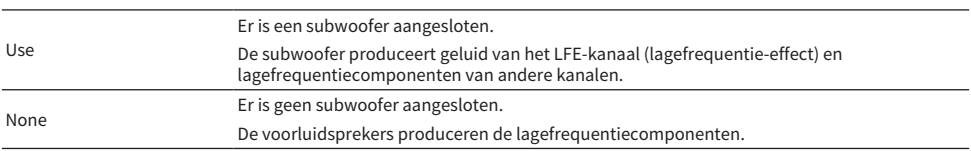

# Gerelateerde links

["Basisbediening van het menu Setup" \(p. 214\)](#page-213-0)

# Instellen van de fase van de subwoofer

Stelt de fase in van de subwoofer. Als het basgeluid niet voldoende wordt weergegeven, schakelt u de fase van de subwoofer om.

# Instelmenu (Setup)

"Speaker" > "Configuration" > "Subwoofer" > "Subwoofer 1"/"Subwoofer 2" > "Phase"

# Instellingen

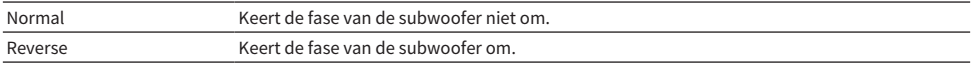

- ( ["Instellen van het gebruik van een subwoofer" \(p. 232\)](#page-231-0)
- ( ["Basisbediening van het menu Setup" \(p. 214\)](#page-213-0)

# Instellen van de opstelling van de subwoofers

Selecteert de opstelling wanneer er 2 subwoofers worden gebruikt. Deze instelling is beschikbaar wanneer zowel "Subwoofer 1" als "Subwoofer 2" in het menu "Setup" zijn ingesteld op "Use".

# Instelmenu (Setup)

"Speaker" > "Configuration" > "Subwoofer" > "Layout"

#### Instellingen

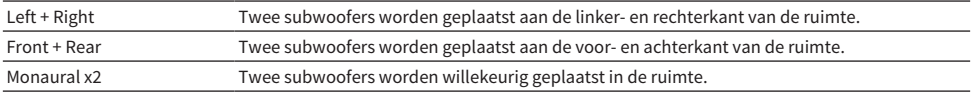

- ( ["Instellen van het gebruik van een subwoofer" \(p. 232\)](#page-231-0)
- ( ["Basisbediening van het menu Setup" \(p. 214\)](#page-213-0)

# Instellen van de afstand tussen elk van de luidsprekers en de luisterplek

Bepaalt de afstand zodat het geluid van elke luidspreker de luisterpositie op hetzelfde moment bereikt.

# Instelmenu (Setup)

"Speaker" > "Distance" > (luidspreker)

#### Instelbereik

0,30 m t/m 24,00 m

#### OPMERKING

Selecteer eerst de afstandseenheid uit "Meter" of "Feet" bij "Unit".

- ( ["Instellen of een luidspreker al dan niet gebruikt wordt en hoe groot de luidspreker is" \(p. 227\)](#page-226-0)
- ( ["Basisbediening van het menu Setup" \(p. 214\)](#page-213-0)

# Aanpassen van het volume van elk van de luidsprekers

Past het volume van elk van de luidsprekers aan voor uw luisterplek.

# Instelmenu (Setup)

"Speaker" > "Level" > (luidspreker)

#### Instelbereik

-10,0 dB tot +10,0 dB

#### OPMERKING

Met behulp van de testtoonweergave kunt u de luidsprekerbalans afstellen en het effect waarnemen.

- ( ["Instellen of een luidspreker al dan niet gebruikt wordt en hoe groot de luidspreker is" \(p. 227\)](#page-226-0)
- ( ["Weergeven van testtonen" \(p. 240\)](#page-239-0)
- ( ["Basisbediening van het menu Setup" \(p. 214\)](#page-213-0)

# Instellen van de equalizer

Selecteert het equalizertype om de toon aan te passen.

# Instelmenu (Setup)

"Speaker" > "Parametric EQ"

# Instellingen

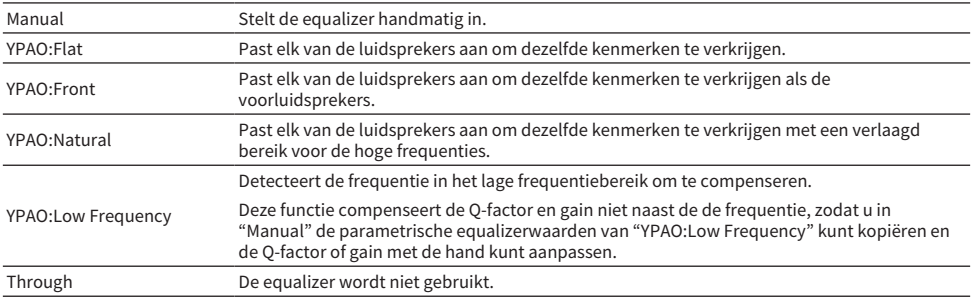

#### **OPMERKING**

Selecteer "YPAO:Flat", "YPAO:Front", "YPAO:Natural", of "YPAO:Low Frequency" en druk nog eens op ENTER om de resultaten van het aanpassen van de toon te beoordelen. Deze functies zijn alleen beschikbaar als de YPAO-meetresultaten reeds zijn opgeslagen.

#### Gerelateerde links

- ( ["Schema voor de luidsprekerconfiguratie" \(p. 114\)](#page-113-0)
- ( ["Basisbediening van het menu Setup" \(p. 214\)](#page-213-0)

# $\blacksquare$  Handmatig instellen van de equalizer

U kunt de equalizer handmatig instellen. Eerst wordt "Parametric EQ" bij "Speaker" ingesteld op "Manual".

#### Instelbereik

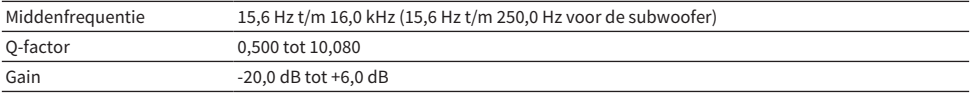

# 1 Selecteer "Manual".

- 2 Druk nog eens op ENTER om het scherm voor het bewerken te openen.
- 3 Selecteer een luidspreker.

# 4 Selecteer een frequentieband.

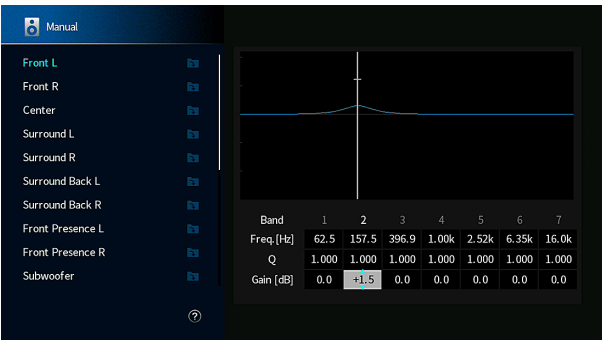

# 5 Pas de middenfrequentie, Q-factor (bandbreedte) of gain (niveau) aan.

# 6 Druk op SETUP.

Hiermee zijn de instellingen voltooid.

#### OPMERKING

- Als u de standaardinstellingen voor alle luidsprekers wilt herstellen, selecteert u "PEQ Data Clear" en vervolgens "OK".
- ( Om de parametrische equalizerwaarden van "YPAO:Flat", "YPAO:Front", "YPAO:Natural", of "YPAO:Low Frequency" te kopiëren naar de "Manual" gegevensvelden, moet u "PEQ Data Copy" selecteren. U kunt deze functie gebruiken voor de fijnafstelling van de YPAO-meetresultaten.

#### Gerelateerde links

["Instellen of een luidspreker al dan niet gebruikt wordt en hoe groot de luidspreker is" \(p. 227\)](#page-226-0)

# De luidsprekerimpedantie instellen

Stelt de instellingen van de luidsprekerimpedantie van het toestel in overeenkomstig de impedantie van de aangesloten luidsprekers.

# Instelmenu (Setup)

"Speaker" > "Speaker Impedance"

# Instellingen

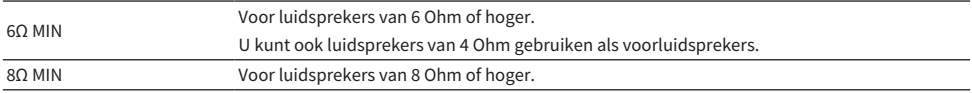

#### Gerelateerde links

["Basisbediening van het menu Setup" \(p. 214\)](#page-213-0)

# <span id="page-239-0"></span>Weergeven van testtonen

Geeft de testtoon weer waarmee u de luidsprekerbalans of de equalizer kunt afstellen terwijl u het effect ervan waarneemt.

# Instelmenu (Setup)

"Speaker" > "Test Tone"

#### Instellingen

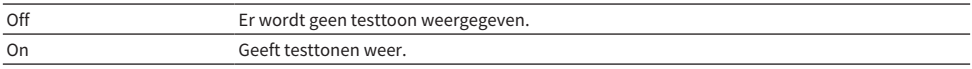

# Gerelateerde links

["Basisbediening van het menu Setup" \(p. 214\)](#page-213-0)

# De voorgaande YPAO-aanpassingen opnieuw laden

De vorige YPAO-aanpassingen worden opnieuw geladen

U kunt deze functie gebruiken om de YPAO-meting opnieuw te proberen wanneer de luidsprekerinstellingen die handmatig hebt geconfigureerd niet geschikt blijken te zijn.

# Instelmenu (Setup)

"Speaker" > "YPAO Result" > "Setup Reload"

- ( ["Schema voor de luidsprekerconfiguratie" \(p. 114\)](#page-113-0)
- ( ["Basisbediening van het menu Setup" \(p. 214\)](#page-213-0)

# Configureren van de geluidsinstellingen

# <span id="page-241-0"></span>Controleren van de audiosignaal-informatie

Toont informatie over het audiosignaal en de status van de geluidsinstellingen.

# Instelmenu (Setup)

"Sound" > "Information"

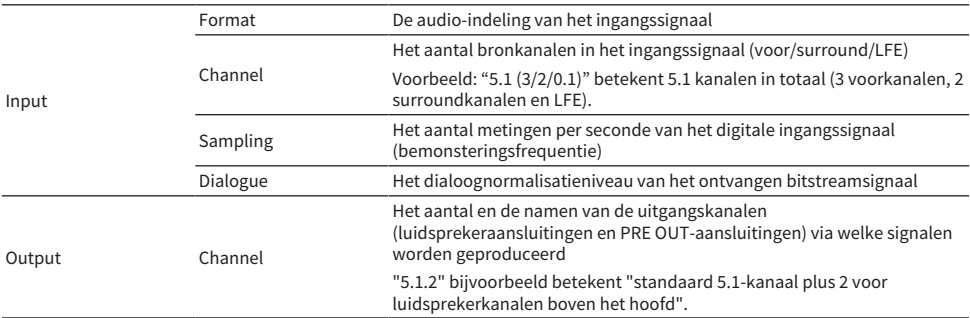

#### OPMERKING

- ( Afhankelijk van het type van het huidige audiosignaal is het mogelijk dat bepaalde informatie niet kan worden weergegeven.
- Zelfs als het toestel is ingesteld voor de directe uitvoer van bitstreamsignalen, kan het signaal geconverteerd worden afhankelijk van de specificaties en de instellingen van het weergaveapparaat.
- U kunt ook controleren welke kanalen momenteel geluid weergeven door naar de "Output Channel" informatie op het display op het voorpaneel te kijken.

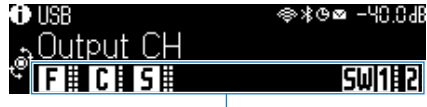

Indicators

- ( ["Selecteren van de informatie voor de signaalbron die wordt weergegeven op het display op het voorpaneel" \(p. 28\)](#page-27-0)
- ( ["Basisbediening van het menu Setup" \(p. 214\)](#page-213-0)

# <span id="page-242-0"></span>Inschakelen van de Lipsync-aanpassing

Selecteert of de instelling voor de vertraging tussen de weergave van video en audio (Lipsync) moet worden gebruikt.

# Instelmenu (Setup)

"Sound" > "Lipsync" > "Delay Enable"

# Instellingen

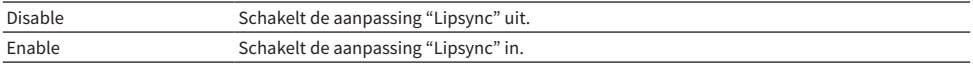

#### OPMERKING

Deze instelling wordt afzonderlijk op elke signaalbron toegepast.

- ( ["Instellen van de aanpassingsmethode voor de functie Lipsync" \(p. 244\)](#page-243-0)
- ( ["Basisbediening van het menu Setup" \(p. 214\)](#page-213-0)

# <span id="page-243-0"></span>Instellen van de aanpassingsmethode voor de functie Lipsync

Selecteert de methode om de vertraging tussen de weergegeven video en audio aan te passen (Lipsync).

# Instelmenu (Setup)

"Sound" > "Lipsync" > "Auto/Manual Select"

# Instellingen

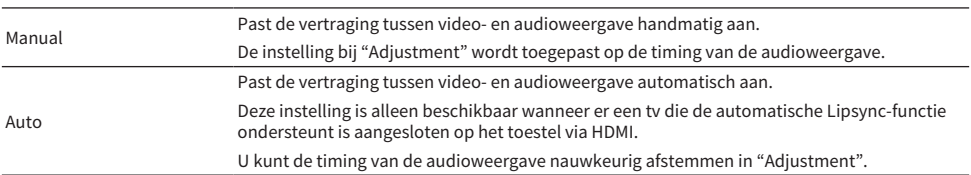

- ( ["Aanpassen van de vertraging voor de functie Lipsync" \(p. 245\)](#page-244-0)
- ( ["Basisbediening van het menu Setup" \(p. 214\)](#page-213-0)

# <span id="page-244-0"></span>Aanpassen van de vertraging voor de functie Lipsync

Past de vertraging tussen video- en audioweergave (Lipsync) handmatig aan.

# Instelmenu (Setup)

"Sound" > "Lipsync" > "Adjustment"

# Instelbereik

0 ms t/m 500 ms

#### OPMERKING

U kunt de timing van de audioweergave nauwkeurig afstemmen wanneer "Select" in het menu "Setup" is ingesteld op "Auto".

- ( ["Instellen van de aanpassingsmethode voor de functie Lipsync" \(p. 244\)](#page-243-0)
- ( ["Basisbediening van het menu Setup" \(p. 214\)](#page-213-0)

# <span id="page-245-0"></span>Aanpassen van het niveau van het geluidsveldeffect

Regelt het effectniveau van het geluidsprogramma om het geluidsveldeffect te verhogen of te verminderen. Selecteer het geluidsprogramma en druk op ENTER om het in te stellen.

# Instelmenu (Setup)

"Sound" > "DSP Parameter" > (geluidsprogramma)

# Instelbereik

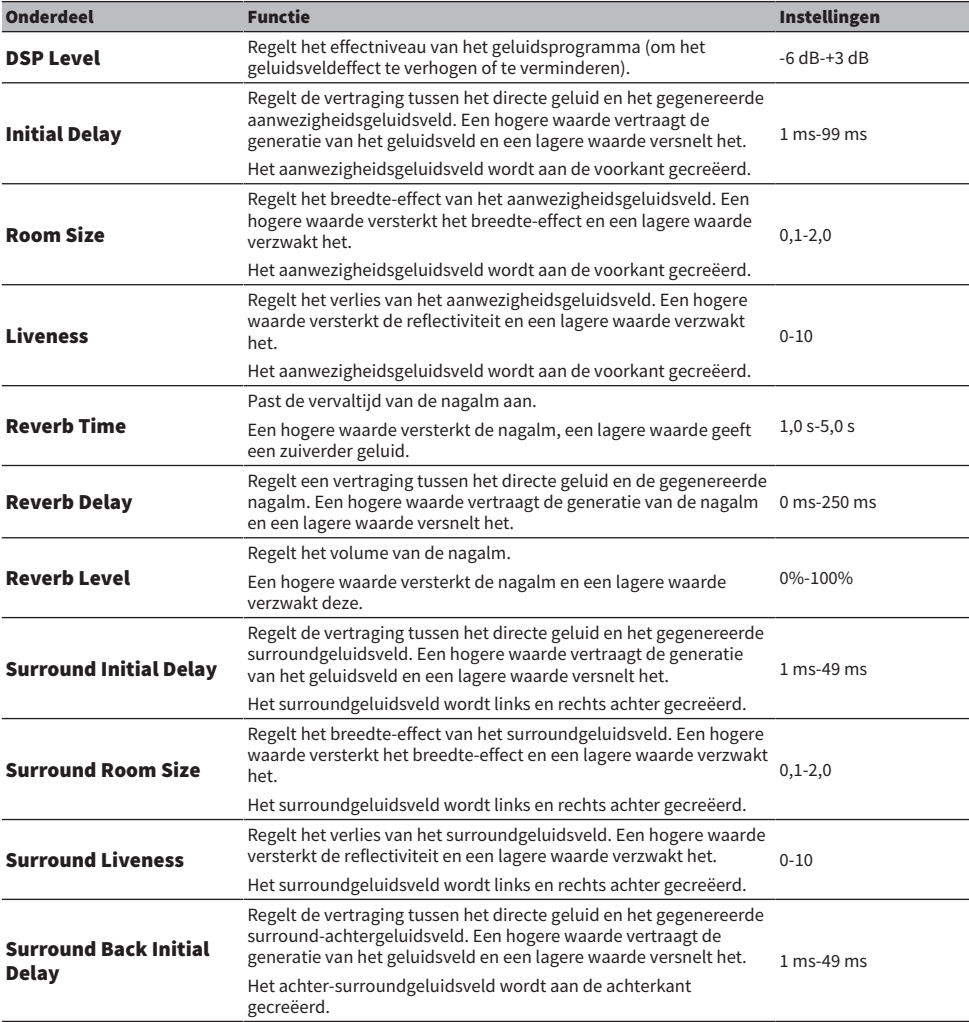

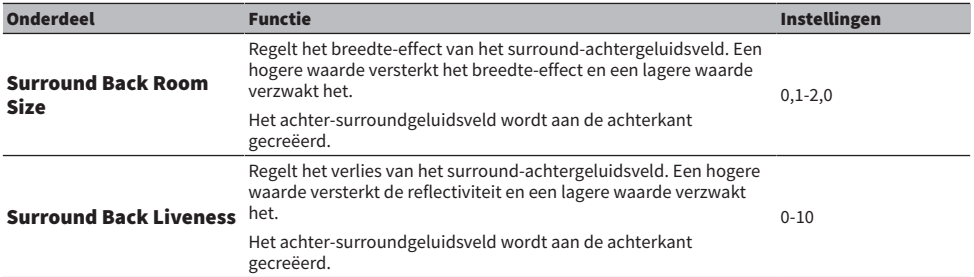

# OPMERKING

De beschikbare in te stellen items en in te stellen waarden hangen mede af van het geluidsprogramma in kwestie.

- ( ["Genieten van geluidsveldeffecten die geoptimaliseerd zijn voor het type materiaal" \(p. 133\)](#page-132-0)
- ( ["Basisbediening van het menu Setup" \(p. 214\)](#page-213-0)

# <span id="page-247-0"></span>Instellen van de bedieningsfunctie voor de AURO-3D-decoder

Stelt de bedieningsfunctie voor de AURO-3D-decoder in. Dit wordt gebruikt wanneer "AURO-3D" is geselecteerd in de instellingen voor de surrounddecoder.

# Instelmenu (Setup)

"Sound" > "Surround Decoder" > "AURO-3D" > "AURO-3D Listening Mode"

# Instellingen

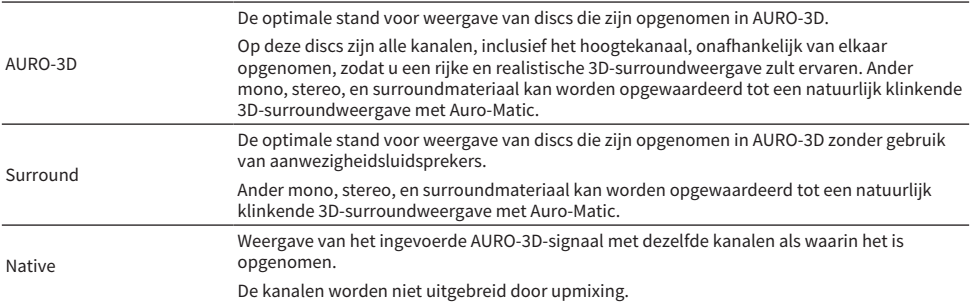

# OPMERKING

Wanneer er geen voor-aanwezigheidsluidsprekers zijn geïnstalleerd, zal er worden weergegeven met Auro Surround, ook als "AURO-3D" is geselecteerd.

- ( ["Genieten van AURO-3D®" \(p. 143\)](#page-142-0)
- ( ["Basisbediening van het menu Setup" \(p. 214\)](#page-213-0)

# Selecteren van de voorgeprogrammeerde instellingen van de upmix voor de AURO-3D-decoder

Selecteert een van de voorgeprogrammeerde instellingen voor Auro-Matic die het meest geschikt is voor het materiaal dat u wilt laten weergeven. De AURO-3D-decoder heeft een upmix-functie (Auro-Matic) die speciaal is afgestemd voor effectieve AURO-3D-weergave aan de hand van uw materiaal. Dit wordt gebruikt wanneer "AURO-3D" is geselecteerd in de instellingen voor de surrounddecoder.

# Instelmenu (Setup)

"Sound" > "Surround Decoder" > "AURO-3D" > "Auro-Matic Preset"

# Instellingen

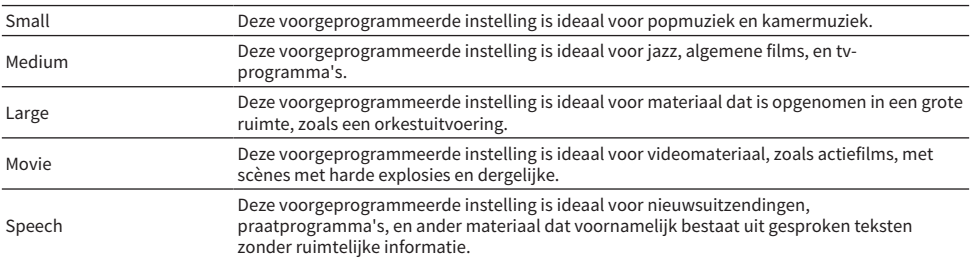

- ( ["Genieten van AURO-3D®" \(p. 143\)](#page-142-0)
- ( ["Basisbediening van het menu Setup" \(p. 214\)](#page-213-0)

# Aanpassen van het niveau van het upmixen van de AURO-3Ddecoder

Past het niveau van de Auro-Matic upmix voor het originele ingangssignaal. Dit wordt gebruikt wanneer "AURO-3D" is geselecteerd in de instellingen voor de surrounddecoder.

# Instelmenu (Setup)

"Sound" > "Surround Decoder" > "AURO-3D" > "Auro-Matic Strength"

# Instelbereik

0 tot 15

# OPMERKING

Er wordt geen upmix uitgevoerd wanneer "Auro-Matic Strength" is ingesteld op "0".

- ( ["Genieten van AURO-3D®" \(p. 143\)](#page-142-0)
- ( ["Basisbediening van het menu Setup" \(p. 214\)](#page-213-0)

# <span id="page-250-0"></span>Aanpassen van het gehele volume

Past het gehele volume aan. Deze instelling werkt als "All-Channel Stereo" is geselecteerd bij de geluidsprogramma's.

# Instelmenu (Setup)

"Sound" > "All-Channel Stereo" > "Level"

#### Instelbereik

 $-5$  tot  $+5$ 

# Gerelateerde links

["Basisbediening van het menu Setup" \(p. 214\)](#page-213-0)

# <span id="page-251-0"></span>Aanpassen van de balans van het volume voor en achter

Past de balans van het volume voor en achter aan. Een hogere waarde versterkt de voorkant en een lagere waarde versterkt de achterkant. Deze instelling werkt als "All-Channel Stereo" is geselecteerd bij de geluidsprogramma's.

# Instelmenu (Setup)

"Sound" > "All-Channel Stereo" > "Front / Rear Balance"

#### Instelbereik

 $-5$  tot  $+5$ 

# Gerelateerde links

["Basisbediening van het menu Setup" \(p. 214\)](#page-213-0)
## Aanpassen van de balans van het volume links en rechts

Past de balans van het volume links en rechts aan. Een hogere waarde versterkt de rechterkant en een lagere waarde versterkt de linkerkant. Deze instelling werkt als "All-Channel Stereo" is geselecteerd bij de geluidsprogramma's.

## Instelmenu (Setup)

"Sound" > "All-Channel Stereo" > "Left / Right Balance"

### Instelbereik

 $-5$  tot  $+5$ 

## Gerelateerde links

## Instellen van de hoogte-volumebalans

Past de volumebalans in de hoogte aan met de voor-aanwezigheidsluidsprekers. Een hogere waarde versterkt de bovenkant en een lagere waarde versterkt de onderkant. Deze instelling werkt als "All-Channel Stereo" is geselecteerd bij de geluidsprogramma's.

## Instelmenu (Setup)

"Sound" > "All-Channel Stereo" > "Height Balance"

### Instelbereik

0 tot 10

## OPMERKING

De voor-aanwezigheidsluidsprekers produceren geen geluiden wanneer "Height Balance" is ingesteld op "0".

### Gerelateerde links

## Instellen van het gebruik van Monaural Mix (monoweergave)

Produceert gemenge monoweergave. Deze instelling werkt als "All-Channel Stereo" is geselecteerd bij de geluidsprogramma's.

## Instelmenu (Setup)

"Sound" > "All-Channel Stereo" > "Monaural Mix"

## Instellingen

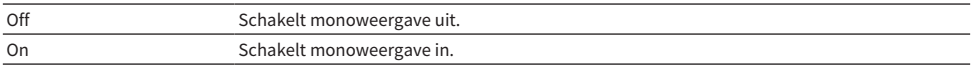

### Gerelateerde links

## Instellen van de instelmethode voor het dynamische bereik

Selecteert de instelmethode voor het dynamische bereik (van maximum tot minimum) voor weergave Dolby Digital en DTS-signalen.

## Instelmenu (Setup)

"Sound" > "Dynamic Range"

## Instellingen

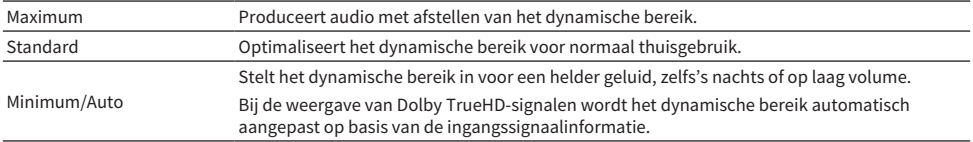

## Gerelateerde links

## <span id="page-256-0"></span>Instellen van de limietwaarde voor het volume

Stelt de limietwaarde in voor het volume wanneer dit wordt ingesteld met bijvoorbeeld de VOLUME-toetsen op de afstandsbediening.

## Instelmenu (Setup)

"Sound" > "Volume" > "Max Volume"

## Instelbereik

-60,0 dB tot +15,0 dB, +16,5 dB [20,5 tot 95,5, 97,0]

## Gerelateerde links

# Instellen van het volume dat wordt gebruikt bij het inschakelen van het toestel

Stelt het beginvolume in dat wordt gebruikt bij het inschakelen van het toestel.

## Instelmenu (Setup)

"Sound" > "Volume" > "Initial Volume"

## Instellingen

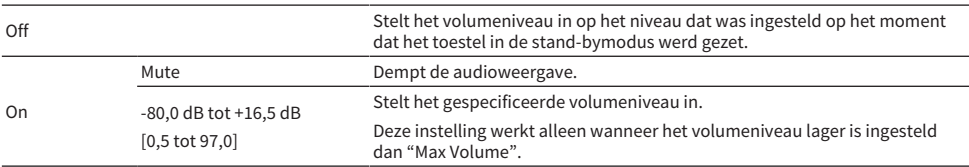

## Gerelateerde links

( ["Instellen van de limietwaarde voor het volume" \(p. 257\)](#page-256-0)

## Instellen van het video-uitgangssignaal bij gebruik van Pure Direct

Selecteert of er videosignalen zullen worden geproduceerd wanneer Pure Direct wordt gebruikt.

## Instelmenu (Setup)

"Sound" > "Pure Direct Mode"

## Instellingen

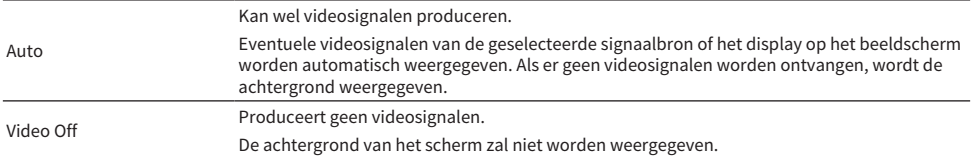

- ( ["Genieten van weergave met hogere kwaliteit \(Pure Direct\)" \(p. 141\)](#page-140-0)
- ( ["Basisbediening van het menu Setup" \(p. 214\)](#page-213-0)

## Automatisch aanpassen van het niveau van het geluidsveldeffect

Selecteert of het effectniveau van het geluidsprogramma automatisch aangepast moet worden.

## Instelmenu (Setup)

"Sound" > "Adaptive DSP Level"

## Instellingen

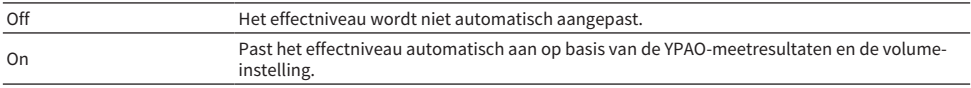

### Gerelateerde links

# Instellen van de Virtual Presence Speaker (VPS)

Selecteert of er een Virtual Presence Speaker (VPS) moet worden gecreëerd. Wanneer VPS is ingeschakeld, kan het toestel uit de weergeva via de voor-, midden-, en surroundluidsprekers een virtuele vooraanwezigheidsluidspreker (VPS) creeren, ook als er geen echte voor-aanwezigheidsluidsprekers zijn aangesloten.

## Instelmenu (Setup)

"Sound" > "Virtual Speaker" > "VPS"

### Instellingen

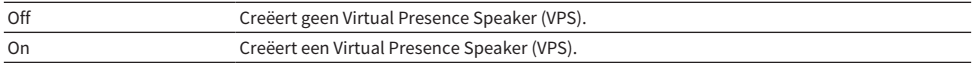

### OPMERKING

Afhankelijk van de installatiehoogte van de surroundluidsprekers is VPS mogelijk niet effectief. Stel in dat geval "VPS" in op "Off".

- ( ["Genieten van 3-dimensionale geluidsvelden" \(p. 132\)](#page-131-0)
- ( ["Basisbediening van het menu Setup" \(p. 214\)](#page-213-0)

## Instellen van de Virtual Surround Back Speaker (VSBS)

Selecteert of er een Virtual Surround Back Speaker (VSBS) moet worden gecreëerd. Als VSBS is ingeschakeld, creëert het toestel een VSBS met de surroundluidsprekers, ook als er geen surround-achterluidsprekers zijn aangesloten.

## Instelmenu (Setup)

"Sound" > "Virtual Speaker" > "VSBS"

## Instellingen

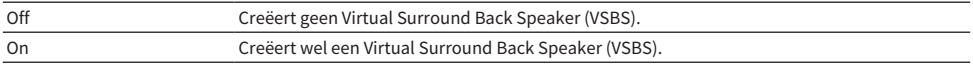

## OPMERKING

- VSBS werkt alleen als 6.1/7.1-kanaalinhoud wordt weergegeven.
- VSBS, werkend met CINEMA DSP HD<sup>3</sup>, is niet beschikbaar wanneer de gewone of onbewerkte decodeermodus of de modus voor rechtstreeks afspelen is ingeschakeld.

## Gerelateerde links

## Instellen van Dolby Speaker Virtualization

Selecteert of Dolby Speaker Virtualization moet worden toegepast om een virtuele luidspreker te creëren die geoptimaliseerd is voor de weergave van Dolby materiaal.

Dolby Speaker Virtualization is effectiever met de Dolby Surround decoder.

## Instelmenu (Setup)

"Sound" > "Virtual Speaker" > "Dolby Speaker Virtualization"

### Instellingen

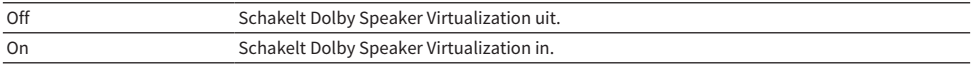

#### Gerelateerde links

( ["Genieten van multikanaals weergave zonder geluidsveldeffecten \(surrounddecoder\)" \(p. 140\)](#page-139-0)

## Instellen van de jitter-correctiefunctie

Stelt de jitter-correctiefunctie in aan de hand van het ingangssignaal.

## Instelmenu (Setup)

"Sound" > "Ultra Low Jitter PLL Mode"

## Instellingen

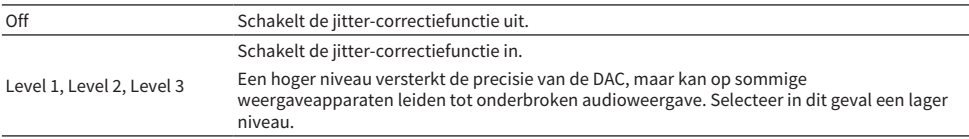

## Gerelateerde links

# Instellen van het filter van de digitaal-naar-analoog omzetting voor audio

Selecteert het type digitale filter van de digitaal-naar-analoog omzetting voor audio voor uw favoriete weergave.

## Instelmenu (Setup)

"Sound" > "DAC Digital Filter"

## Instellingen

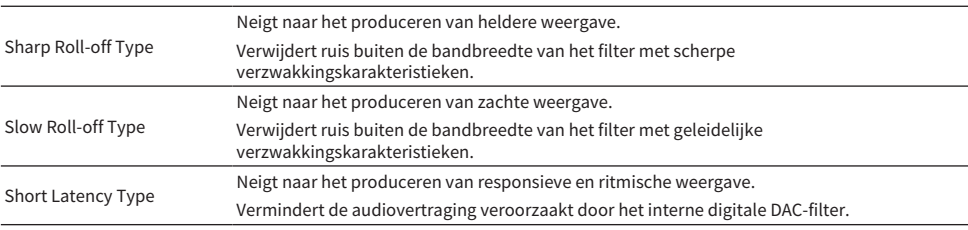

### Gerelateerde links

## Instellen van de verzwakking voor de gebalanceerde ingang

Stelt de verzwakking voor de gebalanceerde ingang in.

Schakel de verzwakking in wanneer u een audioapparaat aansluit dat signalen van 3 V (RMS) of hoger produceert op de gebalanceerde ingangsaansluitingen (AUDIO 4). Het signaalniveau wordt verlaagd en u kunt vervorming van de weergave bij het ontvangen van signalen met een hoog niveau voorkomen.

### Instelmenu (Setup)

"Sound" > "Balance Input Attenuator"

## Instellingen

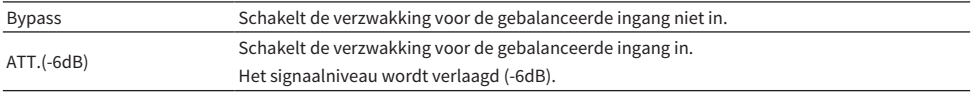

### Gerelateerde links

## Instellen van de DTS-formaat notificatie

Geeft de BD-speler de informatie over de DTS-formaten die door het toestel worden ondersteund.

## Instelmenu (Setup)

"Sound" > "DTS Mode"

## Instellingen

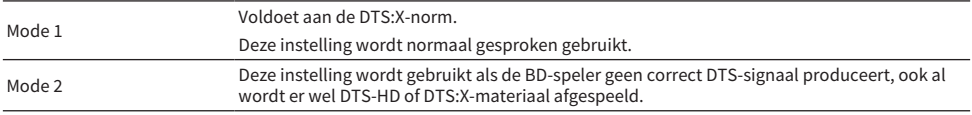

## Gerelateerde links

# Configureren van de scène-instellingen

# Selecteren van de onderdelen die u als scènetoewijzingen wilt opnemen

Hiermee selecteert u de onderdelen die u als de scènetoewijzingen wilt opnemen. U kunt ook de instellingen bekijken die momenteel aan de geselecteerde scène zijn toegewezen.

## Instelmenu (Setup)

"Scene" > "Scene Setting"

## $\boldsymbol{1}$  Selecteer de naam van de SCENE en druk op ENTER.

## 2 Selecteer het gewenste item en druk op ENTER.

Een aangevinkt item is inbegrepen. Een niet aangevinkt item is niet inbegrepen.

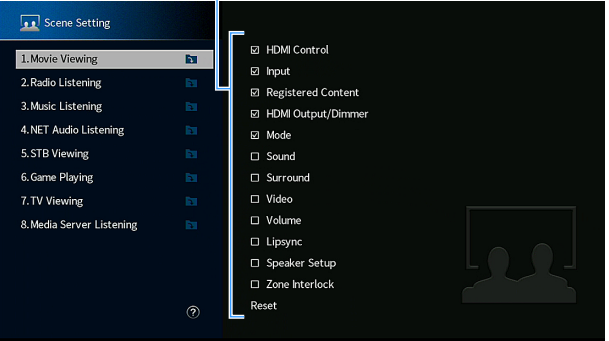

Inschakelen of uitschakelen

#### OPMERKING

- ( Selecteer "Reset" en druk op ENTER om de standaardinstellingen voor de geselecteerde scène te herstellen.
- U kunt HDMI Control en gesynchroniseerde bediening pas gebruiken nadat u de HDMI-instellingen op het toestel hebt geconfigureerd.

- ( ["Instellen van het gebruik van HDMI Control" \(p. 275\)](#page-274-0)
- ( ["Een scène registreren" \(p. 178\)](#page-177-0)
- ( ["Basisbediening van het menu Setup" \(p. 214\)](#page-213-0)

## Veranderen van de naam van een SCENE

Verandert de naam van de SCENE die wordt weergegeven op het display op het voorpaneel of op de tv.

## Instelmenu (Setup)

"Scene" > "Scene Rename"

- 1 Selecteer de nama van de SCENE en druk op ENTER om het bewerkingsscherm voor de naam te openen.
- 2 Verander de naam.

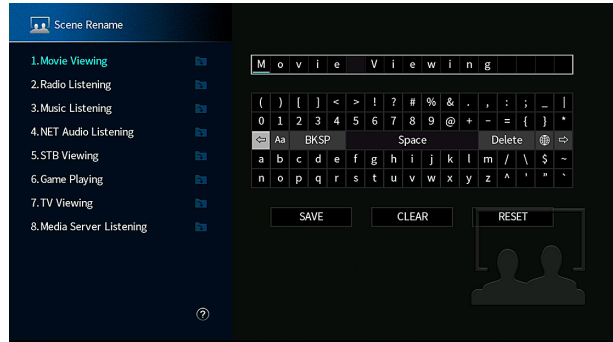

3 Selecteer "SAVE".

## 4 Druk op SETUP.

Hiermee zijn de instellingen voltooid.

## OPMERKING

- Selecteer "CLEAR" om de invoer te wissen.
- ( Als u de standaardnaam wilt herstellen, selecteert u "RESET".

## Gerelateerde links

# Configureren van de instellingen voor video/HDMI

## Controleren van de HDMI-signaal-informatie

Geeft informatie weer over het HDMI-signaal.

## Instelmenu (Setup)

"Video/HDMI" > "Information"

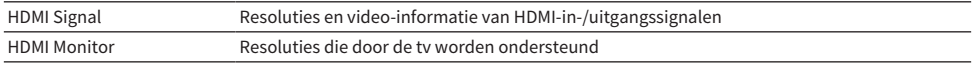

## Gerelateerde links

## <span id="page-270-0"></span>Instellen van de gewenste videosignaalverwerking

Stelt de verwerking van het videosignaal (resolutie, beeldverhouding en aanpassingen) in.

## Instelmenu (Setup)

"Video/HDMI" > "Video Mode" > "Video Mode"

## Instellingen

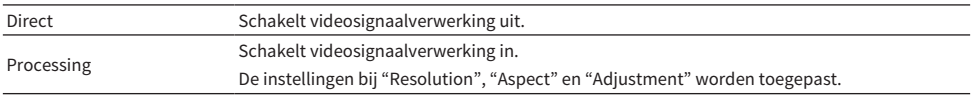

### OPMERKING

Wanneer dit is ingesteld op "Direct", verzendt het toestel videosignalen met zo min mogelijk tussenliggende schakelingen om vertraging van de videoweergave te verminderen.

- ( ["Instellen van een resolutie voor de te produceren HDMI-videosignalen" \(p. 272\)](#page-271-0)
- ( ["Instellen van een beeldverhouding voor de te produceren HDMI-videosignalen" \(p. 273\)](#page-272-0)
- ( ["Instellen van de videoaanpassingen voor de te produceren HDMI-videosignalen" \(p. 274\)](#page-273-0)
- ( ["Basisbediening van het menu Setup" \(p. 214\)](#page-213-0)

# <span id="page-271-0"></span>Instellen van een resolutie voor de te produceren HDMIvideosignalen

Selecteert de resolutie waarin HDMI-videosignalen worden weergegeven wanneer "Video Mode" in het menu "Setup" is ingesteld op "Processing".

## Instelmenu (Setup)

"Video/HDMI" > "Video Mode" > "Resolution"

## Instellingen

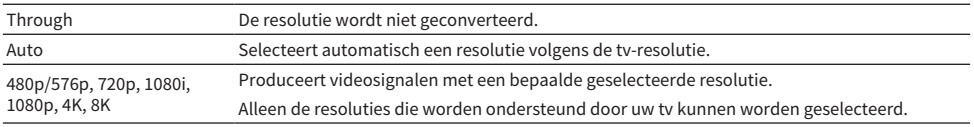

## Gerelateerde links

( ["Instellen van de gewenste videosignaalverwerking" \(p. 271\)](#page-270-0)

( ["Videoconversietabel" \(p. 430\)](#page-429-0)

## <span id="page-272-0"></span>Instellen van een beeldverhouding voor de te produceren HDMIvideosignalen

Selecteert een beeldverhouding (de verhouding tussen de breedte en de hoogte van het beeld) waarmee de HDMI-videosignalen worden weergegeven wanneer "Video Mode" in het menu "Setup" is ingesteld op "Processing".

## Instelmenu (Setup)

"Video/HDMI" > "Video Mode" > "Aspect"

## Instellingen

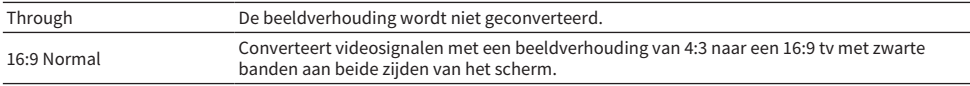

### OPMERKING

Deze instelling werkt alleen als signalen van 480i/576i of 480p/576p geconverteerd worden naar signalen van 720p, 1080i, 1080p of 2160p (4K).

- ( ["Instellen van de gewenste videosignaalverwerking" \(p. 271\)](#page-270-0)
- ( ["Basisbediening van het menu Setup" \(p. 214\)](#page-213-0)

# <span id="page-273-0"></span>Instellen van de videoaanpassingen voor de te produceren HDMIvideosignalen

Configureert de videoaanpassingen voor het produceren van HDMI-videosignalen wanneer "Video Mode" in het menu "Setup" is ingesteld op "Processing". U kunt de videoaanpassingen registreren als presets (maximaal 6).

## Instelmenu (Setup)

"Video/HDMI" > "Video Mode" > "Adjustment"

## Instellingen

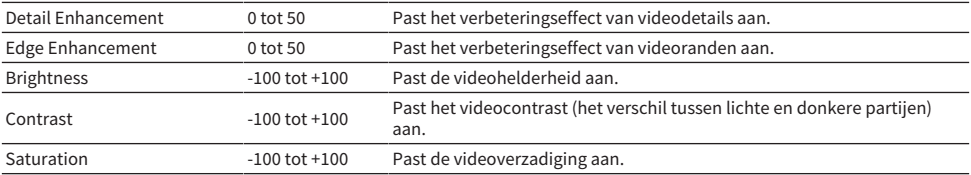

## 1 Selecteer een voorkeuzenummer.

## 2 Selecteer een onderdeel en een instelling.

## 3 Druk op SETUP om het menu te sluiten.

## OPMERKING

De videoaanpassingen werken op videosignalen met een resolutie van 1080p of lager.

- ["Instellen van de gewenste videosignaalverwerking" \(p. 271\)](#page-270-0)
- ( ["Basisbediening van het menu Setup" \(p. 214\)](#page-213-0)

## <span id="page-274-0"></span>Instellen van het gebruik van HDMI Control

Selecteert of HDMI Control, waarmee apparatuur die compatibel is met HDMI Control kan worden bediend, zal worden gebruikt.

## Instelmenu (Setup)

"Video/HDMI" > "HDMI Control" > "HDMI Control"

## Instellingen

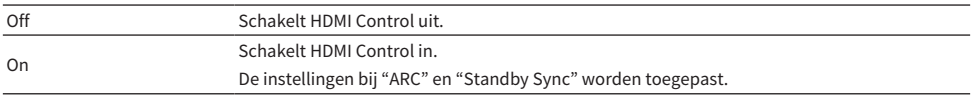

#### OPMERKING

U moet de instelling van de HDMI Control-link uitvoeren nadat u apparaten die compatibel zijn met HDMI Control hebt aangesloten.

## Gerelateerde links

## Instellen van het gebruik van ARC

Selecteert of u audio van de tv wilt laten weergeven via de luidsprekers die zijn aangesloten op het toestel wanneer "HDMI Control" in het menu "Setup" is ingesteld op "On".

## Instelmenu (Setup)

"Video/HDMI" > "HDMI Control" > "ARC"

### Instellingen

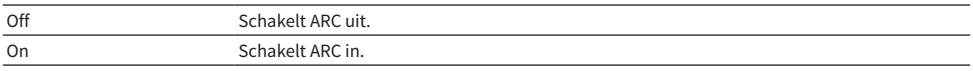

### OPMERKING

U hoeft de instelling "On" (fabrieksinstelling) normaal gezien niet te wijzigen. Als er ruis wordt geproduceerd omdat de audiosignalen van de tv niet worden ondersteund door het toestel, moet u "Off" instellen. En dan de luidsprekers van de tv gebruiken.

- ( ["Instellen van het gebruik van HDMI Control" \(p. 275\)](#page-274-0)
- ( ["Basisbediening van het menu Setup" \(p. 214\)](#page-213-0)

## Koppelen van de aan/uit-standbystand van dit toestel en de tv

Selecteert of HDMI Control moet worden gebruikt om het uit (stand-by) zetten van het toestel te koppelen aan dat van de tv wanneer "HDMI Control" in het menu "Setup" is ingesteld op "On".

## Instelmenu (Setup)

"Video/HDMI" > "HDMI Control" > "Standby Sync"

## Instellingen

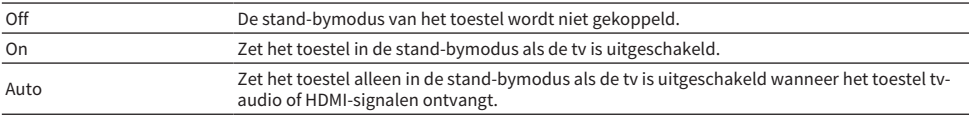

- ( ["Instellen van het gebruik van HDMI Control" \(p. 275\)](#page-274-0)
- ( ["Basisbediening van het menu Setup" \(p. 214\)](#page-213-0)

## Instellen van de weergave van HDMI-audio via de luidsprekers van de tv

Selecteert of HDMI-audio zal worden weergegeven via de luidsprekers van een tv die is aangesloten op de HDMI OUT-aansluiting.

## Instelmenu (Setup)

"Video/HDMI" > "HDMI Audio Output" > "HDMI OUT1"/"HDMI OUT2"/"HDMI ZONE OUT"

## Instellingen

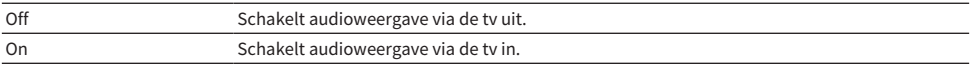

## OPMERKING

De instelling "HDMI OUT1" is alleen beschikbaar wanneer "HDMI Control" in het menu "Setup" is ingesteld op "Off".

- ( ["Instellen van het gebruik van HDMI Control" \(p. 275\)](#page-274-0)
- ( ["Basisbediening van het menu Setup" \(p. 214\)](#page-213-0)

## Instellen van de zone-toewijzing van de HDMI-uitgangsaansluiting

Selecteer de zone waarvoor de HDMI OUT 3 (ZONE OUT) aansluiting wordt gebruikt.

## Instelmenu (Setup)

"Video/HDMI" > "HDMI ZONE OUT Assign"

## Signaalbronnen

Zone2, Zone4

### OPMERKING

Welke audiosignalen die kunnen worden weergegeven in elke zone hangen mede af van het type audio-ingangssignaal.

- ( ["Multizoneweergave" \(p. 428\)](#page-427-0)
- ( ["Basisbediening van het menu Setup" \(p. 214\)](#page-213-0)

## Selecteren van de HDCP-versie voor de HDMI-ingangsaansluitingen

Selecteert de HDCP-versie van de HDMI-ingangsaansluitingen. U kunt deze functie instellen voor het bekijken van 4K/8K-videomateriaal als dat nodig is. Deze instelling wordt afzonderlijk toegepast op elke HDMI-ingang.

## Instelmenu (Setup)

"Video/HDMI" > "HDCP Version" > (HDMI-ingang)

## Instellingen

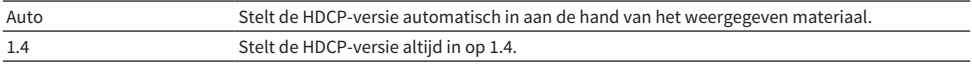

### Gerelateerde links

## Instellen van het gebruik van HDMI Standby Through

Selecteert of video/audio, die binnenkomt via HDMI-aansluitingen, moet worden doorgestuurd naar de tv wanneer het toestel uit (stand-by) staat.

## Instelmenu (Setup)

"Video/HDMI" > "HDMI Standby Through"

## Instellingen

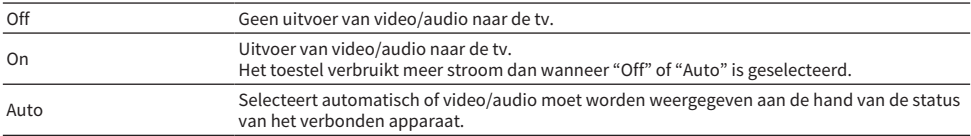

## **OPMERKING**

"Off" kan niet worden geselecteerd wanneer "HDMI Control" is ingesteld op "On".

- ( ["Instellen van het gebruik van HDMI Control" \(p. 275\)](#page-274-0)
- ( ["Basisbediening van het menu Setup" \(p. 214\)](#page-213-0)

# Instellen van het HDMI 4K/8K-signaalformaat

Selecteert het formaat van signalen die worden ingevoerd/uitgevoerd door het toestel als een HDMI 4K/8Kcompatibele tv en weergaveapparaat worden aangesloten op het toestel. Deze instelling wordt afzonderlijk toegepast op elke HDMI-ingang.

## Instelmenu (Setup)

"Video/HDMI" > "HDMI Video Format" > (HDMI-ingang)

## Instellingen

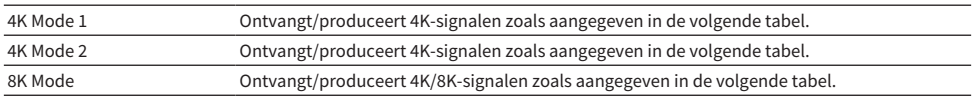

### Formaat

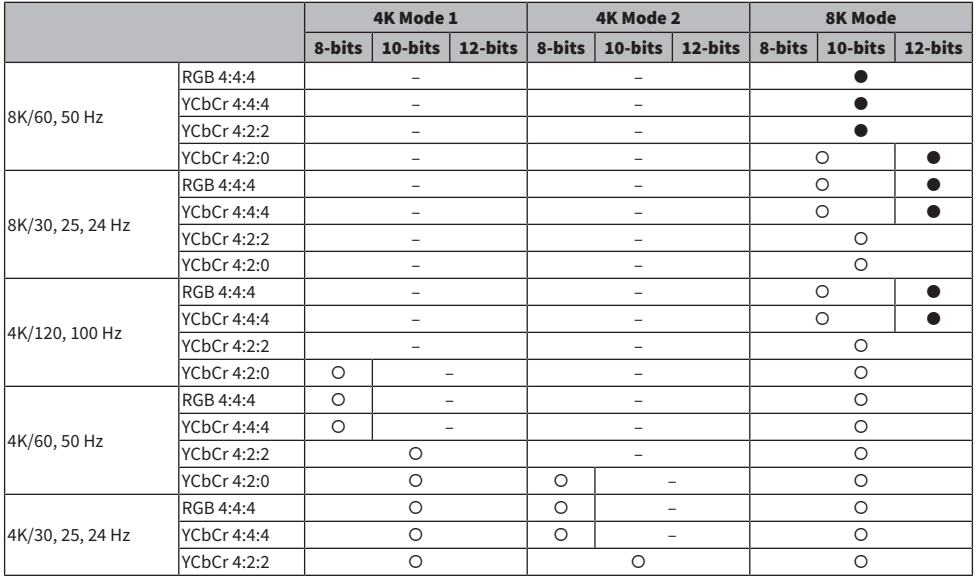

\* Een "O" betekent dat het videoformaat wordt ondersteund.

\* Een "(" betekent dat alleen het DSC (Display Stream Compression) videoformaat wordt ondersteund. DSC is een videocompressie-technologie die gestandaardiseerd is door de VESA.

#### OPMERKING

- ( Afhankelijk van het aangesloten apparaat of de aangesloten HDMI-kabels, wordt video mogelijk niet juist weergegeven. Selecteer in dit geval een ander formaat.
- ( Wanneer "8K Mode" wordt geselecteerd, moet u een Ultra High Speed HDMI-kabel of Ultra High Speed HDMI-kabel met Ethernet gebruiken.
- ( Wanneer "4K Mode 1" wordt geselecteerd, moet u een Premium High Speed HDMI-kabel of Premium High Speed-kabel met Ethernet gebruiken.

## Gerelateerde links

# Configureren van de netwerkinstellingen

# Controleren van de netwerkinformatie van het toestel

Geeft de netwerkinformatie van het toestel weer.

## Instelmenu (Setup)

"Network" > "Information"

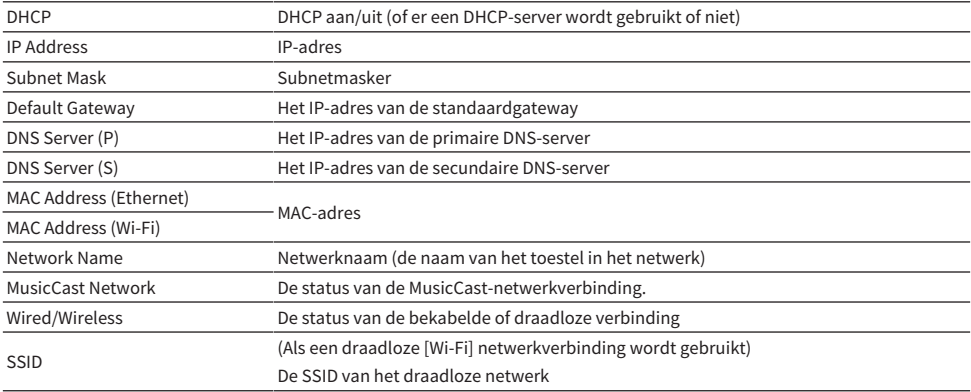

## Gerelateerde links

## <span id="page-284-0"></span>Instellen van de methode voor verbinding met het netwerk (via bedrading/draadloos)

Selecteert de netwerkverbindingsmethode.

## Instelmenu (Setup)

"Network" > "Network Connection"

### Keuzes

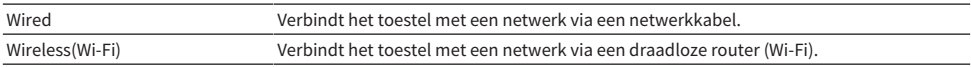

- ( ["Netwerkverbinding van het toestel" \(p. 100\)](#page-99-0)
- ( ["Selecteren van de netwerkverbindingsmethode" \(p. 414\)](#page-413-0)
- ( ["Basisbediening van het menu Setup" \(p. 214\)](#page-213-0)

## Automatisch instellen van de netwerkparameters (DHCP)

Dtelt de netwerkparameters (zoals het IP-adres, Subnetmasker en de Standaard Gateway) automatisch in met behulp van een DHCP-server.

## Instelmenu (Setup)

"Network" > "IP Address" > "DHCP"

## Instellingen

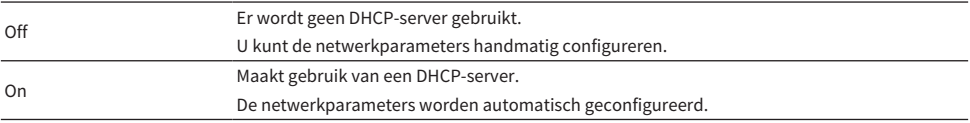

## Gerelateerde links

## Handmatig instellen van de netwerkparameters

Stelt de netwerkparameters (zoals het IP-adres, Subnetmasker en de Standaard Gateway) handmatig in.

Instelmenu (Setup)

"Network" > "IP Address"

- 1 stel "DHCP" in op "Off".
- 2 Selecteer "IP Address".
- 3 Selecteer een parametertype.
- 4 Stel de netwerkparameter in.
- 5 Druk op ENTER.
- 6 Herhaal de stappen 3 t/m 5 om een andere parameter in te stellen.

## 7 Druk op SETUP.

Hiermee zijn de instellingen voltooid.

## Gerelateerde links

## Instellen van het gebruik van de functie Network Standby

Selecteert of het toestel kan worden ingeschakeld vanaf andere natwerkapparaten.

## Instelmenu (Setup)

"Network" > "Network Standby"

## Instellingen

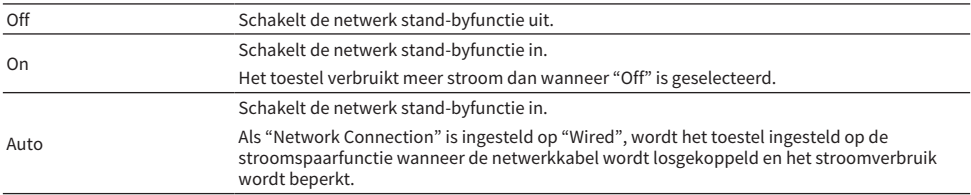

#### OPMERKING

- Als u "Network Standby" instelt op "Off", zal "Bluetooth Standby" worden uitgeschakeld.
- ( In de stroomspaarfunctie kan het toestel niet worden ingeschakeld door andere netwerkapparaten wanneer de netwerkkabel weer wordt aangesloten. Schakel het toestel met de hand in.

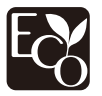

Met een geavanceerd energiebesparend ontwerp bereikt dit product een laag stroomverbruik van niet meer dan 1,8 Watt in de stand Network Standby.

- ( ["Instellen van de methode voor verbinding met het netwerk \(via bedrading/draadloos\)" \(p. 285\)](#page-284-0)
- ( ["Instellen van het gebruik van de functie Bluetooth® Standby" \(p. 295\)](#page-294-0)
- ( ["Basisbediening van het menu Setup" \(p. 214\)](#page-213-0)
# Instellen van het gebruik van een Digital Media Controller

Selecteert of er een Digital Media Controller (DMC) kan worden gebruikt voor het bedienen van de weergave. Als deze functie is ingeschakeld, kunt u de weergave van het toestel bedienen met DMC's op hetzelfde netwerk.

### Instelmenu (Setup)

"Network" > "DMC Control"

### Instellingen

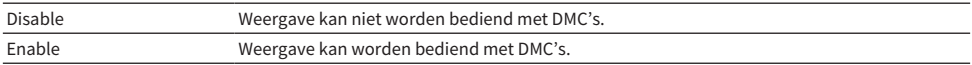

### Gerelateerde links

# Instellen van het gebruik van volumeregeling via AirPlay

Selecteert of de volumeregeling via AirPlay apparaten gebruikt moet worden. Als er iets anders is ingesteld dan "Off", kunt u het volume van het toestel regelen vanaf AirPlay apparaten.

### Instelmenu (Setup)

"Network" > "AirPlay Volume Interlock"

### Instellingen

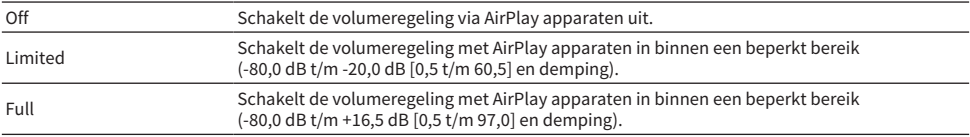

### Gerelateerde links

# Instellen van de netwerknaam van het toestel

Bewerkt de naam van het toestel (netwerknaam) zoals die zal worden weergegeven op andere netwerkapparaten.

## Instelmenu (Setup)

"Network" > "Network Name"

- 1 Druk op ENTER.
- 2 Verander de naam.
- 3 Selecteer "SAVE".

## 4 Druk op SETUP.

Hiermee zijn de instellingen voltooid.

## OPMERKING

- Selecteer "CLEAR" om de invoer te wissen.
- ( Om de standaard netwerknaam te herstellen, selecteert u "RESET".

## Gerelateerde links

# Instellen van de koppeling van de aan/uit-status van het toestel met MusicCast compatibele apparaten

Selecteert of andere apparaten (de slaves) op het netwerk ook zullen worden ingeschakeld wanneer dit toestel (de master) op het MusicCast netwerk aan wordt gezet.

### Instelmenu (Setup)

"Network" > "MusicCast Link Power Interlock"

### Instellingen

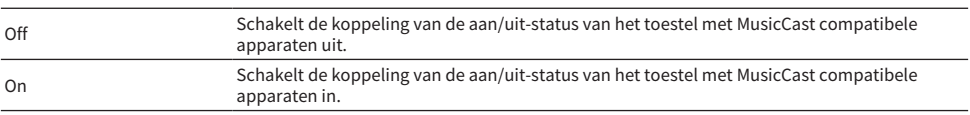

## Gerelateerde links

# Configureren van de Bluetooth® instellingen

# Instellen van het gebruik van Bluetooth®

Selecteert of de Bluetooth functie moet worden gebruikt.

## Instelmenu (Setup)

"Bluetooth" > "Bluetooth"

## Instellingen

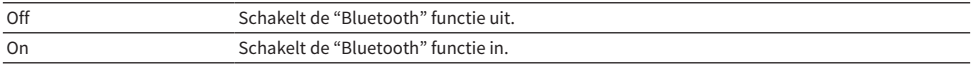

### Gerelateerde links

# Verbreken van de verbinding tussen een Bluetooth® apparaat en het toestel

Verbreekt de Bluetooth verbinding tussen een Bluetooth apparaat (zoals een smartphone) en het toestel. Selecteer "Disconnect" en druk op ENTER om de Bluetooth verbinding te verbreken.

### Instelmenu (Setup)

"Bluetooth" > "Audio Receive" > "Disconnect"

### OPMERKING

Deze instelling is niet beschikbaar wanneer er geen Bluetooth apparaten verbonden zijn.

### Gerelateerde links

# Instellen van het gebruik van de functie Bluetooth® Standby

Selecteert of het toestel kan worden ingeschakeld vanaf Bluetooth apparaten. Als deze functie is ingesteld op "On", zal het toestel automatisch worden ingeschakeld wanneer er op het Bluetooth apparaat een verbindingshandeling wordt uitgevoerd.

### Instelmenu (Setup)

"Bluetooth" > "Audio Receive" > "Bluetooth Standby"

### Instellingen

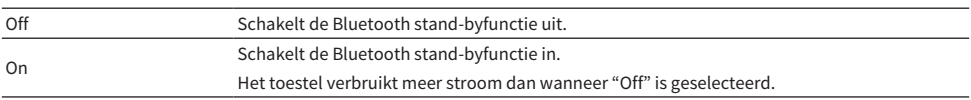

### OPMERKING

Deze instelling is niet beschikbaar als "Network Standby" is ingesteld op "Off".

- ( ["Instellen van het gebruik van de functie Network Standby" \(p. 288\)](#page-287-0)
- ( ["Basisbediening van het menu Setup" \(p. 214\)](#page-213-0)

# Instellen van het gebruik van volumeregeling via Bluetooth

Selecteert of de volumeregeling via Bluetooth apparaten gebruikt moet worden. Als er iets anders is ingesteld dan "Off", kunt u het volume van het toestel regelen vanaf Bluetooth apparaten.

### Instelmenu (Setup)

"Bluetooth" > "Audio Receive" > "Bluetooth Volume Interlock"

### Instellingen

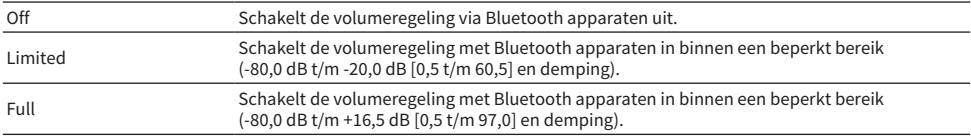

### **OPMERKING**

Het is mogelijk dat sommige Bluetooth apparaten het volume van het toestel niet kunnen regelen.

### Gerelateerde links

# <span id="page-296-0"></span>Instellen van het gebruik van de overdracht van audio transmission naar een Bluetooth® apparaat

Selecteert of audio die wordt weergegeven door het toestel kan worden doorgegeven aan Bluetooth apparaten (zoals luidsprekers en hoofdtelefoons).

### Instelmenu (Setup)

"Bluetooth" > "Audio Send" > "Transmitter"

### Instellingen

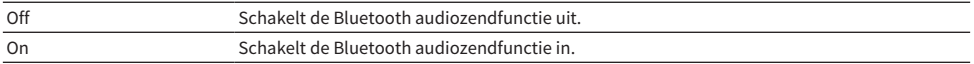

- ( ["Verbinden van het toestel met een Bluetooth® apparaat dat overgedragen audio kan ontvangen" \(p. 298\)](#page-297-0)
- ( ["Basisbediening van het menu Setup" \(p. 214\)](#page-213-0)

# <span id="page-297-0"></span>Verbinden van het toestel met een Bluetooth® apparaat dat overgedragen audio kan ontvangen

Brengt een verbinding tot stand tussen het toestel en Bluetooth apparaten (zoals luidsprekers en hoofdtelefoons) die de door het toestel overgedragen audio kunnen ontvangen wanneer "Transmitter" is ingesteld op "On" in het menu "Setup".

## Instelmenu (Setup)

"Bluetooth" > "Audio Send" > "Device Search"

## **1** Bevestig de melding en druk op ENTER.

Er zal een lijst verschijnen met Bluetooth apparaten waar het toestel verbinding mee kan maken.

## 2 Selecteer de lijst.

## $\bf 3$  Selecteer de Bluetooth luidspreker/hoofdtelefoon die u wilt verbinden met het toestel.

Er wordt een vinkje gezet bij het gewenste apparaat.

## 4 Selecteer "CONNECT".

Wanneer de verbindingsprocedure voltooid is, wordt "Completed" weergegeven.

## 5 Selecteer "OK".

Hiermee zijn de instellingen voltooid.

### **OPMERKING**

- Als het gewenste Bluetooth apparaat niet vermeld staat in de lijst, moet u het Bluetooth apparaat in de koppelstand zetten en dan "Device Search" opnieuw uitvoeren.
- Om de Bluetooth verbinding af te sluiten, moet u de handeling voor het loskoppelen uitvoeren op de Bluetooth luidspreker/ hoofdtelefoon.

- ( ["Instellen van het gebruik van de overdracht van audio transmission naar een Bluetooth® apparaat" \(p. 297\)](#page-296-0)
- ( ["Basisbediening van het menu Setup" \(p. 214\)](#page-213-0)

# Configureren van de multizone-instellingen

# Controleren van de informatie voor de zone

Geeft informatie weer over de zone.

## Instelmenu (Setup)

"Multi Zone" > "Information"

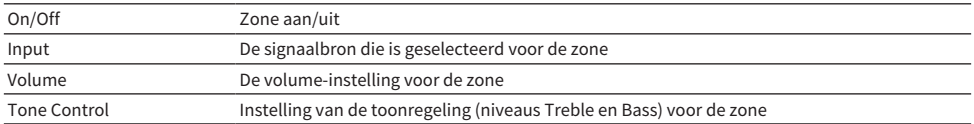

## Gerelateerde links

# <span id="page-299-0"></span>Instellen van het gebruik van volumeaanpassingen voor weergave in de zone

Schakelt volumeaanpassingen in voor weergave in de zone.

Als u een externe versterker met eigen volumeregeling hebt aangesloten op het toestel, moet u deze functie instellen op "Fixed".

### Instelmenu (Setup)

"Multi Zone" > (zone) > "Volume"

### Instellingen

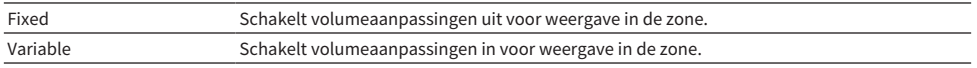

### OPMERKING

Deze instelling is niet beschikbaar afhankelijk van de instelling van "Power Amp Assign".

- ( ["Instellen van uw luidsprekersysteem" \(p. 226\)](#page-225-0)
- ( ["Basisbediening van het menu Setup" \(p. 214\)](#page-213-0)

INSTELLINGEN > Verschillende functies configureren (menu Setup)

# <span id="page-300-0"></span>Instellen van de bovenlimiet voor het volume in de zone

Stelt de bovenlimiet in voor het volume in de zone wanneer dit wordt ingesteld met bijvoorbeeld de VOLUME-toetsen op de afstandsbediening.

## Instelmenu (Setup)

"Multi Zone" > (zone) > "Max Volume"

### Instelbereik

-60,0 dB tot +15,0 dB, +16,5 dB [20,5 tot 95,5, 97,0]

## OPMERKING

Deze instelling is alleen beschikbaar als "Volume" is ingesteld op "Variable".

- ( ["Instellen van het gebruik van volumeaanpassingen voor weergave in de zone" \(p. 300\)](#page-299-0)
- ( ["Basisbediening van het menu Setup" \(p. 214\)](#page-213-0)

# Instellen van het volume dat wordt gebruikt in de zone bij het inschakelen van het toestel

Stelt het volume in de zone in dat wordt gebruikt bij het inschakelen van het toestel.

### Instelmenu (Setup)

"Multi Zone" > (zone) > "Initial Volume"

### Instellingen

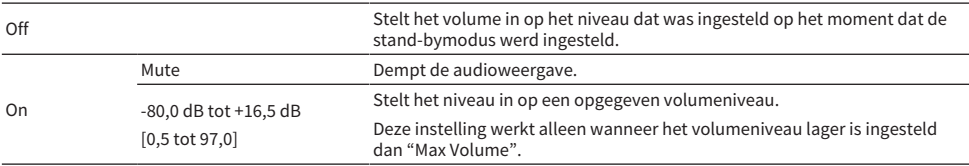

### OPMERKING

Deze instelling is alleen beschikbaar als "Volume" is ingesteld op "Variable".

- ( ["Instellen van het gebruik van volumeaanpassingen voor weergave in de zone" \(p. 300\)](#page-299-0)
- ( ["Instellen van de bovenlimiet voor het volume in de zone" \(p. 301\)](#page-300-0)
- ( ["Basisbediening van het menu Setup" \(p. 214\)](#page-213-0)

INSTELLINGEN > Verschillende functies configureren (menu Setup)

# Aanpassen van de tijdafwijking ten opzichte van de hoofdzone

Regelt de tijdafwijking (Audio Delay) ten opzichte van de hoofdzone.

Instelmenu (Setup) "Multi Zone" > (zone) > "Audio Delay"

Instelbereik 0 ms t/m 100 ms

Gerelateerde links ["Basisbediening van het menu Setup" \(p. 214\)](#page-213-0)

# Instellen van het gebruik van monoweergave voor weergave in de zone

Selecteert of monoweergave moet worden gebruikt voor weergave in de zone.

### Instelmenu (Setup)

"Multi Zone" > (zone) > "Monaural"

### Instellingen

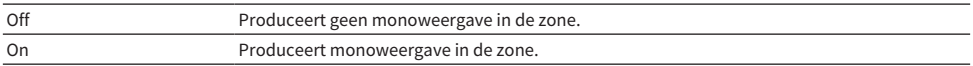

### Gerelateerde links

# Instellen van het gebruik van Compressed Music Enhancer voor weergave in de zone

Stelt Compressed Music Enhancer in voor weergave in de zone. U kunt ook ENHANCER op de afstandsbediening gebruiken.

### Instelmenu (Setup)

"Multi Zone" > (zone) > "Enhancer"

### Instellingen

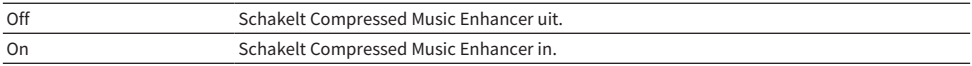

### Gerelateerde links

# Aanpassen van de toon voor weergave in de zone

Hiermee past u het niveau van het bereik van de hoge tonen (Treble) en dat van de lage tonen (Bass) aan voor weergave in de zone.

### Instelmenu (Setup)

"Multi Zone" > (zone) > "Tone Control"

### Instellingen

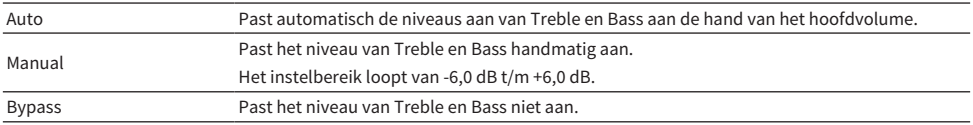

## Gerelateerde links

# Instellen van het gebruik van Extra Bass voor weergave in de zone

Schakelt Extra Bass in voor weergave in de zone. Als Extra Bass is ingeschakeld, kunt u genieten van voldoende lage tonen, ongeacht de afmetingen van de luidsprekers.

### Instelmenu (Setup)

"Multi Zone" > (zone) > "Extra Bass"

### Instellingen

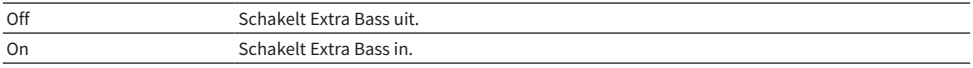

### Gerelateerde links

# Aanpassen van de volumebalans voor weergave in de zone

Past de volumebalans aan voor weergave in de zone Een hogere waarde versterkt het volume aan de rechterkant en een lagere waarde versterkt het volume aan de linkerkant.

## Instelmenu (Setup)

"Multi Zone" > (zone) > "Left / Right Balance"

### Instelbereik

-20 tot +20

## Gerelateerde links

INSTELLINGEN > Verschillende functies configureren (menu Setup)

## Veranderen van de naam van de zone

Verandert de zonenaam die wordt weergegeven op de tv.

## Instelmenu (Setup)

"Multi Zone" > "Zone Rename"

## $\boldsymbol{1}$  Selecteert de zone die u een nieuwe naam wilt geven.

De cursor gaat nu naar het bewerkingsscherm voor de naam.

## 2 Verander de naam.

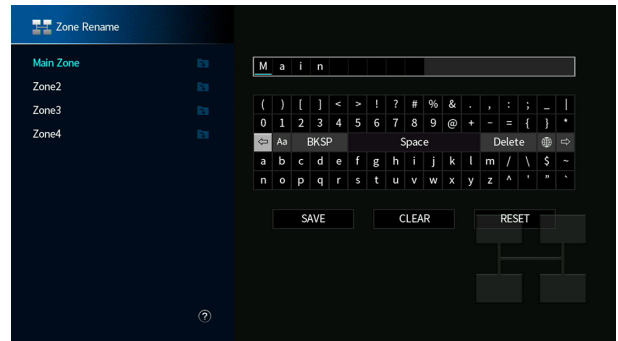

- 3 Selecteer "SAVE".
- 4 Druk op SETUP.

## OPMERKING

- Selecteer "CLEAR" om de invoer te wissen.
- ( Als u de standaardnaam wilt herstellen, selecteert u "RESET".

### Gerelateerde links

# Instellen van het gebruik van omschakelen naar de partymodus in de zone

Schakelt het omschakelen naar de partymodus in.

## Instelmenu (Setup)

"Multi Zone" > "Party Mode Set" > (doelzone)

## Instellingen

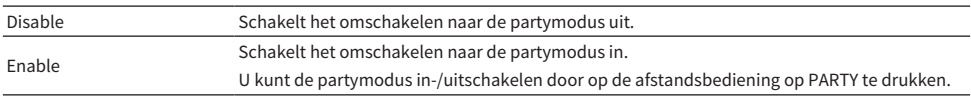

## OPMERKING

Wanneer de partymodus is ingeschakeld, kunt u de instellingen niet veranderen.

- ( ["Genieten van dezelfde bron in meerdere ruimtes \(partymodus\)" \(p. 190\)](#page-189-0)
- ( ["Basisbediening van het menu Setup" \(p. 214\)](#page-213-0)

# Configureren van de systeeminstellingen

# Controleren van de systeeminformatie op het toestel

Geeft de systeeminformatie van het toestel weer.

### Instelmenu (Setup)

"System" > "Information"

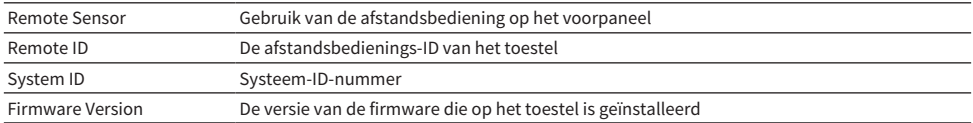

### Gerelateerde links

INSTELLINGEN > Verschillende functies configureren (menu Setup)

# Instellen van de menutaal

Selecteert de taal voor de menu's, zoals het instelmenu

### Instelmenu (Setup)

"System" > "Language"

### Instellingen

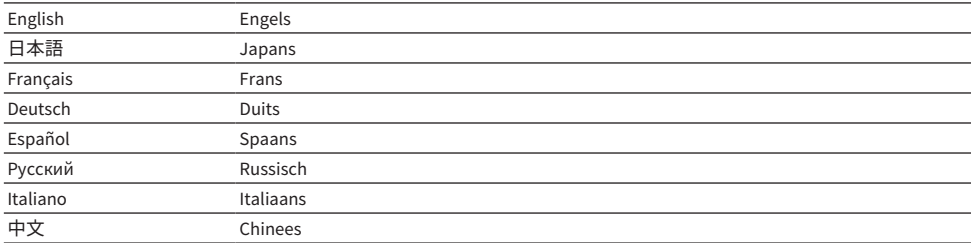

## Gerelateerde links

# Combineren van een audio-ingangsaansluiting met een HDMIingangsaansluiting

Selecteert de audio-ingangsaansluiting waarvan de audio moet worden weergegeven in combinatie met een bepaalde HDMI-ingangsaansluiting. U kunt HDMI-video weergeven met audio die binnenkomt via een andere audio-ingangsaansluiting dan de HDMI-ingangsaansluiting.

Nadat u de HDMI-aansluiting hebt geselecteerd die u wilt gebruiken als signaalbron, moet u in dit menu de gewensteaudio-ingangsaansluiting selecteren.

## Instelmenu (Setup)

"System" > "Audio In"

## Instellingen

AUDIO 1–4

## Video/audio-ingangsaansluitingen op het toestel

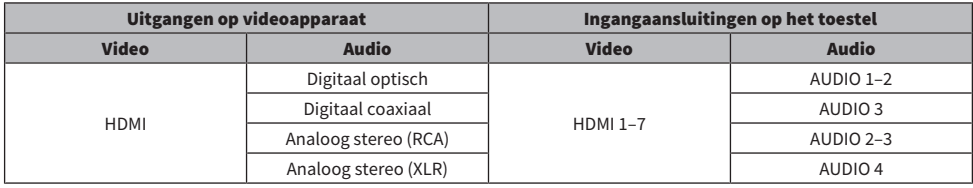

## Gerelateerde links

# Instellen van de audio-ingangsaansluiting die wordt gebruikt voor tv-audio

Selecteert de audio-ingangsaansluiting van het toestel waarop het audio-uitgangssignaal van de TV is aangesloten.

Wanneer u de signaalbron voor het toestel overschakelt naar "TV", zal de audio van de tv als volgt worden weergegeven.

- Zonder de functie eARC/ARC: de audio van de tv wordt weergegeven via audio-ingangsaansluiting die is ingesteld voor het ontvangen van de audio van de tv bij "TV Audio Input".
- Met de functie eARC/ARC: de audio van de tv wordt weergegeven met eARC/ARC, ongeacht de instelling bij "TV Audio Input".

Wanneer de functie ARC wordt gebruikt, moet u "HDMI Control" en "ARC" in het menu "Setup" instellen op  $"On"$ .

Wanneer de functie eARC wordt gebruikt, hoeft u de functie ARC niet in te stellen. "HDMI Control" wordt ingesteld als dat nodig is.

## Instelmenu (Setup)

"System" > "TV Audio Input"

### Instellingen

AUDIO 1–3

### OPMERKING

U moet mogelijk ook de instelling van de tv veranderen. Raadpleeg de handleiding van de televisie.

- ( ["Instellen van het gebruik van HDMI Control" \(p. 275\)](#page-274-0)
- ( ["Instellen van het gebruik van ARC" \(p. 276\)](#page-275-0)
- ( ["Basisbediening van het menu Setup" \(p. 214\)](#page-213-0)

# Instellen van signaalbronnen die moeten worden overgeslagen bij gebruik van de INPUT-toets

Stelt in welke signaalbronnen zullen worden overgeslagen bij gebruik van de INPUT-toets. U kunt snel de gewenste signaalbron selecteren door deze functie te gebruiken.

### Instelmenu (Setup)

"System" > "Input Skip" > (ingang)

### Instellingen

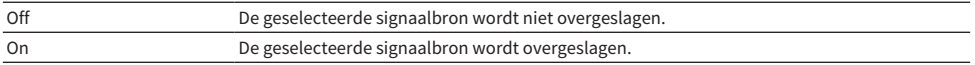

### Gerelateerde links

# Automatisch instellen van de namen van de signaalbronnen

Stelt automatisch de namen van de signaalbronnen in aan de hand van de aangesloten externe apparatuur. De naam wordt alleen automatisch aangemaakt wanneer het toestel de informatie over het aangesloten externe apparaat kan verkrijgen van de signaalbron (zoals HDMI).

## Instelmenu (Setup)

"System" > "Input Rename" > (ingang)

 $\mathbf 1$  Selecteer u de signaalbron die u een nieuwe naam wilt geven.

## 2 Selecteer "Auto".

 $\bf 3$  Als u de naam van een andere signaalbron wilt wijzigen, herhaalt u stap 1 tot 2.

## 4 Druk op SETUP.

Hiermee zijn de instellingen voltooid.

### OPMERKING

Wanneer "Auto" wordt geselecteerd, zal de gecreëerde naam bewaard worden, ook wanneer het externe apparaat wordt losgekoppeld. Om terug te keren naar de standaardinstelling, zonder dat er iets is aangesloten op de corresponderende ingangsaansluiting, moet u eerst overschakelen naar "Manual" en vervolgens weer terug naar "Auto".

### Gerelateerde links

INSTELLINGEN > Verschillende functies configureren (menu Setup)

# Handmatig instellen van de namen van de signaalbronnen

Stelt de namen van de signaalbronnen handmatig in.

## Instelmenu (Setup)

"System" > "Input Rename" > (ingang)

- $\boldsymbol{1}$  Selecteer u de signaalbron die u een nieuwe naam wilt geven.
- 2 Selecteer "Manual".
- 3 Druk op ENTER.
- 4 Verander de naam.
- 5 Selecteer "SAVE".
- 6 Als u de naam van een andere signaalbron wilt wijzigen, herhaalt u stap 1 tot 5.

## 7 Druk op SETUP.

Hiermee zijn de instellingen voltooid.

### OPMERKING

- ( Selecteer "CLEAR" om de ingevoerde gegevens te annuleren.
- ( Als u de standaardnaam wilt herstellen, selecteert u "RESET".

### Gerelateerde links

# Instellen van het gebruik van de automatische weergavefunctie (Auto Play)

Selecteert of de automatische weergavefunctie (Auto Play)gebruikt moet worden voor materiaal zoals streamingdiensten.

## Instelmenu (Setup)

"System" > "Auto Play"

## Instellingen

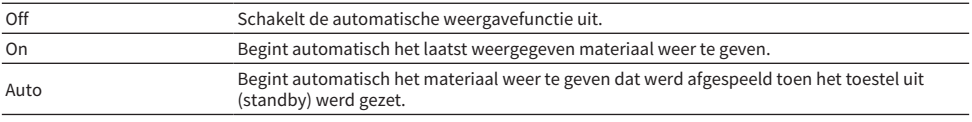

### OPMERKING

- ( Bij sommige signaalbronnen kunt u "On" of "Auto" niet selecteren.
- ( Bij sommige signaalbronnen of bepaald materiaal is het mogelijk dat de automatische weergavefunctie (Auto Play) niet ingeschakeld kan worden.

### Gerelateerde links

# Instellen van geluidsprogramma's die moeten worden overgeslagen bij gebruik van de PROGRAM-toetsen

Stelt in welke geluidsprogramma's zullen worden overgeslagen bij gebruik van de PROGRAM-toetsen. U kunt snel het gewenste geluidsprogramma selecteren door deze functie te gebruiken.

### Instelmenu (Setup)

"System" > "DSP Skip"

### Instellingen

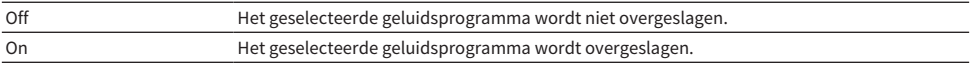

### OPMERKING

Deze instelling wordt afzonderlijk op elk geluidsprogramma toegepast.

### Gerelateerde links

# Veranderen van de instelling van FM/AM-afstemmingsfrequentie.

### Model voor

Azië, Taiwan, Brazilië, Algemeen en Midden en Zuid-Amerika

Stelt de instelling van de FM/AM-afstemmingsfrequentie van het toestel in overeenkomstig uw land of regio.

### Instelmenu (Setup)

"System" > "Tuner" > "Frequency Step"

### Instellingen

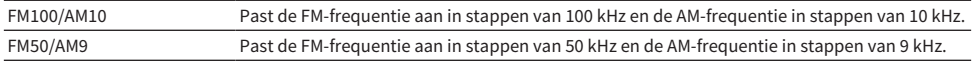

#### OPMERKING

Voorkeuzezenders (geregistreerde radiozenders) en de frequentie zullen worden geïnitialiseerd als u de afstemstap voor de radio verandert.

### Gerelateerde links

# Instellen van de functie van de PROGRAM-toetsen op de afstandsbediening

Stelt de functie in die is toegewezen aan de PROGRAM-toetsen op de afstandsbediening. U kunt de PROGRAM-toetsen gebruiken voor iets anders dan het selecteren van het geluidsprogramma.

### Instelmenu (Setup)

"System" > "Remote Key" > "PROGRAM Key"

### Instellingen

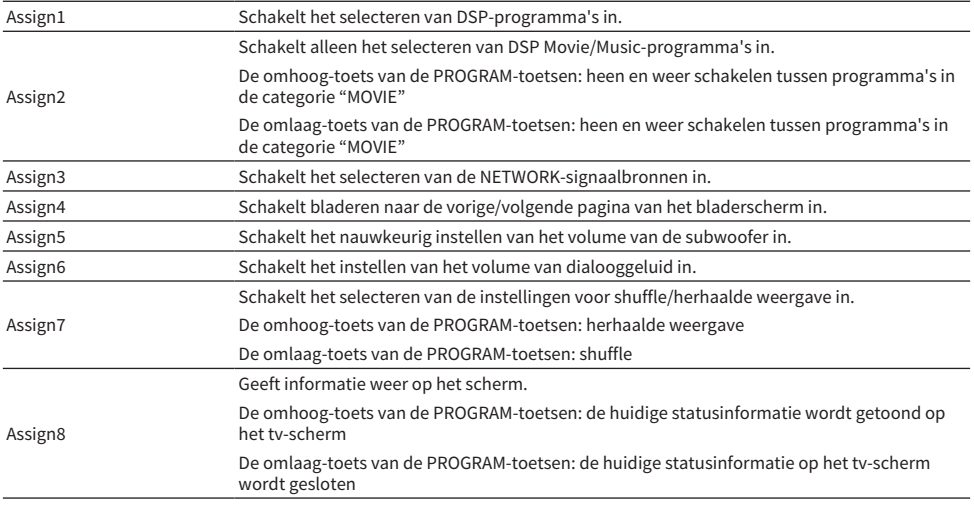

### OPMERKING

Afhankelijk van deze instelling is het mogelijk dat de PROGRAM-toetsen ook zullen werken in de zone.

### Gerelateerde links

# <span id="page-321-0"></span>Instellen van de functies van de kleurtoetsen op de afstandsbediening

Stelt de functies voor de toetsen RED/GREEN/YELLOW/BLUE op de afstandsbediening in.

### Instelmenu (Setup)

"System" > "Remote Key" > "Color Key"

### Instellingen

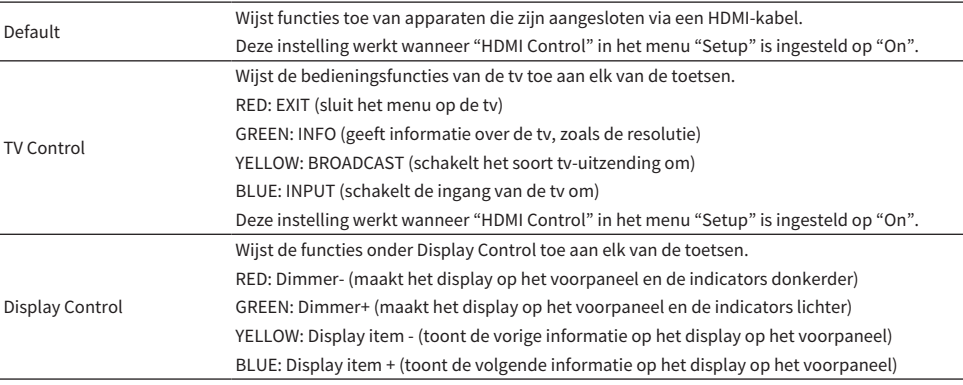

#### OPMERKING

- ( Om HDMI Control te kunnen gebruiken, moet u de instelling van de HDMI Control-link uitvoeren nadat u apparaten die compatibel zijn met HDMI Control hebt aangesloten wanneer deze functie is ingesteld op "Default" of "TV Control".
- ( De functies HDMI Control en HDMI Control-link werken mogelijk niet naar behoren wanneer deze functie is ingesteld op "Default" of "TV Control".

- ( ["Instellen van het gebruik van HDMI Control" \(p. 275\)](#page-274-0)
- ( ["Aanpassen van de helderheid van het display op het voorpaneel" \(p. 323\)](#page-322-0)
- ( ["Selecteren van de informatie voor de signaalbron die wordt weergegeven op het display op het voorpaneel" \(p. 28\)](#page-27-0)
- ( ["Basisbediening van het menu Setup" \(p. 214\)](#page-213-0)

# <span id="page-322-0"></span>Aanpassen van de helderheid van het display op het voorpaneel

Past de helderheid van de volgende onderdelen op het voorpaneel aan. Een hogere waarde maakt het display op het voorpaneel helderder.

- ( Voorpaneel
- Indicators (SURROUND:AI, ZONE, PURE DIRECT)

### Instelmenu (Setup)

"System" > "Display Settings" > "Dimmer"

### Menu op het display op het voorpaneel

"Dimmer"

### Instelbereik

-5 tot 0

### OPMERKING

- Het display op het voorpaneel wordt uitgeschakeld bij de instelling "-5". De standaardinstelling is "-2".
- ( Alhoewel u de "Dimmer" hebt ingesteld op "-5", zullen korte meldingen en het worden weergegeven op het display op het voorpaneel met het helderheidsniveau "-4".
- Als u de "Dimmer" op "-5" instelt, is het mogelijk dat u denkt dat het toestel uit staat terwijl het in werkelijkheid nog aan staat. Let er daarom op dat u niet vergeet het toestel uit te schakelen. We raden u aan om "Auto Power Standby" in het menu "Setup" op iets anders in te stellen dan "Off".
- De instelling voor het helderheidsniveau kan donker worden wanneer "ECO Mode" is ingesteld op "On".
- ( De instelling voor de "Dimmer" in het menu "Setup" is gekoppeld aan de instelling voor de "Dimmer" in het menu "Front Display".
- ( U kunt de "Dimmer" instellen met de kleurtoetsen op de afstandsbediening wanneer "Remote Color Key" in het menu "Setup" is ingesteld op "Display Control".

- ( ["Instellen van de functies van de kleurtoetsen op de afstandsbediening" \(p. 322\)](#page-321-0)
- ( ["Instellen van de hoeveelheid tijd voor de automatische stand-byfunctie" \(p. 333\)](#page-332-0)
- ( ["Instellen van het gebruik van de eco-modus" \(p. 334\)](#page-333-0)
- ( ["Basisbediening van het menu Setup" \(p. 214\)](#page-213-0)
- ( ["Basisbediening van het menu op het display op het voorpaneel" \(p. 339\)](#page-338-0)

INSTELLINGEN > Verschillende functies configureren (menu Setup)

# Instellen van de schaal van het volumedisplay

Wijzigt de schaal van de volumedisplay.

## Instelmenu (Setup)

"System" > "Display Settings" > "Volume"

### Instellingen

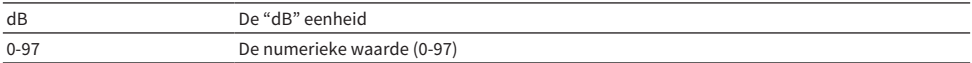

### Gerelateerde links
### Instellen van het gebruik van korte berichten op de tv

Selecteert of korte meldingen op het tv-scherm worden weergegeven als het toestel wordt bediend.

#### Instelmenu (Setup)

"System" > "Display Settings" > "Short Message"

#### Instellingen

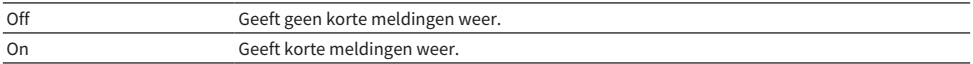

#### Gerelateerde links

INSTELLINGEN > Verschillende functies configureren (menu Setup)

### Instellen van de positie van korte meldingen

Stelt de positie van korte meldingen op het tv-scherm in.

#### Instelmenu (Setup)

"System" > "Display Settings" > "Short Message" > "Position"

#### Instellingen

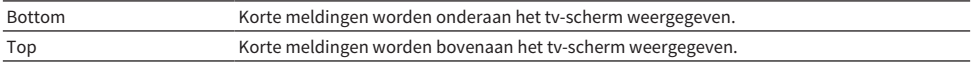

#### OPMERKING

Deze instelling is alleen beschikbaar wanneer "Short Message" in het menu "Setup" is ingesteld op "On".

#### Gerelateerde links

### Instellen van de afbeelding die als achtergrond moet worden gebruikt op de tv

Selecteert de afbeelding die als achtergrond moet worden gebruikt op de tv.

#### Instelmenu (Setup)

"System" > "Display Settings" > "Wallpaper"

#### Instellingen

Type 1-3

#### Gerelateerde links

INSTELLINGEN > Verschillende functies configureren (menu Setup)

### <span id="page-327-0"></span>Instellen van het bedieningsgeluid

Selecteert of er een geluidssignaal zal klinken wanneer er een toets op het voorpaneel wordt gebruikt.

#### Instelmenu (Setup)

"System" > "Touch Sound"

#### Instellingen

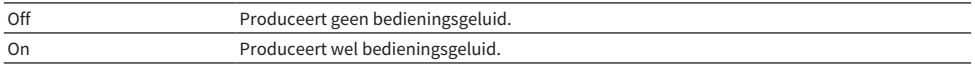

#### OPMERKING

Deze instelling is gekoppeld aan de instelling voor "Touch Sound" in het menu "Front Display".

- ( ["Instellen van het gebruik van het bedieningsgeluid" \(p. 346\)](#page-345-0)
- ( ["Basisbediening van het menu Setup" \(p. 214\)](#page-213-0)

### Bepalen van de voorwaarden voor de werking van de TRIGGER OUT-aansluiting

Bepaalt de voorwaarde voor de TRIGGER OUT-aansluitingsfuncties die de externe apparatuur synchroniseert met het toestel.

#### Instelmenu (Setup)

"System" > "Trigger Output1"/"Trigger Output2" > "Trigger Mode"

#### Instellingen

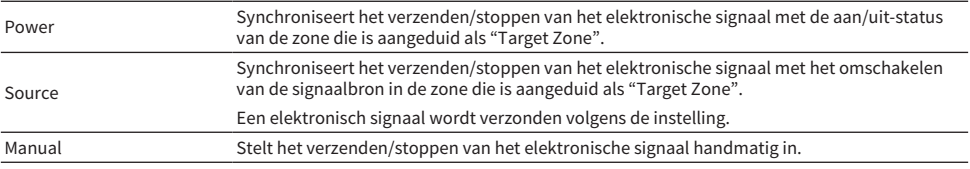

- ( ["Specificeren van de zone waarmee de TRIGGER OUT-aansluiting synchroon werkt" \(p. 332\)](#page-331-0)
- ( ["Specificeren van het uitgangsniveau van het elektronische signaal dat wordt overgebracht van elk van de](#page-329-0) [signaalbronnen" \(p. 330\)](#page-329-0)
- ( ["Handmatig omschakelen van het uitgangsniveau voor de elektronische signaaloverdracht" \(p. 331\)](#page-330-0)
- ( ["Basisbediening van het menu Setup" \(p. 214\)](#page-213-0)

### <span id="page-329-0"></span>Specificeren van het uitgangsniveau van het elektronische signaal dat wordt overgebracht van elk van de signaalbronnen

Bepaalt het uitgangsniveau van het elektronische signaal dat wordt overgebracht van elk van de signaalbronnen wanneer "Trigger Mode" is ingesteld op "Source".

#### Instelmenu (Setup)

"System" > "Trigger Output1"/"Trigger Output2" > "Trigger Mode" > "Source" > (ingang)

#### Instellingen

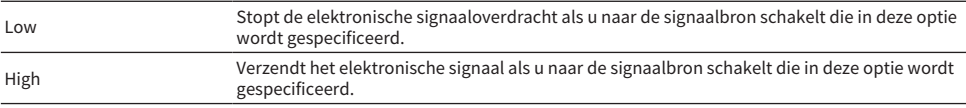

#### Gerelateerde links

### <span id="page-330-0"></span>Handmatig omschakelen van het uitgangsniveau voor de elektronische signaaloverdracht

Schakelt het uitgangsniveau voor de elektronische signaaloverdracht handmatig om wanneer "Trigger Mode" is ingesteld op "Manual". Deze instelling kan worden gebruikt om de juiste functie van het externe apparaat dat is aangesloten via de TRIGGER OUT-aansluiting, te bevestigen.

#### Instelmenu (Setup)

"System" > "Trigger Output1"/"Trigger Output2" > "Trigger Mode" > "Manual"

#### Instellingen

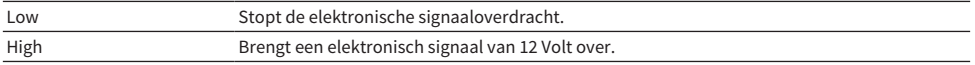

#### Gerelateerde links

### <span id="page-331-0"></span>Specificeren van de zone waarmee de TRIGGER OUT-aansluiting synchroon werkt

Bepaalt de zone waarmee de TRIGGER OUT-aansluiting synchroon werkt wanneer "Trigger Mode" is ingesteld op "Power" of "Source".

#### Instelmenu (Setup)

"System" > "Trigger Output1"/"Trigger Output2" > "Target Zone"

#### Instellingen

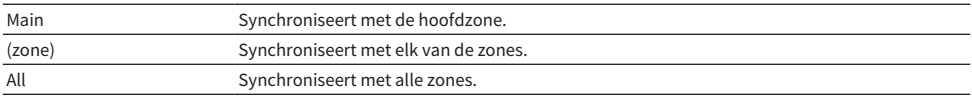

#### Gerelateerde links

## <span id="page-332-0"></span>Instellen van de hoeveelheid tijd voor de automatische standbyfunctie

Stelt de tijd in voor het automatisch uit (stand-by) schakelen van het toestel.

#### Instelmenu (Setup)

"System" > "ECO" > "Auto Power Standby"

#### Instellingen

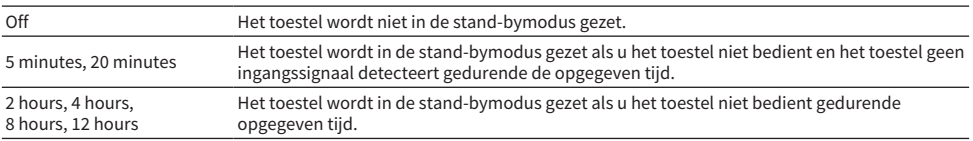

#### OPMERKING

- Net voor het toestel uit (standby) gaat, zal er een aantal seconden worden afgeteld op het display op het voorpaneel.
- ( Wanneer de "Dimmer" is ingesteld op "-5", is het mogelijk dat u denkt dat het toestel uit staat terwijl het in werkelijkheid nog aan staat. Als u "Auto Power Standby" hebt ingesteld op "Off", moet u niet vergeten het toestel uit te schakelen.

#### Gerelateerde links

### <span id="page-333-0"></span>Instellen van het gebruik van de eco-modus

Vermindert het stroomverbruik van het toestel door de eco-modus in te schakelen. Als deze functie is ingesteld op "On", moet u het toestel opnieuw opstarten. De nieuwe instelling treedt in werking nadat het toestel opnieuw is opgestart.

#### Instelmenu (Setup)

"System" > "ECO" > "ECO Mode"

#### Instellingen

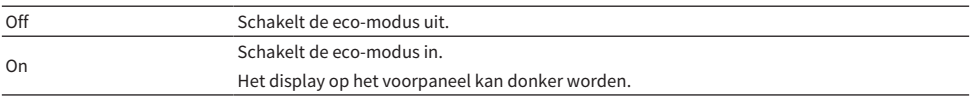

#### OPMERKING

Als u audio met een hoog volume wilt afspelen, stelt u "ECO Mode" in op "Off".

#### Gerelateerde links

### Voorkomen dat de instellingen per ongeluk worden gewijzigd

Beveiligt de instellingen om onbedoelde veranderingen te voorkomen.

#### Instelmenu (Setup)

"System" > "Memory Guard"

#### Instellingen

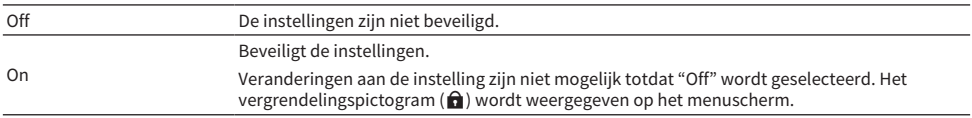

#### Gerelateerde links

INSTELLINGEN > Verschillende functies configureren (menu Setup)

### De standaardinstellingen herstellen

Herstelt de standaardinstellingen van het toestel (initialiseren).

#### Instelmenu (Setup)

"System" > "Initialization"

#### Keuzes

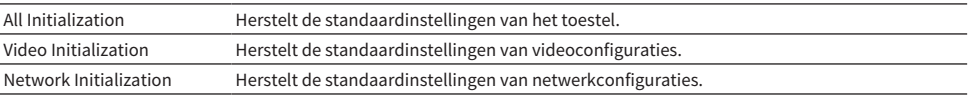

### 1 Selecteer "All Initialization", "Video Initialization", of "Network Initialization".

### 2 Druk op ENTER om het initialiseren uit te voeren.

Als "All Initialization" is ingesteld, zal het toestel automatisch na een paar seconden opnieuw worden opgestart.

Bij "Video Initialization" of "Network Initialization", zal "Complete" verschijnen op het display op het voorpaneel wanneer de procedure is voltooid.

#### OPMERKING

U kunt ook de standaardinstellingen herstellen via "Initialization" in het menu "Front Display".

#### Gerelateerde links

### Maken van reservekopieën en herstellen van alle instellingen

Slaat de instellingen van dit toestel op een USB-flashgeheugen op en herstelt deze weer. Zorg van tevoren voor een geschikt USB-flashgeheugen met een FAT16 of FAT32 bestandsindeling.

#### Instelmenu (Setup)

"System" > "Backup/Restore"

#### Keuzes

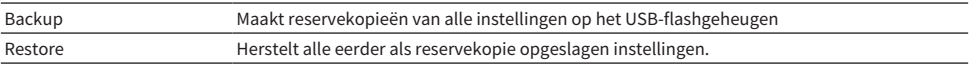

### $\boldsymbol{1}$  Sluit het USB-flashgeheugen aan op de USB-aansluiting op het voorpaneel.

### 2 Selecteer "Backup" of "Restore".

Terwijl dit bezig is, zal de melding "Executing" verschijnen op de tv en het display op het voorpaneel.

Wanneer dit klaar is, zal de melding "Complete" verschijnen op de tv (het display op het voorpaneel). Als "Restore" is ingesteld, zal het toestel automatisch na een paar seconden opnieuw worden opgestart.

Als "Error" verschijnt op de tv (het display op het voorpaneel), moet u het volgende controleren en dan de procedure opnieuw opstarten.

#### Bij het uitvoeren van "Backup":

- U kunt de gegevens niet opslaan door het bestand te overschrijven. Als u herhaaldelijk instellingen opslaat, moet u het bestand naar een andere map verplaatsen.
- ( Het bestand wordt opgeslagen onder de naam "MC\_backup\_(modelnaam).dat" in de rootmap van het USB-flashgeheugen.

### Bij het uitvoeren van "Restore":

( Controleer of het bestand is opgeslagen in de rootmap van het USB-flashgeheugen.

#### OPMERKING

- ( "Restore" kan worden gebruikt nadat er reservekopieën zijn gemaakt van alle instellingen.
- Schakel het toestel niet uit tijdens het opslaan van een reservekopie of tijdens het herstelproces. De instellingen worden dan mogelijk niet goed teruggezet.
- ( De gebruikersinformatie (zoals account, wachtwoord enz.) wordt niet opgeslagen.
- ( U kunt ook alle standaardinstellingen opslaan als een reservekopie via "Backup/Restore" in het menu "Front Display".

#### Gerelateerde links

INSTELLINGEN > Verschillende functies configureren (menu Setup)

### Updaten van de firmware

Werkt de firmware bij. U kunt ook de versie van de firmware en de systeem-ID controleren.

#### Instelmenu (Setup)

"System" > "Firmware Update"

#### Keuzes

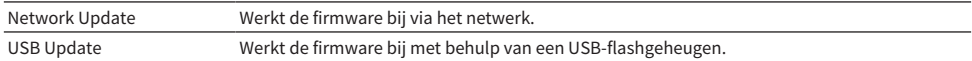

#### OPMERKING

- ( "Network Update" kan niet worden geselecteerd wanneer er een firmware update wordt voorbereid.
- ( Voer dit menu-onderdeel niet uit tenzij een update van de firmware noodzakelijk is. Lees en controleer de bijbehorende informatie bij de updates voordat u de firmware bijwerkt.
- Een firmware update via het netwerk kan ongeveer 20 minuten of langer duren.
- ( Als uw internetverbinding langzaam is, of als het toestel is verbonden met een draadloos netwerk, kan het bijwerken via het netwerk mislukken, afhankelijk van de toestand van uw netwerk. Wacht in dit geval tot de firmware update klaar is, of werk de firmware bij met een USB-flashgeheugen.
- ( U kunt de firmware ook bijwerken via "Firmware Update" in het menu "Front Display".

- ( ["De firmware van het toestel bijwerken via het netwerk" \(p. 355\)](#page-354-0)
- ( ["Basisbediening van het menu Setup" \(p. 214\)](#page-213-0)

## Configureren van de instellingen van het toestel met het voorpaneel (menu op het display op het voorpaneel)

## <span id="page-338-0"></span>Basisbediening van het menu op het display op het voorpaneel

Voer de volgende basisprocedure uit om het menu "Front Display" te bedienen. Bedien dit menu op het display op het voorpaneel met de bedieningsorganen op het voorpaneel.

### 1 Tik op MENU (CONNECT) op het voorpaneel.

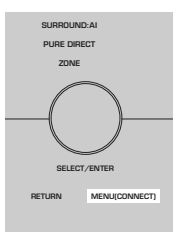

### 2 Selecteer een item met SELECT/ENTER.

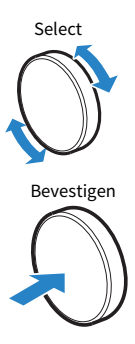

3 Selecteer een instelling.

### 4 Tik op MENU (CONNECT).

Hiermee zijn de instellingen voltooid.

#### OPMERKING

Raak in het menu "Front Display" RETURN op het voorpaneel aan om de handeling the annuleren of het vorige ,menu te tonen.

#### Gerelateerde links

["Standaardinstellingen van het menu op het display op het voorpaneel" \(p. 448\)](#page-447-0)

## Items op het menu op het display op het voorpaneel

Gebruik de volgende tabel om de systeeminstellingen van het toestel te configureren.

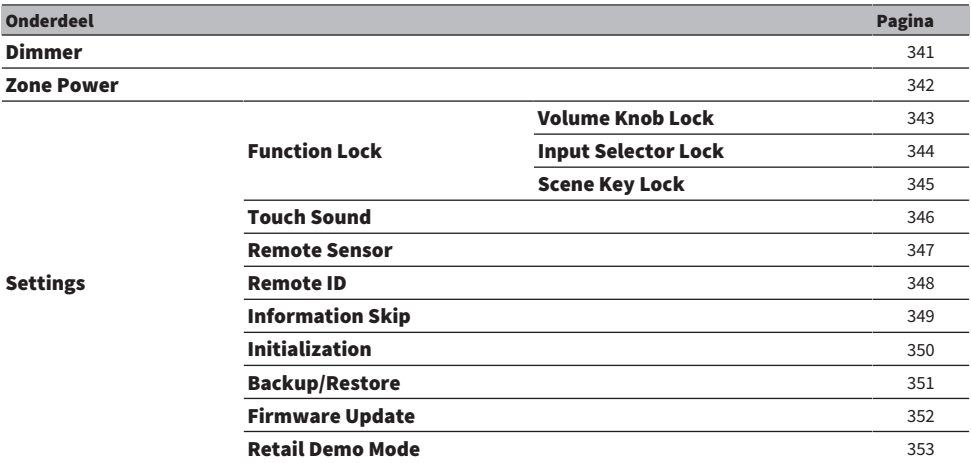

### <span id="page-340-0"></span>Aanpassen van de helderheid van het display op het voorpaneel

Past de helderheid van de volgende onderdelen op het voorpaneel aan. Een hogere waarde maakt het display op het voorpaneel helderder.

- Voorpaneel
- Indicators (SURROUND:AI, ZONE, PURE DIRECT)

#### Instelmenu (Setup)

"System" > "Display Settings" > "Dimmer"

#### Menu op het display op het voorpaneel

"Dimmer"

#### Instelbereik

 $-5$  tot  $0$ 

#### OPMERKING

- Het display op het voorpaneel wordt uitgeschakeld bij de instelling "-5". De standaardinstelling is "-2".
- ( Als u de "Dimmer" instelt op "-5" zal het display op het voorpaneel uit gaan wanneer u het menu sluit.
- ( Alhoewel u de "Dimmer" hebt ingesteld op "-5", zullen korte meldingen en het worden weergegeven op het display op het voorpaneel met het helderheidsniveau "-4".
- Als u de "Dimmer" op "-5" instelt, is het mogelijk dat u denkt dat het toestel uit staat terwijl het in werkelijkheid nog aan staat. Let er daarom op dat u niet vergeet het toestel uit te schakelen. We raden u aan om "Auto Power Standby" in het menu "Setup" op iets anders in te stellen dan "Off".
- ( De instelling voor het helderheidsniveau kan donker worden wanneer "ECO Mode" is ingesteld op "On".
- ( De instelling voor de "Dimmer" in het menu "Setup" is gekoppeld aan de instelling voor de "Dimmer" in het menu "Front Display".
- ( U kunt de "Dimmer" instellen met de kleurtoetsen op de afstandsbediening wanneer "Remote Color Key" in het menu "Setup" is ingesteld op "Display Control".

- ( ["Instellen van de functies van de kleurtoetsen op de afstandsbediening" \(p. 322\)](#page-321-0)
- ( ["Instellen van de hoeveelheid tijd voor de automatische stand-byfunctie" \(p. 333\)](#page-332-0)
- ["Instellen van het gebruik van de eco-modus" \(p. 334\)](#page-333-0)
- ( ["Basisbediening van het menu Setup" \(p. 214\)](#page-213-0)
- ( ["Basisbediening van het menu op het display op het voorpaneel" \(p. 339\)](#page-338-0)

## <span id="page-341-0"></span>Elke aparte zone aan/uit (standby) zetten

Schakelt de zone die u wilt bedienen heen en weer tussen aan en uit (standby).

#### Menu op het display op het voorpaneel

"Zone Power" > (zone)

#### Instellingen

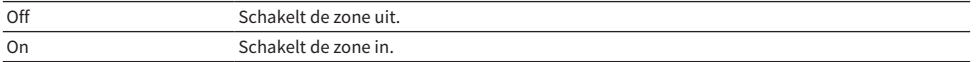

#### Gerelateerde links

### <span id="page-342-0"></span>Instellen van het gebruik van het volume op het voorpaneel

Selecteert of het volume op het voorpaneel kan worden gebruikt. U kunt de mogelijkheid om het volume op het toestel zelf in te stellen uitschakelen om te voorkomen dat het onverwacht heel hard wordt gezet, bijvoorbeeld door een kind.

#### Menu op het display op het voorpaneel

"Settings" > "Function Lock" > "Volume Knob Lock"

#### Instellingen

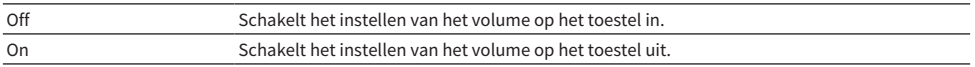

#### Gerelateerde links

## <span id="page-343-0"></span>Instellen van het gebruik van de signaalbronkeuze op het voorpaneel

Selecteert of SELECT/ENTER op het voorpaneel kan worden gebruikt om de signaalbron te selecteren.

#### Menu op het display op het voorpaneel

"Settings" > "Function Lock" > "Input Selector Lock"

#### Instellingen

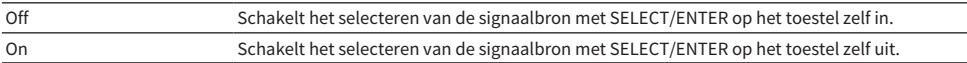

#### Gerelateerde links

## <span id="page-344-0"></span>Instellen van het gebruik van de scènetoets op het voorpaneel

Selecteert of SCENE (4 cijfers) op het voorpaneel kan worden gebruikt.

#### Menu op het display op het voorpaneel

"Settings" > "Function Lock" > "Scene Key Lock"

#### Instellingen

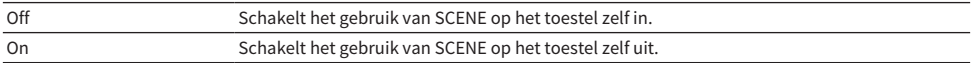

#### Gerelateerde links

## <span id="page-345-0"></span>Instellen van het gebruik van het bedieningsgeluid

Selecteert of er een geluidssignaal zal klinken wanneer er een toets op het voorpaneel wordt gebruikt.

#### Menu op het display op het voorpaneel

"Settings" > "Touch Sound"

#### Instellingen

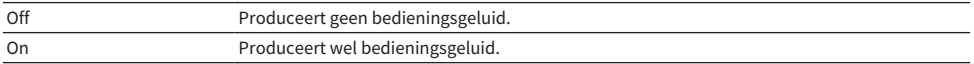

#### OPMERKING

Deze instelling is gekoppeld aan de instelling voor "Touch Sound" in het menu "Setup".

- ( ["Instellen van het bedieningsgeluid" \(p. 328\)](#page-327-0)
- ( ["Basisbediening van het menu op het display op het voorpaneel" \(p. 339\)](#page-338-0)

## <span id="page-346-0"></span>Instellen van het gebruik van de afstandsbediening

Selecteert of de afstandsbedieningssensor op het voorpaneel kan worden gebruikt.

#### Menu op het display op het voorpaneel

"Settings" > "Remote Sensor"

#### Instellingen

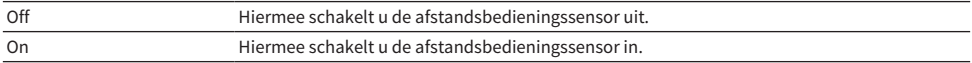

#### OPMERKING

- Als de afstandsbedieningssensor is uitgeschakeld, kunt u het toestel niet met de afstandsbediening bedienen. U kunt deze functie normaal gesproken op "On" zetten.
- ( "Remote Sensor Off" zal verschijnen op het display op het voorpaneel wanneer u de afstandsbediening gebruikt wanneer de afstandsbedieningssensor is uitgeschakeld.

#### Gerelateerde links

## <span id="page-347-0"></span>De afstandsbedienings-ID selecteren

Stelt de afstandsbedienings-ID van het toestel in zodat deze overeenkomt met de ID van de afstandsbediening. Bij gebruik van meerdere Yamaha AV-receivers moet u een unieke afstandsbedienings-ID instellen voor de bijbehorende receiver.

#### Menu op het display op het voorpaneel

"Settings" > "Remote ID"

#### Instellingen

ID1, ID2

#### De afstandsbedienings-ID van de afstandsbediening wijzigen

- Om ID1 te selecteren, moet u terwijl u de linker cursortoets ingedrukt houdt, SCENE-cijfertoets 1 gedurende 5 seconden ingedrukt houden.
- Om ID2 te selecteren, moet u terwijl u de linker cursortoets ingedrukt houdt, SCENE-cijfertoets 2 gedurende 5 seconden ingedrukt houden.

#### OPMERKING

Als de afstandsbedienings-ID's van het toestel en de afstandsbediening niet met elkaar overeenkomen, zal "Remote ID Mismatch" verschijnen op het display op het voorpaneel wanneer de afstandsbediening wordt gebruikt.

#### Gerelateerde links

## <span id="page-348-0"></span>Instellen van informatie-items die moeten worden overgeslagen bij gebruik van SELECT/ENTER

Stelt in welke informatie-items zullen worden overgeslagen bij gebruik van SELECT/ENTER. U kunt snel de gewenste informatie selecteren door deze functie te gebruiken om onnodige informatie over te slaan.

#### Menu op het display op het voorpaneel

"Settings" > "Information Skip" > (informatie-item)

#### Instellingen

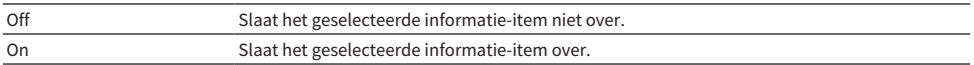

#### OPMERKING

Als u deze functie voor alle informatie-items instelt op "On", zal het eerste item (standaardinstelling) verschijnen op het display op het voorpaneel.

- ( ["Selecteren van de informatie voor de signaalbron die wordt weergegeven op het display op het voorpaneel" \(p. 28\)](#page-27-0)
- ( ["Basisbediening van het menu op het display op het voorpaneel" \(p. 339\)](#page-338-0)

## <span id="page-349-0"></span>De standaardinstellingen herstellen

Herstelt de standaardinstellingen van het toestel (initialiseren).

#### Menu op het display op het voorpaneel

"Settings" > "Initialization"

#### Keuzes

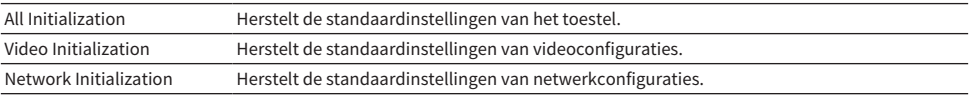

### 1 Selecteer "All Initialization", "Video Initialization", of "Network Initialization".

### 2 Selecteer "Execute".

Er zal een bevestiging verschijnen op het display op het voorpaneel.

### 3 Selecteer "Execute".

Als "All Initialization" is ingesteld, zal het toestel automatisch opnieuw worden opgestart.

Bij "Video Initialization" of "Network Initialization", zal "Complete" verschijnen op het display op het voorpaneel wanneer de procedure is voltooid.

#### OPMERKING

U kunt ook de standaardinstellingen herstellen via "Initialization" in het menu "Setup".

#### Gerelateerde links

### <span id="page-350-0"></span>Maken van reservekopieën en herstellen van alle instellingen

Slaat de instellingen van dit toestel op een USB-flashgeheugen op en herstelt deze weer. Zorg van tevoren voor een geschikt USB-flashgeheugen met een FAT16 of FAT32 bestandsindeling.

#### Menu op het display op het voorpaneel

"Settings" > "Backup/Restore"

#### Keuzes

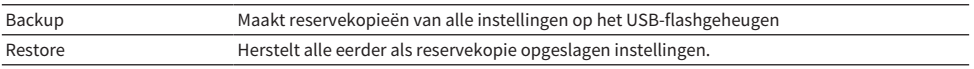

### $\boldsymbol{1}$  Sluit het USB-flashgeheugen aan op de USB-aansluiting op het voorpaneel.

### 2 Selecteer "Backup" of "Restore".

### 3 Selecteer "Execute".

Terwijl dit bezig is, zal de melding "Executing" verschijnen. Wanneer de procedure voltooid is, zal de melding "Complete" verschijnen. Als "Restore" is ingesteld, zal het toestel automatisch na een paar seconden opnieuw worden opgestart.

Als "Error" verschijnt, moet u het volgende controleren en dan de procedure opnieuw opstarten.

#### Bij het uitvoeren van "Backup":

- ( U kunt de gegevens niet opslaan door het bestand te overschrijven. Als u herhaaldelijk instellingen opslaat, moet u het bestand naar een andere map verplaatsen.
- ( Het bestand wordt opgeslagen onder de naam "MC\_backup\_(modelnaam).dat" in de rootmap van het USB-flashgeheugen.

#### Bij het uitvoeren van "Restore":

( Controleer of het bestand is opgeslagen in de rootmap van het USB-flashgeheugen.

#### OPMERKING

- ( "Restore" kan worden gebruikt nadat er reservekopieën zijn gemaakt van alle instellingen.
- Schakel het toestel niet uit tijdens het opslaan van een reservekopie of tijdens het herstelproces. De instellingen worden dan mogelijk niet goed teruggezet.
- ( De gebruikersinformatie (zoals account, wachtwoord enz.) wordt niet opgeslagen.
- ( U kunt ook alle standaardinstellingen opslaan als een reservekopie via "Backup/Restore" in het menu "Setup".

#### Gerelateerde links

## <span id="page-351-0"></span>Updaten van de firmware

Werkt de firmware bij met extra functies of verbeteringen van het product.

Nieuwe firmware kan worden gedownload van onze website. Raadpleeg de bijbehorende informatie bij de updates voor details.

#### Menu op het display op het voorpaneel

"Settings" > "Firmware Update"

#### Keuzes

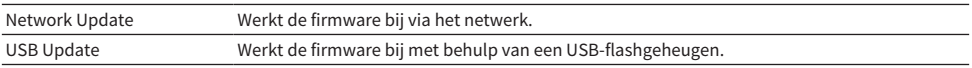

#### OPMERKING

( Wanneer er een update van de firmware wordt voorbereid, zal "---" verschijnen bij "Network Update" en kunt u de firmware nog niet laten bijwerken. Wanneer er een nieuwe firmware update beschikbaar is, moet u "Execute" selecteren om de firmware te laten bijwerken.

( Voer dit menu-onderdeel niet uit tenzij een update van de firmware noodzakelijk is. Lees en controleer de bijbehorende informatie bij de updates voordat u de firmware bijwerkt.

( U kunt de firmware ook bijwerken via "Firmware Update" in het menu "Setup".

- ( ["Bijwerken van de firmware" \(p. 354\)](#page-353-0)
- ( ["Basisbediening van het menu op het display op het voorpaneel" \(p. 339\)](#page-338-0)

## <span id="page-352-0"></span>Instellen van het gebruik van de Retail Demo demonstratiestand

Selecteert of de Retail Demo demonstratiestand op het display op het voorpaneel kan worden gebruikt. In de Retail Demo demonstratiestand worden de kenmerken van het toestel en de QR-code weergegeven op het display op het voorpaneel. Wanneer u de QR-code scant met uw smartphone, kunt u de introductiepagina voor het toestel bekijken.

#### Menu op het display op het voorpaneel

"Settings" > "Retail Demo Mode"

#### Instellingen

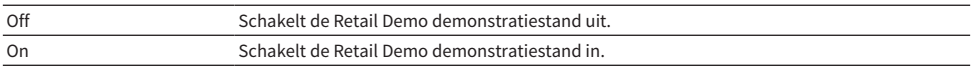

#### **OPMERKING**

- ( In de Retail Demo demonstratiestand kunt geen informatie controleren anders dan de demonstratie op het display op het voorpaneel. Informatie zoals de naam van de huidige signaalbron, het huidige volume en andere informatie over de toestand van het toestel zal niet worden weergegeven op het display op het voorpaneel.
- In de Retail Demo demonstratiestand worden korte meldingen echter wel weergegeven.
- In de Retail Demo demonstratiestand is de instelling "Auto Power Standby" in het menu "Setup" uitgeschakeld. Ook als "Auto Power Standby" is ingesteld op iets anders dan "Off", zal het toestel niet automatisch uit (standby) worden gezet.

#### Gerelateerde links

# BIJWERKEN

## Bijwerken van de firmware van het toestel

### <span id="page-353-0"></span>Bijwerken van de firmware

Wanneer dit nodig is, verschijnt er nieuwe firmware die extra eigenschappen of productverbeteringen bevat. Ga voor meer informatie over de firmware naar de website van Yamaha. De firmware van het toestel kan worden bijgewerkt via het netwerk of met een USB-flashgeheugen.

#### ■ Wanneer het toestel verbonden is met het internet

Als er een firmware update klaar staat, zal de firmware update-indicator op het display op het voorpaneel oplicht.

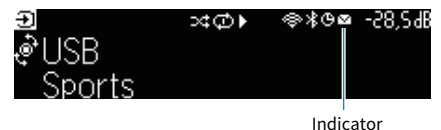

#### OPMERKING

- ( Het is mogelijk dat de firmware update-indicator niet oplicht wanneer er een nieuwere update beschikbaar is voor de firmware.
- ( Als uw internetverbinding langzaam is, of als het toestel is verbonden met een draadloos netwerk, is het mogelijk dat u de melding voor de nieuwe firmware niet krijgt, afhankelijk van de toestand van uw netwerk. Werk in een dergelijk geval de firmware bij met een USB-flashgeheugen.

- ( ["De firmware van het toestel bijwerken via het netwerk" \(p. 355\)](#page-354-0)
- ( ["Bijwerken van de firmware met behulp van een USB-flashgeheugen" \(p. 357\)](#page-356-0)

## <span id="page-354-0"></span>De firmware van het toestel bijwerken via het netwerk

Wanneer het toestel is verbonden met het internet en er een update voor de firmware beschikbaar is, zal de volgende melding worden weergegeven wanneer er op SETUP wordt gedrukt.

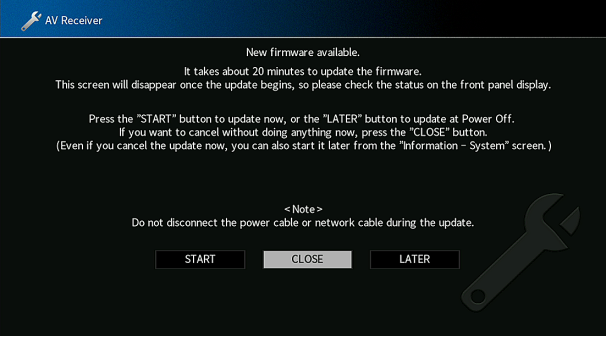

Bevestig de melding en start de firmware update via het netwerk.

#### LET OP

( Gebruik het toestel niet en koppel het netsnoer en de netwerkkabel niet los wanneer de firmware wordt bijgewerkt. Als het bijwerken van de firmware wordt onderbroken, is het mogelijk dat het toestel vervolgens een storing zal vertonen. Neem in een dergelijk geval contact op met uw dichtstbijzijnde erkende Yamaha-dealer of -servicecentrum om een reparatie aan te vragen.

### $\boldsymbol{1}$  Lees de beschrijving op het scherm.

### 2 Selecteer "START".

Het display op het beeldscherm gaat uit en het bijwerken van de firmware zal beginnen.

### 3 Wanneer "UPDATE SUCCESS PLEASE POWER OFF!" verschijnt op het display op het voorpaneel, moet u op  $\langle \cdot \rangle$  op het voorpaneel drukken.

De update van de firmware is voltooid.

#### OPMERKING

- Een firmware update kan ongeveer 20 minuten of langer duren.
- Als uw internetverbinding langzaam is, of als het toestel is verbonden met een draadloos netwerk, is het mogelijk dat u de melding voor de nieuwe firmware niet krijgt, afhankelijk van de toestand van uw netwerk. Werk in een dergelijk geval de firmware bij met een USB-flashgeheugen.

#### $\blacksquare$  Firmware update reserveren

Selecteer bij stap 2 "LATER" om een reservering te maken zodat de firmware update uit zal worden gevoerd wanneer u het toestel uitschakelt.

Als er een update is gereserveerd, zal het bevestigingsscherm voor het bijwerken van de firmware verschijnen wanneer u het toestel uitschakelt.

Druk op ENTER op het voorpaneel of op de afstandsbediening om het bijwerken van de firmware te laten beginnen. Wanneer de update van de firmware klaar is, zal het toestel automatisch worden uitgeschakeld.

#### BIJWERKEN > Bijwerken van de firmware van het toestel

#### OPMERKING

- Het toestel gaat automatisch uit zonder de update van de firmware uit te voeren wanneer er twee minuten verstrijken nadat het bevestigingsscherm voor de update op het scherm verscheen.
- ( Om het bijwerken van de firmware te annuleren, moet u op RETURN op het voorpaneel of op de afstandsbediening drukken zodat het toestel wordt uitgeschakeld.
- ( Het toestel gaat uit zonder dat de update van de firmware wordt uitgevoerd als u het toestel uitschakelt met MusicCast Controller.

#### Gerelateerde links

["Bijwerken van de firmware" \(p. 354\)](#page-353-0)

## <span id="page-356-0"></span>Bijwerken van de firmware met behulp van een USBflashgeheugen

Als het toestel niet is verbonden met het internet, of als de snelheid van de internetverbinding laag is, kunt u de firmware update uitvoeren met een USB-flashgeheugen.

Ga voor details over downloads en firmware updates naar de website van Yamaha.

#### LET OP

( Gebruik het toestel niet en koppel het netsnoer en de netwerkkabel niet los wanneer de firmware wordt bijgewerkt. Als het bijwerken van de firmware wordt onderbroken, is het mogelijk dat het toestel vervolgens een storing zal vertonen. Neem in een dergelijk geval contact op met uw dichtstbijzijnde erkende Yamaha-dealer of -servicecentrum om een reparatie aan te vragen.

- ( ["De firmware van het toestel bijwerken via het netwerk" \(p. 355\)](#page-354-0)
- ( ["Bijwerken van de firmware" \(p. 354\)](#page-353-0)

# OPLOSSEN VAN PROBLEMEN

## Wanneer er een probleem optreedt

## Controleer bij problemen altijd eerst het volgende:

Controleer het volgende wanneer het toestel niet naar behoren functioneert.

- ( of de netsnoeren van het toestel, de tv en de weergaveapparaten (zoals BD/DVD-spelers) goed zijn aangesloten op de stopcontacten.
- ( Het toestel, de subwoofer, de tv en de weergaveapparaten (zoals BD/DVD-spelers) zijn ingeschakeld.
- de stekkers van elke kabel stevig zijn bevestigd aan de aansluitingen op elk apparaat.

## Problemen met de stroomvoorziening, het systeem, of de afstandsbediening

### De stroom gaat niet aan

#### ( Het veiligheidscircuit werd 3 keer achter elkaar geactiveerd.

Als de stand-byindicator op het toestel knippert wanneer u de stroom probeert in te schakelen, betekent dit dat het niet mogelijk om de stroom in te schakelen vanwege een in werking getreden beveiliging. Neem contact op met uw dichtstbijzijnde Yamaha-dealer of -servicecentrum om een reparatie aan te vragen.

### De stroom wordt niet synchroon met de tv ingeschakeld

#### ( De HDMI Control op het toestel is uitgeschakeld.

Als het uitschakelen van het toestel ook niet synchroon met de tv gebeurt, moet u de instelling voor HDMI Control op het toestel controleren. Zie voor details over HDMI Control:

( ["Instellen van het gebruik van HDMI Control" \(p. 275\)](#page-274-0)

#### ( De HDMI Control op de tv is uitgeschakeld.

Als alleen het inschakelen van het toestel niet synchroon met de tv gebeurt, moet u de instelling van de tv controleren. Raadpleeg voor details de handleiding van de tv en stel HDMI Control in op de tv.

#### ( De stroomvoorziening van het toestel is niet meer gesynchroniseerd vanwege een stroomstoring.

Koppel de HDMI-kabels en stroomkabels los en sluit vervolgens na vijf minuten eerst de kabels van de weergave-apparatuur weer aan, dan die van dit toestel en tenslotte die van de tv. Controleer vervolgens of de stroomvoorziening is gesynchroniseerd.
### De stroom gaat niet uit

#### ( De interne microcomputer blijft hangen door een externe elektrische schok (bijvoorbeeld blikseminslag en ontlading van statische elektriciteit) of door een daling van het voltage van de stroomvoorziening.

Houd  $\langle$ <sup>1</sup> (aan/uit) op het voorpaneel minstens 15 seconden ingedrukt om het toestel opnieuw op te starten. Als het probleem zich blijft voordoen, haalt u de stekker van het netsnoer uit het stopcontact en doet u hem er vervolgens weer in.

## De stroom van dit toestel wordt onmiddellijk uitgeschakeld (stand-bymodus)

### ( Het toestel was ingeschakeld terwijl er kortsluiting was in een luidsprekerkabel.

Draai de blootliggende draden van elk van de luidsprekerkabels stevig in elkaar en sluit de luidsprekers opnieuw aan op het toestel. Zie voor details:

( ["Aansluiten van een luidspreker" \(p. 85\)](#page-84-0)

### Het toestel wordt automatisch in de stand-bymodus gezet

### ( De slaaptimer werkte.

Zet het toestel aan start de weergave opnieuw.

### ( De functie voor autostand-by is geactiveerd omdat het toestel gedurende de opgegeven tijdsduur niet is gebruikt.

Om de functie voor autostand-by uit te schakelen, moet u "Auto Power Standby" in het menu "Setup" instellen op "Off". Zie voor details:

( ["Instellen van de hoeveelheid tijd voor de automatische stand-byfunctie" \(p. 333\)](#page-332-0)

### ( De ingestelde luidsprekerimpedantie is onjuist.

Stel de luidsprekerimpedantie in zodat deze overeenkomt met die van uw luidsprekers. Zie voor details: ( ["De luidsprekerimpedantie instellen" \(p. 239\)](#page-238-0)

### ( De beveiliging is in werking getreden vanwege kortsluiting.

Draai de blootliggende draden van elk van de luidsprekerkabels stevig in elkaar en sluit de luidsprekers opnieuw aan op het toestel. Zie voor details:

( ["Aansluiten van een luidspreker" \(p. 85\)](#page-84-0)

### ( De beveiliging is in werking getreden vanwege een te hoog volume.

Zet het volume lager. Als "ECO Mode" in het menu "Setup" is ingesteld op "On", moet u dit instellen op "Off". Zie voor details:

( ["Instellen van het gebruik van de eco-modus" \(p. 334\)](#page-333-0)

## Het toestel reageert niet

#### ( De interne microcomputer blijft hangen door een externe elektrische schok (bijvoorbeeld blikseminslag en ontlading van statische elektriciteit) of door een daling van het voltage van de stroomvoorziening.

Houd  $\langle$ <sup>1</sup> (aan/uit) op het voorpaneel minstens 15 seconden ingedrukt om het toestel opnieuw op te starten. Als het probleem zich blijft voordoen, haalt u de stekker van het netsnoer uit het stopcontact en doet u hem er vervolgens weer in.

### ( De instelling van het volume op het voorpaneel is uitgeschakeld.

Stel "Volume Knob Lock" in het menu "Front Display" in op "Off". Zie voor details:

( ["Instellen van het gebruik van het volume op het voorpaneel" \(p. 343\)](#page-342-0)

### ( De bediening van SELECT/ENTER op het voorpaneel is uitgeschakeld.

Stel "Input Selector Lock" in het menu "Front Display" in op "Off". Zie voor details:

( ["Instellen van het gebruik van de signaalbronkeuze op het voorpaneel" \(p. 344\)](#page-343-0)

### ( De bediening van SCENE op het voorpaneel is uitgeschakeld.

Stel "Scene Key Lock" in het menu "Front Display" in op "Off". Zie voor details:

( ["Instellen van het gebruik van de scènetoets op het voorpaneel" \(p. 345\)](#page-344-0)

### Het toestel kan niet worden bediend met de afstandsbediening

### ( Het apparaat bevindt zich buiten het werkingsbereik.

Gebruik de afstandsbediening binnen het werkingsbereik. Zie voor details:

( ["Werkingsbereik van de afstandsbediening" \(p. 14\)](#page-13-0)

### ( De batterijen raken leeg.

Plaats nieuwe batterijen.

### ( De sensor van de afstandsbediening van het toestel wordt blootgesteld aan direct zonlicht of sterke verlichting.

Pas de lichtval aan, of verplaats het toestel.

### ( De afstandsbedieningssensor van het toestel is uitgeschakeld.

Schakel de afstandsbedieningssensor van het hoofdtoestel in. Zie voor details:

- ( ["Instellen van het gebruik van de afstandsbediening" \(p. 347\)](#page-346-0)
- $\bullet$  De afstandsbedienings-ID van het toestel komt niet overeen met die van de afstandsbediening.

Verander de afstandsbedienings-ID van het toestel of van de afstandsbediening. Zie voor details: ( ["De afstandsbedienings-ID selecteren" \(p. 348\)](#page-347-0)

### ( De afstandsbediening is ingesteld op de bedieningsstand voor een andere zone.

Zet de afstandsbediening in de bedieningsstand voor de doelzone. Zie voor details:

( ["Namen en functies van de onderdelen van de afstandsbediening" \(p. 33\)](#page-32-0)

### Kan de gewenste signaalbron niet selecteren, ook niet door op "INPUT" te drukken

### ( De functie voor het overslaan van bepaalde signaalbronnen is ingesteld.

- Stel "Input Skip" voor de gewenste signaalbron via het menu "Setup" in op "Off". Zie voor details:
- ( ["Instellen van signaalbronnen die moeten worden overgeslagen bij gebruik van de INPUT](#page-314-0)[toets" \(p. 315\)](#page-314-0)

## Het apparaat dat is aangesloten op het toestel via HDMI kan niet worden bediend met de RED/GREEN/YELLOW/BLUE toetsen op de afstandsbediening

### ( Een apparaat dat is aangesloten op het toestel via HDMI biedt geen ondersteuning aan de RED/ GREEN/YELLOW/BLUE-toetsen.

Gebruik een apparaat dat wel ondersteuning biedt aan de RED/GREEN/YELLOW/BLUE-toetsen.

( De instellingen van de RED/GREEN/YELLOW/BLUE-toetsen op de afstandsbediening van het toestel zijn gewijzigd.

Stel de "Color Key" instellingen in het menu "Setup" in op "Default". Zie voor details:

( ["Instellen van de functies van de kleurtoetsen op de afstandsbediening" \(p. 322\)](#page-321-0)

## Het display op het voorpaneel is uit

### ( De helderheid van het display op het voorpaneel is uitgeschakeld.

Stel de "Dimmer" in het menu "Front Display" of "Setup" in op een hogere waarde dan "-5". Zie voor details:

( ["Aanpassen van de helderheid van het display op het voorpaneel" \(p. 323\)](#page-322-0)

# Problemen met de audio

# Geen geluid

### ( Er is een andere signaalbron geselecteerd.

Selecteer een geschikte signaalbron met de signaalbronkeuzetoetsen. Zie voor details:

( ["Basisprocedure voor het weergeven van video en muziek" \(p. 150\)](#page-149-0)

### ( Het toestel ontvangt signalen die het niet kan reproduceren.

Sommige digitale audio-indelingen kunnen niet op het toestel worden weergegeven. Zorg ervoor dat de signalen van een type zijn dat door het toestel kan worden weergegeven. Zie voor details over ondersteunde bestandsindelingen, , HDMI-audioformaten of compatibele decoderingsmethoden:

- ( ["Ondersteunde bestanden" \(p. 427\)](#page-426-0)
- ( ["Technische gegevens" \(p. 434\)](#page-433-0)

### ( De stroom voor de Zone wordt niet ingeschakeld.

Verschuif de Zone-schakelaar en druk dan op  $\bigcirc$  (receiver aan/uit) zodat de stroom voor de Zone wordt ingeschakeld. Zie voor details:

( ["Basisprocedure zone-weergave" \(p. 188\)](#page-187-0)

### ( De kabel die het toestel verbindt met het weergaveapparaat is niet goed.

Als er geen probleem is met de verbinding, moet u de kabel vervangen.

### Het volume kan niet worden verhoogd

#### ( Het maximumvolume staat te laag ingesteld.

Gebruik "Max Volume" in het menu "Setup" om het maximumvolume aan te passen. Zie voor details: ( ["Instellen van de limietwaarde voor het volume" \(p. 257\)](#page-256-0)

- ( Een apparaat dat is aangesloten op de uitgangen van het toestel staat niet aan. Schakel alle apparaten die zijn aangesloten op de uitgangen van het toestel aan.
- ( Wanneer u iets begint af te spelen op het Bluetooth apparaat of het Airplay apparaat, zal het volume van het toestel niet gekoppeld zijn aan het volume van het apparaat in kwestie.

Stel de koppeling van het volume voor elk apparaat apart in. Zie voor details:

- ( ["Instellen van het gebruik van volumeregeling via AirPlay" \(p. 290\)](#page-289-0)
- ( ["Instellen van het gebruik van volumeregeling via Bluetooth" \(p. 296\)](#page-295-0)

### Er wordt geen geluid weergegeven door een bepaalde luidspreker

### ( De weergavebron bevat geen signaal voor het kanaal.

Om dit te controleren, moet u informatie over het huidige audiosignaal op de tv laten weergeven. Zie voor details:

( ["Controleren van de audiosignaal-informatie" \(p. 242\)](#page-241-0)

### ( Het geselecteerde geluidsprogramma/decoder maakt geen gebruik van de luidspreker.

Gebruik "Test Tone" in het menu "Setup" om dit te controleren. Zie voor details:

( ["Weergeven van testtonen" \(p. 240\)](#page-239-0)

### ( De audioweergave door de luidspreker is uitgeschakeld.

Voer YPAO uit of gebruik "Configuration" in het menu "Setup" om de luidsprekerinstellingen te wijzigen. Zie voor details:

- ( ["Schema voor de luidsprekerconfiguratie" \(p. 114\)](#page-113-0)
- ( ["Instellen van het gebruik van een subwoofer" \(p. 232\)](#page-231-0)
- ( ["Instellen of een luidspreker al dan niet gebruikt wordt en hoe groot de luidspreker is" \(p. 227\)](#page-226-0)

### ( Het volume van de luidspreker is te laag ingesteld.

Voer YPAO uit of gebruik "Level" in het menu "Setup" om het luidsprekervolume te wijzigen. Zie voor details:

- ( ["Schema voor de luidsprekerconfiguratie" \(p. 114\)](#page-113-0)
- ( ["Aanpassen van het volume van elk van de luidsprekers" \(p. 236\)](#page-235-0)

### ( De luidsprekerkabel die het toestel verbindt met de luidspreker is niet goed.

Controleer de SPEAKERS-aansluitingen van het toestel en de aansluitingen van de luidsprekers. Als er geen probleem is met de verbinding, moet u de kapotte luidsprekerkabel vervangen door een nieuwe.

#### ( De luidspreker is defect.

Vervang de luidspreker om dit te controleren. Als het probleem zich blijft voordoen, ook wanneer u een andere luidspreker gebruikt, is het mogelijk dat het toestel defect is.

### Er klinkt geen geluid uit de subwoofer

#### ( De weergavebron bevat geen Low Frequency Effect (LFE) of zeer lage frequentiesignalen.

Controleer dit door "Extra Bass" in het menu "Option" in te stellen op "On" om de lagefrequentiecomponenten van het voorkanaal via de subwoofer weer te geven. Zie voor details: ( ["Instellen van het gebruik van Extra Bass" \(p. 205\)](#page-204-0)

#### ( Weergave door de subwoofer is uitgeschakeld.

Voer YPAO uit of stel "Subwoofer" in het menu "Setup" in op "Use". Zie voor details:

- ( ["Schema voor de luidsprekerconfiguratie" \(p. 114\)](#page-113-0)
- ( ["Instellen van het gebruik van een subwoofer" \(p. 232\)](#page-231-0)

### ( Het volume van de subwoofer is te laag.

Pas het volume van de subwoofer aan.

### ( De subwoofer is uitgeschakeld door de automatisch stand-byfunctie.

Schakel de automatische stand-byfunctie van de subwoofer uit of wijzig de gevoeligheid ervan.

## Er komt geen geluid uit het weergaveapparaat dat met HDMI is aangesloten op het toestel

- ( De tv biedt geen ondersteuning voor HDCP (High-bandwidth Digital Content Protection). Raadpleeg de instructiehandleidingen van de tv en controleer de technische gegevens van de tv.
- ( Het maximumaantal apparaten dat is aangesloten op de HDMI OUT-aansluiting is overschreden. Koppel enkele HDMI-apparaten los.

#### ( "HDMI Audio Output" in het menu "Setup" is ingesteld op "Off". Stel het juiste HDMI-audio-uitgangssignaal in op "On". Zie voor details:

( ["Instellen van de weergave van HDMI-audio via de luidsprekers van de tv" \(p. 278\)](#page-277-0)

### Er komt geen geluid uit het weergaveapparaat wanneer HDMI Control wordt gebruikt

#### ( De tv is ingesteld op audioweergave uit de tv-luidsprekers.

Verander de instelling voor audioweergave op de tv zo dat de audio van het weergaveapparaat wordt weergegeven via de luidsprekers die op het toestel zijn aangesloten.

#### ( Tv-audio is geselecteerd als de signaalbron.

Selecteer een geschikte signaalbron met de signaalkeuzetoetsen.

## Er komt geen geluid uit de tv wanneer HDMI Control wordt gebruikt

### ( De tv is ingesteld op audioweergave uit de tv-luidsprekers.

Verander de instelling voor audioweergave op de tv zo dat de tv-audio wordt weergegeven via de luidsprekers die op het toestel zijn aangesloten.

( Een tv die geen eARC/ARC ondersteunt, wordt alleen met een HDMI-kabel aangesloten op het toestel.

Gebruik een optisch digitale kabel om een audioaansluiting te maken. Zie voor details:

( ["HDMI-aansluiting op een tv" \(p. 88\)](#page-87-0)

( Als de tv is aangesloten op het toestel met een audiokabel, komt de instelling voor het ontvangen van audio van de tv niet overeen met de karakteristieken van de daadwerkelijke verbinding.

Gebruik "TV Audio Input" in het menu "Setup" om de juiste audio-ingangsaansluiting te selecteren. Zie voor details:

( ["Instellen van de audio-ingangsaansluiting die wordt gebruikt voor tv-audio" \(p. 314\)](#page-313-0)

( Als u probeert om eARC/ARC te gebruiken, is de functie eARC/ARC uitgeschakeld op het toestel of de tv.

Stel "ARC" in het menu "Setup" in op "On" en schakel de functie eARC/ARC in op de tv. Zie voor details: ( ["Instellen van het gebruik van ARC" \(p. 276\)](#page-275-0)

( Als u eARC/ARC probeert te gebruiken, is de HDMI-kabel niet aangesloten op de met eARC/ARC compatibele HDMI-aansluiting van de tv.

Sluit de HDMI-kabel aan op de met eARC/ARC compatibele HDMI-aansluiting (HDMI-aansluiting waarop "ARC" staat aangegeven) op de tv. Sommige HDMI-aansluitingen op de tv zijn niet compatibel met eARC/ ARC. Raadpleeg de handleiding van de tv voor details.

### De audio van een ander apparaat wordt weergegeven wanneer u de signaalbron van het toestel overschakelt naar "TV"

### ( De functie eARC/ARC wordt niet gebruikt.

Er wordt audio weergegeven van de audio-ingangsaansluiting die is geselecteerd bij "TV Audio Input" in het menu "Setup", behalve wanneer er audio van de tv wordt weergegeven met de functie eARC/ARC. Dit is geen storing.

## Alleen de voorluidsprekers produceren geluid bij multikanaalsaudio

### ( Het momenteel geselecteerde geluidsprogramma is "2ch Stereo".

Selecteer een ander geluidsprogramma dan "2ch Stereo". Zie voor details:

( ["Genieten van geluidsveldeffecten die geoptimaliseerd zijn voor het type materiaal" \(p. 133\)](#page-132-0)

# U hoort ruis of een bromgeluid

( Het toestel staat te dicht bij een ander digitaal apparaat of apparaat met radiofrequentie. Zet het toestel verder bij het apparaat vandaan.

### ( De kabel die het toestel verbindt met het weergaveapparaat is niet goed. Als er geen probleem is met de verbinding, moet u de kabel vervangen.

### Het geluid klinkt vervormd

### ( Een apparaat (zoals een externe eindversterker) dat is aangesloten op de audio-uitgangen van het toestel staat niet aan.

Schakel alle apparaten die zijn aangesloten op de audio-uitgangen van het toestel aan.

#### ( Het volume van het toestel is te hoog.

Zet het volume lager. Als "ECO Mode" in het menu "Setup" is ingesteld op "On", moet u dit instellen op "Off". Zie voor details:

( ["Instellen van het gebruik van de eco-modus" \(p. 334\)](#page-333-0)

# Problemen met de video

## Geen video

( Er is een andere signaalbron geselecteerd op het toestel.

Selecteer een geschikte signaalbron met de signaalbronkeuzetoetsen.

- ( Er is een andere signaalbron geselecteerd op de tv. Stel de signaalbron van de tv in op het videosignaal van het toestel.
- ( De weergave van videosignalen door het toestel wordt niet ondersteund door de tv. Controleer de videoweergave-instelling van het weergaveapparaat. Raadpleeg de instructiehandleidingen van de tv voor informatie over welke videosignalen door de tv worden ondersteund.
- ( De kabel die het toestel verbindt met de tv (of het weergaveapparaat) is niet goed. Als er geen probleem is met de verbinding, moet u de kabel vervangen.
- ( Er is een incorrecte HDMI OUT-aansluiting geselecteerd op het toestel.

Druk op de afstandsbediening op HDMI OUT om de HDMI OUT-aansluiting die moet worden gebruikt voor het produceren van het uitgangssignaal. Zie voor details:

( ["Een HDMI-uitgangsaansluiting selecteren" \(p. 151\)](#page-150-0)

### Er wordt geen video weergegeven door het weergaveapparaat dat met HDMI is aangesloten op het toestel

#### ( Het ingevoerde videosignaal (resolutie) wordt niet ondersteund door het toestel.

Zie om de informatie over het huidige videosignaal (resolutie) en de videosignalen die worden ondersteund door het toestel te controleren:

( ["Controleren van de HDMI-signaal-informatie" \(p. 270\)](#page-269-0)

- ( De tv biedt geen ondersteuning voor HDCP (High-bandwidth Digital Content Protection). Raadpleeg de instructiehandleidingen van de tv en controleer de technische gegevens van de tv.
- ( Het maximumaantal apparaten dat is aangesloten op de HDMI OUT-aansluiting is overschreden. Koppel enkele HDMI-apparaten los.

### ( De instelling van het HDMI 4K/8K-signaalformaat is incorrect.

Stel het volgende in op "8K Mode" om 8K-videomateriaal in/uit te voeren. Deze instelling is noodzakelijk voor elke HDMI-ingangsaansluiting.

( ["Instellen van het HDMI 4K/8K-signaalformaat" \(p. 282\)](#page-281-0)

### Geen beeld (inhoud vereist een HDCP 1.4/2.3-compatibel HDMIapparaat) van het weergaveapparaat

### ( De tv (HDMI-ingangsaansluiting) biedt geen ondersteuning aan HDCP 1.4/2.3.

Sluit het toestel aan op een tv (HDMI-ingang) die HDCP 1.4/2.3 ondersteunt. (De waarschuwing kan verschijnen op het tv-scherm.)

## Het menu "Option" of "Setup" van het toestel wordt niet weergegeven op de tv

### ( Er is een andere signaalbron geselecteerd op de tv.

Stel de tv-ingang in op het weergeven van video vanuit het toestel (HDMI OUT-aansluiting).

### ( De functie Pure Direct is ingeschakeld.

Druk op PURE DIRECT om de functie Pure Direct uit te schakelen. Zie voor details:

( ["Genieten van weergave met hogere kwaliteit \(Pure Direct\)" \(p. 141\)](#page-140-0)

## De video wordt onderbroken

### $\bullet$  Als u in de hoofdzone twee tv's gebruikt, gaat de andere tv uit wanneer "HDMI OUT  $\overline{1}\overline{|2}$  wordt geselecteerd.

Selecteer "HDMI OUT  $\overline{1}$ " of "HDMI OUT  $\overline{2}$ " om de signalen alleen uit te voeren naar de tv die u gebruikt. Zie voor details over het selecteren van HDMI uitgangssignalen:

( ["Een HDMI-uitgangsaansluiting selecteren" \(p. 151\)](#page-150-0)

# Problemen met FM/AM-radio

### FM-radio-ontvangst is zwak of bevat veel ruis

### ( U ondervindt interferentie doordat hetzelfde signaal op verschillende manieren ontvangen wordt. Pas de hoogte of richting van de FM-antenne aan of plaats de antenne op een andere locatie.

### ( U bevindt zich te ver van de zender van de FM-zender.

Druk op MODE op de afstandsbediening om mono FM-radio-ontvangst te selecteren.

### AM-ontvangst is zwak of bevat veel ruis

#### ( Deze geluiden kunnen het gevolg zijn van TL-verlichting, motoren, thermostaten of andere elektrische apparatuur.

Het is moeilijk om ruis helemaal te onderdrukken. Ruis kan worden verminderd door gebruik van een AM-buitenantenne.

### Radiozenders kunnen niet automatisch worden geselecteerd

#### ( U bevindt zich te ver van de zender van de FM-zender.

Selecteer de zender handmatig. Of gebruik een buitenantenne. Wij raden het gebruik aan van een gevoelige multi-element antenne. Zie voor details over het selecteren van HDMI uitgangssignalen:  $\cdot$  ["Luisteren naar de radio" \(p. 159\)](#page-158-0)

#### ( Het AM-radiosignaal is zwak.

Stem de richting af van de AM-antenne. Selecteer de zender handmatig. Gebruik een AM-buitenantenne. Zie voor details over het selecteren van HDMI uitgangssignalen:

( ["Luisteren naar de radio" \(p. 159\)](#page-158-0)

## AM-radiozenders kunnen niet worden ingesteld als voorkeuzezender

### ( Auto Preset is gebruikt.

Auto Preset dient alleen voor het registreren van FM-radiozenders. U moet AM-radiozenders handmatig instellen. Zie voor details:

( ["Een radiozender handmatig registreren" \(p. 162\)](#page-161-0)

### Radiozenders kunnen niet worden geselecteerd met PRESET

#### ( Er zijn geen radiozenders geregistreerd.

Wanneer er geen radiozenders zijn geregistreerd, zal "No Presets" verschijnen op het display op het voorpaneel wanneer u op PRESET drukt. Registreer de radiozender onder het voorkeuzenummer. Zie voor details:

( ["Een radiozender handmatig registreren" \(p. 162\)](#page-161-0)

U kunt ook FM-radiozenders met sterke signalen automatisch laten voorprogrammeren (Auto Preset). Zie voor details:

( ["FM-radiozenders automatisch registreren \(Auto Preset\)" \(p. 163\)](#page-162-0)

FM-radiozenders met zwakke signalen kunnen mogelijk niet automatisch worden geregistreerd. Registreer deze zenders met de hand.

# Problemen met DAB-radio

### Geen DAB-radio-ontvangst

### ( Er is geen eerste scan uitgevoerd.

Voer een eerste scan uit om DAB-radio te kunnen ontvangen. Zie voor details:

( ["Het afstemmen van DAB voorbereiden" \(p. 157\)](#page-156-0)

### Geen DAB-radio-ontvangst, ook niet na uitvoeren van een eerste scan

#### ( Ontvangst van DAB-radio is zwak.

Controleer de sterkte van de ontvangst via Tune AID op het display op het voorpaneel en pas de hoogte of richting van de antenne aan, of plaats de antenne op een andere locatie. Zie voor details: ( ["Het afstemmen van DAB voorbereiden" \(p. 157\)](#page-156-0)

#### ( Er is geen DAB-dekking in uw omgeving.

Raadpleeg uw leverancier of WorldDMB online via "<http://www.worlddab.org>" voor een lijst met de DABdekking in uw omgeving.

### DAB-ontvangst is zwak of bevat veel ruis

#### $\bullet$  U ondervindt interferentie doordat hetzelfde signaal op verschillende manieren ontvangen wordt.

Controleer de sterkte van de ontvangst via Tune AID op het display op het voorpaneel en pas de hoogte of richting van de antenne aan, of plaats de antenne op een andere locatie. Zie voor details: ( ["Het afstemmen van DAB voorbereiden" \(p. 157\)](#page-156-0)

### ( U bevindt zich te ver van de zender van de DAB-zender.

Gebruik een buitenantenne. Wij raden het gebruik aan van een gevoelige multi-element antenne.

# Er is geen DAB-informatie beschikbaar of de informatie klopt niet

( De geselecteerde DAB-radiozender is mogelijk tijdelijk buiten dienst of levert geen informatie. Neem contact op met de DAB-zender.

OPLOSSEN VAN PROBLEMEN > Wanneer er een probleem optreedt

## Geen DAB-radiogeluid

### ( De geselecteerde DAB-radiozender is mogelijk tijdelijk buiten dienst.

Probeer de zender later opnieuw of selecteer een andere zender.

# Problemen met USB

### Het toestel detecteert het USB-flashgeheugen niet

- ( Het USB-flashgeheugen is niet goed aangesloten op de USB-aansluiting. Zet het toestel uit, sluit het USB-flashgeheugen opnieuw aan en zet het toestel weer aan.
- ( Het bestandssysteem van het USB-flashgeheugen is niet FAT16 of FAT32. Gebruik een USB-flashgeheugen met een FAT16 of FAT32 bestandsindeling.

### Mappen en bestanden op het USB-flashgeheugen kunnen niet worden weergegeven

( De gegevens op het USB-flashgeheugen zijn beveiligd met de codering. Gebruik een USB-flashgeheugen zonder coderingsfunctie.
### De geregistreerde inhoud op het USB-flashgeheugen kan niet worden opgeroepen met PRESET

#### ( Er is een ander USB-flashgeheugen aangesloten op het toestel dan geregistreerd is.

Sluit het USB-flashgeheugen aan dat de geregistreerde inhoud als snelkoppelingen bevat aan op het toestel.

#### ( De geregistreerde inhoud (bestand) is naar een andere locatie verplaatst.

Registreer de inhoud opnieuw.

#### ( Er zijn muziekbestanden toegevoegd aan of verwijderd uit de map. Het toestel kan de geregistreerde inhoud mogelijk niet correct oproepen. Registreer de inhoud opnieuw.

### Het toestel voert geen doorlopende weergave uit met bestanden op een USB-flashgeheugen

#### ( Wanneer het toestel een aantal bestanden detecteert die niet worden ondersteund tijdens het weergeven, stopt het weergeven automatisch.

Sla geen bestanden die niet worden ondersteund (zoals afbeeldingen en verborgen bestanden) in mappen voor weergave.

#### ( Er staan meer dan 500 muziekbestanden in de geselecteerde map.

De maximum limiet voor weergave is 500 muziekbestanden. De mappenstructuur van uw USBflashgeheugen kan de maximum limiet verlagen.

## Problemen met het netwerk

### De netwerkfunctie werkt niet

#### ( De netwerkparameters (IP-adres enz.) zijn niet correct verkregen.

Schakel de DHCP-serverfunctie in op uw router en stel "DHCP" in het menu "Setup" in op "On" op het toestel. Zie voor details:

( ["Automatisch instellen van de netwerkparameters \(DHCP\)" \(p. 286\)](#page-285-0)

Als u de netwerkparameters handmatig wilt instellen, moet u controleren of u geen IP-adres gebruikt dat al in gebruik is door andere netwerkapparatuur in uw netwerk. Zie voor details:

( ["Handmatig instellen van de netwerkparameters" \(p. 287\)](#page-286-0)

#### ( Het toestel is aangesloten op een IPv6-router.

Sommige netwerkfuncties van het toestel bieden geen ondersteuning voor IPv6-netwerken. Maak verbinding met een IPv4-netwerk.

### Het toestel kan geen verbinding maken met het internet via een draadloze router (toegangspunt)

- ( De draadloze router (toegangspunt) is uitgeschakeld. Schakel de draadloze router in.
- ( Het toestel en de draadloze router (toegangspunt) zijn te ver van elkaar verwijderd. Plaats het toestel en de draadloze router (toegangspunt) dichter bij elkaar.
- ( Er is een hindernis tussen het toestel en de draadloze router (toegangspunt). Verplaats het toestel en de draadloze router (toegangspunt) naar een ander plek zodat er geen hindernissen tussen zijn.
- ( De draadloze router (toegangspunt) is ingesteld om draadloos kanaal 14 te gebruiken. Verander de instellingen van de draadloze router (toegangspunt) om een van de draadloze kanalen 1 t/ m 13 te gebruiken.

### Draadloze netwerk is niet gevonden

#### $\bullet$  Magnetrons of andere draadloze apparaten in uw omgeving kunnen de draadloze communicatie verstoren.

Schakel deze apparaten uit of zet het toestel en de draadloze router (toegangspunt) verder uit elkaar. AIs uw draadloze router de 5 GHz band ondersteunt, moet u een nieuwe verbinding tot stand brengen in de 5 GHz band.

#### ( De toegang tot het netwerk wordt verhinderd door firewallinstellingen van de draadloze router (toegangspunt).

Controleer de firewallinstellingen van de draadloze router (toegangspunt).

### Het toestel detecteert de mediaserver (pc/NAS) niet

#### ( De instelling voor het delen van media is onjuist.

Configureer de instelling voor het delen en selecteer het toestel als een apparaat waarmee muziek kan worden gedeeld.

#### ( Bepaalde beveiligingssoftware op uw mediaserver blokkeert de toegang van het toestel tot uw mediaserver.

Controleer de instellingen van de beveiligingssoftware op uw mediaserver.

#### ( Het toestel en de mediaserver zijn niet verbonden met hetzelfde netwerk.

Controleer de netwerkverbindingen en de instellingen van uw router en verbind vervolgens het toestel en de mediaserver met hetzelfde netwerk.

### De bestanden op de mediaserver (pc/NAS) kunnen niet weergegeven of geopend worden

#### ( De bestanden worden niet ondersteund door het toestel of de mediaserver.

Gebruik een bestandsindeling die wordt ondersteund door het toestel en de mediaserver. Zie voor informatie over de bestandsindelingen die door het toestel worden ondersteund:

( ["Ondersteunde bestanden" \(p. 427\)](#page-426-0)

### De geregistreerde inhoud op de mediaserver (pc/NAS) kan niet worden opgeroepen met PRESET

- ( De mediaserver (pc/NAS) staat uit. Zet de mediaserver met de geregistreerde inhoud aan.
- ( De mediaserver (pc/NAS) is niet verbonden met het netwerk. Controleer de netwerkverbindingen en de instellingen van uw router.
- ( De geregistreerde inhoud (bestand) is naar een andere locatie verplaatst. Registreer de inhoud opnieuw.
- ( Er zijn muziekbestanden toegevoegd aan of verwijderd uit de map. Het toestel kan de geregistreerde inhoud mogelijk niet correct oproepen. Registreer de inhoud opnieuw.

### Er kan geen internetradio worden weergegeven

#### ( Het toestel is niet verbonden met het internet.

Om een internetradiozender te kunnen gebruiken, moet het toestel verbonden zijn met het internet. Controleer of de netwerkparameters (zoals het IP-adres) correct aan het toestel zijn toegewezen. Zie voor details:

( ["Controleren van de netwerkinformatie van het toestel" \(p. 284\)](#page-283-0)

#### ( De geselecteerde internetradiozender is tijdelijk niet beschikbaar.

De radiozender kan een netwerkprobleem hebben of de service kan zijn gestopt. Probeer de zender later opnieuw of selecteer een andere zender.

#### ( De geselecteerde internetradiozender zendt momenteel stilte uit.

Sommige internetradiozenders zenden stilte uit op bepaalde tijdstippen. Probeer de zender later opnieuw of selecteer een andere zender.

#### $\bullet$  De toegang tot het netwerk wordt verhinderd door de firewallinstellingen van uw netwerkapparaten (zoals de router).

Controleer de firewallinstellingen van de netwerkapparaten. De internetradio kan alleen worden afgespeeld als het de poort passeert waarop het is aangewezen door elke radiozender. Het poortnummer varieert afhankelijk van de radiozender.

### De iPhone herkent het toestel niet wanneer AirPlay wordt gebruikt

#### ( Het toestel is aangesloten op een meervoudige-SSID-router.

Toegang tot de router kan zijn beperkt door de netwerkscheidingsfunctie op de router. Sluit de iPhone aan op de SSID die toegang kan verkrijgen tot het toestel. (Maak verbinding met de primaire SSID bovenaan de lijst.)

### Er kan geen muziek worden weergegeven met AirPlay

#### ( Het toestel kan de nummers die op de iPhone zijn opgeslagen niet weergeven.

Controleer de songdata. Als de nummers niet kunnen worden afgespeeld met de iPhone zelf, is het mogelijk dat de digitale gegevens voor het nummer of de geheugenopslag defect zijn.

### De applicatie voor mobiele apparatuur kan het toestel niet vinden

#### $\bullet$  Het toestel en het mobiele apparaat zijn niet verbonden met hetzelfde netwerk.

Controleer de netwerkverbindingen en de instellingen van uw router en verbindt vervolgens het toestel en uw mobiele apparaat met hetzelfde netwerk.

#### ( Het toestel is aangesloten op een meervoudige-SSID-router.

Toegang tot de router kan zijn beperkt door de netwerkscheidingsfunctie op de router. Verbind het mobiele apparaat met de SSID die toegang kan verkrijgen tot het toestel. (Maak verbinding met de primaire SSID bovenaan de lijst.)

### Het bijwerken van de firmware via het netwerk is mislukt

#### ( Afhankelijk van de kwaliteit van het netwerk kan dit onmogelijk zijn.

Werk de firmware nog eens bij via het netwerk, of gebruik een USB-flashgeheugen. Zie voor details: ( ["Updaten van de firmware" \(p. 338\)](#page-337-0)

## Problemen met Bluetooth®

### Er kan geen Bluetooth® verbinding tot stand worden gebracht

#### ( De draadloze antennes op het achterpaneel van het toestel staan niet rechtop. Zet de draadloze antennes rechtop om draadloos verbinding te maken met Bluetooth apparatuur.

#### ( De Bluetooth functie van het toestel is uitgeschakeld.

Schakel de Bluetooth functie in. Zie voor details:

( ["Instellen van het gebruik van Bluetooth®" \(p. 293\)](#page-292-0)

#### ( De Bluetooth functie van het Bluetooth apparaat is uitgeschakeld.

Schakel de Bluetooth functie van het Bluetooth apparaat in.

#### ( Er is al een ander Bluetooth apparaat verbonden met het toestel.

Beëindig de huidige Bluetooth verbinding en breng dan een nieuwe verbinding tot stand. Zie voor details:

( ["Weergeven van muziek van een Bluetooth® apparaat met dit toestel" \(p. 165\)](#page-164-0)

#### ( Dit toestel en het Bluetooth apparaat zijn te ver bij elkaar vandaan.

Plaats het Bluetooth apparaat dichter bij dit toestel.

( Er is een apparaat in de buurt (zoals een magnetron of draadloos LAN) dat signalen produceert in de 2,4 GHz frequentieband.

Verplaats het toestel en het Bluetooth apparaat uit de buurt van deze apparaten. AIs uw draadloze router de 5 GHz band ondersteunt, moet u een nieuwe verbinding tot stand brengen in de 5 GHz band.

#### ( Het Bluetooth apparaat biedt geen ondersteuning voor A2DP.

Gebruik een Bluetooth apparaat dat wel ondersteuning biedt voor A2DP.

#### $\bullet$  De verbindingsinformatie die geregistreerd is op het Bluetooth apparaat werkt om de een of andere reden niet.

Verwijder de verbindingsinformatie van het Bluetooth apparaat en breng opnieuw een verbinding tot stand tussen het Bluetooth apparaat en het toestel. Zie voor details:

( ["Weergeven van muziek van een Bluetooth® apparaat met dit toestel" \(p. 165\)](#page-164-0)

## Er wordt geen geluid geproduceerd of het geluid wordt onderbroken tijdens het afspelen met een Bluetooth® verbinding

#### ( Het volume van het Bluetooth apparaat is te laag ingesteld.

Zet het volume van het Bluetooth apparaat hoger.

### ( Het Bluetooth apparaat is niet ingesteld om audiosignalen naar het toestel te verzenden.

Schakel de audiouitgang van het Bluetooth apparaat over naar dit toestel.

#### ( De Bluetooth verbinding is verbroken.

Breng opnieuw een Bluetooth verbinding tot stand tussen het Bluetooth apparaat en het toestel. Zie voor details:

( ["Weergeven van muziek van een Bluetooth® apparaat met dit toestel" \(p. 165\)](#page-164-0)

#### ( Dit toestel en het Bluetooth apparaat zijn te ver bij elkaar vandaan.

Plaats het Bluetooth apparaat dichter bij dit toestel.

#### ( Er is een apparaat in de buurt (zoals een magnetron of draadloos LAN) dat signalen produceert in de 2,4 GHz frequentieband.

Verplaats het toestel en het Bluetooth apparaat uit de buurt van deze apparaten. AIs uw draadloze router de 5 GHz band ondersteunt, moet u een nieuwe verbinding tot stand brengen in de 5 GHz band.

## Foutberichten op het voorpaneel

## Foutberichten op het voorpaneel

Raadpleeg de volgende tabel wanneer er een foutmelding verschijnt op het display op het voorpaneel.

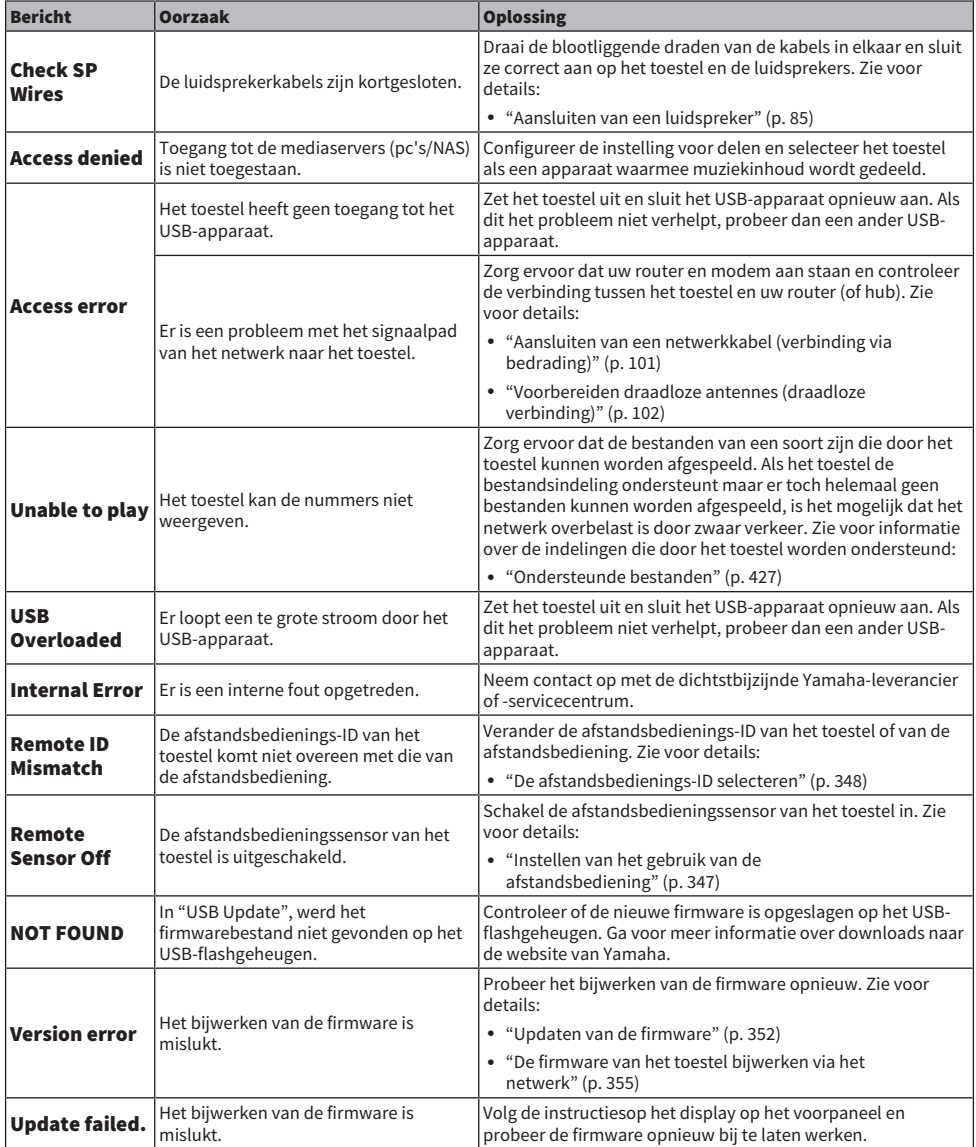

# APPENDIX

# Onderhoud en reiniging

## Onderhoud van het voorpaneel

U dient op de volgende manier voor het voorpaneel te zorgen.

- Neem het voorpaneel af met een zachte, droge doek. Wrijf niet hard op het oppervlak. Als u zich hier niet aan houdt, dan kan het oppervlak beschadigd raken.
- ( Voor u het voorpaneel schoon gaat maken, moet u het toestel uit (standby) zetten.
- ( Houd terwijl het toestel uit (standby) staat SELECT/ENTER ingedrukt om het aanraakpaneel uit te schakelen zodat u het toestel niet per ongeluk kunt inschakelen.

## Op een draadloos netwerk aansluiten

## <span id="page-413-0"></span>Selecteren van de netwerkverbindingsmethode

Selecteer een draadloze verbindingsmethode in overeenstemming met uw netwerkomgeving.

#### 1 Druk op SETUP.

- 2 Selecteer "Network".
- 3 Selecteer "Network Connection".

### 4 Selecteer "Wireless(Wi-Fi)".

De volgende verbindingsmethoden zijn beschikbaar.

- ( ["Instellen van een draadloze verbinding met de WPS-knop" \(p. 415\)](#page-414-0)
- ( ["Instellen van een draadloze verbinding met een iPhone" \(p. 416\)](#page-415-0)
- ["Instellen van een draadloze verbinding door te selecteren van een lijst met beschikbare](#page-416-0) [toegangspunten" \(p. 417\)](#page-416-0)
- ( ["Een draadloze verbinding handmatig configureren" \(p. 418\)](#page-417-0)
- ( ["Instellen van een draadloze verbinding met de WPS PIN-code" \(p. 419\)](#page-418-0)

#### OPMERKING

Wanneer het toestel toegevoegd wordt aan een MusicCast-netwerk, kunnen de netwerkinstellingen tezelfdertijd worden geconfigureerd. Als u MusicCast gebruikt, raden we deze methode aan.

#### Gerelateerde links

["Het toestel aan het MusicCast netwerk toevoegen" \(p. 111\)](#page-110-0)

## <span id="page-414-0"></span>Instellen van een draadloze verbinding met de WPS-knop

U kunt gemakkelijk een draadloze verbinding instellen door één keer op de WPS-knop van uw draadloze router te drukken.

#### Instelmenu (Setup)

```
"Network" > "Network Connection" > "Wireless(Wi-Fi)"
```
### 1 Selecteer "WPS Button".

2 Volg de instructies op het scherm om verbinding te maken met het draadloze netwerk.

Wanneer de verbindingsprocedure voltooid is, verschijnt "Completed" op de tv.

Als "Not connected" verschijnt, moet u opnieuw beginnen vanaf stap 1, of een andere verbindingsmethode proberen.

Hiermee zijn de netwerkinstellingen voltooid.

#### OPMERKING

Het is mogelijk dat het toestel geen verbinding maakt met de draadloze router als deze WEP gebruikt als versleutelingsmethode. Probeer in dat geval een andere verbindingsmethode.

#### Over WPS

( WPS (Wi-Fi Protected Setup) is een standaard die is opgesteld door de Wi-Fi Alliance en waarmee thuis gemakkelijk een draadloos netwerk kan worden ingesteld.

#### Gerelateerde links

### <span id="page-415-0"></span>Instellen van een draadloze verbinding met een iPhone

U kunt een draadloze verbinding instellen door de instellingen van de verbinding op uw iPhone toe te passen.

Controleer voor u verder gaat of uw iPhone verbonden is met een draadloze router.

#### **OPMERKING**

U hebt een iPhone met iOS 7 of hoger nodig.

#### Instelmenu (Setup)

"Network" > "Network Connection" > "Wireless(Wi-Fi)"

### 1 Selecteer "WAC(iOS)".

#### 2 Volg de instructies op het scherm om verbinding te maken met het draadloze netwerk.

Als het deelproces is afgerond, wordt het toestel automatisch verbonden met het geselecteerde netwerk.

Hiermee zijn de netwerkinstellingen voltooid.

#### OPMERKING

- ( Deze procedure zal de volgende standaardinstellingen herstellen.
	- ( Netwerkinstellingen
	- Bluetooth instellingen
	- ( Bluetooth, USB, media server en netwerk-materiaal geregistreerd als snelkoppelingen
	- ( Internetradiozenders die in de "Favorieten" zijn geregistreerd
	- ( Accountgegevens voor de netwerkdiensten
- ( Deze configuratie werkt niet als de beveiligingsmethode van uw draadloze router (toegangspunt) WEP is. Gebruik in dat geval een andere verbindingsmethode.
- Als het toestel is verbonden via een netwerkkabel, zal er een waarschuwing verschijnen op de tv. Koppel de netwerkkabel los van het toestel en stel dan de draadloze verbinding in.

#### Gerelateerde links

## <span id="page-416-0"></span>Instellen van een draadloze verbinding door te selecteren van een lijst met beschikbare toegangspunten

U kunt een draadloze verbinding maken door een toegangspunt te selecteren van een lijst met draadloze LAN-routers die gevonden zijn door het toestel. U moet de beveiligingssleutel met de hand invoeren.

#### Instelmenu (Setup)

"Network" > "Network Connection" > "Wireless(Wi-Fi)"

### 1 Selecteer "Access Point Scan".

#### 2 Volg de instructies op het scherm om verbinding te maken met het draadloze netwerk.

Wanneer de verbindingsprocedure voltooid is, verschijnt "Completed" op de tv.

Als "Not connected" verschijnt, moet u opnieuw beginnen vanaf stap 1, of een andere verbindingsmethode proberen.

Hiermee zijn de netwerkinstellingen voltooid.

#### Gerelateerde links

## <span id="page-417-0"></span>Een draadloze verbinding handmatig configureren

U kunt een draadloze verbinding Instellen door de vereiste informatie met de hand in te voeren. U moet de SSID (netwerknaam), versleutelingssmethode en beveiligingssleutel voor uw netwerk instellen.

#### Instelmenu (Setup)

```
"Network" > "Network Connection" > "Wireless(Wi-Fi)"
```
### 1 Selecteer "Manual Setting".

2 Volg de instructies op het scherm om verbinding te maken met het draadloze netwerk.

Wanneer de verbindingsprocedure voltooid is, verschijnt "Completed" op de tv.

Als "Not connected" verschijnt, controleer dan of alle informatie correct is ingevoerd en begin opnieuw vanaf stap 1.

Hiermee zijn de netwerkinstellingen voltooid.

#### Gerelateerde links

## <span id="page-418-0"></span>Instellen van een draadloze verbinding met de WPS PIN-code

U kunt een draadloze verbinding maken door de PIN-code van het toestel in te voeren in de draadloze router. De methode is beschikbaar als de draadloze router de WPS-PIN-codemethode ondersteunt.

#### Instelmenu (Setup)

```
"Network" > "Network Connection" > "Wireless(Wi-Fi)"
```
### 1 Selecteer "PIN Code".

2 Volg de instructies op het scherm om verbinding te maken met het draadloze netwerk.

Wanneer de verbindingsprocedure voltooid is, verschijnt "Completed" op de tv.

Als "Not connected" verschijnt, moet u opnieuw beginnen vanaf stap 1, of een andere verbindingsmethode proberen.

Hiermee zijn de netwerkinstellingen voltooid.

#### Gerelateerde links

## Gebruiken van aanwezigheidsluidsprekers

## Opstelling aanwezigheidsluidsprekers

De volgende drie opstellingen zijn mogelijk voor de aanwezigheidsluidsprekers. Kies de opstelling die het best past bij uw luisteromgeving.

- Front Height/Rear Height
- Overhead
- Dolby Enabled SP

#### OPMERKING

- U kunt genieten van Dolby Atmos, DTS:X, AURO-3D of CINEMA DSP HD<sup>3</sup> met elk van de opstellingen.
- ( Wanneer er aanwezigheidsluidsprekers worden gebruikt, moet u de instelling "Layout" voor de voor- en achteraanwezigheidsluidsprekers in het menu "Setup" configureren voor u de luidsprekerinstellingen automatisch laat optimaliseren (YPAO).

#### Gerelateerde links

- ( ["Instellen van de opstelling van de voor-aanwezigheidsluidsprekers" \(p. 229\)](#page-228-0)
- ( ["Instellen van de opstelling van de achter-aanwezigheidsluidsprekers" \(p. 230\)](#page-229-0)

## Installeren van de aanwezigheidsluidsprekers voor/achter en hoog (Front Height/Rear Height)

Installeer de aanwezigheidsluidsprekers aan de voor-/achterwand (Front Height/Rear Height).

Dit zorgt voor een natuurlijk geluidsveld met uitstekende koppeling van de geluidsruimten links, rechts, boven en onder en een effectieve uitbreiding van de geluidsweergave.

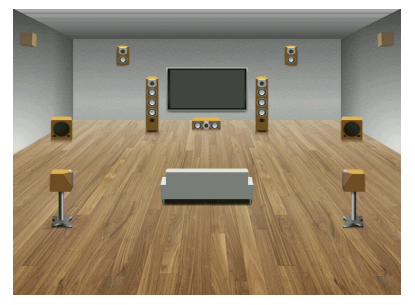

## Installeren van de aanwezigheidsluidsprekers aan het plafond (Overhead)

Installeer de aanwezigheidsluidsprekers aan het plafond boven de luisterplek (Overhead).

Dit zorgt voor realistische geluidseffecten van boven en een geluidsveld met uitstekende koppeling van de geluidsruimten voor en achter.

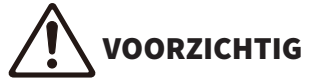

U moet luidsprekers gebruiken die geschikt zijn voor installatie aan het plafond en u moet maatregelen nemen om te zorgen dat ze niet kunnen vallen. Vraag een bevoegde aannemer of uw dealer om de installatie te verzorgen.

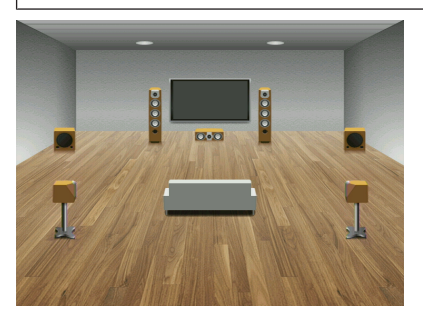

#### OPMERKING

• Wanneer u 2 aanwezigheidsluidsprekers in of aan het plafond wilt installeren, moet u ze precies boven de luisterplek aanbrengen, of op de denkbeeldige lijn tussen de voorluidsprekers en de luisterplek.

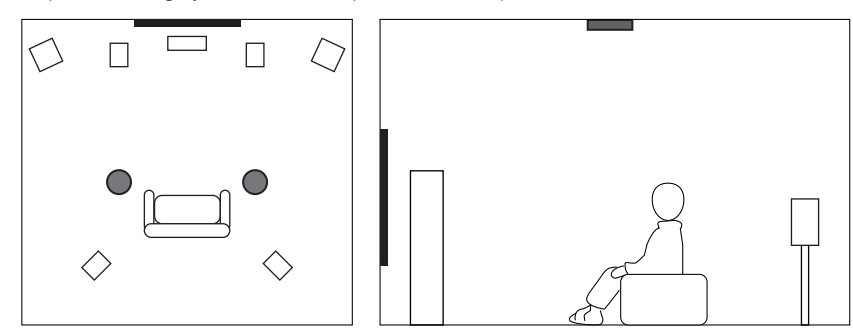

( Wanneer u 4 aanwezigheidsluidsprekers in of aan het plafond wilt installeren, moet u de 2 voor-aanwezigheidsluidsprekers installeren op de denkbeeldige lijn tussen de voorluidsprekers en de luisterplek en de 2 achter-aanwezigheidsluidsprekers in of aan het plafond op de denkbeeldige lijn tussen de luisterplek en de surround (of surround-achter) luidsprekers.

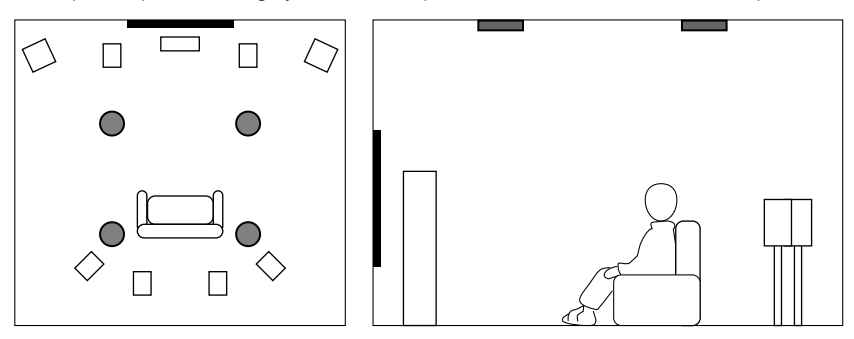

## Gebruiken van Dolby Enabled-luidsprekers als aanwezigheidsluidsprekers

Gebruik Dolby Enabled-luidsprekers als aanwezigheidsluidsprekers.

Dit maakt gebruik van geluiden die door het plafond worden weerkaatst en laat u van geluid boven het hoofd genieten door alleen gebruik te maken van luidsprekers die op dezelfde hoogte als traditionele luidsprekers zijn geplaatst.

Raadpleeg de bedieningsinstructies voor de Dolby Enabled-luidsprekers voor details.

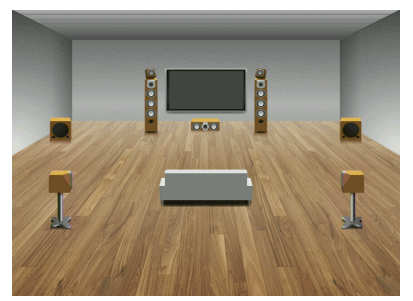

#### OPMERKING

- ( Plaats de Dolby Enabled luidsprekers op of dichtbij de conventionele voor-, surround-, of surround-achterluidsprekers.
- Het is mogelijk dat een Dolby Enabled luidspreker ingebouwd is in een conventionele luidsprekerbox.

## Ondersteunde apparaten en bestandindelingen

## Ondersteunde Bluetooth® apparatuur

De volgende Bluetooth apparaten kunnen worden gebruikt door het toestel.

- Bluetooth apparaten die A2DP ondersteunen kunnen worden gebruikt.
- ( Er kan niet worden gegarandeerd dat alle Bluetooth apparaten correct zullen werken.

## Ondersteunde USB-apparatuur

De volgende USB-apparaten kunnen worden gebruikt door het toestel.

- Dit toestel is geschikt voor USB-geheugenapparaten met FAT16 of FAT32-formattering. Probeer geen andere types USB-apparatuur aan te sluiten.
- USB-apparaten met versleuteling kunnen niet worden gebruikt.
- Er kan niet worden gegarandeerd dat alle USB-apparaten correct zullen werken.

### <span id="page-426-0"></span>Ondersteunde bestanden

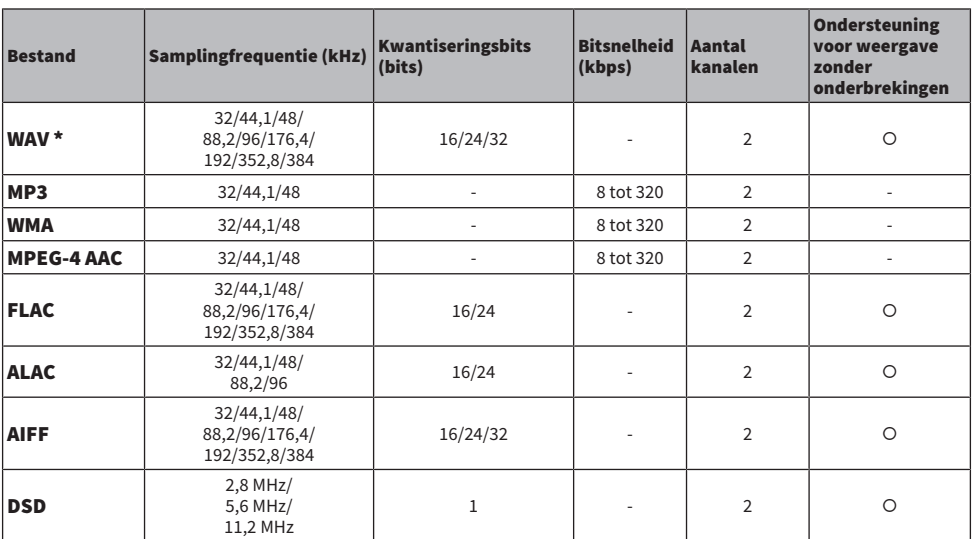

De volgende bestandsindelingen kunnen worden gebruikt door het toestel.

\* Alleen voor lineair PCM. 32-bit-float bestanden kunnen niet worden weergegeven.

• Welke bestandsindelingen (formaten) er kunnen worden weergegeven hangt mede af van de op de mediaservers (pc's/NAS) geïnstalleerde software. Raadpleeg de handleiding van de serversoftware voor details.

• Digital Rights Management (DRM)-inhoud kan niet worden weergegeven.

## Zoneweergave

### Multizoneweergave

Multizoneweergave wordt als volgt getoond.

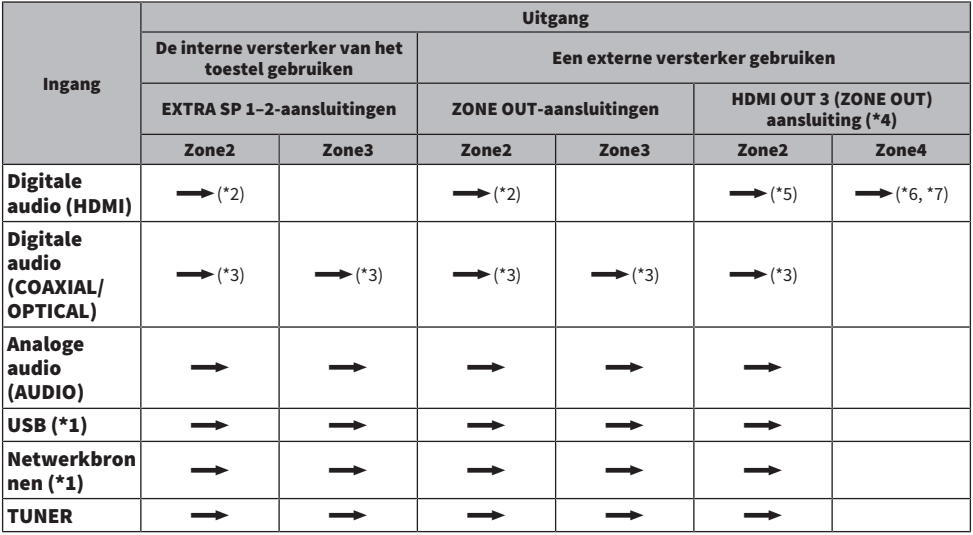

 $\rightarrow$ : Beschikbaar

\*1 Om DSD-audio weer te geven in Zone2 of Zone3, moet u "Main Zone Sync" selecteren als de signaalbron voor Zone2 of Zone3, of moet u de partymodus gebruiken.

\*2 Dit is beschikbaar wanneer er PCM-signalen (2 kanalen) worden ontvangen. Stereo uitgangssignaal (teruggemengd naar 2 kanalen) is beschikbaar wanneer er multikanaals signalen worden ontvangen. DSD-audio is alleen beshikbaar wanneer de signaalbron die in de hoofdzone is geselecteerd wordt geselecteerd.

- \*3 Dit is beschikbaar wanneer er PCM-signalen (2 kanalen) worden ontvangen.
- \*4 Stel "HDMI ZONE OUT Assign" in het "Setup" menu in op "Zone2" of "Zone4".
- \*5 Dit is beschikbaar wanneer er PCM-signalen (2 kanalen) worden ontvangen. Stereo uitgangssignaal (teruggemengd naar 2 kanalen) is beschikbaar wanneer er multikanaals signalen worden ontvangen.
- \*6 HDMI-audiosignalen worden onveranderd doorgegeven.
- \*7 Wanneer de signaalbron die is geselecteerd in de hoofdzone ook is geselecteerd in Zone4, wordt de weergave in de hoofdzone beperkt tot de formaten die worden ondersteund door de apparatuur die is aangesloten in Zone4.

#### OPMERKING

In de partymodus zal de signaalbron die is geselecteerd in de hoofdzone worden weergegeven in alle zones.

#### Gerelateerde links

- ( ["Zone-luidsprekers aansluiten op de interne versterker van het toestel" \(p. 184\)](#page-183-0)
- ( ["Zone-luidsprekers aansluiten met een externe versterker" \(p. 185\)](#page-184-0)
- ( ["Genieten van dezelfde bron in meerdere ruimtes \(partymodus\)" \(p. 190\)](#page-189-0)
- ( ["Instellen van de zone-toewijzing van de HDMI-uitgangsaansluiting" \(p. 279\)](#page-278-0)

# Videosignaalstroom

# Videosignaalstroom

De videosignalen die vanuit een videoapparaat naar het toestel worden verzonden, worden als volgt uitgevoerd naar een tv.

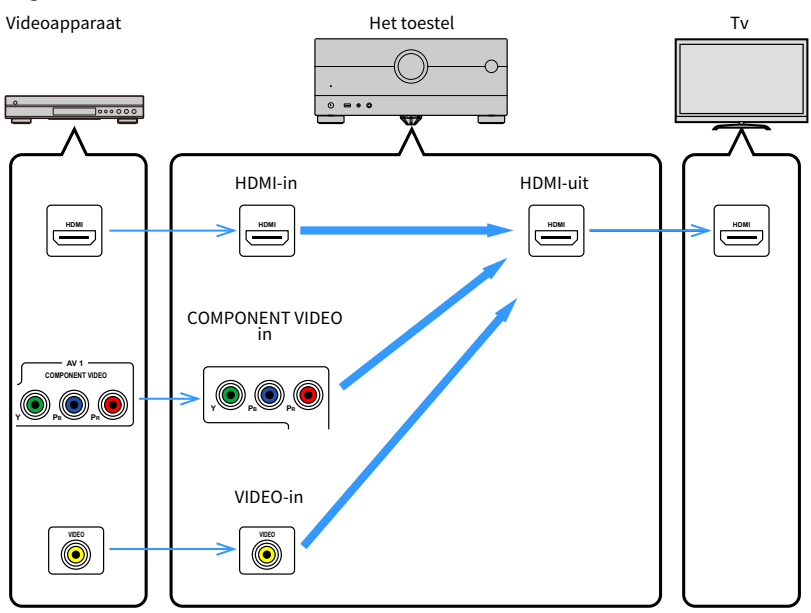

## Videoconversietabel

Hier volgt de videoconversietabel.

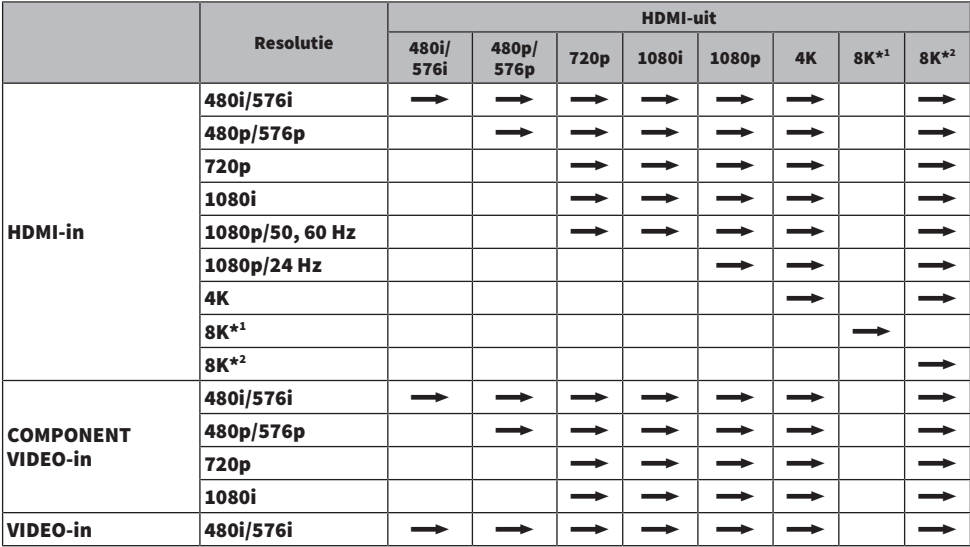

 $\longrightarrow$ : Beschikbaar

\*1 Dit is beschikbaar bij videosignalen die zijn gecomprimeerd met DSC (Display Stream Compression), een techniek voor het comprimeren van video die is gestandaardiseerd door VESA.

\*2 Dit is beschikbaar bij niet gecomprimeerde videosignalen.

#### OPMERKING

- U kunt de resolutie en de beeldverhouding die worden toegepast op de videoverwerking van HDMI-uitgangssignalen selecteren via "Video Mode" in het menu "Setup".
- ( Wanneer "HDMI ZONE OUT Assign" in het menu "Setup" is ingesteld op "Zone2" waarvoor de HDMI OUT 3 (ZONE OUT) aansluiting wordt gebruikt, is alleen conversie van 1080p naar 4K/8K, of van 4K naar 8K mogelijk. Alle andere resoluties worden onveranderd doorgegeven.

#### Gerelateerde links

- ( ["Instellen van een resolutie voor de te produceren HDMI-videosignalen" \(p. 272\)](#page-271-0)
- ( ["Instellen van de zone-toewijzing van de HDMI-uitgangsaansluiting" \(p. 279\)](#page-278-0)

## **Handelsmerken**

### Handelsmerken

De handelsmerken die in deze handleiding worden gebruikt, zijn als volgt.

COMPATIBLE WITH **D4Dolby Vision D4Dolby Atmos** 

Dolby, Dolby Vision, Dolby Atmos, en het dubbele-D symbool zijn handelsmerken van Dolby Laboratories Licensing Corporation. Gefabriceerd onder licentie van Dolby Laboratories. Vertrouwelijke niet-gepubliceerde werken. Copyright © 2012–2021 Dolby Laboratories. Alle rechten voorbehouden.

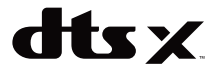

Zie [http://patents.dts.com](http://patents.dts.com.) voor DTS-patenten.

Gefabriceerd onder licentie van DTS, Inc. of onder licentie van DTS Licensing Limited.

DTS, DTS:X en het DTS:X-logo zijn geregistreerde handelsmerken of handelsmerken van DTS, Inc. in de Verenigde Staten en andere landen.

© 2020 DTS, Inc. ALLE RECHTEN VOORBEHOUDEN.

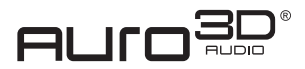

Gefabriceerd onder licentie van Auro Technologies.

AURO, AURO-3D, Auro-Codec en Auro-Matic zijn geregistreerde handelsmerken van Auro Technologies.

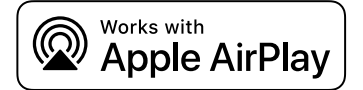

Deze AV-Receiver is compatibel met AirPlay 2. iOS 11.4 of later is vereist.

Gebruik van de "Works with Apple" badge betekent dat een accessoire speciaal is ontwikkeld om te werken met de technologie die in de badge is aangegeven en dat de ontwikkelaar garandeert dat het aan de Apple prestatienormen voldoet.

Apple, AirPlay, Apple TV, Apple Watch, iPad, iPad Air, iPad Pro, iPhone, Lightning en iTunes zijn handelsmerken van Apple Inc., geregistreerd in de VS en in andere landen.

#### Amazon Alexa™

Amazon, Alexa, Amazon Music en alle daaraan gerelateerde logo&s zijn handelsmerken van Amazon.com, Inc. of daaraan gelieerde bedrijven.

#### App Store

App Store is een dienstenmerk van Apple Inc., geregistreerd in de V.S. en andere landen.

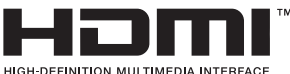

De termen HDMI, HDMI High-Definition Multimedia Interface, HDMI Trade dress en de HDMI logo's zijn handelsmerken of gedeponeerde handelsmerken van HDMI Licensing Administrator, Inc.

#### APPENDIX > Handelsmerken

#### x.v.Color™

"x.v.Color" is een handelsmerk van Sony Corporation.

#### Android Google Play

Android en Google Play zijn handelsmerken van Google LLC.

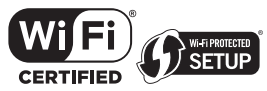

Het Wi-Fi CERTIFIED™ Logo en Wi-Fi Protected Setup Logo geregistreerde handelsmerken van Wi-Fi Alliance®. Wi-Fi, Wi-Fi CERTIFIED, Wi-Fi Protected Setup en WPA2 zijn handelsmerken of geregistreerde handelsmerken van Wi-Fi Alliance®.

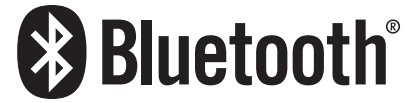

Het Bluetooth® woordmerk en de logo's zijn gedeponeerde handelsmerken van Bluetooth SIG, Inc. en elk gebruik ervan door Yamaha Corporation geschiedt onder licentie.

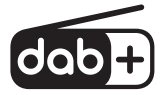

Het toestel ondersteunt afstemmen op DAB/DAB+.

#### SILENT<sup>"</sup> **CINEMA**

"SILENT CINEMA" is een handelsmerk van Yamaha Corporation.

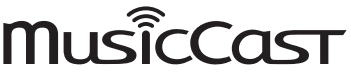

MusicCast is een handelsmerk of gedeponeerd handelsmerk van Yamaha Corporation.

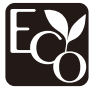

Yamaha Eco-Label is een merk dat producten waarmerkt die hoge milieuprestaties leveren.

#### Google Noto Fonts

Dit product maakt gebruik van de volgende lettertypen.

Copyright © juni 2015, Google [\(https://www.google.com/get/noto/#sans-lgc\)](https://www.google.com/get/noto/#sans-lgc), met gereserveerde lettertypenaam Noto Sans.

Copyright © June 2015, Google [\(https://www.google.com/get/noto/help/cjk/\)](https://www.google.com/get/noto/help/cjk/), met gereserveerde lettertypenaam Noto Sans CJK.

Deze lettertypesoftware wordt gebruikt onder de SIL Open Font Licentie, Version1.1.

Deze licentie is verkrijgbaar met een FAQ op:<http://scripts.sil.org/OFL>

#### GPL/LGPL

Dit product gebruikt in sommige gedeelten GPL-/LGPL-open-source software. U hebt alleen het recht om deze opensourcecode te bemachtigen, dupliceren, wijzigen en opnieuw te verdelen. Voor informatie over GPL/LGPL open-source software, hoe u het kunt verkrijgen, en over de GPL/LGPL-licentie, verwijzen we u naar de website van Yamaha Corporation

(<https://download.yamaha.com/sourcecodes/musiccast/>).
## **Licenties**

Raadpleeg het volgende voor informatie over de licenties voor software van derden in dit product.

http://(IP address of this product\*)/licenses.html

\* Het IP-adres van dit product kan worden gecontroleerd met MusicCast Controller.

# Technische gegevens

# Technische gegevens

De technische gegevens van dit toestel zijn als volgt.

## Ingangen

#### Analoge audio

- ( Audio (ongebalanceerd) x 6 (inclusief PHONO)
- Audio (gebalanceerd) x 1

#### Digitale audio

- Optisch x 3 (ondersteunde frequenties: 32 kHz/44,1 kHz/48 kHz/88,2 kHz/96 kHz)
- ( Coaxiaal x 2 (ondersteunde frequenties: 32 kHz/44,1 kHz/48 kHz/88,2 kHz/96 kHz/176,4 kHz/192 kHz)

#### HDMI-ingang

 $\bullet$  HDMI  $\times$  7

#### Andere aansluitingen

- USB x 1 (USB2.0)
- NETWORK (bedraad) x 1 (100Base-TX/10Base-T)

## Uitgangaansluitingen

#### Analoge audio

- $\bullet~$  Luidspreker uitgang x 11 (9 ch) (FRONT L/R, CENTER, SURROUND L/R, SURROUND BACK L/R, EXTRA SP 1 L/R\* $^1$ , EXTRA SP 2  $L/R^{*2}$
- \*1 Toewijzing is mogelijk [F.PRESENCE, ZONE2, ZONE3]
- \*2 Toewijzing is mogelijk [R.PRESENCE, ZONE2, ZONE3, BI-AMP (FRONT L/R)]
- ( Voorversterkeruitgang x 15 (FRONT L/R, FRONT (gebalanceerd) L/R, CENTER, SURROUND L/R, SURROUND BACK L/R,
- F.PRESENCE L/R, R.PRESENCE L/R, SUBWOOFER 1/2)
- ZONE OUT x 4 (ZONE2 L/R, ZONE3 L/R)
- Hoofdtelefoon x 1

#### HDMI-uitgang

- $\bullet$  HDMI OUT  $\times$  3<sup>\*</sup>
	- \* HDMI OUT 3 is een speciale uitgangsaansluiting voor een andere zone.

## Andere aansluitingen

- $\bullet$  YPAO MIC  $\times$  1
- $\bullet$  REMOTE IN  $\times$  1
- REMOTE OUT x 1
- TRIGGER OUT x 2

## HDMI

#### HDMI Eigenschappen:

( 8K/4K Ultra HD Video (inclusief 4K/120 Hz, 8K/60 Hz), 3D Video, ARC (Audio Return Channel), eARC (enhanced Audio Return Channel), HDMI Control (CEC), Auto Lip Sync, Deep Color, "x.v.Color", HD-audioweergave, 21:9 beeldverhouding, BT.2020 colorimetrie, HDR-compatibel, HDR10+ compatibel, Dolby Vision, Hybrid Log-Gamma, ALLM (Auto Low Latency Mode), VRR (Variable Refresh Rate), speciale HDMI-uitgang zone

#### Video-indeling (Repeater-modus)

- $\bullet$  VGA
- $-480i/60$  Hz
- 576i/50 Hz
- $-480p/60 Hz$
- 576p/50 Hz
- 720p/60 Hz, 50 Hz
- $\cdot$  1080i/60 Hz, 50 Hz
- $\bullet$  1080p/120 Hz, 100 Hz, 60 Hz, 50 Hz, 30 Hz, 25 Hz, 24 Hz
- $\bullet$  4K/120 Hz, 100 Hz, 60 Hz, 50 Hz, 30 Hz, 25 Hz, 24 Hz
- ( 8K/60 Hz, 50 Hz, 30 Hz, 25 Hz, 24 Hz

#### Audio-indeling

- Dolby Atmos
- Dolby TrueHD
- Dolby Digital Plus
- Dolby Digital
- $\bullet$  DTS $\cdot$ X
- DTS-HD Master Audio
- DTS-HD High Resolution
- DTS Express
- DTS
- ( DSD 2-kan. tot 6-kan. (2,8 MHz)
- PCM 2-kan. tot 8-kan. (max. 192 kHz/24-bit)

#### Inhoudsbeveiliging: HDCP 1.4/2.3-compatibel

#### Link-functie: CEC ondersteund

## TUNER

#### Analoge Tuner

- [Modellen voor het V.K., Europa en Rusland] DAB/FM met Radio Data System x 1 (TUNER)
- [Modellen voor Australië] DAB/FM x 1 (TUNER)
- [Overige modellen]
	- FM/AM x 1 (TUNER)

## USB

#### Geschikt voor Mass Storage Class USB-geheugen

Huidige opslagcapaciteit: 1,0 A

## Bluetooth

#### Sink-functie

- ( Bronapparaat naar AVR (bijv. smartphone/tablet)
- Ondersteund profiel
	- A2DP, AVRCP
- ( Ondersteunde codecs
	- $\cdot$  SBC, AAC

#### APPENDIX > Technische gegevens

#### Bronfunctie

- AVR naar sink-apparaat (d.wz. de ontvanger, bijv. Bluetooth hoofdtelefoon)
- Ondersteund profiel
- A2DP, AVRCP
- ( Ondersteunde codecs
	- $\cdot$  SBC
- ( Geschikt voor bediening afspelen/stoppen vanaf het sink-apparaat (ontvanger)

#### Bluetooth-versie

 $\bullet$  Ver. 4.2

#### Draadloos uitgangssignaal

• Bluetooth Class 2

#### Maximale communicatieafstand

( 10 m zonder interferentie

### Network

#### PC Client-functie

#### AirPlay 2 ondersteund

#### Internetradio

#### muziekstreamingdienst

#### Wi-Fi-functie

- ( Geschikt voor WPS met de PIN-methode en de Druk op de knop-methode
- Beschikbare beveiligingsmethode: WEP, WPA2-PSK (AES), Mixed Mode, Geen
- Draadloze LAN-normen: IEEE 802.11  $a/b/g/n/ac*$ 
	- \* Alleen 20 MHz kanaalbandbreedte

## Compatibele decoderingsindelingen

#### Decoderingsindeling

- Dolby Atmos
- Dolby TrueHD, Dolby Digital Plus
- Dolby Digital
- ( DTS:X
- DTS-HD Master Audio, DTS-HD High Resolution, DTS Express
- DTS, DTS 96/24, DTS-ES Matrix 6.1, DTS-ES Discrete 6.1

#### Post-decoderingsindeling

- Dolby Surround
- Neural:X
- $\bullet$  AURO-3D

## Audiogedeelte

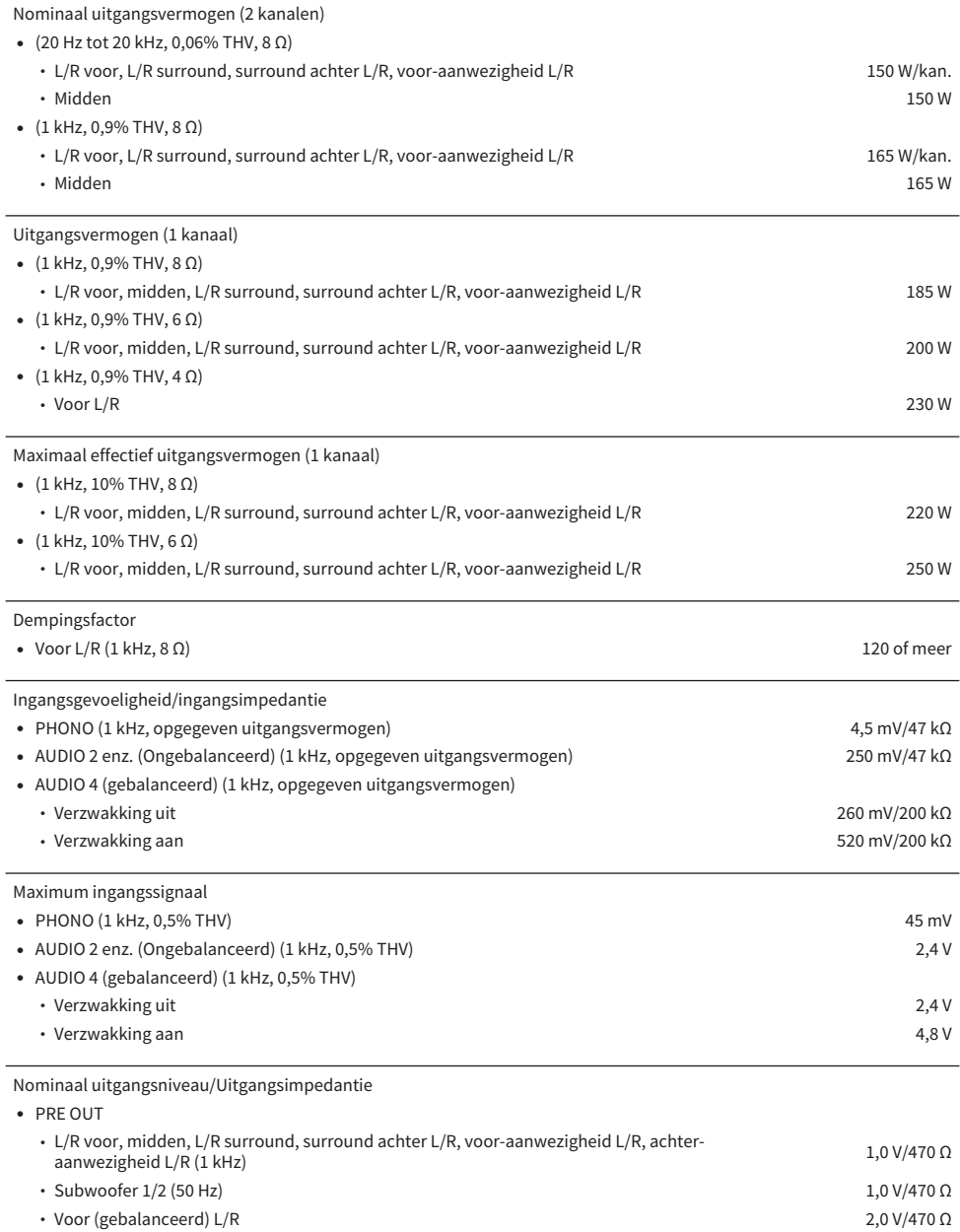

 $\bullet$  ZONE2/3 OUT 470 mV/470  $\Omega$ 

#### APPENDIX > Technische gegevens

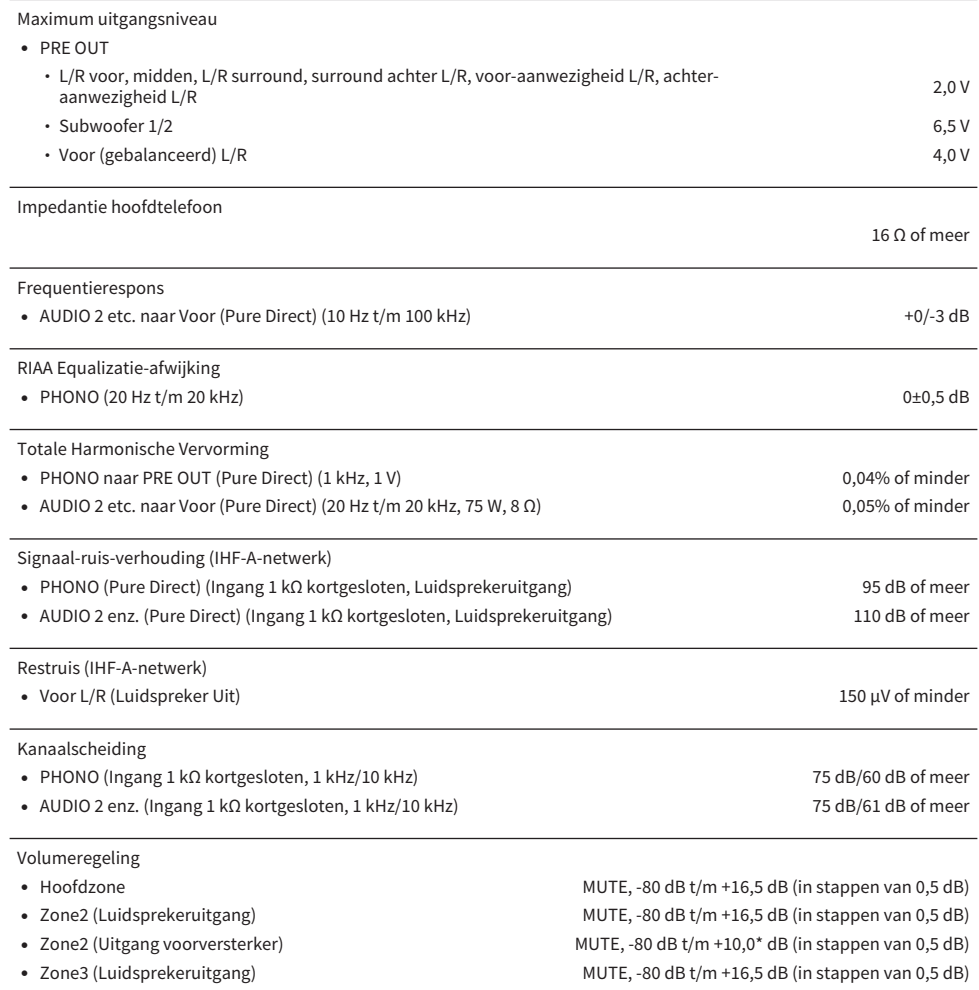

( Zone3 (Uitgang voorversterker) MUTE, -80 dB t/m +10,0\* dB (in stappen van 0,5 dB)

\* Dit is de maximum waarde onder de voorwaarde: digitaal ingangssignaal, geen toonregeling, Compressed Music Enhancer uit. Het maximum wordt niet gehaald onder andere omstendigehden.

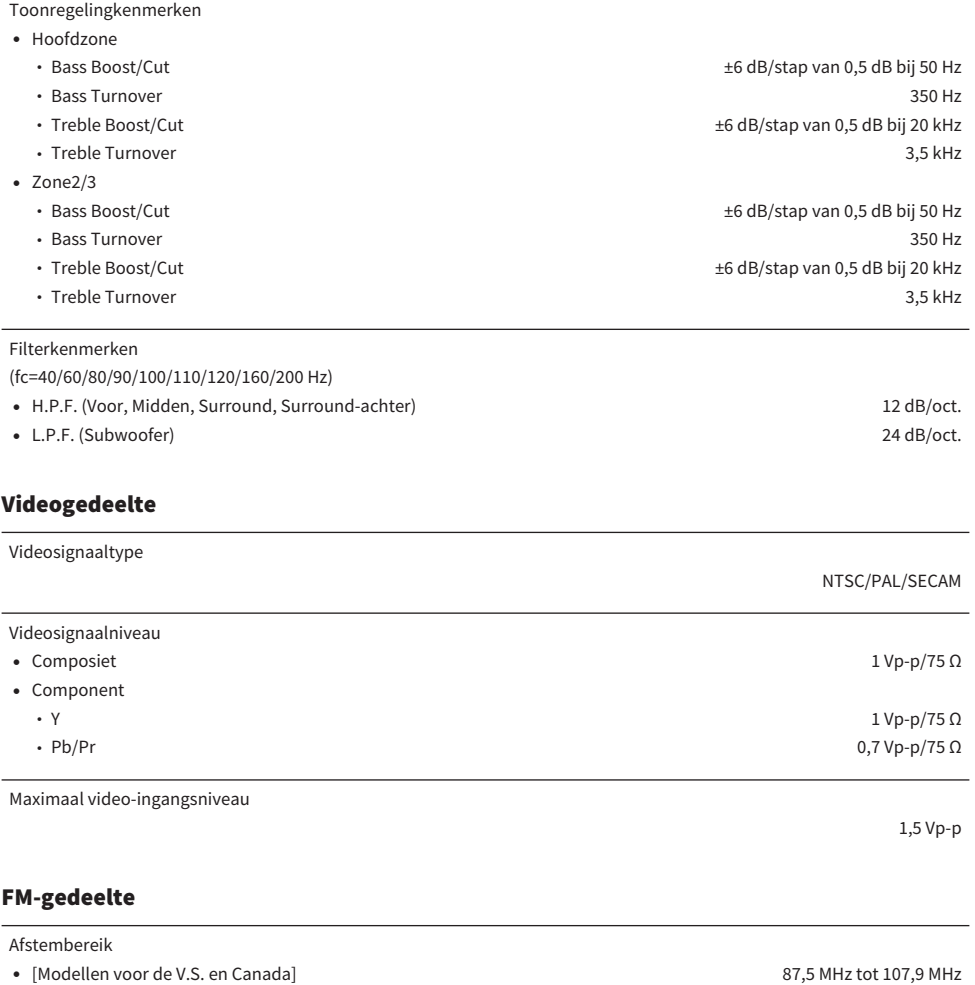

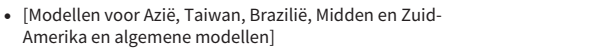

( [Overige modellen] 87,50 MHz tot 108,00 MHz

50 dB Rustgevoeligheid (IHF, 1 kHz, 100% MOD.)

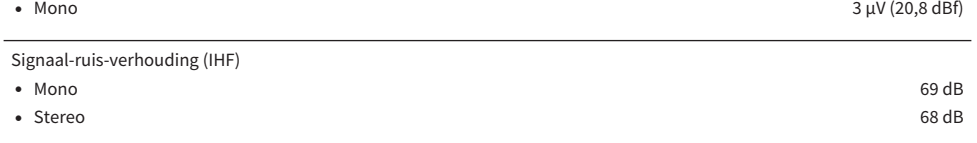

87,5/87,50 MHz tot 108,0/108,00 MHz

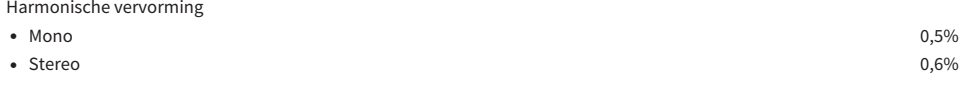

Antenne-aansluiting

## AM-gedeelte (Behalve modellen voor het V.K., Europa, Rusland en Australië)

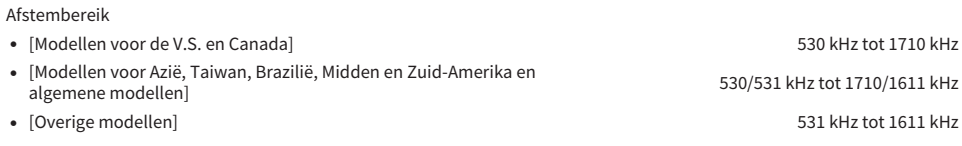

## DAB-gedeelte (Modellen voor het V.K., Europa, Rusland en Australië)

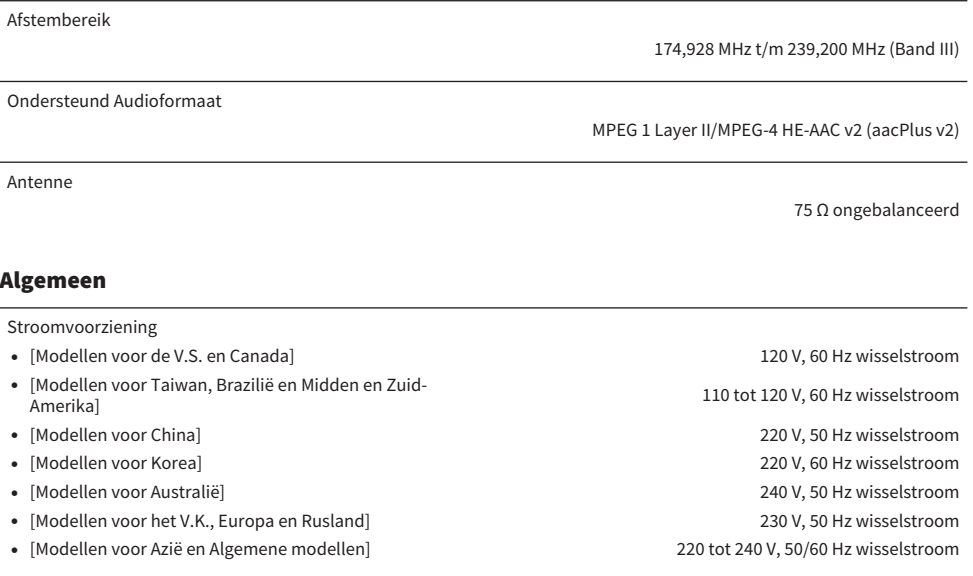

Stroomverbruik

500 W

75 Ω ongebalanceerd

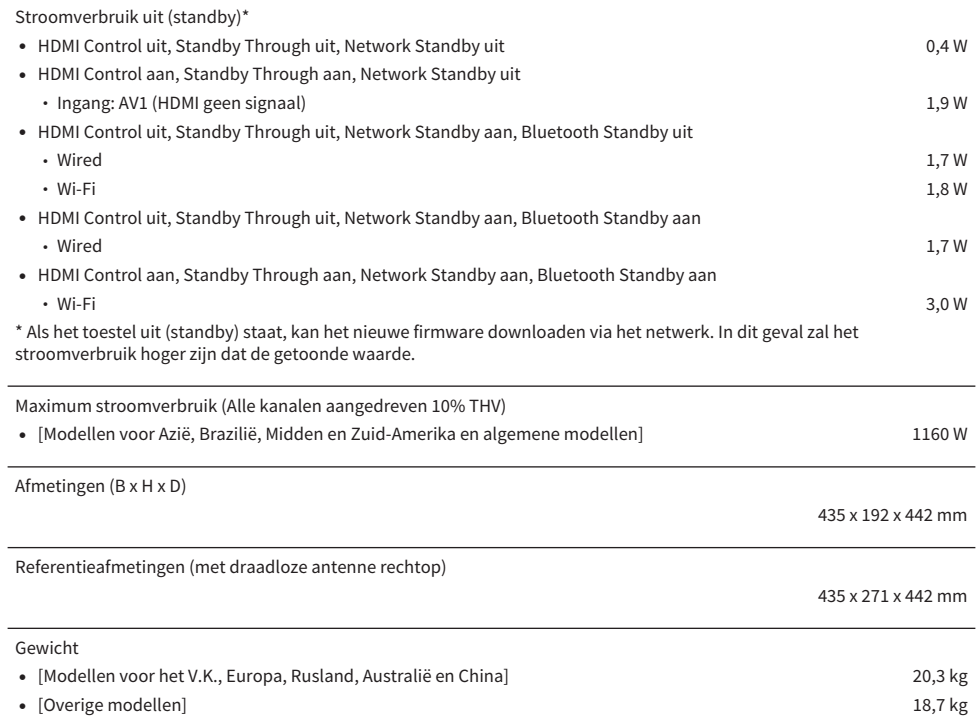

\* De inhoud van deze handleiding geldt voor de meest recente specificaties op de datum van publicatie. Voor de meest recente handleiding gaat u naar de website van Yamaha, waar u het bestand met de handleiding kunt downloaden.

# Standaardinstellingen

# Standaardinstellingen van het menu Option

De standaardinstellingen van het menu "Option" zijn als volgt.

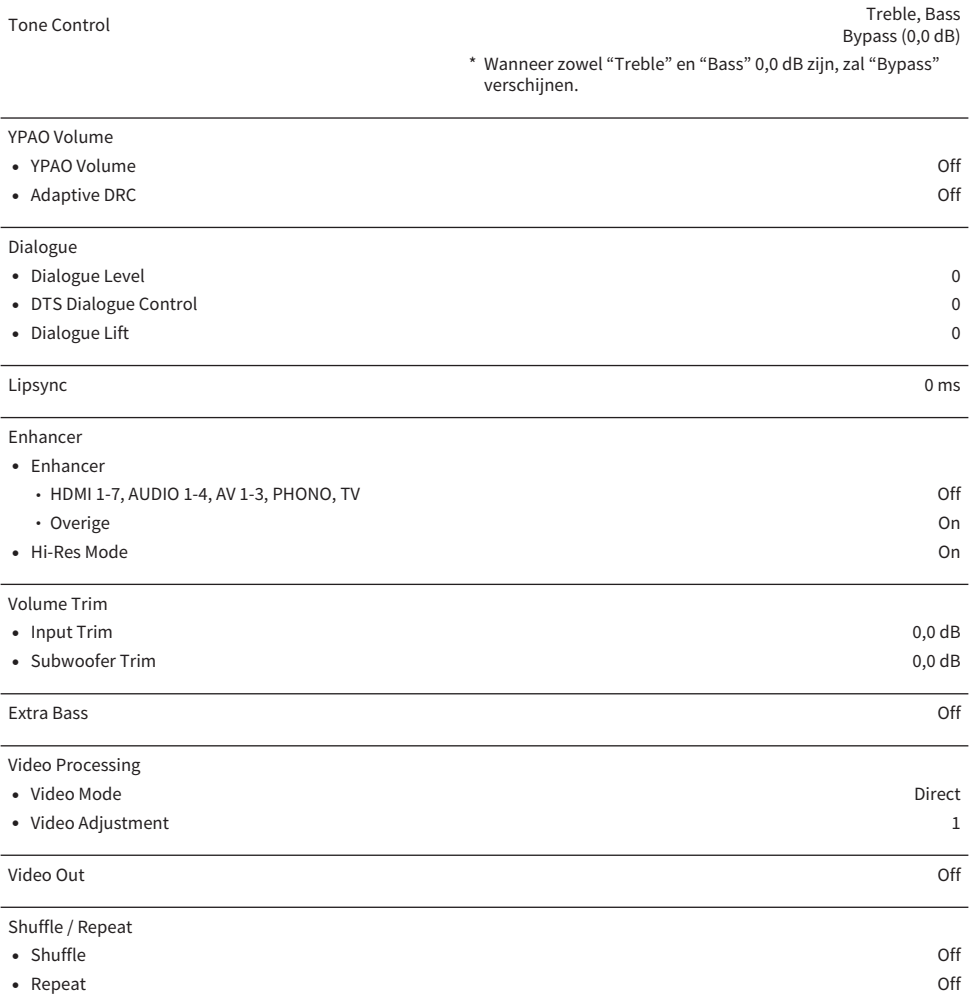

## Standaardinstellingen van het menu Setup

De standaardinstellingen van het menu "Setup" zijn als volgt.

## Speaker

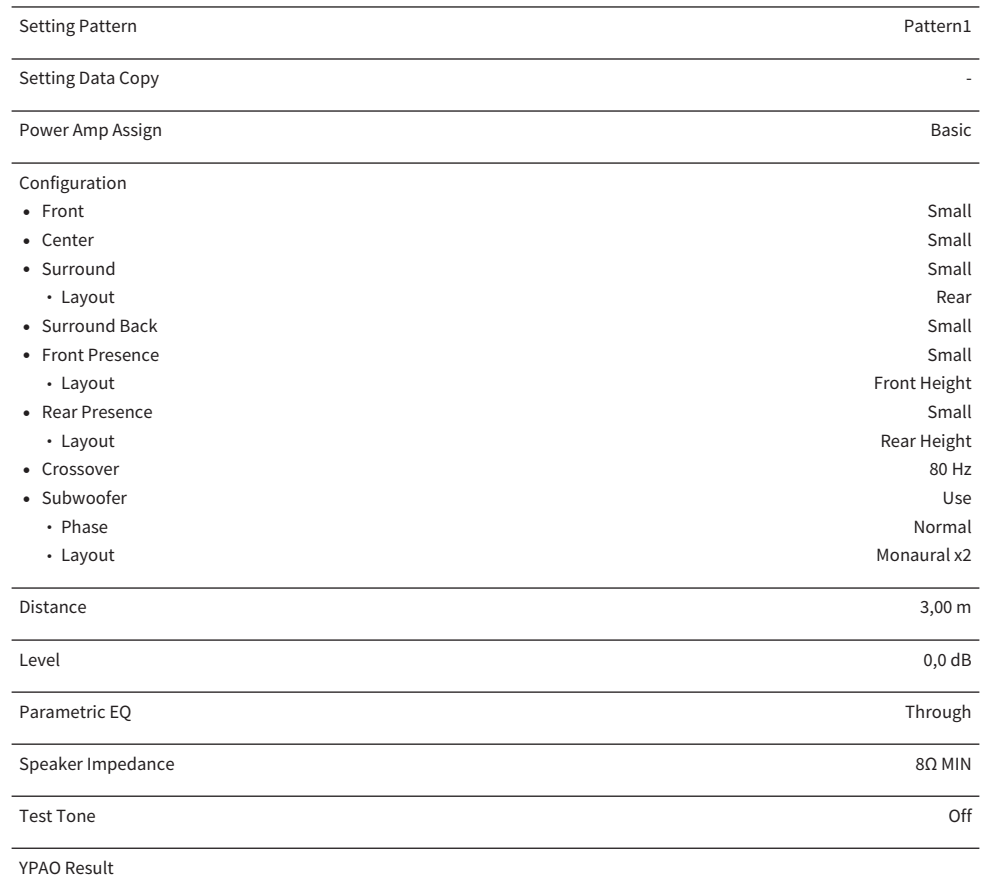

( Result -

## Sound

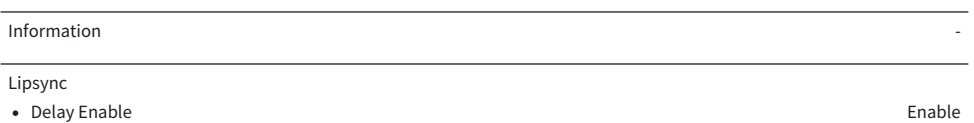

- ( Auto/Manual Select Auto
- Adjustment 0 ms

## APPENDIX > Standaardinstellingen

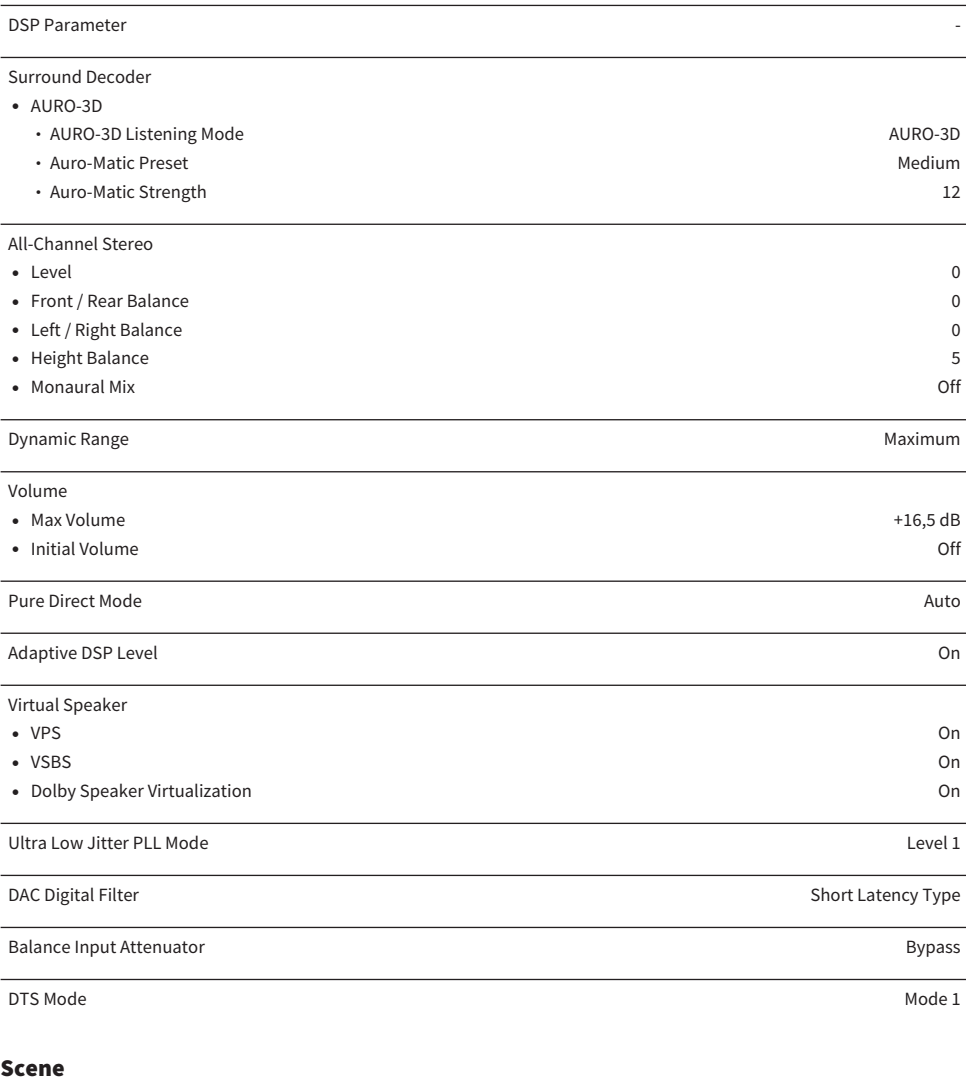

Scene Setting  $\overline{\phantom{a}}$ 

Scene Rename **-** All the state of the state of the state of the state of the state of the state of the state of the state of the state of the state of the state of the state of the state of the state of the state of the st

## Video/HDMI

Information -

## APPENDIX > Standaardinstellingen

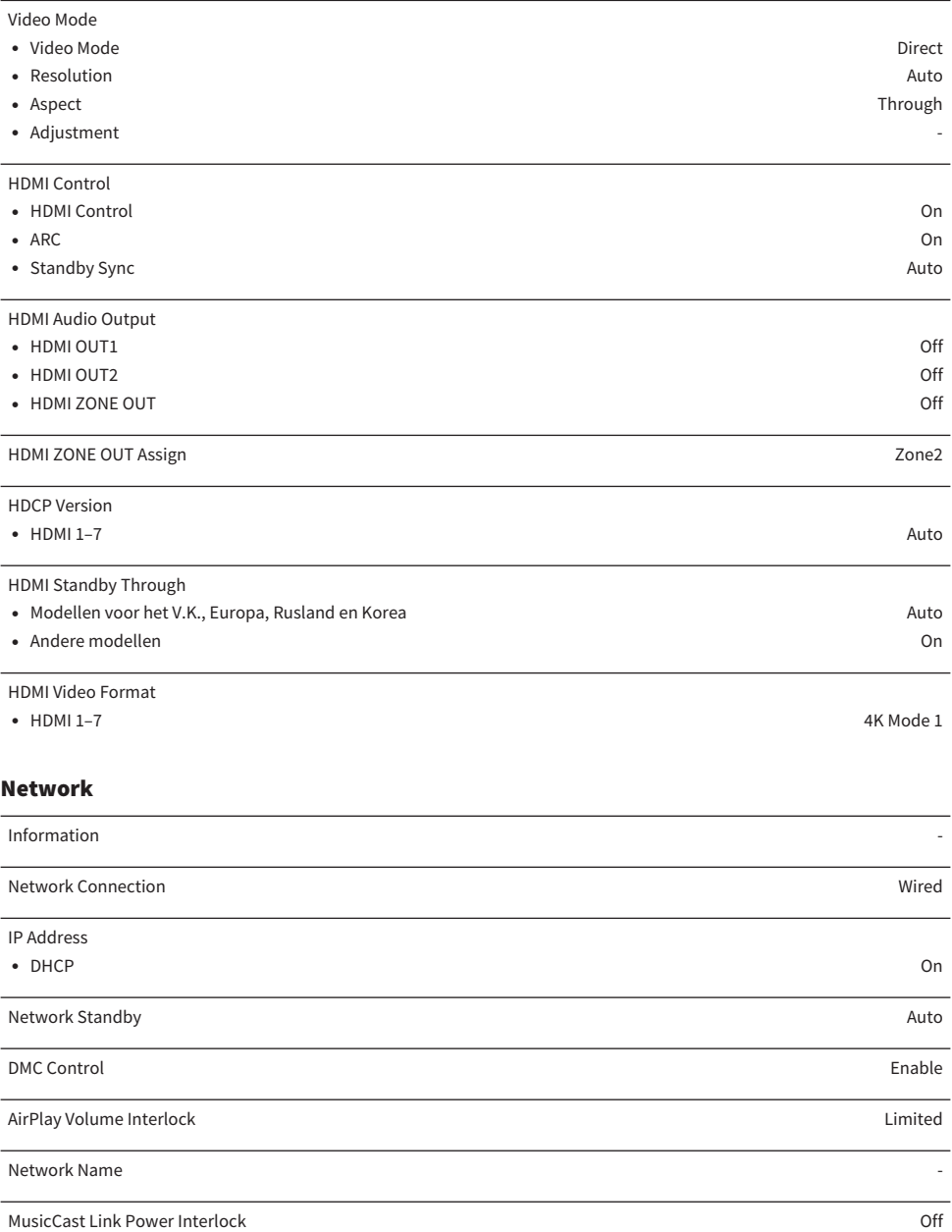

## Bluetooth

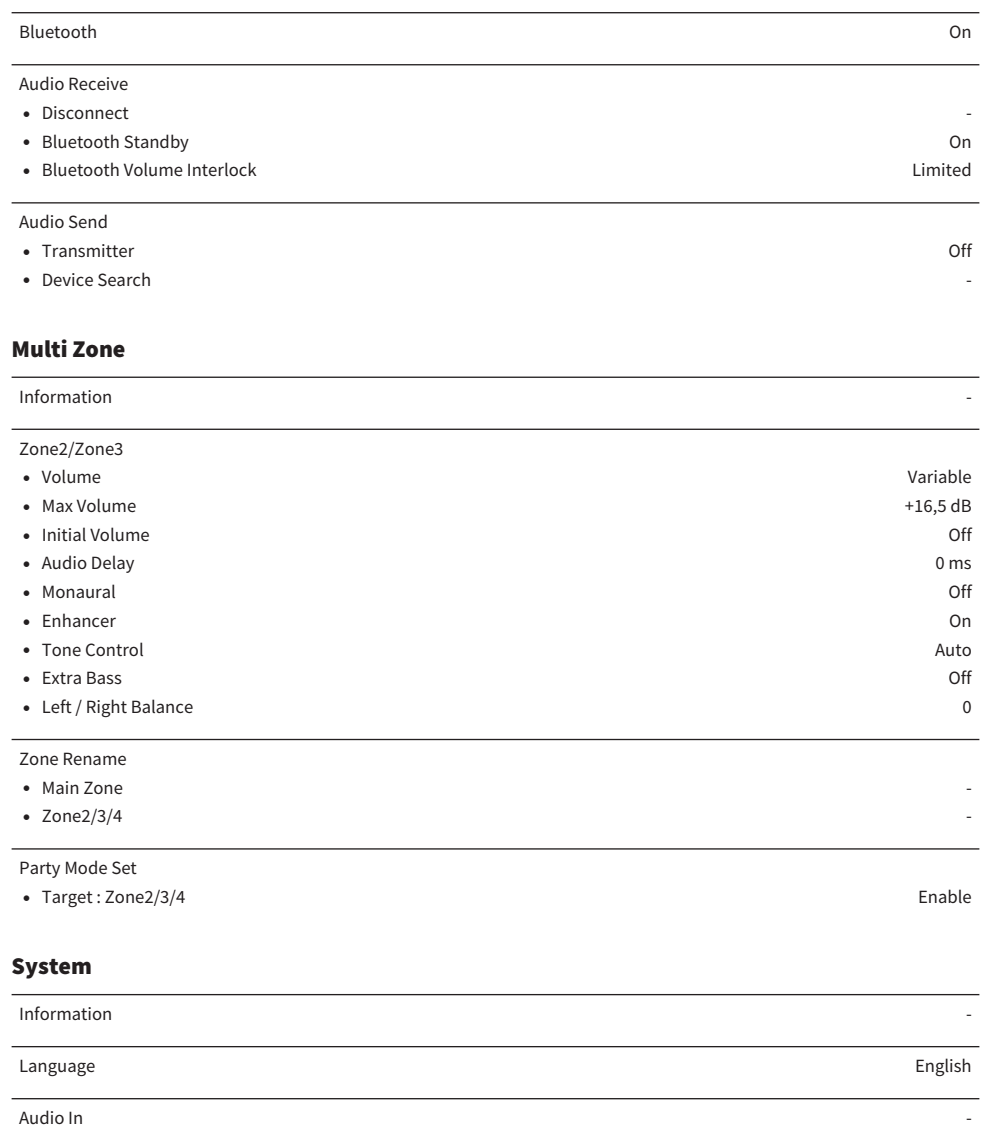

TV Audio Input AUDIO 1

Input Skip Off

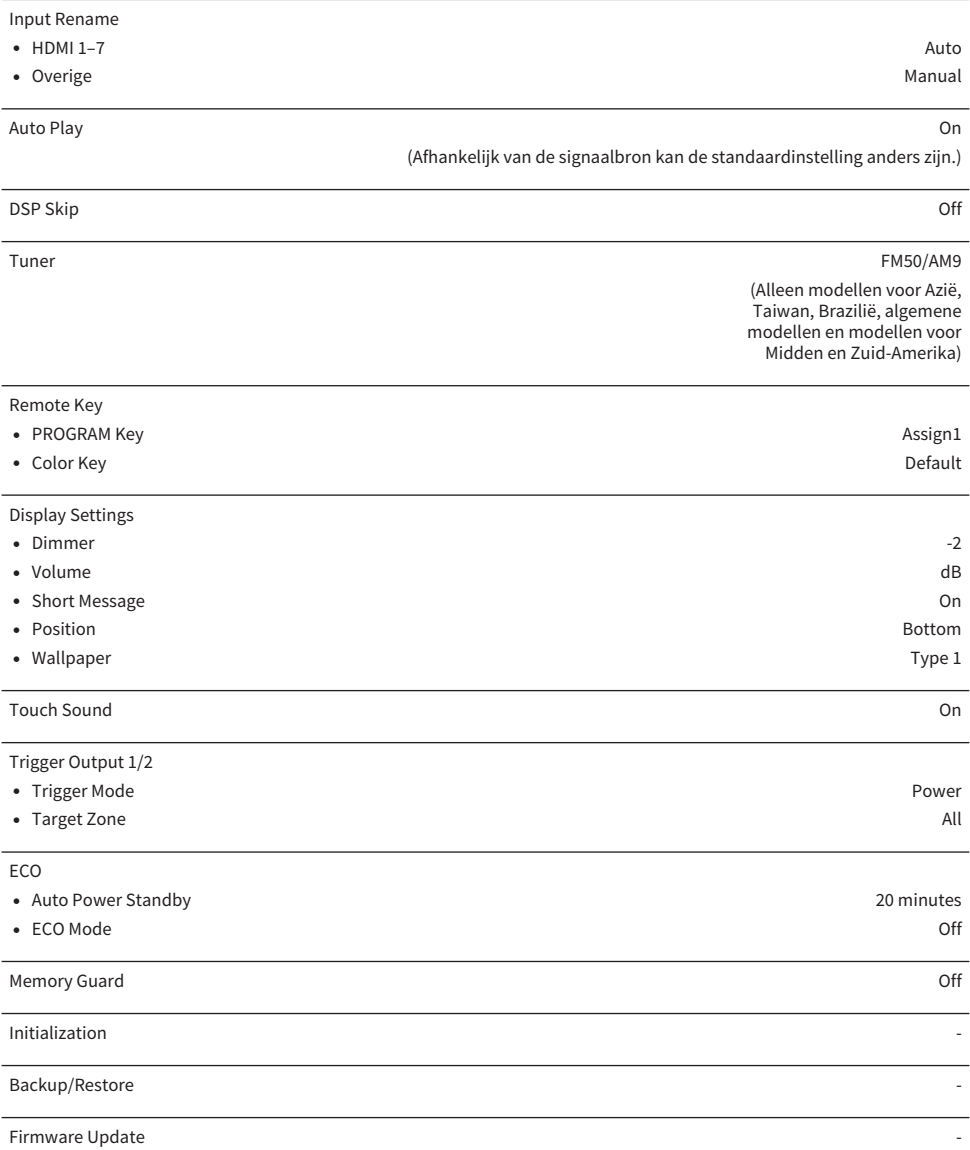

## Standaardinstellingen van het menu op het display op het voorpaneel

De standaardinstellingen van het menu "Front Display" zijn als volgt.

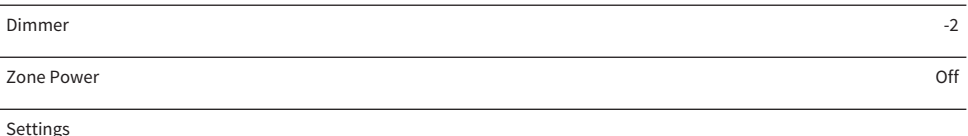

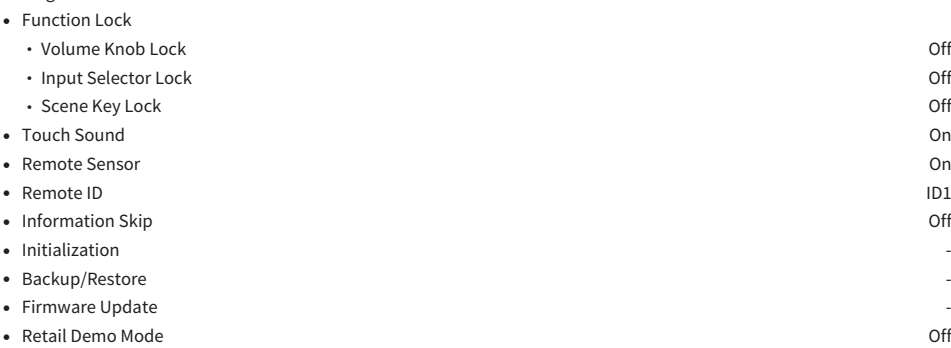

Yamaha Global Site **https://www.yamaha.com/**

Yamaha Downloads **https://download.yamaha.com/**

© 2021 Yamaha Corporation

Published 08/2022 NV-F0

AV19-0091